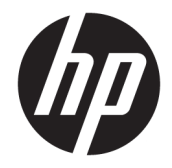

HP DeskJet Ink Advantage 5200 All-in-One series

# **Cuprins**

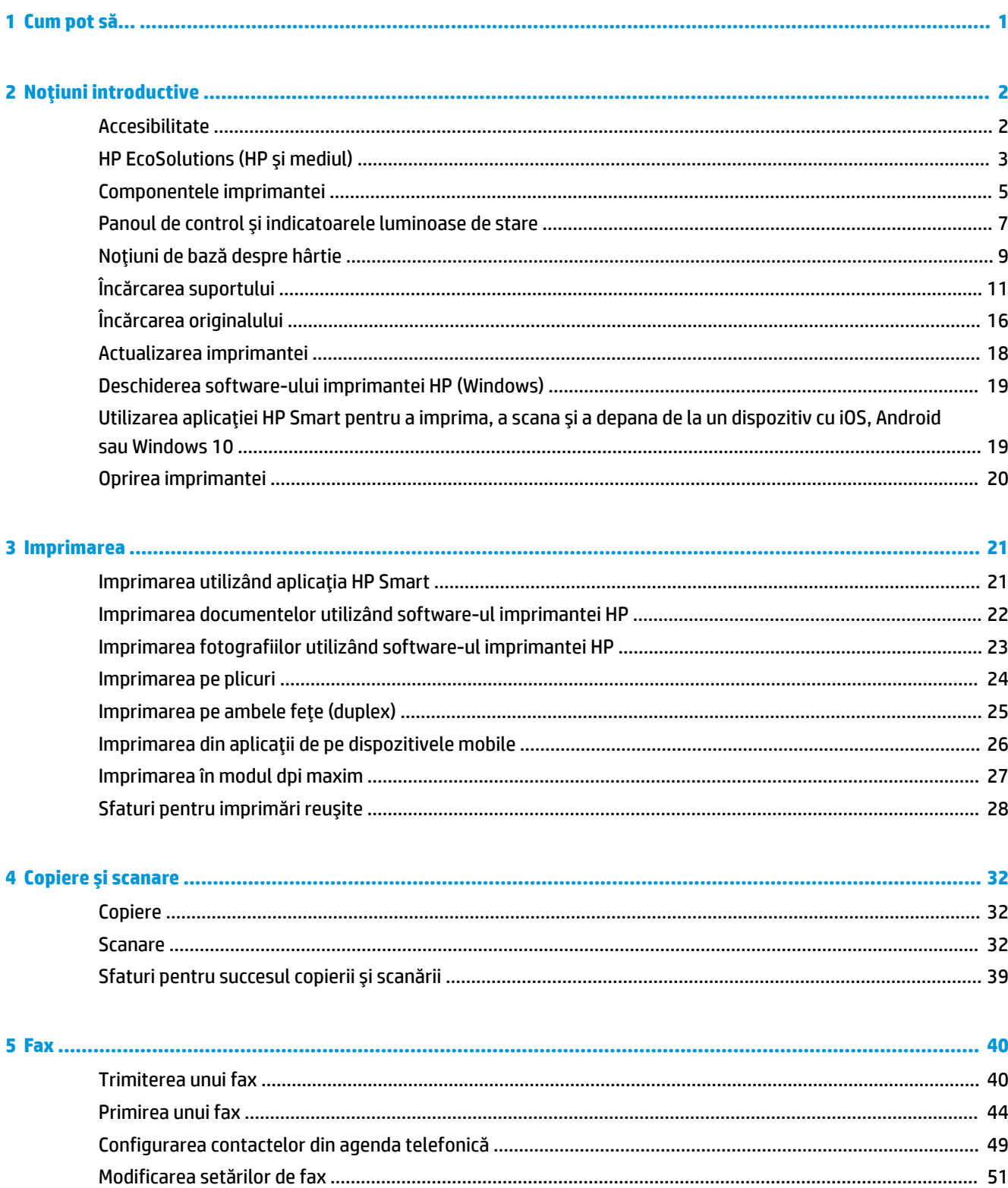

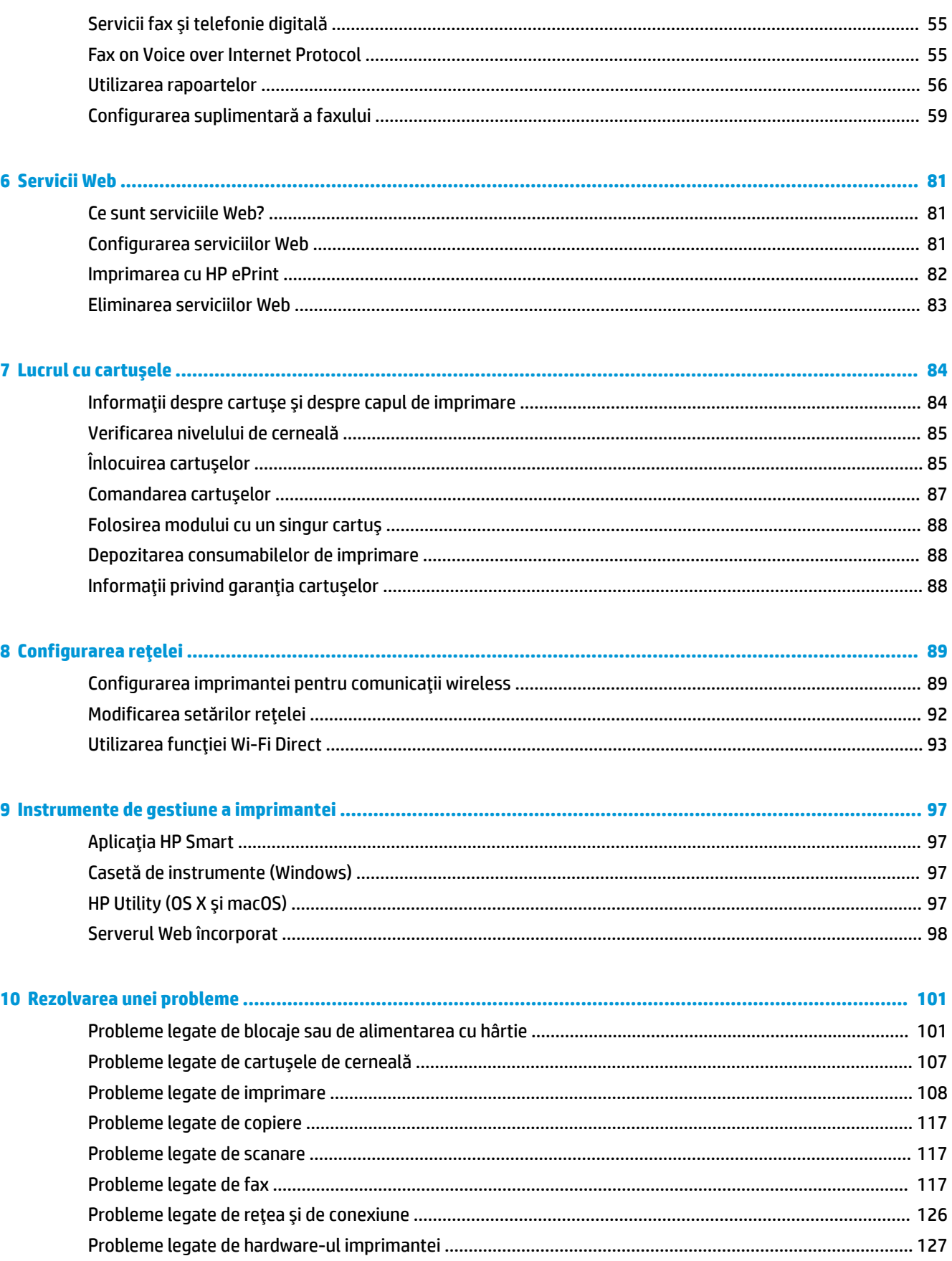

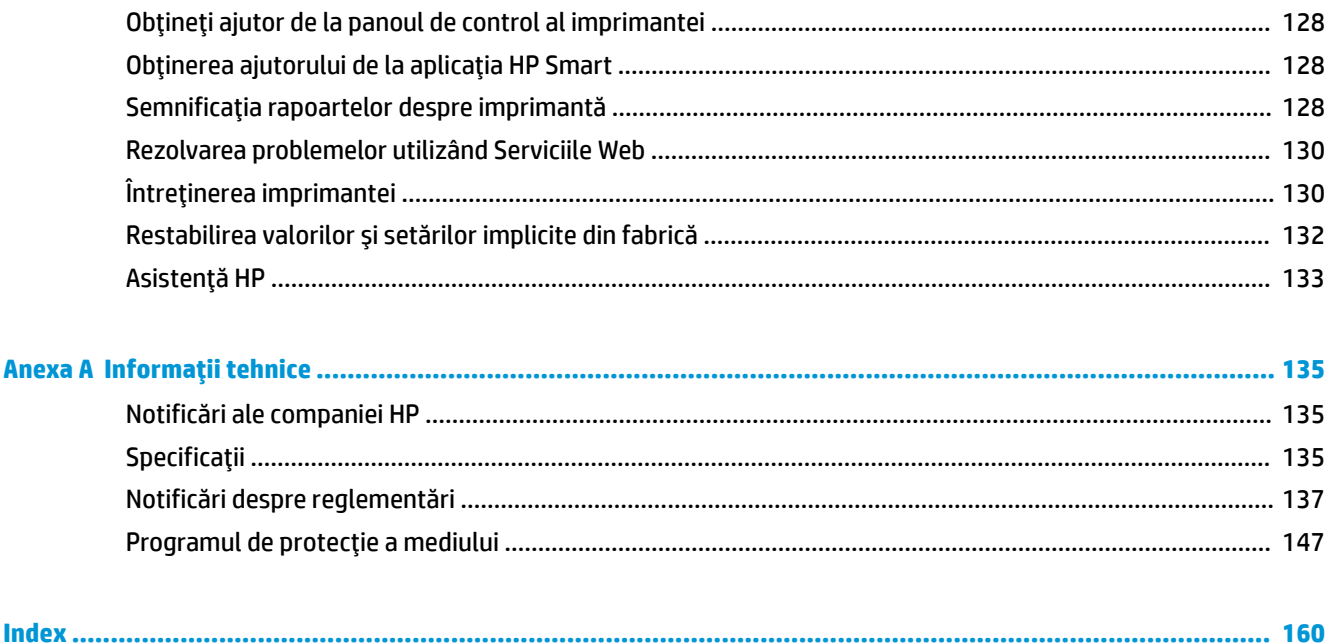

# <span id="page-6-0"></span>**1 Cum pot să...**

Învățați cum să folosiți HP DeskJet Ink Advantage 5200 series

- · Noțiuni introductive, la pagina 2
- Imprimarea, la pagina 21
- **Copiere și scanare, la pagina 32**
- Fax, la pagina 40
- · Servicii Web, la pagina 81
- Lucrul cu cartuşele, la pagina 84
- Configurarea rețelei, la pagina 89
- Rezolvarea unei probleme, la pagina 101

# <span id="page-7-0"></span>**2 Noțiuni introductive**

Această secțiune cuprinde următoarele subiecte:

- Accesibilitate
- HP EcoSolutions (HP și mediul)
- Componentele imprimantei
- Panoul de control și indicatoarele luminoase de stare
- Noțiuni de bază despre hârtie
- **•** Încărcarea suportului
- Încărcarea originalului
- Actualizarea imprimantei
- Deschiderea software-ului imprimantei HP (Windows)
- Utilizarea aplicației HP Smart pentru a imprima, a scana și a depana de la un dispozitiv cu iOS, Android sau Windows 10
- Oprirea imprimantei

# **Accesčbčlčtate**

Imprimanta asigură o serie de funcții care asigură accesibilitatea acestuia pentru persoanele cu handicap.

#### **Vizual**

Software-ul HP furnizat cu imprimanta este accesibil pentru utilizatorii cu deficiențe de vedere prin intermediul caracteristicilor și opțiunilor de accesibilitate ale sistemului de operare. De asemenea, softwareul permite utilizarea majorității tehnologiilor de asistență, precum cititoare de ecran, cititoare Braille și aplicații de conversie a vocii în text. Pentru utilizatorii cu daltonism, butoanele și filele colorate din softwareul HP au etichete cu text simplu sau cu pictograme care conduc la acțiunile corespunzătoare.

#### **Mobilitate**

Pentru utilizatorii cu deficiențe de mobilitate, funcțiile software-ului HP pot fi executate prin intermediul comenzilor de la tastatură. Software-ul HP permite, de asemenea, utilizarea unor opțiuni de accesibilitate din Windows, precum StickyKeys, ToggleKeys, FilterKeys și MouseKeys. Capacele, butoanele, tăvile pentru hârtie și ghidajele de lățime a hârtiei de la imprimantă pot fi acționate de utilizatori cu o putere și o rază de acțiune limitate.

#### **Asistență tehnică**

Pentru mai multe informații despre soluțiile de accesibilitate pentru produsele HP, vizitați site-ul Web HP Accessibility and Aging (www.hp.com/accessibility).

Pentru informații despre accesibilitate pentru OS X și macOS, vizitați site-ul web Apple la [www.apple.com/](http://www.apple.com/accessibility/) accessibility.

# <span id="page-8-0"></span>**HP EcoSolutions (HP și mediul)**

Compania HP s-a angajat să vă ajute în optimizarea impactului asupra mediului și să vă dea posibilitatea să imprimați responsabil, acasă sau la birou.

Pentru informații mai detaliate despre liniile directoare privind protecția mediului pe care le urmează HP în timpul procesului de fabricație, consultați Programul de protecție a mediului, la pagina 147. Pentru mai multe informații despre inițiativele HP în privința protejării mediului, vizitați www.hp.com/ecosolutions.

- Gestionarea consumului de energie
- Mod silențios
- Optimizarea consumabilelor de imprimare

### **Gestionarea consumului de energie**

Utilizați Mod repaus, Oprire automată și Programare pornire/oprire imprimantă pentru a conserva electricitatea.

#### **Modul Repaus**

Consumul de energie este redus în modul Repaus. După configurarea inițială a imprimantei, aceasta va intra în modul Repaus după cinci minute de inactivitate.

Utilizați următoarele instrucțiuni pentru a modifica perioada de inactivitate înainte ca imprimanta să intre în repaus.

- 1. Pe afişajul panoului de control al imprimantei, din ecranul Reședință, trageți cu degetul spre stânga pentru a vedea  $\{\hat{\otimes}\}$  ( **Configurare** ), apoi atingeţi  $\{\hat{\otimes}\}$  ( **Configurare** ).
	- ₩ **NOTĂ:** Dacă nu vedeți ecranul Început, atingeți (început).
- 2. Atingeți Gestionare energie, atingeți Repaus, apoi atingeți opțiunea dorită.

#### **Oprire automată**

Această caracteristică oprește imprimanta după 2 ore de inactivitate, pentru a reduce consumul de energie. Caracteristica de oprire automată oprește complet imprimanta, astfel încât trebuie să utilizați butonul Alimentare pentru a o reporni.

Dacă imprimanta acceptă această caracteristică de economisire a energiei, caracteristica Oprire automată este activată sau dezactivată automat, în funcție de capabilitățile imprimantei și de opțiunile de conectare. Chiar și atunci când caracteristica Oprire automată este dezactivată, imprimanta intră în modul Repaus după 5 minute de inactivitate pentru a reduce consumul de energie.

- Caracteristica Oprire automată este activată când imprimanta este pornită, dacă imprimanta nu are capabilitate de rețea, fax sau Wi-Fi Direct ori nu utilizează aceste capabilități.
- Caracteristica Oprire automată este dezactivată când capabilitatea wireless sau Wi-Fi Direct a unei imprimante este pornită sau când o imprimantă cu capabilitate de fax, USB sau rețea Ethernet stabilește o conexiune de fax, USB sau de rețea Ethernet.
- $\hat{\mathcal{F}}$  **SFAT:** Pentru a economisi energia acumulatorului, puteți să activați funcția de Oprire automată, chiar și atunci când imprimanta este conectată sau conexiunea wireless este pornită.

#### <span id="page-9-0"></span>**Plančfčcare pornčre Ļč plančfčcare oprčre**

Utilizați această caracteristică pentru pornirea sau oprirea automată a imprimantei în zilele selectate. De exemplu, puteți programa imprimanta să pornească la ora 8:00 și să se oprească la 20:00 de luni până vineri. În acest mod, veți economisi energie în timpul nopții și al weekendurilor.

Utilizați următoarele instrucțiuni pentru a programa ziua și ora pentru Pornire și Oprire:

**1.** Pe afișajul panoului de control al imprimantei, din ecranul Reședință, trageți cu degetul spre stânga **pentru a vedea**  $\{\hat{\otimes}\}$  **( Configurare** ), apoi atingeţi  $\{\hat{\otimes}\}$  ( Configurare ).

**W NOTĂ:** Dacă nu vedeți ecranul Început, atingeți  $\hat{a}$  (Început).

- 2. Atingeți Gestionare energie, atingeți Planificare pornire/oprire imprimantă.
- **3.** Atingeți Oprit de lângă Planificare pornire sau Planificare oprire pentru a porni caracteristica, apoi urmați instrucțiunile de pe ecran pentru a seta ziua și ora pentru pornirea sau oprirea imprimantei.

ATENTIE: Închideți întotdeauna corespunzător imprimanta, utilizând fie **Schedule Off** (Programare oprire), fie  $\langle \cdot \rangle$  (butonul Alimentare) aflat în partea frontală din stânga a imprimantei.

Dacă opriți în mod incorect imprimanta, carul de imprimare poate să nu revină în poziția corectă, cauzând probleme legate de cartușe și probleme de calitate a imprimării.

### **Mod silențios**

Funcția Mod silențios încetinește imprimarea pentru a reduce zgomotul total, fără să afecteze calitatea imprimării. Aceasta funcționează numai când se imprimă pe hârtie simplă. În plus, funcția Mod silențios este dezactivată dacă imprimați utilizând calitatea de imprimare optimă sau de prezentare. Pentru a reduce zgomotul de imprimare, activați funcția Mod silențios. Pentru a imprima la viteză normală, dezactivați funcția Mod silențios. Funcția Mod silențios este dezactivată în mod implicit.

**WOTĂ:** Funcția Mod silențios nu funcționează dacă imprimați fotografii sau plicuri.

Puteți să creați o programare selectând timpul în care imprimanta imprimă în Mod silențios. De exemplu, puteți să programați imprimanta să fie în Mod silențios de la orele 22 până la ora 8 în fiecare zi.

Pentru a activa sau a dezactiva Modul silențios de la panoul de control al imprimantei

- **1.** În ecranul de Reședință, atingeți  $\{\hat{\odot}\}$  ( **Configurare** ).
- **2.** Atingeți Mod silențios.
- **3.** Atingeti butonul de comutare pentru a o porni sau opri.

#### Pentru a activa sau a dezactiva modul silențios din software-ul imprimantei (Windows)

- 1. Deschideți software-ul imprimantei HP. Pentru mai multe informații, consultați Deschiderea softwareului imprimantei HP (Windows), la pagina 19.
- **2.** Faceti clic pe **Mod silentios** .
- **3.** Selectați **Activat** sau **Dezactivat** .
- **4.** Faceti clic pe **Save Setting** (Salvare setare).

#### <span id="page-10-0"></span>Pentru a activa sau a dezactiva modul silențios din software-ul imprimantei (OS X și macOS)

- **1.** Deschideți HP Utility. Pentru mai multe informații, consultați HP Utility (OS X și macOS), la pagina 97.
- **2.** Selectați imprimanta.
- **3.** Faceti clic pe **Mod silentios** .
- **4.** Selectați **Activat** sau Dezactivat.
- **5.** Faceti clic pe **Apply Now** (Aplicare acum).

#### **Pentru a activa sau a dezactiva Modul silențios din serverul Web încorporat (EWS)**

- 1. Deschideți EWS. Pentru informații suplimentare, consultați Deschideți serverul Web încorporat, la pagina 98.
- **2.** Faceți clic pe fila Setări.
- **3.** În secțiunea Preferințe, selectați Mod silențios, apoi selectați Activat sau Dezactivat .
- **4.** Faceti clic pe **Aplicare**.

#### Pentru a activa Modul silențios în timp ce imprimanta imprimă

- **▲** Pe afișajul panoului de control al imprimantei, din ecranul de imprimare, atingeți ⊏ $\parallel \parallel$  (Mod silențios) pentru a activa Modul silențios.
- **W NOTĂ:** Modul silențios se activează numai după ce se imprimă pagina curentă și se utilizează numai pentru lucrarea de imprimare curentă.

#### Pentru a crea o programare pentru Modul silențios de la panoul de control al imprimantei

- **1.** În ecranul de Reședință, atingeți  $\{\hat{\odot}\}$  ( **Configurare** ).
- **2.** Atingeți Mod silențios.
- **3.** Atingeți Dezactivat de lângă Mod silențios pentru a-l activa, apoi atingeți OK pentru confirmare.
- **4.** Atingeti Dezactivată de lângă Programare, apoi modificați timpul de pornire și de oprire al programării.

### **Optimizarea consumabilelor de imprimare**

Pentru a optimiza consumabilele de imprimare, precum cerneala și hârtia, încercați următoarele:

- Reciclați cartușele de cerneală HP originale uzate prin HP Planet Partners. Pentru mai multe informații, vizitați [www.hp.com/recycle.](http://www.hp.com/recycle)
- · Optimizați consumul de hârtie imprimând pe ambele fețe ale hârtiei.
- Modificați calitatea imprimării din driverul imprimantei la o setare de ciornă. Setarea pentru ciornă consumă mai puțină cerneală.
- · Nu curățați capul de imprimare dacă nu este necesar. Acest lucru consumă cerneală și scurtează durata de viață a cartușelor.

# **Componentele imprimantei**

# **Vedere din față**

**Figura 2-1** Vedere din faţă și de sus a HP DeskJet Ink Advantage 5200 All-in-One series

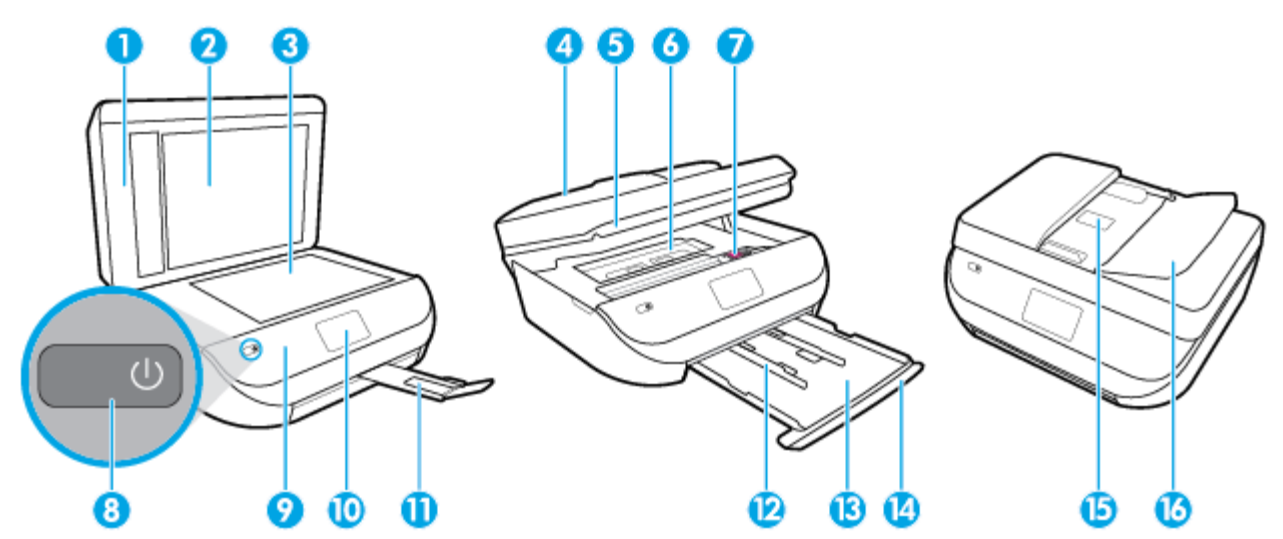

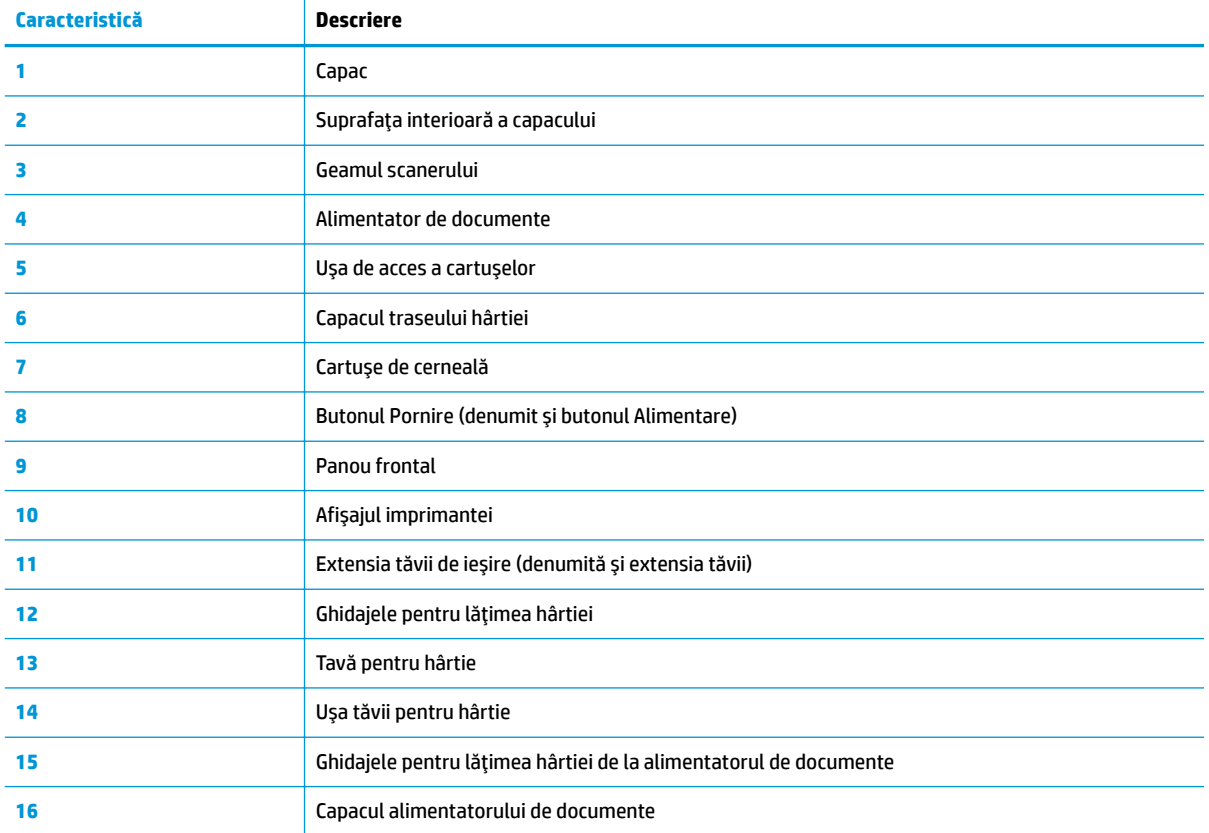

### <span id="page-12-0"></span>**Vedere din spate**

**Figura 2-2** Vedere din spate a HP DeskJet Ink Advantage 5200 All-in-One series

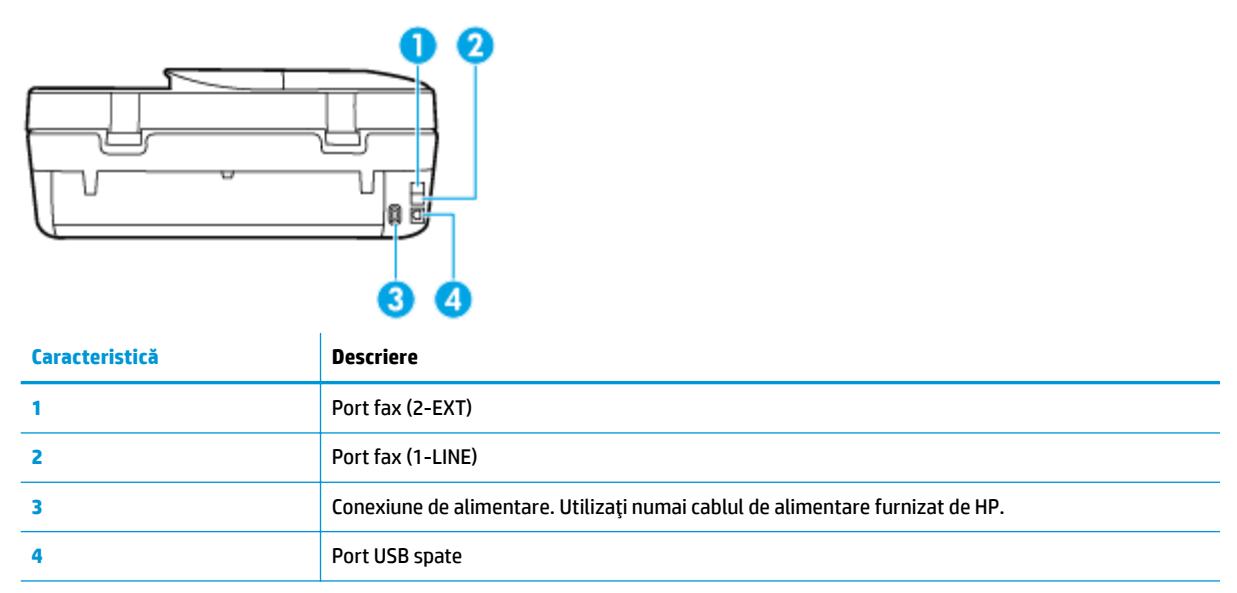

# **Panoul de control și indicatoarele luminoase de stare**

### **Prezentare generală a butoanelor și indicatorilor luminoși**

Diagrama următoare și tabelul corelat vă oferă o referință rapidă la caracteristicile panoului de control al imprimantei.

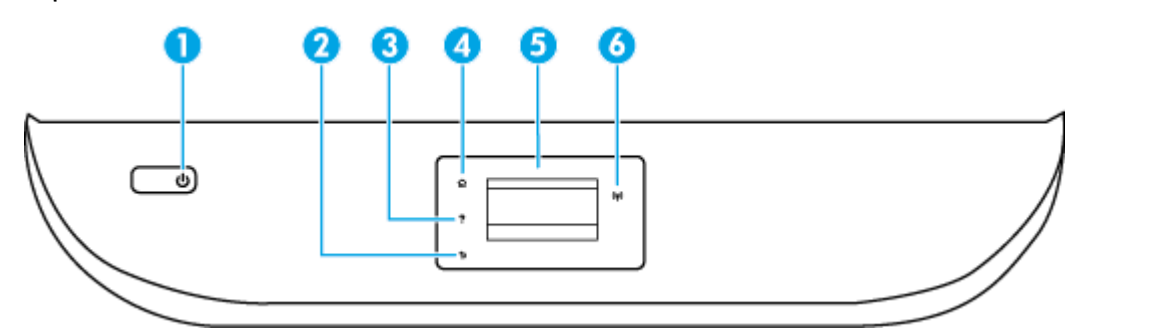

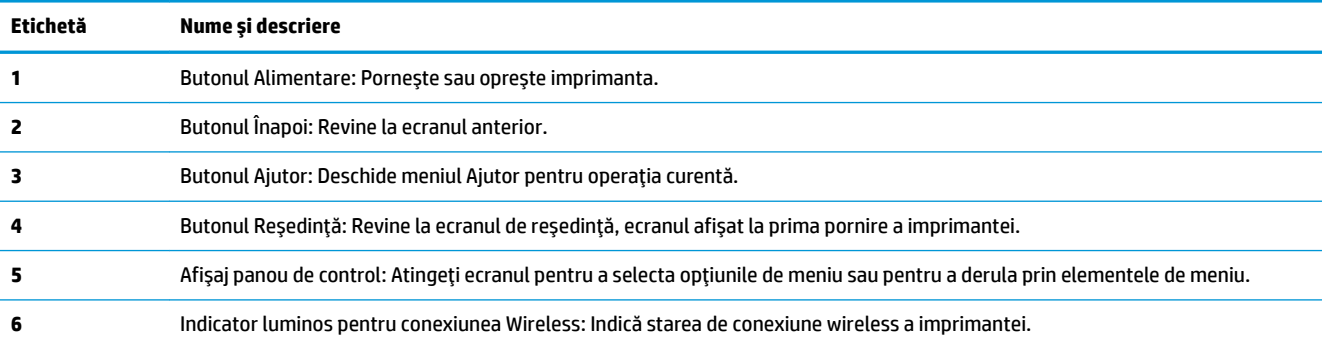

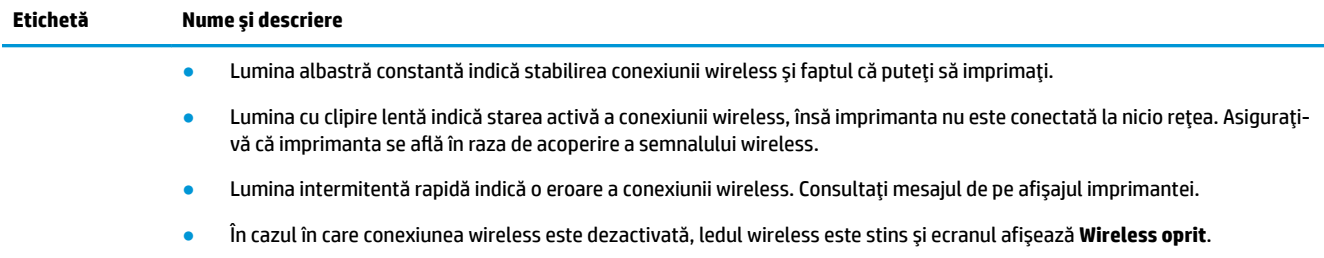

# Pictograme afișate pe panoul de control

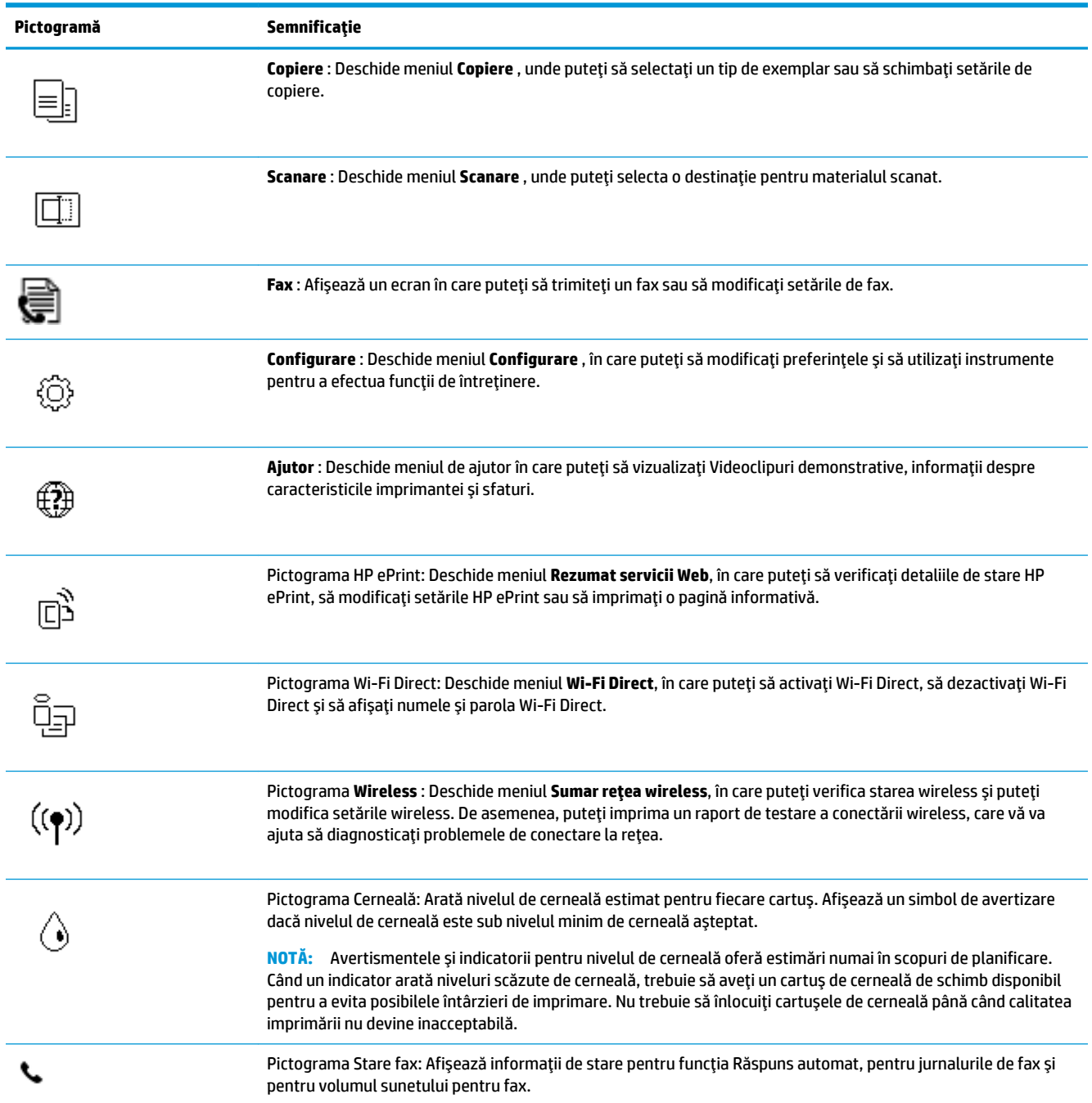

### <span id="page-14-0"></span>**Schimbarea setărilor imprimantei**

Utilizați panoul de control pentru a schimba funcția și setările imprimantei, pentru a imprima rapoarte sau a obtine ajutor pentru imprimantă.

**SFAT:** De asemenea, dacă imprimanta este conectată la un computer, puteți să modificați setările imprimantei utilizând instrumentele de gestionare a imprimantei din computer.

Pentru mai multe informații despre aceste instrumente, consultați Instrumente de gestiune a imprimantei, la pagina 97.

#### **Pentru a modifica setările pentru o funcție**

Ecranul Început al afișajului panoului de control prezintă funcțiile disponibile pentru imprimantă.

- 1. Din afișajul panoului de control, din ecranul Reședință, atingeți pictograma funcției pentru care doriți să modificați setările.
- **2.** După ce selectați o funcție, atingeți « ( Setări ), derulați setările disponibile, apoi atingeți setarea pe care doriți să o modificați.
- 3. Urmați solicitările de pe afișajul panoului de control pentru a modifica setările.

**SFAT:** Atingeţi (  $\hat{a}$  (Început) pentru a reveni la ecranul Început.

#### **Pentru a modifica setările imprimantei**

Pentru a modifica setările imprimantei sau a imprima rapoarte, utilizați opțiunile disponibile în ecranul **Meniu Configurare.** 

- 1. Din afişajul panoului de control, pe ecranul Reşedinţă, trageţi cu degetul spre stânga pentru a vedea  $\{\hat{\odot}\}$  ( **Configurare** ), apoi atingeţi  $\{\hat{\odot}\}$  ( **Configurare** ).
- 2. Trageți cu degetul în sus și în jos ecranul pentru a vedea opțiunile disponibile.
- **3.** Atingeți opțiunea pentru care doriți să modificați setările.

**SFAT:** Atingeţi (1) (Început) pentru a reveni la ecranul Început.

# **Noțiuni de bază despre hârtie**

Imprimanta este proiectată să funcționeze bine cu majoritatea tipurilor de hârtie pentru birou. Este recomandat să testați diferite tipuri de hârtie înainte de a aproviziona cu cantități mari. Utilizați hârtie HP pentru calitate optimă de imprimare. Pentru mai multe informații despre hârtia HP, vizitați site-ul Web HP la adresa [www.hp.com](http://www.hp.com) .

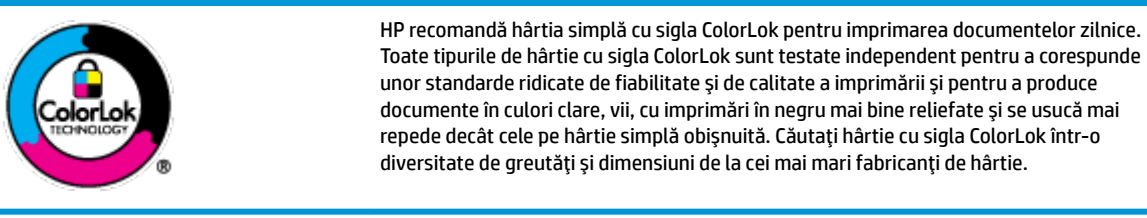

Această secțiune cuprinde următoarele subiecte:

- Tipuri de hârtie recomandate pentru imprimare
- Comandarea consumabilelor de hârtie HP
- Sfaturi pentru selectarea și utilizarea hârtiei

### **Tčpurč de h½rtče recomandate pentru čmprčmare**

Pentru rezultate optime la imprimare, HP vă recomandă să utilizați hârtie HP special destinată tipului lucrării pe care o imprimați.

În funcție de țara/regiunea în care vă aflați, este posibil ca anumite formate de hârtie să nu fie disponibile.

#### **Imprimare fotografii**

#### **Hârtia foto HP Premium Plus**

Hârtia foto HP Premium Plus este hârtia de cea mai bună calitate de la HP pentru cele mai bune fotografii. Cu hârtia foto HP Premium Plus, puteți să imprimați fotografii minunate cu uscare instantanee, astfel încât să le puteți partaja imediat după ieșirea din imprimantă. Imprimanta acceptă mai multe dimensiuni, inclusiv A4, 8,5 x 11 inchi, 4 x 6 inchi (10 x 15 cm), 5 x 7 inchi (13 x 18 cm), 11 x 17 inchi și cu două finisaje – lucioasă sau ușor lucioasă (semilucioasă). Este ideală pentru înrămarea, afișarea sau dăruirea celor mai bune fotografii și pentru proiecte foto speciale. Hârtia foto HP Premium Plus oferă rezultate excepționale, asigurând calitate profesională și durabilitate.

#### **Hârtia foto HP Advanced**

Această hârtie foto lucioasă asigură o finisare cu uscare instantanee, pentru o manevrare simplă, fără a se păta. Rezistă la apă, grăsimi, amprente și umiditate. Imprimatele au un aspect comparabil cu cel al fotografiilor procesate la centrele de prelucrare. Este disponibilă în mai multe dimensiuni, inclusiv A4, 8,5 x 11 inchi, 10 x 15 cm (4 x 6 inchi), 13 x 18 cm (5 x 7 inchi). Nu prezintă aciditate, pentru documente mai durabile.

#### **Hârtia foto HP Everyday**

Imprimați în culori fotografii obișnuite, la un cost redus, utilizând hârtie destinată imprimării fără pretenții a fotografiilor. Această hârtie foto accesibilă se usucă rapid pentru manevrare ușoară. Când folosiți această hârtie, obțineți imagini clare, precise, cu orice imprimantă cu jet de cerneală. Este disponibilă cu finisaj lucios în mai multe dimensiuni, inclusiv A4, 8,5 x 11 inchi, 5 x 7 inchi și 4 x 6 inchi 10 x 15 cm. Nu prezintă aciditate, pentru documente mai durabile.

#### **Documente de afaceri**

#### **Hârtie mată pentru prezentări HP Premium de 120 g sau hârtie mată HP Professional 120**

Această hârtie este hârtie mată, grea, față-verso, perfectă pentru prezentări, propuneri, rapoarte și buletine informative. Este de gramaj mare, pentru un aspect și comportament impresionant.

#### **Hârtie lucioasă HP pentru broșuri, 180g** sau hârtie lucioasă HP Professional 180

Aceste tipuri de hârtie au câte un strat lucios pe fiecare parte, pentru utilizarea faţă-verso. Este alegerea perfectă pentru reproduceri fotografice și pentru grafica coperților de rapoarte, pentru prezentări speciale, broșuri, invitații și calendare.

#### ● **H½rtče mată HP pentru broĻurč** sau **h½rtče mată HP Professčonal 180**

Aceste tipuri de hârtie au câte un strat mat pe fiecare parte, pentru utilizarea față-verso. Este alegerea perfectă pentru reproduceri fotografice și pentru grafica coperților de rapoarte, pentru prezentări speciale, broșuri, invitații și calendare.

#### <span id="page-16-0"></span>**Imprimări zilnice**

Toate hârtiile listate pentru imprimări zilnice prezintă tehnologia ColorLok pentru reducerea mânjirii, nuanțe mai intense de negru și culori vii.

#### **Hârtia albă strălucitoare HP Inkjet**

Hârtia albă strălucitoare HP Inkjet asigură un contrast ridicat al culorilor și o claritate mare a textului. Este suficient de opacă pentru imprimarea color față-verso, fiind ideală pentru ziare, rapoarte sau fluturasi.

#### **Hârtia de imprimare HP**

Hârtia de imprimare HP este o hârtie multifuncțională de înaltă calitate. Documentele produse cu această hârtie arată mai durabile decât cele imprimate pe hârtie standard multifuncțională sau pe hârtie pentru copiator. Fără conținut de acizi, pentru documente mai durabile.

#### ● **H½rtča HP pentru bčrou**

Hârtia HP pentru birou este o hârtie multifuncțională de înaltă calitate. Este adecvată pentru copii, ciorne, memorii sau alte documente zilnice. Fără conținut de acizi, pentru documente mai durabile.

#### **Comandarea consumabčlelor de h½rtče HP**

Imprimanta este proiectată să funcționeze bine cu majoritatea tipurilor de hârtie pentru birou. Pentru o calitate optimă a imprimării, utilizați hârtie HP.

Pentru a comanda hârtie și alte consumabile HP, vizitați [www.hp.com](http://www.hp.com) . Deocamdată, unele secțiuni ale siteului Web HP sunt disponibile numai în limba engleză.

HP recomandă hârtiile simple cu sigla ColorLok pentru imprimarea și copierea documentelor zilnice. Toate hârtiile cu sigla ColorLok sunt testate independent pentru a satisface standardele înalte de fiabilitate și de calitate a imprimării și pentru a produce documente cu culori clare și vii, cu nuanțe mai intense de negru, care se usucă mai rapid decât cele imprimate pe hârtiile simple obișnuite. Căutați hârtiile cu sigla ColorLok într-o varietate de greutăți și dimensiuni de la principalii producători de hârtie.

### **Sfaturi pentru selectarea și utilizarea hârtiei**

Pentru cele mai bune rezultat, este recomandat să respectați următoarele indicații.

- Încărcați numai un singur tip de hârtie la un moment dat într-o tavă sau în alimentatorul de documente.
- Când încărcați tava și alimentatorul de documente, asigurați-vă că hârtia este încărcată corect.
- Nu supraîncărcați tava sau alimentatorul de documente.
- Pentru a preveni blocajele, imprimarea de calitate slabă și alte probleme de imprimare, evitați încărcarea următoarelor hârtii în tavă sau în alimentatorul de documente:
	- Documente din mai multe bucăți
	- Suport de imprimare defect, ondulat sau îndoit
	- Suport de imprimare cu benzi detașabile sau perforații
	- Suport de imprimare cu textură bogată, cu model în relief sau pe care cerneala nu are o aderență bună
	- Suport de imprimare prea usor sau care se întinde usor
	- Suporturi care conțin agrafe sau cleme

# **Încărcarea suportului**

Selectați o dimensiune de hârtie pentru a continua.

#### **Pentru a încărca hârtie de dimensiuni mici**

1. Deschideți ușa tăvii pentru hârtie.

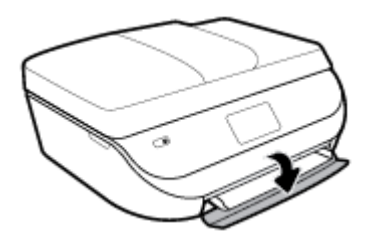

**2.** Trageți în afară tava pentru hârtie.

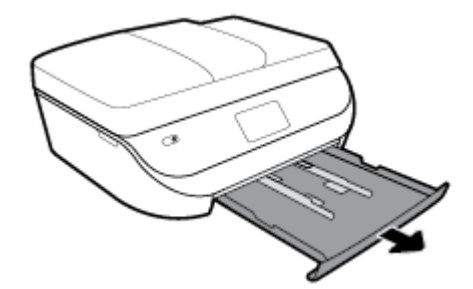

- **3.** Încărcați hârtia.
	- · Scoateți toată hârtia din tava pentru hârtie, apoi încărcați hârtia foto cu fața de imprimat în jos și cu logourile HP în sus.
	- Împingeți hârtia foto înainte până când se oprește.
	- Glisați ghidajele de lățime a hârtiei până când ating ferm marginea hârtiei foto.

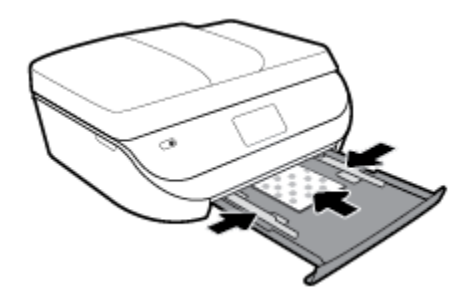

4. Împingeți tava pentru hârtie înapoi în imprimantă și închideți ușa acesteia.

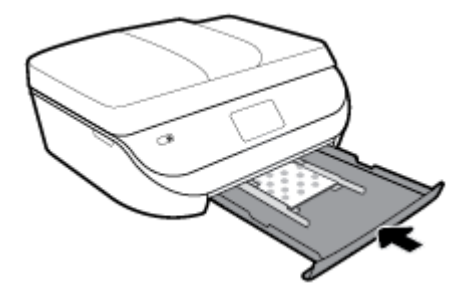

**5.** Trageți cu mâna extensia tăvii în afară.

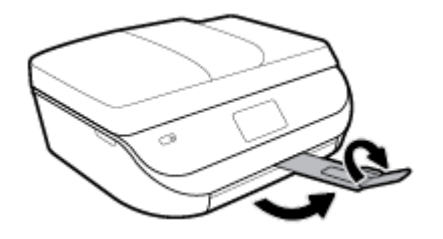

6. Modificați sau păstrați setările pentru hârtie de pe afișajul imprimantei.

#### **Pentru a încărca hârtie standard**

1. Deschideți ușa tăvii pentru hârtie.

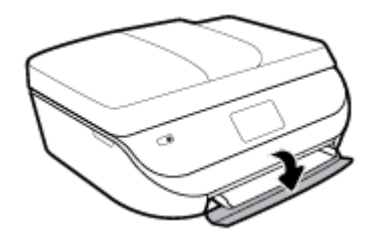

2. Trageți în afară tava pentru hârtie și glisați spre exterior ghidajele pentru lățimea hârtiei.

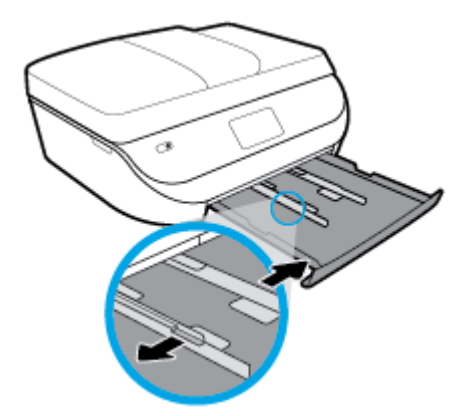

- **3.** Încărcați hârtia.
	- · Introduceți un teanc de hârtie în tava de hârtie, cu latura scurtă orientată spre înainte și cu fața de imprimat în jos.
	- **•** Împingeți hârtia înainte până când se oprește.
	- · Glisați ghidajele pentru lățimea hârtiei spre interior, până când se opresc la marginile hârtiei.

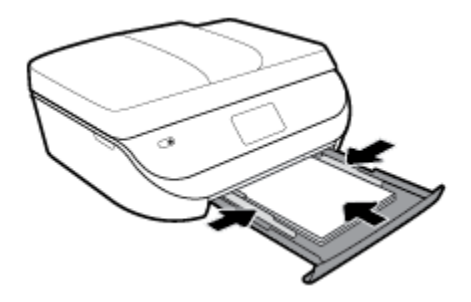

4. Împingeți înapoi tava pentru hârtie și închideți ușa acesteia.

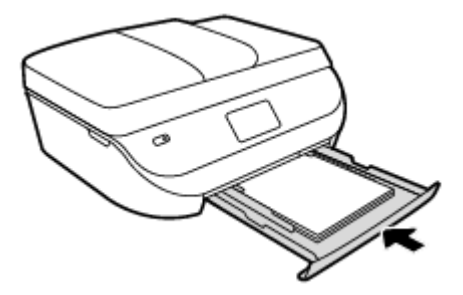

**5.** Trageți cu mâna extensia tăvii în afară.

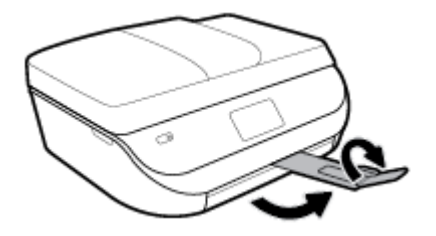

6. Modificați sau păstrați setările pentru hârtie de pe afișajul imprimantei.

#### **Pentru a încărca hârtie Legal**

1. Deschideți ușa tăvii pentru hârtie.

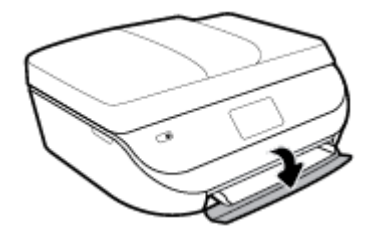

2. Trageți în afară tava pentru hârtie, glisați spre exterior ghidajele pentru lățimea hârtiei, apoi îndepărtați toate suporturile încărcate anterior.

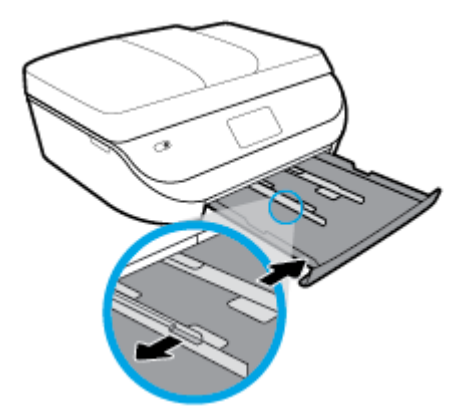

- **3.** Încărcați hârtia.
	- · Introduceți un teanc de hârtie în tava de hârtie, cu latura scurtă orientată spre înainte și cu fața de imprimat în jos.
	- **•** Împingeți hârtia înainte până când se oprește.

Glisați ghidajele pentru lățimea hârtiei spre interior, până când se opresc la marginile hârtiei.

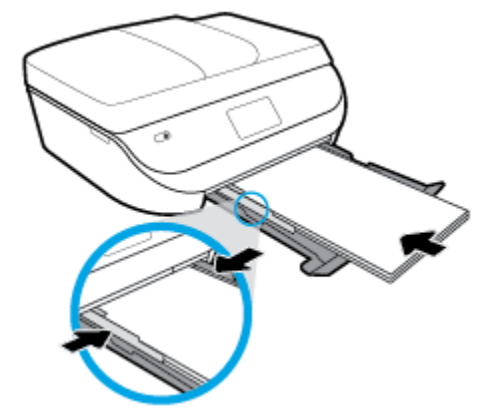

4. Împingeți înapoi tava pentru hârtie. Uşa tăvii pentru hârtie trebuie să rămână deschisă, cu hârtia ieșită în afară.

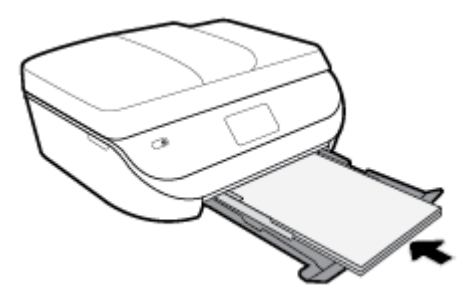

**5.** Trageți cu mâna extensia tăvii în afară.

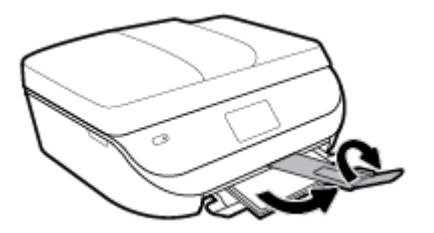

6. Modificați sau păstrați setările pentru hârtie de pe afișajul imprimantei.

### **Pentru a încărca plicuri**

1. Deschideți ușa tăvii pentru hârtie.

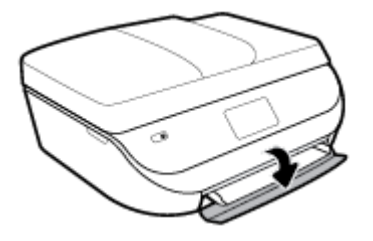

<span id="page-21-0"></span>2. Trageţi în afară tava pentru hârtie, glisaţi spre exterior ghidajele pentru lăţimea hârtiei, apoi îndepărtaţi toate suporturile încărcate anterior.

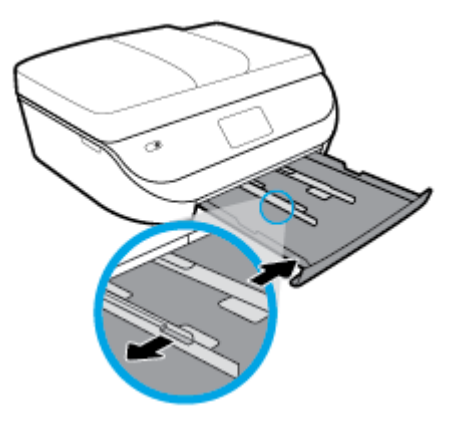

- **3.** Încărcarea plicurilor
	- · Introduceți unul sau mai multe plicuri în centrul tăvii pentru hârtie. Partea de imprimat trebuie să fie orientată în jos. Încărcați plicurile aliniate conform desenului.
	- · Împingeți teancul de plicuri spre interior până când se oprește.
	- Împingeți ghidajele pentru lățimea hârtiei în interior, spre teancul de plicuri, până când se opresc.

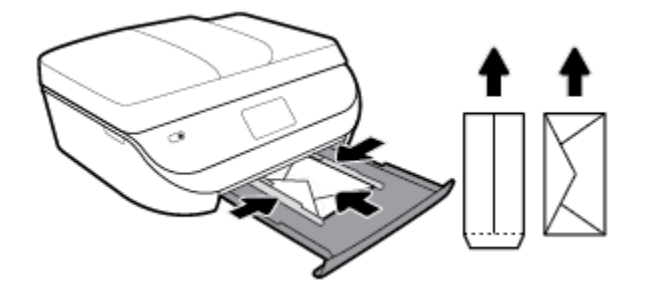

- 4. Împingeți tava de hârtie înapoi.
- **5.** Trageți cu mâna extensia tăvii în afară.

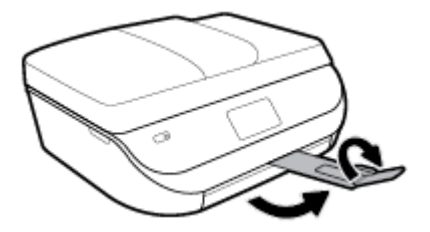

**6.** În meniul **Format hârtie** de pe afișajul imprimantei, selectați tipul de plic încărcat.

# **Încărcarea originalului**

#### Pentru a încărca originalele pe geamul scanerului

1. Ridicați capacul scanerului.

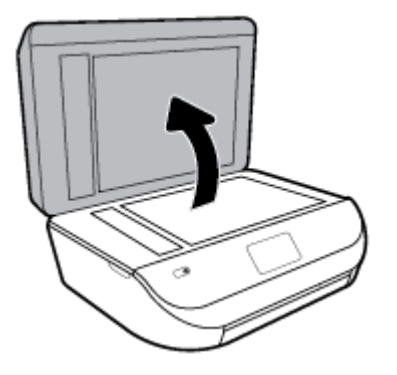

2. Încărcați originalul cu fața imprimată în jos, în colțul frontal din dreapta al geamului suport.

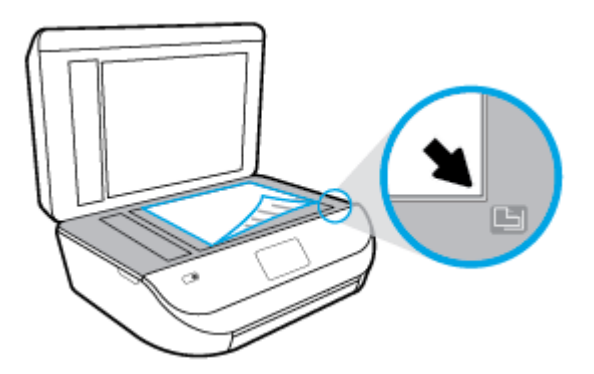

**3.** Închideți capacul scanerului.

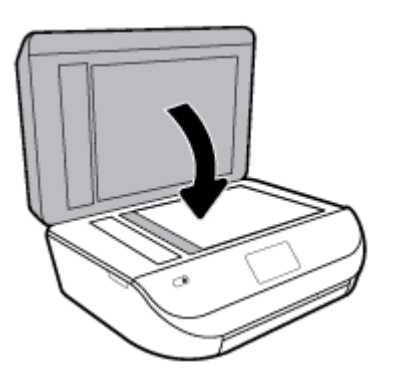

### Pentru a încărca un document original în alimentatorul de documente

1. Deschideți capacul alimentatorului de documente.

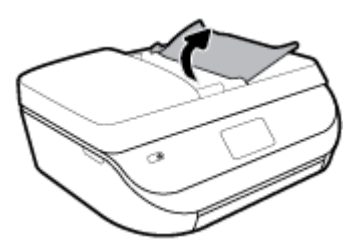

**2.** Glisați ghidajul pentru lățimea hârtiei spre exterior.

<span id="page-23-0"></span>**3.** Încărcați documentul original cu fața de imprimat în sus în alimentatorul de documente.

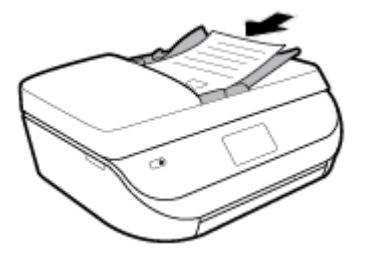

4. Glisați ghidajele pentru lățimea hârtiei spre interior, până când se opresc la marginile hârtiei.

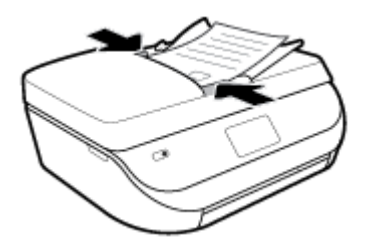

# **Actualčzarea čmprčmanteč**

În mod implicit, dacă imprimanta este conectată la o retea și dacă serviciile Web au fost activate, imprimanta caută automat actualizări.

#### Pentru a actualiza imprimanta utilizând panoul său de control

- 1. Pe afişajul panoului de control al imprimantei, din ecranul Reședință, trageți cu degetul spre stânga pentru a vedea  $\{\hat{\otimes}\}$  ( **Configurare** ) și atingeți  $\{\hat{\otimes}\}$  ( **Configurare** ).
- **2.** Atingeți **Instrumente**.
- **3.** Atingeți **Actualizare imprimantă**.
- **4.** Atingeti Verificare acum.

#### Pentru a permite imprimantei să caute actualizările în mod automat

- 1. Pe afișajul panoului de control al imprimantei, din ecranul Reședință, trageți cu degetul spre stânga pentru a vedea  $\{\hat{\otimes}\}$  ( **Configurare** ) și atingeți  $\{\hat{\otimes}\}$  ( **Configurare** ).
- **2.** Atingeți **Instrumente**.
- **3.** Atingeți **Update the Printer** (Actualizare imprimantă).
- **4.** Atingeți **Opțiuni actualizare imprimantă**.
- **5.** Atingeți **Instalare automată** (recomandat) sau Alertă când este disponibilă.

#### <span id="page-24-0"></span>**Pentru a actualiza imprimanta utilizând serverul Web încorporat**

**1.** Deschideți EWS.

Pentru mai multe informații, consultați Serverul Web încorporat, la pagina 98.

- **2.** Faceti clic pe fila **Instrumente**.
- **3.** În secțiunea Actualizări imprimantă, faceți clic pe Firmware Updates (Actualizări firmware), apoi urmați instrucțiunile de pe ecran.
- **W <mark>NOTĂ:</mark>** Dacă este disponibilă o actualizare pentru imprimantă, imprimanta o va descărca și instala, apoi va reporni.
- **EX NOTĂ:** Dacă vi se solicită setări proxy și dacă rețeaua utilizează setări proxy, urmați instrucțiunile de pe ecran pentru a configura un server proxy. Dacă nu aveți detaliile, contactați administratorul de rețea sau persoana care a configurat rețeaua.

# **Deschiderea software-ului imprimantei HP (Windows)**

Puteți să utilizați software-ul imprimantei HP pentru a configura setările imprimantei, a verifica nivelurile estimate de cerneală, a comanda consumabile de imprimare, a întreține imprimanta, a rezolva probleme de imprimare și nu numai. Mai multe informații despre opțiunile disponibile ale software-ului imprimantei sunt furnizate în conținutul acestui ghid.

După instalarea software-ului imprimantei HP, în funcție de sistemul dvs. de operare, efectuați una dintre următoarele acțiuni:

**WOTĂ:** Dacă utilizați aplicația HP Smart în loc de software-ul imprimantei, consultați <u>Utilizarea aplicației HP</u> Smart pentru a imprima, a scana și a depana de la un dispozitiv cu iOS, Android sau Windows 10, la pagina 19

- Windows 10: De pe desktopul computerului, faceti clic pe Start, selectati HP din lista de aplicatii, apoi selectați pictograma cu numele imprimantei.
- Windows 8.1: Faceti clic pe săgeata în jos din colțul din stânga-jos al ecranului Start, apoi selectați numele imprimantei.
- Windows 8: Faceți clic dreapta pe o zonă goală de pe ecranul Start, faceți clic pe Toate aplicațiile de pe bara de aplicații, apoi selectați numele imprimantei.
- Windows 7, Windows Vista și Windows XP: De pe desktopul computerului, faceți clic pe Start, selectați **Toate programele**, faceti clic pe **HP**, faceti clic pe folderul pentru imprimantă, apoi selectați pictograma cu numele imprimantei.

## **Utilizarea aplicației HP Smart pentru a imprima, a scana și a depana de la un dčspozčtčv cu čOS, Andročd sau Wčndows 10**

HP Smart (cunoscută anterior ca HP All-in-One Printer Remote) vă ajută să configurați, să scanați, să imprimați, să partajați și să gestionați imprimanta HP. Puteți să partajați documente și imagini prin e-mail, mesaje text și servicii cunoscute pentru cloud și rețele de socializare (precum iCloud, Google Drive, Dropbox și Facebook). De asemenea, puteți să configurați imprimante HP noi, să monitorizați consumabilele și să le comandați.

**MOTĂ:** Este posibil ca aplicația HP Smart să nu fie disponibilă în toate limbile. Este posibil ca unele caracteristici să nu fie disponibile la toate modelele de imprimante.

#### <span id="page-25-0"></span>**Pentru a instala aplicația HP Smart**

**A** Aplicația HP Smart este acceptată pe dispozitive cu iOS, Android și Windows 10. Pentru a instala aplicația pe dispozitiv, accesați [123.hp.com](http://123.hp.com) și urmați instrucțiunile de pe ecran pentru a accesa magazinul de aplicații al dispozitivului.

#### **Pentru a deschide aplicația HP Smart pe un computer cu Windows 10**

**▲** După ce instalați aplicația HP Smart, de pe desktopul dispozitivului, faceți clic pe Start, apoi selectați HP **Smart** din lista de aplicații.

#### **Conectarea la imprimantă**

**▲** Asigurați-vă că imprimanta este pornită și conectată la aceeași rețea ca dispozitivul. Apoi, HP Smart va detecta automat imprimanta.

#### **Obținerea mai multor informații referitoare la aplicația HP Smart**

Pentru instrucțiuni de bază referitoare la modul de imprimare, scanare și depanare utilizând HP Smart, consultați Imprimarea utilizând aplicația HP Smart, la pagina 21, Scanarea utilizând aplicația HP Smart, la pagina 33 și Obținerea ajutorului de la aplicația HP Smart, la pagina 128.

Pentru mai multe informații despre utilizarea aplicației HP Smart pentru imprimare, scanare și accesarea caracteristicilor imprimantei, precum și pentru depanarea problemelor, mergeți la:

- **iOS/Android:** [www.hp.com/go/hpsmart-help](http://www.hp.com/go/hpsmart-help/)
- **Windows: www.hp.com/go/hpsmartwin-help**

## **Oprirea** imprimantei

Apăsați (butonul Alimentare) pentru a opri imprimanta. Așteptați până când indicatorul luminos de alimentare se stinge înainte de a deconecta cablul de alimentare sau de a opri prelungitorul.

**ATENȚIE:** Dacă opriți în mod incorect imprimanta, carul de imprimare este posibil să nu revină în poziția corectă, cauzând probleme legate de cartușe și probleme de calitate a imprimării.

# <span id="page-26-0"></span>**3** Imprimarea

Majoritatea setărilor de imprimare sunt tratate automat de către aplicația software. Modificați setările manual doar atunci când doriți să modificați calitatea imprimării, să imprimați pe anumite tipuri de hârtie sau să utilizați caracteristici speciale.

Această secțiune cuprinde următoarele subiecte:

- Imprimarea utilizând aplicația HP Smart
- Imprimarea documentelor utilizând software-ul imprimantei HP
- Imprimarea fotografiilor utilizând software-ul imprimantei HP
- Imprimarea pe plicuri
- Imprimarea pe ambele fețe (duplex)
- Imprimarea din aplicații de pe dispozitivele mobile
- Imprimarea în modul dpi maxim
- Sfaturi pentru imprimări reușite

# **Imprimarea utilizând aplicația HP Smart**

Această secțiune furnizează instrucțiuni de bază pentru utilizarea aplicației HP Smart, pentru a imprima de la dispozitivul cu Android, iOS sau Windows 10. Pentru mai multe informații despre utilizarea aplicației HP Smart, mergeți la:

- **iOS/Android:** [www.hp.com/go/hpsmart-help](http://www.hp.com/go/hpsmart-help/)
- **Windows: www.hp.com/go/hpsmartwin-help**

#### **Pentru a imprima de la un dispozitiv cu Windows 10**

- 1. Încărcaţi hârtie în tava de alimentare. Pentru informaţii suplimentare, consultaţi Încărcarea suportului, la pagina 11.
- 2. Deschideți HP Smart. Pentru informații suplimentare, consultați Utilizarea aplicației HP Smart pentru a imprima, a scana și a depana de la un dispozitiv cu iOS, Android sau Windows 10, la pagina 19.
- **3.** În ecranul de Reședință al aplicației HP Smart, asigurați-vă că este selectată imprimanta.
- $\hat{X}$  **SFAT:** Dacă doriți să selectați o altă imprimantă, atingeți sau faceți clic pe pictograma Imprimantă de pe bara de instrumente din partea stângă a ecranului, apoi selectați Select a Different Printer (Selectați o altă imprimantă) pentru a vizualiza toate imprimantele disponibile.
- **4.** În partea de jos a ecranului de Reședință, atingeți sau faceți clic pe **Print** (Imprimare).
- **5.** Selectați **Print Photo** (Imprimare fotografie), găsiți o fotografie pe care doriți să o imprimați, apoi atingeți sau faceți clic pe Selectare foto de imprimat.

Selectați **Print Document** (Imprimare document), găsiți un document PDF pe care doriți să îl imprimați, apoi atingeți sau faceți clic pe Print (Imprimare).

- <span id="page-27-0"></span>**6.** Selectați opțiunile adecvate. Pentru a vizualiza mai multe setări, atingeți sau faceți clic pe More settings (Mai multe setări). Pentru mai multe informații despre setările de imprimare, consultați Sfaturi pentru imprimări reusite, la pagina 28.
- **7.** Atingeți sau faceți clic pe **Print** (Imprimare) pentru a începe imprimarea.

#### Pentru a imprima de la un dispozitiv cu Android sau iOS

- **1.** Deschideți aplicația HP Smart.
- 2. Atingeţi pictograma Plus dacă trebuie să treceţi la o altă imprimantă sau să adăugaţi o imprimantă nouă.
- **3.** Atingeti o opţiune de imprimare (de exemplu, Print Photos (Imprimare fotografii) sau Print Facebook Photos (Imprimare fotografii de pe Facebook) etc.). Puteți să imprimați fotografii și documente de pe dispozitiv, din sisteme de stocare cloud sau de pe site-urile rețelelor de socializare.
- **4.** Selectați fotografia sau documentul pe care doriți să le imprimați.
- **5.** Atingeți **Print** (Imprimare).

# **Imprimarea documentelor utilizând software-ul imprimantei HP**

#### **Pentru a imprima documente (Windows)**

- **1.** Ûncărcaţi hârtie în tava de alimentare. Pentru informaţii suplimentare, consultaţi Încărcarea suportului, la pagina 11.
- **2.** Din software, selectați **Print** (Imprimare).
- **3.** Asigurați-vă că imprimanta este selectată.
- 4. Faceți clic pe butonul care deschide caseta de dialog **Properties** (Proprietăți).

În funcție de aplicația software utilizată, butonul poate avea o denumire de tipul **Properties** (Proprietăți), Options (Opțiuni), Printer Setup (Configurare imprimantă), Printer Properties (Proprietăți imprimantă), **Printer** (Imprimantă) sau **Preferences** (Preferințe).

- **MOTĂ:** Pentru a efectua setările de imprimare pentru toate lucrările de imprimare, efectuați modificările în software-ul HP furnizat cu imprimanta. Pentru mai multe informații despre software-ul HP, consultați Instrumente de gestiune a imprimantei, la pagina 97.
- **5.** Selectați opțiunile corespunzătoare de pe fila **Printing Shortcuts** (Comenzi rapide de imprimare) sau Printing Shortcut (Comandă rapidă de imprimare).

Pentru a modifica alte setări de imprimare, faceți clic pe celelalte file.

Pentru mai multe sfaturi privind imprimarea, consultați Sfaturi pentru imprimări reușite, la pagina 28.

- **WOTĂ:** Dacă modificați dimensiunea hârtiei, asigurați-vă că încărcați hârtia corectă în tava de intrare și setați dimensiunea hârtiei de pe panoul de control al imprimantei.
- **6.** Faceți clic pe OK pentru a închide caseta de dialog Proprietăți.
- **7.** Faceti clic pe **Print** (Imprimare) sau pe **OK** pentru a începe imprimarea.

#### **Pentru a imprima documente (OS X și macOS)**

- **1.** În meniul **File** (Fișier) din software, alegeți **Print** (Imprimare).
- **2.** Asigurați-vă că imprimanta este selectată.

<span id="page-28-0"></span>**3.** Setați opțiunile de imprimare.

Dacă nu vedeți opțiunile în dialogul Print (Imprimare), faceți clic pe **Show Details** (Afișare detalii).

Alegeți dimensiunea de plic adecvată din meniul pop-up **Dimensiune hârtie**.

**MOTĂ:** Dacă modificați dimensiunea hârtiei, asigurați-vă că ați încărcat hârtia corectă.

- Selectați orientarea.
- · Introduceți procentajul de scalare.
- **4.** Faceti clic pe **Imprimare**.

# **Imprimarea fotografiilor utilizând software-ul imprimantei HP**

Puteți să imprimați o fotografie din computer.

**MOTĂ:** Nu lăsați hârtia foto neutilizată în tava de alimentare. Este posibil ca hârtia să se curbeze, ceea ce poate duce la scăderea calității imprimatelor. Hârtia foto trebuie să fie netedă pentru imprimare.

☆ **SFAT:** Puteți să utilizați această imprimantă pentru a imprima documente și fotografii de pe dispozitivul mobil (precum un telefon inteligent sau o tabletă). Pentru mai multe informații, vizitați site-ul Web de imprimare mobilă HP ( www.hp.com/go/mobileprinting ). (În prezent, este posibil ca acest site Web să nu fie disponibil în toate limbile.)

#### **Pentru a imprima o fotografie din computer (Windows)**

- **1.** Ûncărcaţi hârtie în tava de alimentare. Pentru informații suplimentare, consultați Încărcarea suportului, la pagina 11.
- **2.** Din software, selectați **Print** (Imprimare).
- **3.** Asigurați-vă că imprimanta este selectată.
- **4.** Faceți clic pe butonul care deschide caseta de dialog **Properties** (Proprietăți).

În functie de aplicatia software utilizată, butonul poate avea o denumire de tipul **Properties** (Proprietăți), Options (Opțiuni), Printer Setup (Configurare imprimantă), Printer Properties (Proprietăți imprimantă), **Printer** (Imprimantă) sau **Preferences** (Preferințe).

**5.** Selectați opțiunile corespunzătoare de pe fila **Printing Shortcuts** (Comenzi rapide de imprimare) sau Printing Shortcut (Comandă rapidă de imprimare).

Pentru a modifica alte setări de imprimare, faceți clic pe celelalte file.

Pentru mai multe sfaturi privind imprimarea, consultați Sfaturi pentru imprimări reușite, la pagina 28.

- **MOTĂ:** Dacă modificați dimensiunea hârtiei, asigurați-vă că încărcați hârtia corectă în tava de intrare și setați dimensiunea hârtiei de pe panoul de control al imprimantei.
- **6.** Faceți clic pe OK pentru a închide caseta de dialog **Proprietăți**.
- **7.** Faceți clic pe **Print** (Imprimare) sau pe **OK** pentru a începe imprimarea.

**WOTĂ:** După finalizarea imprimării, scoateți hârtia foto neutilizată din tava de alimentare. Depozitați hârtia foto astfel încât să nu înceapă să se curbeze, ceea ce poate reduce calitatea imprimatelor.

#### <span id="page-29-0"></span>**Pentru a imprima o fotografie din computer (OS X și macOS)**

- **1.** În meniul **File** (Fişier) din software, alegeți **Print** (Imprimare).
- **2.** Asigurați-vă că imprimanta este selectată.
- **3.** Setați opțiunile de imprimare.

Dacă nu vedeți opțiunile în dialogul Print (Imprimare), faceți clic pe **Show Details** (Afișare detalii).

Alegeți dimensiunea de plic adecvată din meniul pop-up **Dimensiune hârtie**.

**W NOTĂ:** Dacă modificați dimensiunea hârtiei, asigurați-vă că ați încărcat hârtia corectă.

- Selectați orientarea.
- **4.** Din meniul pop-up, alegeți **Tip hârtie/Calitate**, apoi alegeți setările următoare:
	- **Tip hârtie**: Tipul de hârtie foto adecvat
	- **Calitate**: Selectați opțiunea care oferă cea mai bună calitate sau un număr maxim de dpi.
	- Faceti clic pe triunghiul de dezvăluire **Opțiuni de culoare** , apoi alegeți opțiunile adecvate pentru **Remediere** fotografie.
		- **Dezactivată**: nu aplică modificări la imagine.
		- Activată: focalizează automat imaginea; reglează moderat claritatea imaginii.
- **5.** Selectați orice alte setări de imprimare doriți, apoi faceți clic pe **Imprimare**.

## **Imprimarea pe plicuri**

Evitați plicurile cu următoarele caracteristici:

- Cu suprafețe foarte lucioase
- · Autocolante, cu agrafe sau deschizături
- Groase, neregulate sau cu margini îndoite
- Cu zone încrețite, rupte sau deteriorate

Asigurați-vă că pliurile plicurilor încărcate în imprimantă sunt bine îndoite.

**WOTĂ:** Pentru informatii suplimentare despre imprimarea pe plicuri, consultati documentatia disponibilă cu programul software pe care îl folositi.

#### **Pentru a imprima plicuri (Windows)**

- **1.** Ûncărcați hârtie în tava de alimentare. Pentru informații suplimentare, consultați Încărcarea suportului, la pagina 11.
- **2.** În meniul **File** (Fisier) din software, faceți clic pe **Print** (Imprimare).
- **3.** Asigurați-vă că imprimanta este selectată.
- **4.** Faceti clic pe butonul care deschide caseta de dialog **Properties** (Proprietăți).

În funcție de aplicația software utilizată, butonul poate avea o denumire de tipul **Properties** (Proprietăți), Options (Opțiuni), Printer Setup (Configurare imprimantă), Printer Properties (Proprietăți imprimantă), Printer (Imprimantă) sau Preferences (Preferințe).

- <span id="page-30-0"></span>**WOTĂ:** Pentru a efectua setările de imprimare pentru toate lucrările de imprimare, efectuați modificările în software-ul HP furnizat cu imprimanta. Pentru mai multe informații despre software-ul HP, consultați Instrumente de gestiune a imprimantei, la pagina 97.
- **5.** Selectați opțiunile corespunzătoare de pe fila **Printing Shortcuts** (Comenzi rapide de imprimare) sau Printing Shortcut (Comandă rapidă de imprimare).

Pentru a modifica alte setări de imprimare, faceți clic pe celelalte file.

Pentru mai multe sfaturi privind imprimarea, consultați Sfaturi pentru imprimări reușite, la pagina 28.

- **MOTĂ:** Dacă modificați dimensiunea hârtiei, asigurați-vă că încărcați hârtia corectă în tava de intrare și setați dimensiunea hârtiei de pe panoul de control al imprimantei.
- **6.** Faceți clic pe OK pentru a închide caseta de dialog **Proprietăți**.
- **7.** Faceți clic pe **Imprimare** sau pe OK pentru a începe imprimarea.

#### **Pentru a imprima plicuri (OS X și macOS)**

- **1.** În meniul **File** (Fișier) din software, alegeți **Print** (Imprimare).
- **2.** Asigurați-vă că imprimanta este selectată.
- **3.** Alegeti dimensiunea de plic adecvată din meniul pop-up **Dimensiune hârtie**.

Dacă nu vedeți opțiunile în dialogul Print (Imprimare), faceți clic pe **Show Details** (Afișare detalii).

- **WOTĂ:** Dacă modificați dimensiunea hârtiei, asigurați-vă că ați încărcat hârtia corectă.
- **4.** Din meniul pop-up, alegeți **Tip hârtie/Calitate** și verificați dacă tipul de hârtie este setat pe **Hârtie** simplă.
- **5.** Faceti clic pe **Imprimare**.

# **Imprimarea pe ambele fețe (duplex)**

#### **Pentru a imprima pe ambele fețe ale hârtiei (Windows)**

- **1.** Ûncărcați hârtie în tava de alimentare. Pentru informații suplimentare, consultați Încărcarea suportului, la pagina 11.
- **2.** Din software, selectați **Print** (Imprimare).
- **3.** Asigurați-vă că imprimanta este selectată.
- **4.** Faceti clic pe butonul care deschide caseta de dialog **Proprietăți**.

În funcție de aplicația software, acest buton poate avea denumirea **Properties** (Proprietăți), Options (Optiuni), Printer Setup (Configurare imprimantă), Printer Properties (Proprietăți imprimantă), Printer (Imprimantă) sau **Preferences** (Preferințe).

- **MOTĂ:** Pentru a efectua setările de imprimare pentru toate lucrările de imprimare, efectuați modificările în software-ul HP furnizat cu imprimanta. Pentru mai multe informații despre software-ul HP, consultați Instrumente de gestiune a imprimantei, la pagina 97.
- **5.** Pe fila **Printing Shortcuts** (Comenzi rapide de imprimare) sau **Printing Shortcut** (Comandă rapidă de imprimare), selectați o comandă rapidă care acceptă setarea Print On Both Sides (Imprimare pe ambele fețe). Selectați o opțiune din lista derulantă **Print On Both Sides** (Imprimare pe ambele fețe).

Pentru a modifica alte setări de imprimare, faceți clic pe celelalte file.

Pentru mai multe sfaturi privind imprimarea, consultați Sfaturi pentru imprimări reușite, la pagina 28.

- <span id="page-31-0"></span>**MOTĂ:** Dacă modificați dimensiunea hârtiei, asigurați-vă că încărcați hârtia corectă în tava de intrare și setați dimensiunea hârtiei de pe panoul de control al imprimantei.
- **6.** Faceți clic pe OK pentru a închide caseta de dialog Proprietăți.
- **7.** Faceți clic pe **Print** (Imprimare) sau pe **OK** pentru a începe imprimarea.

#### Pentru a imprima pe ambele fețe ale hârtiei (OS X și macOS)

- **1.** În meniul **File** (Fișier) din software, alegeți **Print** (Imprimare).
- **2.** În dialogul Imprimare, alegeți **Aspect** din meniul pop-up.
- **3.** Alegeţi tipul de legare pe care îl doriţi pentru paginile faţă-verso, apoi faceţi clic pe Print (Imprimare).

# **Imprimarea din aplicații de pe dispozitivele mobile**

### **Imprimarea din aplicații de pe dispozitivele mobile**

Puteți să imprimați documente și fotografii direct din multe aplicații de pe dispozitivele mobile, de pe iOS, Android, Windows Mobile, Chromebook și Amazon Kindle.

#### **Pentru a imprima din aplicații de pe dispozitivele mobile**

- **1.** Asigurați-vă că imprimanta este conectată la aceeași rețea ca dispozitivul mobil.
- **2.** Activați imprimarea de la dispozitivul mobil:
	- **iOS:** Utilizați opțiunea **Print** (Imprimare) din meniul **Share** (Partajare). Nu este necesară nicio configurare, deoarece aplicația iOS AirPrint este preinstalată.

**MOTĂ:** Dispozitivele cu iOS 4.2 sau o versiune ulterioară au aplicația AirPrint preinstalată.

- Android: Descărcați plugin-ul HP Print Service (acceptat de majoritatea dispozitivelor cu Android) din magazinul Google Play și activați-l pe dispozitiv.
- **MOTĂ:** Dispozitivele cu Android 4.4 sau o versiune ulterioară sunt acceptate de plugin-ul HP Print Service. Dispozitivele cu Android 4.3 sau versiunile ulterioare pot imprima utilizând aplicația HP ePrint, disponibilă în magazinul Google Play.
- Windows Mobile: Atingeți Print (Imprimare) din meniul Device (Dispozitiv). Nu este necesară nicio configurare, deoarece software-ul este preinstalat.
- **MOTĂ:** Dacă imprimanta nu este listată, poate fi necesar să efectuați o configurare unică a imprimantei, utilizând expertul **Add Printer** (Adăugare imprimantă).
- **Chromebook:** Descărcați și instalați aplicația **HP Print for Chrome** din Chrome Web Store pentru a activa atât imprimarea prin Wi-Fi, cât și prin USB.
- Amazon Kindle Fire HD9 și HDX: Prima dată când selectați Print (Imprimare) pe dispozitiv, pluginul HP Print Service se descarcă automat pentru a activa imprimarea mobilă.
- <span id="page-32-0"></span>**WOTĂ:** Pentru informatii detaliate despre activarea imprimării din aplicatii de pe dispozitivele mobile, vizitați www.hp.com/go/mobileprinting. Dacă nu este disponibilă o versiune locală a acestui site web pentru țara/regiunea sau limba dumneavoastră, puteți fi direcționat la site-ul web de imprimare mobilă HP pentru altă țară/regiune sau în altă limbă.
- 3. Asigurați-vă că hârtia încărcată corespunde setărilor pentru hârtie din imprimantă (consultați Încărcarea suportului, la pagina 11, pentru mai multe informații). Setarea corectă a dimensiunii pentru hârtia încărcată permite dispozitivului mobil să identifice dimensiunea hârtiei pe care se imprimă.

De asemenea, puteți să imprimați fotografii și documente din aplicația HP Smart. Pentru informații suplimentare, consultati Imprimarea utilizând aplicația HP Smart, la pagina 21.

### **Accesarea caracteristicilor imprimantei și informațiilor despre depanare de la dispozitivele** mobile

Pentru mai multe informații despre accesarea caracteristicilor imprimantei și despre depanare cu aplicația HP Smart, mergeți la:

- **iOS/Android:** [www.hp.com/go/hpsmart-help](http://www.hp.com/go/hpsmart-help/)
- **Windows: www.hp.com/go/hpsmartwin-help**

## **Imprimarea în modul dpi maxim**

Folosiți modul cu numărul maxim de puncte pe inchi (dpi) pentru a imprima imagini clare de înaltă calitate pe hârtie foto.

Imprimarea în modul Maximum dpi durează mai mult decât imprimarea cu alte setări și are nevoie de un spațiu liber mai mare pe unitatea de disc.

#### **Pentru a imprima în modul cu rezoluție maximă în dpi (Windows)**

- **1.** Din software, selectați Print (Imprimare).
- **2.** Asigurați-vă că imprimanta este selectată.
- **3.** Faceți clic pe butonul care deschide caseta de dialog **Properties** (Proprietăți).

În funcție de aplicația software utilizată, butonul poate avea o denumire de tipul **Properties** (Proprietăți), Options (Opțiuni), Printer Setup (Configurare imprimantă), Printer Properties (Proprietăți imprimantă), **Printer** (Imprimantă) sau **Preferences** (Preferințe).

4. Selectați opțiunile adecvate.

#### **Windows 10, Windows 8.1 și Windows 8**

- **Faceti clic pe fila Paper/Quality** (Hârtie/Calitate). Din lista verticală Paper Size (Dimensiune hârtie), selectați dimensiunea de hârtie corespunzătoare. Din lista verticală **Paper type** (Tip de hârtie), selectați tipul de hârtie corespunzător.
- **Faceti clic pe fila Advanced** (Avansat). Selectați **Print in Max DPI** (Imprimare la DPI maxim).

#### **Windows 7, Windows Vista și Windows XP**

- Faceți clic pe fila Paper/Quality (Hârtie/Calitate). Din lista verticală Media (Suport), selectați un tip de hârtie corespunzător.
- **Faceti clic pe butonul Complex**. Selectați dimensiunea de hârtie corespunzătoare din lista verticală **Dimensiune hârtie**. În zona Printer Features (Caracteristici imprimantă), selectați Da din lista

verticală Print in Max DPI (Imprimare la DPI maxim). Apoi, faceți clic pe OK pentru a închide caseta de dialog **Opțiuni complexe**.

Pentru mai multe sfaturi privind imprimarea, consultați Sfaturi pentru imprimări reușite, la pagina 28.

**5.** Confirmați orientarea hârtiei pe fila Aspect, apoi faceți clic pe OK pentru a imprima.

#### <span id="page-33-0"></span>Pentru a imprima utilizând rezoluția maximă în dpi (OS X și macOS)

- **1.** În meniul **File** (Fișier) din software, alegeți **Print** (Imprimare).
- **2.** Asigurați-vă că imprimanta este selectată.
- **3.** Setați opțiunile de imprimare.

Dacă nu vedeți opțiunile în dialogul Print (Imprimare), faceți clic pe **Show Details** (Afișare detalii).

Alegeți dimensiunea de plic adecvată din meniul pop-up **Dimensiune hârtie**.

**W NOTĂ:** Dacă modificați dimensiunea hârtiei, asigurați-vă că ați încărcat hârtia corectă.

- Selectati orientarea.
- **4.** Din meniul pop-up, alegeți **Tip hârtie/Calitate**, apoi alegeți setările următoare:
	- **Tip hârtie**: Tipul de hârtie adecvat
	- **Calčtate**: **Dpč maxčm**
- **5.** Selectați orice alte setări de imprimare doriți, apoi faceți clic pe **Imprimare**.

# **Sfaturi pentru imprimări reușite**

Setările software selectate în driverul de imprimare se aplică exclusiv imprimării, nu și copierii sau scanării.

Puteți imprima documentele pe ambele fețe ale hârtiei. Pentru mai multe informații, consultați Imprimarea pe ambele fețe (duplex), la pagina 25.

#### **Sfaturi privind cerneala**

- În cazul în care calitatea imprimării nu este acceptabilă, consultați Probleme legate de imprimare, la pagina 108 pentru mai multe informații.
- Utilizați cartușe originale HP.

Cartuşele originale HP sunt proiectate și testate cu imprimante și hârtii HP pentru a vă ajuta să obțineți simplu rezultate excepționale, de fiecare dată.

**WAOTĂ:** HP nu poate să garanteze calitatea sau fiabilitatea consumabilelor non-HP. Service-ul sau reparațiile la produs necesare ca urmare a folosire a consumabilelor non-HP nu sunt acoperite de garanție.

Dacă credeți că ați cumpărat cartușe originale HP, mergeți la www.hp.com/go/anticounterfeit.

Instalați corect atât cartușul negru cât și cartușul color.

Pentru mai multe informații, consultați Înlocuirea cartușelor, la pagina 85.

Verificați nivelurile estimate de cerneală din cartușe pentru a vă asigura că cerneala este suficientă. Avertismentele și indicatorii pentru nivelul de cerneală oferă estimări numai în scopuri de planificare. Pentru mai multe informații, consultați Verificarea nivelului de cerneală, la pagina 85.

- **MOTĂ:** Avertismentele și indicatorii pentru nivelul de cerneală oferă estimări numai în scopuri de planificare. Când un indicator arată niveluri scăzute de cerneală, trebuie să aveți un cartuș de cerneală de schimb disponibil pentru a evita posibilele întârzieri de imprimare. Nu trebuie să înlocuiți cartușele de cerneală până când calitatea imprimării nu devine inacceptabilă.
- Utilizați întotdeauna butonul Alimentare pentru a opri imprimanta. Oprirea incorectă a imprimantei poate cauza probleme de calitate a imprimării.

#### **Sfaturi pentru încărcarea hârtiei**

Pentru mai multe informații, consultați și Încărcarea suportului, la pagina 11.

- Asigurați-vă că hârtia este încărcată corespunzător în tava de intrare și setați dimensiunea și tipul de suport corespunzător. La încărcarea hârtiei în tava de intrare, vi se va solicita să setați dimensiunea și tipul de suport.
- Încărcați un teanc de hârtie (nu doar o pagină). Toată hârtia din teanc trebuie să fie de aceeași dimensiune și de același tip pentru a evita un blocaj de hârtie.
- **•** Încărcați hârtia cu fața de imprimat în jos.
- Asigurați-vă că hârtia încărcată în tava de intrare stă orizontal și că marginile nu sunt îndoite.

#### **Sfaturi privind setările imprimantei (Windows)**

Pentru a modifica setările implicite de imprimare, faceți clic pe **Imprimare, scanare și fax**, apoi faceți clic pe Set Preferences (Setare preferințe) din software-ul imprimantei HP.

Pentru a deschide software-ul imprimantei HP, consultați Deschiderea software-ului imprimantei HP (Windows), la pagina 19 pentru mai multe informații.

Puteți utiliza comenzi rapide de imprimare pentru a economisi timpul pentru setarea preferințelor de imprimare. O comandă rapidă de imprimare stochează setările care sunt adecvate pentru un anumit tip de lucrare, astfel încât să puteți seta toate opțiunile cu un singur clic. Pentru a utiliza o comandă rapidă, mergeți la fila **Printing Shortcuts** (Comenzi rapide de imprimare) sau **Printing Shortcut** (Comandă rapidă de imprimare), selectați comanda rapidă dorită, apoi faceți clic pe OK.

Pentru a adăuga o nouă comandă rapidă de imprimare, selectați o comandă rapidă existentă similară cu cea pe care doriți să o creați, setați preferințele de imprimare dorite din fila Printing Shortcuts (Comenzi rapide de imprimare) sau *Printing Shortcut* (Comandă rapidă de imprimare), faceți clic pe Salvare ca și introduceți un nume, apoi faceți clic pe OK.

Pentru a şterge o comandă rapidă de imprimare, selectați-o, apoi faceți clic pe **Ștergere**.

**MOTĂ:** Nu puteți șterge comenzile rapide de imprimare implicite.

- Pentru a înțelege setările pentru hârtie și pentru tăvile de hârtie:
	- **Dimensiune hârtie**: Selectați dimensiunea hârtiei pe care ați încărcat-o în tava de intrare.
	- Paper Type (Tip de hârtie) sau Media (Suport): Selectați tipul de hârtie pe care îl utilizați.
- Pentru a înțelege setările pentru imprimarea color sau alb-negru:
	- **Color**: Utilizează cerneală din toate cartușele, pentru imprimări integral color.
	- **Black & White** (Alb Negru) sau **Black Ink Only** (Numai cerneală neagră): Utilizează numai cerneala neagră, pentru imprimări alb-negru de calitate normală sau mai scăzută.
	- High Quality Grayscale (Tonuri de gri de calitate superioară): Utilizează cerneală din cartușele color și din cartușul negru, pentru a produce o gamă mai largă de tonuri de negru și gri, pentru imprimări alb-negru de înaltă calitate.

Pentru a înțelege setările de calitate a imprimării:

Calitatea de imprimare este dată de rezoluția măsurată în puncte pe inch (dots per inch – dpi). O rezoluție mai mare ("valoare dpi" mai mare) produce imprimate mai clare și mai detaliate, dar reduce viteza de imprimare și poate utiliza mai multă cerneală.

- Draft (Ciornă): Cea mai mică "valoare dpi", utilizată în mod tipic atunci când nivelurile de cerneală sunt scăzute sau când nu sunt necesare imprimări de înaltă calitate.
- **Normal**: Setare indicată pentru majoritatea lucrărilor de imprimare.
- **Best** (Optim): "Valoare dpi" mai mare decât la setarea **Normal**.
- Print in Max DPI (Imprimare la DPI maxim): Cea mai mare "valoare dpi" disponibilă pentru calitatea de imprimare.
- **HP Real Life Technologies** (Tehnologii HP Real Life): Această caracteristică intensifică și atenuează imagini și grafică pentru o calitate mai bună a imprimării.
- Pentru a înțelege setările pentru pagină și aspect:
	- **Orčentatčon**(Orčentare): Selectaţč **Portračt** (Portret) pentru čmprčmÞrč vertčcale sau **Landscape**  (Peisaj) pentru imprimări orizontale.
	- **Print on Both Sides Manually** (Imprimare manuală pe ambele fețe): Întoarceți manual paginile după ce se imprimă o față a hârtiei, astfel încât să puteți imprima pe ambele fețe ale acesteia.
		- **Flip on Long Edge** (Întoarcere pe lungime): Selectați această setare dacă doriți să întoarceți paginile de la marginea lungă a hârtiei atunci când imprimați pe ambele fețe ale hârtiei.
		- **Flip on Short Edge** (Întoarcere pe lățime): Selectați această setare dacă doriți să întoarceți paginile de la marginea scurtă a hârtiei atunci când imprimați pe ambele fețe ale hârtiei.
	- Booklet Layout (Aspect broșură) sau Booklet (Broșură): Vă permite să imprimați un document cu maj multe pagini ca broșură. Asează câte două pagini pe fiecare parte a unei coli, astfel încât să se poată plia într-o broșură cu dimensiunea pe jumătate față de a hârtiei.
		- **Left bčndčng** (Legare la stânga) sau **Booklet-LeftBčndčng** (Broşură-Legare stânga): Latura de legare după plierea într-o broșură apare pe partea stângă. Selectați această opțiune dacă modul în care citiți este de la stânga la dreapta.
		- $\circ$  **Right binding** (Legare la dreapta) sau **Booklet-RightBinding** (Broșură-Legare dreapta): Latura de legare după plierea într-o broșură apare pe partea dreaptă. Selectați această opțiune dacă modul în care citiți este de la dreapta la stânga.
	- Page Borders (Borduri pagină): Vă permite să adăugați borduri paginilor, dacă imprimați documentul cu două sau mai multe pagini pe coală.
	- Aspect pagini per foaie: Vă ajută să specificați ordinea paginilor, dacă imprimați documentul cu mai mult de două pagini pe coală.
	- Pages to Print (Pagini de imprimat): Vă permite să imprimați numai paginile impare, numai paginile pare sau toate paginile.
	- Reverse Page Order (Inversare ordine pagini) sau Page Order (Ordine pagini): Vă permite să imprimați paginile de la început la sfârșit sau în ordine inversă.
### **Sfaturi privind setările imprimantei (OS X și macOS)**

- **·** În dialogul Imprimare, utilizați meniul pop-up **Dimensiune hârtie** pentru a selecta dimensiunea hârtiei încărcate în imprimantă.
- **•** În dialogul Imprimare, alegeți meniul pop-up **Tip hârtie/Calitate** și selectați tipul și calitatea corespunzătoare ale hârtiei.

# **4 Copiere** și scanare

- **Copiere**
- **Scanare**
- Sfaturi pentru succesul copierii și scanării

# **Copiere**

Meniul **Copiere** de pe afișajul imprimantei vă permite să selectați simplu numărul de copii și color sau albnegru pentru copierea pe hârtie simplă. De asemenea, puteți să accesați simplu setări avansate, precum modificarea tipului și dimensiunii hârtiei, reglarea obscurității copiei și redimensionarea copiei.

### **Pentru a efectua o copiere**

- **1.** Încărcați documentul original cu fața de imprimat în sus în alimentatorul de documente sau cu fața de imprimat în jos în colțul din dreapta-față al geamului scanerului.
- 2. Pe afișajul panoului de control al imprimantei, din ecranul Reședință, atingeți Copiere .
- **3.** Permite specificarea numărului de exemplare dorit. Efectuați una din următoarele pentru a specifica numărul:
	- Selectați un număr din caseta derulantă. Puteți să trageți cu degetul spre stânga sau spre dreapta din caseta derulantă pentru a crește sau a descrește numărul.
	- Atingeți un buton de pe tastatura din partea dreaptă a casetei derulante pentru a introduce un anumit număr.
- **4.** Atingeti  $\sum$  (Setări) pentru a specifica dimensiunea hârtiei, tipul de hârtie, calitatea sau alte setări.
	- **SFAT:** Pentru a copia două pagini ale originalului pe 2 fețe ale unei coli, încărcați originalul cu fața imprimată în jos pe geamul scanerului, atingeți butonul de comutare de lângă opțiunea Fată-verso pentru a o seta pe **PORNIT**.
- **5.** Atingeți **j** (**Înapoi**) pentru a reveni la meniul Copiere.
- **6.** Atingeți Start negru sau Start color pentru a începe lucrarea de copiere.

# **Scanare**

Puteți să scanați documente, fotografii și alte tipuri de hârtie și să le trimiteți către o varietate de destinații, precum un computer sau un destinatar de e-mail.

La scanarea unui document original fără chenar, utilizați geamul scanerului și nu alimentatorul de documente.

**WOTĂ:** Unele funcții de scanare sunt disponibile numai după ce ați instalat software-ului imprimantei HP.

- **※ SFAT:** Dacă aveți probleme la scanarea documentelor, consultați [Probleme legate de scanare,](#page-122-0) la pagina 117.
	- Scanarea utilizând aplicația HP Smart
	- Scanarea utilizând software-ul imprimantei HP
	- Scanarea de la panoul de control al imprimantei
	- Scanarea utilizând Scanare Web

### **Scanarea utilizând aplicația HP Smart**

Puteți să utilizați aplicația HP Smart pentru a scana documente sau fotografii de la scanerul imprimantei și, de asemenea, puteți să scanați utilizând camera dispozitivului. HP Smart include instrumente de editare care vă permit să ajustați imaginea scanată, înainte de salvare sau partajare. Puteți să imprimați și să salvați scanările local sau în sisteme de stocare cloud și să le partajați prin e-mail. SMS, Facebook, Instagram etc. Pentru a scana cu HP Smart, urmați instrucțiunile furnizate în secțiunea corespunzătoare de mai jos, în funcție de tipul dispozitivului pe care îl utilizați.

- Scanarea de la un dispozitiv cu Windows 10
- Scanarea de la un dispozitiv cu Android sau iOS

### **Scanarea de la un dispozitiv cu Windows 10**

#### Pentru a scana un document sau o fotografie utilizând scanerul imprimantei

- **1.** Încărcați originalul cu fața imprimată în sus în alimentatorul de documente sau cu fața imprimată în jos în colțul din dreapta-față al geamului scanerului.
- **2.** Deschideți HP Smart. Pentru informații suplimentare, consultați Utilizarea aplicației HP Smart pentru a imprima, a scana și a depana de la un dispozitiv cu iOS, Android sau Windows 10, la pagina 19.
- **3.** Selectați Scanare, apoi selectați Scanner (Scaner).
- **4.** Atingeți sau faceți clic pe pictograma Setări pentru a modifica setările de bază.
- **MOTĂ:** Aveți grijă să selectați sursa de intrare corectă, dacă imprimanta efectuează operații de scanare atât de la alimentatorul de documente, cât și de la geamul scanerului.
- **5.** Atingeti sau faceți clic pe pictograma Examinare pentru a examina și a regla imaginea, dacă este necesar.
- **6.** Atingeți sau faceți clic pe pictograma Scanare.
- 7. Efectuați alte reglări, dacă este necesar:
	- **Atingeti sau faceți clic pe Add (Adăugare) pentru a adăuga mai multe documente sau fotografii.**
	- **Atingeti sau faceti clic pe Edit (Editare) pentru a roti sau a decupa documentul sau imaginea ori** pentru a regla contrastul, luminozitatea, saturația sau unghiul.
- 8. Selectaţi tipul de fişier dorit, apoi atingeţi sau faceţi clic pe pictograma Salvare pentru a-l salva ori atingeți sau faceți clic pe pictograma Partajare pentru a-l partaja cu alte persoane.

#### <span id="page-39-0"></span>Pentru a scana un document sau o fotografie utilizând camera dispozitivului

Dacă dispozitivul are o cameră, puteți să utilizați aplicația HP Smart pentru a scana un document sau o fotografie imprimată, cu camera dispozitivului. Apoi, puteți să utilizați HP Smart pentru a edita, a salva, a imprima sau a partaja imaginea.

- 1. Deschideți HP Smart. Pentru informații suplimentare, consultați Utilizarea aplicației HP Smart pentru a imprima, a scana și a depana de la un dispozitiv cu iOS, Android sau Windows 10, la pagina 19.
- **2.** Selectați Scanare, apoi selectați Camera (Cameră).
- **3.** Puneţi un document sau o fotografie în faţa camerei, apoi atingeţi sau faceţi clic pe butonul rotund din partea de jos a ecranului pentru a realiza o imagine.
- **4.** Reglați marginile, dacă este necesar. Atingeți sau faceți clic pe pictograma Aplicare.
- **5.** Efectuați alte reglări, dacă este necesar:
	- **Atingeți sau faceți clic pe Add (Adăugare) pentru a adăuga mai multe documente sau fotografii.**
	- **Atingeti sau faceti clic pe Edit (Editare) pentru a roti sau a decupa documentul sau imaginea ori** pentru a regla contrastul, luminozitatea, saturația sau unghiul.
- 6. Selectaţi tipul de fişier dorit, apoi atingeţi sau faceţi clic pe pictograma Salvare pentru a-l salva ori atingeți sau faceți clic pe pictograma Partajare pentru a-l partaja cu alte persoane.

#### Pentru a edita un document sau o fotografie scanată anterior

HP Smart oferă instrumente de editare, precum decupare sau rotire, pe care puteți să le utilizați pentru a ajusta un document sau o fotografie scanată anterior pe dispozitiv.

- **1.** Deschideti HP Smart. Pentru informatii suplimentare, consultati Utilizarea aplicatiei HP Smart pentru a imprima, a scana și a depana de la un dispozitiv cu iOS, Android sau Windows 10, la pagina 19.
- **2.** Selectati Scanare, apoi selectați **Import Local**.
- **3.** Selectați documentul sau fotografia pe care doriți să o ajustați, apoi atingeți sau faceți clic pe Open (Deschidere).
- **4.** Reglați marginile, dacă este necesar. Atingeți sau faceți clic pe pictograma Aplicare.
- **5.** Efectuați alte reglări, dacă este necesar:
	- **Atingeti sau faceti clic pe Add (Adăugare) pentru a adăuga mai multe documente sau fotografii.**
	- **Atingeti sau faceti clic pe Edit (Editare) pentru a roti sau a decupa documentul sau imaginea ori** pentru a regla contrastul, luminozitatea, saturația sau unghiul.
- **6.** Selectați tipul de fișier dorit, apoi atingeți sau faceți clic pe **Save** (Salvare) sau Share (Partajare)pentru a salva fișierul sau pentru a-l partaja cu alte persoane.

### **Scanarea de la un dispozitiv cu Android sau iOS**

#### Pentru a scana de la un dispozitiv cu Android sau iOS

- **1.** Deschideți aplicația HP Smart.
- **2.** Atingeţi pictograma Plus dacă trebuie să treceţi la o altă imprimantă sau să adăugaţi o imprimantă nouă.
- **3.** Atingeți opțiunea de scanare pe care doriți să o utilizați.
- <span id="page-40-0"></span>Dacă selectați să scanați utilizând camera, se va deschide camera încorporată. Scanați fotografia sau documentul utilizând camera.
- Dacă selectați să scanați utilizând scanerul imprimantei, atingeți pictograma Setări pentru a selecta sursa de intrare și a modifica setările de scanare, apoi atingeți pictograma Scanare.
- **MOTĂ:** Aveți grijă să selectați sursa de intrare corectă, dacă imprimanta efectuează operații de scanare atât de la alimentatorul de documente, cât și de la geamul scanerului.
- **4.** Când terminaţi de reglat documentul sau fotografia scanată, salvaţi, partajaţi sau imprimaţi fişierul respectiv.

### **Scanarea utilizând software-ul imprimantei HP**

- Scanarea într-un computer
- Scanare către e-mail
- Crearea unei comenzi rapide pentru scanare (Windows)
- Modificarea setărilor de scanare (Windows)

### **Scanarea într-un computer**

Înainte să scanați pe un computer, asigurați-vă că ați instalat deja software-ul imprimantei HP recomandat. Imprimanta și computerul trebuie să fie conectate și pornite.

În plus, pe computere cu Windows, software-ul HP trebuie să ruleze înainte de scanare.

### **Pentru a activa scanarea către o caracteristică de computer (Windows)**

Dacă imprimanta este conectată la computer printr-o conexiune USB, caracteristica pentru scanare către computer este activată în mod implicit și nu poate fi dezactivată.

Dacă utilizați o conexiune de rețea, urmați aceste instrucțiuni în cazul în care caracteristica a fost dezactivată și doriți să o activați din nou.

- 1. Deschideți software-ul imprimantei HP. Pentru informații suplimentare, consultați Deschiderea software-ului imprimantei HP (Windows), la pagina 19.
- **2.** Mergeți la secțiunea **Scanare**.
- **3.** Selectați Gestionare scanare către computer.
- **4.** Faceți clic pe **Activare**.

#### Pentru a activa scanarea către o caracteristică de computer (OS X și macOS)

Scanarea către o caracteristică de computer este activată implicit din fabrică. Urmați aceste instrucțiuni în cazul în care caracteristica a fost dezactivată și doriți să o activați din nou.

**1.** Deschideți HP Utility.

*W* **NOTĂ:** HP Utility se găsește în folderul HP din folderul Applications.

- **2.** Sub Setări scanare, faceți clic pe Scanare către computer.
- **3.** Asigurați-vă că este selectată opțiunea **Activare scanare către computer**.

#### <span id="page-41-0"></span>**Pentru a scana un original din software-ul imprimantei HP (Windows)**

- **1.** Încărcați documentul original cu fața de imprimat în sus în alimentatorul de documente sau cu fața de imprimat în jos în colțul din dreapta-față al geamului scanerului.
- 2. Deschideți software-ul imprimantei HP. Pentru mai multe informații, consultați Deschiderea softwareului imprimantei HP (Windows), la pagina 19.
- **3.** În software-ul imprimantei, sub **Imprimare, scanare și fax**, faceți clic pe **Scanare**, apoi faceți clic pe **Scanare document sau fotografie.**
- **4.** Sub **Comenzi rapide scanare**, selectaţi tipul de scanare dorit, apoi faceţi clic pe **Scanare** .
- **W NOTĂ:** Ecranul inițial vă permite să examinați și să modificați setările de bază. Faceți clic pe legătura **Maj multe** din coltul din dreapta sus al dialogului Scanare, pentru a examina și a modifica setările detaliate.

Pentru informații suplimentare, consultați Modificarea setărilor de scanare (Windows), la pagina 37.

#### **Pentru a scana un original din software-ul imprimantei HP (OS X și macOS)**

**1.** Deschideți HP Scan.

HP Scan se află în folderul **Applications/HP** de pe nivelul superior al hard diskului.

- **2.** Faceți clic pe **Scanare** .
- **3.** Alegeți tipul profilului de scanare dorit și urmați instrucțiunile de pe ecran.

### **Scanare către e-mail**

#### Pentru a scana un document sau o fotografie către e-mail din software-ul imprimantei HP (Windows)

- **1.** Încărcați documentul original cu fața de imprimat în sus în alimentatorul de documente sau cu fața de imprimat în jos în colțul din dreapta-față al geamului scanerului.
- 2. Deschideți software-ul imprimantei HP. Pentru mai multe informații, consultați Deschiderea softwareului imprimantei HP (Windows), la pagina 19.
- **3.** În software-ul imprimantei, sub **Imprimare, scanare și fax**, faceți clic pe **Scanare**, apoi faceți clic pe **Scanare document sau fotografie.**
- **4.** Sub **Comenzčrapčde scanare**, selectaţč **E-mačl ca PDF** sau **E-mačl ca JPEG** , apoč faceţč clčc pe **Scanare** .
	- **MOTĂ:** Ecranul inițial vă permite să examinați și să modificați setările de bază. Faceți clic pe legătura Mai multe din colțul din dreapta sus al dialogului Scanare, pentru a examina și a modifica setările detaliate.

Pentru informații suplimentare, consultați Modificarea setărilor de scanare (Windows), la pagina 37.

Dacă este selectată opțiunea Afi**șare vizualizator după scanare**, puteți efectua ajustări ale imaginii scanate în ecranul de previzualizare.

### **Crearea unei comenzi rapide pentru scanare (Windows)**

Puteți să creați propria comandă rapidă pentru scanare, în scopul simplificării operațiilor de scanare. De exemplu, poate doriți să scanați și să salvați în mod regulat fotografiile în format PNG, nu în JPEG.

- <span id="page-42-0"></span>**1.** Încărcați documentul original cu fața de imprimat în sus în alimentatorul de documente sau cu fața de imprimat în jos în colțul din dreapta-față al geamului scanerului.
- **2.** Deschideți software-ul imprimantei HP. Pentru mai multe informații, consultați Deschiderea softwareului imprimantei HP (Windows), la pagina 19.
- **3.** În software-ul imprimantei, sub **Imprimare, scanare și fax**, faceți clic pe **Scanare**, apoi faceți clic pe **Scanare document sau fotografie.**
- **4.** Faceți clic pe **Creare comandă rapidă scanare** .
- **5.** Introduceți un nume descriptiv, alegeți o comandă rapidă existentă pe care să se bazeze noua comandă rapidă, apoi faceți clic pe **Creare** .

De exemplu, dacă creați o nouă comandă rapidă pentru fotografii, alegeți fie Salvare ca JPEG , fie E-mail **ca JPEG** . În acest fel, operațiile de scanare vor avea disponibile opțiunile pentru lucrul cu imagini.

- 6. Modificați setările pentru noua comandă rapidă în funcție de cerințele dumneavoastră, apoi faceți clic pe pictograma de salvare din partea dreaptă a comenzii rapide.
- **WOTĂ:** Ecranul inițial vă permite să examinați și să modificați setările de bază. Faceți clic pe legătura Mai multe din coltul din dreapta sus al dialogului Scanare, pentru a examina și a modifica setările detaliate.

Pentru informații suplimentare, consultați Modificarea setărilor de scanare (Windows), la pagina 37.

### **Modificarea setărilor de scanare (Windows)**

Puteți să modificați orice setări de scanare pentru o singură utilizare sau să salvați modificările pentru a le utiliza permanent. Aceste setări includ opțiuni precum dimensiunea și orientarea hârtiei, rezoluția de scanare, contrastul și locația folderului pentru scanările salvate.

- **1.** Încărcați documentul original cu fața de imprimat în sus în alimentatorul de documente sau cu fața de imprimat în jos în colțul din dreapta-față al geamului scanerului.
- 2. Deschideți software-ul imprimantei HP. Pentru mai multe informații, consultați Deschiderea softwareului imprimantei HP (Windows), la pagina 19.
- **3.** În software-ul imprimantei, sub **Imprimare, scanare și fax**, faceți clic pe **Scanare**, apoi faceți clic pe **Scanare document sau fotografie.**
- **4.** Faceti clic pe legătura **Mai multe** din colțul din dreapta sus al dialogului HP Scan.

Panoul cu setări detaliate apare în partea dreaptă. Coloana din stânga rezumă setările curente pentru fiecare secțiune. Coloana din dreapta vă permite să modificați setările din secțiunea evidențiată.

**5.** Faceți clic pe fiecare secțiune din partea stângă a panoului cu setări detaliate pentru a examina setările din acea secțiune.

Puteți să examinați și să modificați majoritatea setărilor, utilizând meniurile derulante.

Anumite setări permit o flexibilitate îmbunătățită prin afișarea unui nou panou. Acestea sunt indicate de + (semnul plus) din partea dreaptă a setării. Trebuie fie să acceptați, fie să anulați orice modificări de pe acest panou pentru a reveni la panoul cu setări detaliate.

**6.** Când ați terminat de modificat setările, efectuați una din următoarele.

- <span id="page-43-0"></span>Faceți clic pe **Scanare** . Vi se solicită să salvați sau să respingeți modificările comenzii rapide după ce scanarea este finalizată.
- Faceți clic pe pictograma de salvare din partea dreaptă a comenzii rapide. Aceasta salvează modificările în comanda rapidă, astfel încât să le puteți reutiliza. În caz contrar, modificările afectează doar scanarea curentă. Apoi faceți clic pe Scanare .

**41 Aflati mai multe despre utilizarea software-ului HP Scan. Faceti clic aici pentru a vă conecta online și a** obține mai multe informații. În prezent, este posibil ca acest site Web să nu fie disponibil în toate limbile.

- Cum să particularizați setările de scanare, precum tipul de fișier de imagine, rezoluția de scanare și nivelurile de contrast.
- Cum să scanați către foldere din rețea și în unități de stocare din cloud.
- Cum să previzualizați și să ajustați imaginile înainte de scanare.

### **Scanarea de la panoul de control al imprimantei**

### Pentru a scana un document original de la panoul de control al imprimantei

- **1.** Încărcați documentul original cu fața de imprimat în sus în alimentatorul de documente sau cu fața de imprimat în jos în colțul din dreapta-față al geamului scanerului.
- **2.** Atingeți Scanare.
- **3.** Atingeți un computer către care doriți să scanați.
- **4.** Alegeti tipul de scanare dorit.
- **5.** Atingeți OK.

### **Scanarea utilizând Scanare Web**

Webscan este o caracteristică a serverului Web încorporat care vă permite să scanați fotografii și documente de la imprimantă către computer, utilizând un browser Web.

Această caracteristică este disponibilă chiar dacă nu ați instalat software-ul imprimantei pe computer.

Pentru informații suplimentare, consultați Serverul Web încorporat, la pagina 98.

**MOTĂ:** Implicit, caracteristica Webscan este dezactivată. Puteți să activați această caracteristică din EWS.

Dacă nu puteți deschide Webscan din EWS, este posibil ca funcția să fi fost dezactivată de către administratorul de rețea. Pentru mai multe informații, contactați administratorul de rețea sau persoana care a configurat rețeaua.

### **Pentru a activa Webscan**

- 1. Deschideți serverul Web încorporat. Pentru informații suplimentare, consultați Serverul Web încorporat, la pagina 98.
- **2.** Faceți clic pe fila Setări.
- **3.** În secțiunea Securitate, faceți clic pe Administrator Settings (Setări administrator).
- **4.** Selectați Webscan from EWS (Webscan din EWS) pentru a activa Webscan.
- **5.** Faceti clic pe **Aplicare**.

#### <span id="page-44-0"></span>**Pentru a scana utilizând Scanare Web**

Scanarea cu Webscan oferă opțiuni elementare de scanare. Pentru opțiuni sau funcționalitate suplimentare de scanare, scanați utilizând software-ul de imprimantă HP.

- **1.** Încărcați originalul cu fața imprimată în sus în alimentatorul de documente sau cu fața imprimată în jos în colțul din dreapta-față al geamului scanerului.
- 2. Deschideți serverul Web încorporat. Pentru informații suplimentare, consultați Serverul Web încorporat, la pagina 98.
- **3.** Faceți clic pe fila **Scanare** .
- **4.** Faceti clic pe Webscan în panoul din stânga, modificați setările, apoi faceți clic pe Start scanare .

# **Sfaturi pentru succesul copierii și scanării**

Folosiți sfaturile următoare pentru a reuși copierea și scanarea:

- Mențineți geamul și spatele capacului curate. Scanerul interpretează tot ce detectează pe geamulsuport ca parte a imaginii.
- Încărcați documentul original cu fața de imprimat în sus în alimentatorul de documente sau cu fața de imprimat în jos în colțul din dreapta-față al geamului scanerului.
- Pentru a face o copie mare a unui original de mici dimensiuni, scanați originalul în computer, redimensionați imaginea în software-ul de scanare, apoi imprimați un exemplar al imaginii mărite.
- · Dacă doriți să ajustați dimensiunea de scanare, tipul documentului rezultat, rezoluția de scanare sau tipul fișierului și așa mai departe, începeți scanarea din software-ul imprimantei.
- Pentru a evita textul scanat incorect sau lipsă, asigurați-vă că luminozitatea este setată adecvat în software.
- Dacă doriți să scanați un document cu mai multe pagini într-un singur fișier în locul mai multor fișiere, porniți scanarea cu software imprimantă în loc să selectați **Scanare** în panoul de control.

# **5 Fax**

Imprimanta poate fi utilizată pentru a trimite și a primi faxuri, inclusiv faxuri color. Puteți să programați trimiterea mai târziu a faxurilor și să configurați contactele din agenda telefonică pentru trimiterea rapidă și simplă a faxurilor la numerele utilizate frecvent. De la panoul de control al imprimantei se pot seta și un număr de opțiuni pentru fax, precum rezoluția și contrastul dintre zonele luminoase și întunecate ale faxurilor trimise.

**MOTĂ:** Înainte de a începe să utilizați faxul, asigurați-vă că ați configurat corespunzător imprimanta pentru a trimite/recepționa faxuri. Puteți să verificați dacă faxul a fost configurat corect, executând testul de configurare a faxului de la panoul de control al imprimantei.

- Trimiterea unui fax
- Primirea unui fax
- Configurarea contactelor din agenda telefonică
- · Modificarea setărilor de fax
- Servicii fax și telefonie digitală
- **Fax on Voice over Internet Protocol**
- Utilizarea rapoartelor
- Configurarea suplimentară a faxului

# **Trimiterea unui fax**

Puteți să trimiteți un fax într-o varietate de moduri, în funcție de situație și de necesitate.

- Trimiterea unui fax standard
- Trimiterea unui fax standard de la computer
- Trimiterea unul fax de la un telefon
- Trimiterea unui fax utilizând apelarea monitorizată
- Trimiterea unui fax utilizând memoria imprimantei
- Trimiterea unui fax către mai mulți destinatari
- Trimiterea unui fax în modul Corectare erori

### **Trimiterea unui fax standard**

Utilizând panoul de control al imprimantei, puteți să trimiteți simplu un fax alb-negru sau color de o pagină sau de mai multe pagini.

- **WOTĂ:** Trimiteţi faxuri cu o singură pagină aşezând originalul pe geam. Trimiteţi faxuri cu mai multe pagini utilizând alimentatorul de documente.
- **NOTĂ:** Dacă aveți nevoie de o confirmare imprimată a trimiterii cu succes a faxului, trebuie să fie activată confirmarea faxurilor.

#### <span id="page-46-0"></span>Pentru a trimite un fax standard de la panoul de control al imprimantei

- **1.** Încărcați documentul original cu fața de imprimat în sus în alimentatorul de documente sau cu fața de imprimat în jos în colțul din dreapta-față al geamului scanerului.
- **2.** De la afișajul panoului de control al imprimantei, atingeți Fax.
- **3.** Atingeți Trimitere acum.
- **4.** Atingeți **Introduceți numărul de fax** sau atingeți  $\left[\frac{m}{n}\right]$  (**Agendă telefonică**).
- **5.** Introduceți numărul de fax utilizând tastatura care apare pe ecran sau selectați un contact din agenda telefonică sau un număr către care s-a apelat sau de la care s-a primit anterior un apel.
- $\hat{X}$  **SFAT:** Pentru a adăuga o pauză în numărul de fax pe care îl introduceți, atingeți \* în mod repetat, până când pe afișaj apare o liniuță (-).
- **6.** Atingeti **Alb-negru** sau **Color**.
- $\hat{X}$  **SFAT:** Dacă destinatarul raportează probleme de calitate a faxului, încercaţi să modificaţi rezoluţia sau contrastul faxului.

### **Trimiterea unui fax standard de la computer**

Puteți să trimiteți pe fax un document direct de la computer fără să îl imprimați mai întâi.

Pentru a utiliza această caracteristică, asigurați-vă că ați instalat pe computer software-ul imprimantei HP, că imprimanta este conectată la o linie telefonică funcțională și că funcția de fax este configurată și funcționează corect.

#### **Pentru a trimite un fax standard de la computer (Windows)**

- 1. Deschideți documentul pe care doriți să îl transmiteți prin fax de pe computer.
- **2.** În meniul **File** (Fișier) al aplicației, faceți clic pe **Print** (Imprimare).
- **3.** Din lista **Nume**, selectați imprimanta care are "fax" in nume.
- **4.** Pentru a modifica setările (cum ar fi selectarea unui document ca fax alb-negru sau color), faceţi clic pe butonul care deschide caseta de dialog **Proprietăți**. În funcție de aplicația software utilizată, butonul poate avea o denumire de tipul **Properties** (Proprietăți), **Options** (Opțiuni), **Printer Setup** (Configurare imprimantă), **Printer** (Imprimantă) sau **Preferences** (Preferințe).
- **5.** După ce ați modificat orice alte setări, faceți clic pe OK.
- **6.** Faceti clic pe **Print** (Imprimare) sau pe **OK**.
- **7.** Introduceți numărul faxului și alte informații pentru destinatar, schimbați orice alte setări pentru fax și apoi faceți clic pe Trimitere fax. Imprimanta începe să formeze numărul de fax și să trimită documentul prin fax.

#### **Pentru a trimite un fax standard de la computer (OS X și macOS)**

- 1. Deschideți documentul pe care doriți să îl transmiteți prin fax de pe computer.
- **2.** În meniul **File** (Fisier) din software, faceți clic pe **Print** (Imprimare).
- **3.** Selectați imprimanta care conține "(Fax)" în nume.
- **4.** Introduceți un număr de fax sau un nume de la contactele care au deja o intrare de număr de fax.
- **5.** După de ați terminat completarea informațiilor pentru fax, faceți clic pe Fax.

### <span id="page-47-0"></span>**Trimiterea unul fax de la un telefon**

Puteți să trimiteți un fax utilizând extensia telefonului. Această modalitate vă permite să vorbiți cu destinatarul indicat înainte de a trimite faxul.

#### **Pentru a trimite un fax de la un telefon în derivație**

- **1.** Încărcați documentul original cu fața de imprimat în sus în alimentatorul de documente sau cu fața de imprimat în jos în colțul din dreapta-față al geamului scanerului.
- **2.** Apelați numărul de la tastatura telefonului conectat la imprimantă.

Dacă destinatarul răspunde la telefon, informați-l că trebuie să primească faxul pe aparatul de fax după ce va auzi tonurile de fax. Dacă la apel răspunde un aparat de fax, veți auzi tonurile de fax de la aparatul de fax destinatar.

- **3.** De la afișajul panoului de control al imprimantei, atingeți Fax .
- **4.** Atingeți Trimitere fax.
- **5.** Când sunteți pregătit pentru trimiterea faxului, atingeți **Alb-negru** sau Color .

Pe durata trimiterii faxului, telefonul nu va mai emite sunete. Dacă doriți să continuați convorbirea cu destinatarul, rămâneți la telefon până la finalizarea transmisiei. Dacă ați terminat de vorbit cu destinatarul, puteți să închideți telefonul de îndată ce faxul începe transmisia.

### **Trimiterea unui fax utilizând apelarea monitorizată**

Atunci când trimiteți un fax utilizând apelarea monitorizată, puteți auzi în difuzoarele telefonului sunetele de apelare, solicitări ale telefonului sau alte sunete. Acest lucru vă permite să răspundeți mesajelor în timpul apelării și să controlați viteza de apelare.

**SFAT:** Dacă utilizați o cartelă telefonică și nu introduceți suficient de repede codul PIN, este posibil ca imprimanta să înceapă să trimită tonuri de fax prea devreme, provocând nerecunoașterea codului PIN de către serviciul cartelei telefonice. În acest caz, creați un contact în agenda telefonică pentru stocarea codului PIN al cartelei telefonice.

**WARTA:** Asigurați-vă că volumul este pornit pentru a auzi tonul de apel.

### Pentru a trimite un fax utilizând apelarea monitorizată de la panoul de control al imprimantei

- **1.** Încărcați documentul original cu fața de imprimat în sus în alimentatorul de documente sau cu fața de imprimat în jos în colțul din dreapta-față al geamului scanerului.
- **2.** De la afișajul panoului de control al imprimantei, atingeți **Fax** .
- **3.** Atingeți Trimitere acum.
- **4.** Atingeti **Alb-negru** sau **Color** .
- **5.** Atingeți **Introduceți numărul de fax** sau atingeți  $\left|\frac{m}{n}\right|$  (**Agendă telefonică**).
- 6. Introduceţi numărul de fax utilizând tastatura care apare pe ecran sau selectaţi un contact din agenda telefonică sau un număr către care s-a apelat sau de la care s-a primit anterior un apel.
	- → SFAT: Pentru a adăuga o pauză în numărul de fax pe care îl introduceți, atingeți \* în mod repetat, până când pe afișaj apare o liniuță (-).
- **7.** Urmați instrucțiunile afișate.

<span id="page-48-0"></span> $\hat{X}$  **SFAT:** Dacă utilizați o cartelă telefonică pentru a trimite un fax și aveți PIN-ul cartelei telefonice stocat ca și contact în agenda telefonică, când vi se solicită să introduceți PIN-ul, atingeți  $\overline{\mathcal{C}}$  (**Agendă** telefonică) pentru a selecta contactul din agenda telefonică la care ați stocat PIN-ul.

Faxul dvs. este trimis în momentul în care este primit răspunsul echipamentului fax al destinatarului.

### **Trimiterea unui fax utilizând memoria imprimantei**

Puteți scana un fax alb-negru în memorie și puteți trimite apoi faxul din memorie. Această funcție este utilă dacă numărul de fax pe care încercați să-l contactați este ocupat sau temporar indisponibil. Imprimanta scanează originalele în memorie și le trimite în momentul în care se poate conecta la aparatul fax destinatar. După ce imprimanta scanează paginile în memorie, puteți îndepărta imediat originalele din tava alimentatorului automat de documente sau de pe geamul scanerului.

### **2** NOTĂ: Puteți trimite numai un fax alb-negru din memoria faxului.

### **Pentru a trimite un fax utilizând memoria imprimantei**

- 1. Asigurați-vă că opțiunea Scan and Fax Method (Metodă scanare și fax) este activată.
	- **a.** De la afișajul panoului de control al imprimantei, atingeți **Fax** .
	- **b.** Atingeti Configurare, apoi atingeti Preferinte.
	- **c.** Setați opțiunea **Scan and Fax Method** (Metodă scanare și fax) pentru a o activa.
- **2.** Încărcați documentul original cu fața de imprimat în sus în alimentatorul de documente sau cu fața de imprimat în jos în colțul din dreapta-față al geamului scanerului.
- **3.** De la afișajul panoului de control al imprimantei, atingeți Fax.
- **4.** Atingeți Trimitere acum.
- **5.** Atingeți **Introduceți numărul de fax** sau atingeți  $\left[\frac{3a}{b}\right]$  (**Agendă telefonică**).
- **6.** Introduceți numărul de fax utilizând tastatura care apare pe ecran sau selectați un contact din agenda telefonică sau un număr către care s-a apelat sau de la care s-a primit anterior un apel.
- → S**FAT:** Pentru a adăuga o pauză în numărul de fax pe care îl introduceți, atingeți \* în mod repetat, până când pe afișaj apare o liniuță (-).
- **7.** Atingeți **Alb-negru** .

Imprimanta trimite faxul când aparatul de fax destinatar este disponibil.

### **Trimiterea unui fax către mai mulți destinatari**

Puteți să trimiteți un fax mai multor destinatari prin crearea unui contact de grup din agenda telefonică, constând din doi sau mai mulți destinatari individuali.

### **Pentru a trimite un fax către mai mulți destinatari utilizând agenda telefonică de grup**

- **1.** Încărcați documentul original cu fața de imprimat în sus în alimentatorul de documente sau cu fața de imprimat în jos în colțul din dreapta-față al geamului scanerului.
- **2.** De la afișajul panoului de control al imprimantei, atingeți Fax.
- **3.** Atingeți Trimitere acum.
- **4.** Atingeti  $\mathbb{E}^n$  (**Agendă telefonică**).
- <span id="page-49-0"></span>**5.** Atingeți **Contacte de grup**.
- **6.** Atingeți numele contactului de grup din agenda telefonică.
- **7.** Atingeți Trimitere fax.
- **SFAT:** Dacă destinatarul raportează probleme de calitate a faxului, încercați să modificați rezoluția sau contrastul faxului.

### **Trčmčterea unuč fax în modul Corectare erorč**

Mod Corectare erori (ECM) previne pierderea datelor datorată calității slabe a liniilor telefonice, detectând erorile care pot avea loc în timpul transmisiei și solicitând în mod automat retransmiterea porțiunii eronate. Costul facturii telefonice va rămâne neschimbat sau va fi chiar mai redus în cazul liniilor telefonice de bună calitate. În cazul liniilor de slabă calitate, activarea ECM conduce la creșterea duratei transmișiei și a sumei facturate, însă calitatea faxurilor transmise este mult mai bună. Setarea implicită este **Activat** . Dezactivați opțiunea ECM numai în cazul în care factura telefonică crește în mod substanțial și dacă puteți accepta o calitate maj slabă în schimbul unei facturi mai mici.

Dacă dezactivați ECM:

- Calitatea și viteza de transfer a faxurilor trimise și primite sunt afectate.
- **Viteză** este setată automat pe Mediu.
- Nu mai puteți să trimiteți sau să primiți faxuri color.

### Pentru a schimba setarea ECM de pe panoul de control

- 1. De la afișajul panoului de control al imprimantei, atingeți **Fax** .
- **2.** Atingeți **Configurare** .
- **3.** Atingeți **Preferințe** .
- **4.** Derulați la **Mod Corectare erori** și atingeți pentru a activa sau a dezactiva caracteristica.

# **Primirea unui fax**

Puteți primi faxuri automat sau manual. Dacă dezactivați opțiunea Răspuns automat, va trebui să primiți faxuri manual. Dacă activați opțiunea Răspuns automat (setarea implicită), imprimanta va răspunde automat la apelurile de fax, după un număr de apeluri specificat de setarea **Nr. apeluri până la răspuns** . (Setarea Nr. **apeluri până la răspuns** implicită este cinci tonuri de apel.)

Dacă primiți un fax de dimensiune legal sau mai mare, iar imprimanta nu este setată pentru hârtie legal, imprimanta reduce faxul pentru a-l încadra în dimensiunile hârtiei încărcate în dispozitiv. Dacă ați dezactivat caracteristica **Reducere automată**, imprimanta imprimă faxul pe două pagini.

**X** NOTĂ: Dacă copiați un document când sosește un fax, faxul este stocat în memoria imprimantei până când se termină copierea.

- Primirea manuală a unui fax
- Configurarea faxului de rezervă
- Reimprimarea faxurilor primite din memorie
- Redirecționarea faxurilor către alt număr
- Setarea reducerii automate pentru faxurile primite
- Blocarea numerelor de fax nedorite
- Primirea faxurilor utilizând Fax digital HP

### <span id="page-50-0"></span>**Primirea manuală a unui fax**

Când sunteți la telefon, interlocutorul vă poate trimite un fax în timp ce încă sunteți conectat. Puteți lua receptorul pentru a vorbi sau a asculta tonurile de fax.

Puteți să primiți manual faxurile de la un telefon care este conectat direct la imprimantă (de la portul 2-EXT).

#### **Pentru a primi manual un fax**

- 1. Asigurați-vă că imprimanta este pornită și că există hârtie în tava principală.
- **2.** Scoateți toate materialele originale din tava de alimentare cu documente.
- **3.** Stabiliți setarea **Nr. apeluri până la răspuns** la un număr mai mare pentru a vă permite să răspundeți la apelurile primite înainte să răspundă imprimanta. Sau dezactivati setarea **Răspuns automat** pentru ca imprimanta să nu mai răspundă automat la apelurile primite.
- **4.** Dacă în prezent sunteți la telefon cu expeditorul, solicitați-i să apese **Start** de pe aparatul de fax.
- **5.** Atunci când auziți tonuri de fax de la un echipament fax expeditor, efectuați următoarele operații:
	- **a.** De la afișajul panoului de control al imprimantei, atingeţi **Fax** , atingeţi Trimitere și recepţionare, apoi atingeți Primire acum.
	- **b.** După ce imprimanta începe să recepționeze faxul, puteți să închideți telefonul sau să rămâneți pe linie. Linia telefonică este silențioasă în timpul transmisiei de fax.

### **Configurarea faxului de rezervă**

În funcție de preferințele dvs. și de cerințele de securitate, puteți configura imprimanta pentru a stoca toate faxurile primite, numai faxurile primite atunci când imprimanta înregistrează o stare de eroare sau niciunul dintre faxurile primite.

### Pentru a configura setările pentru fax de rezervă de la panoul de control al imprimantei

- 1. De la afișajul panoului de control al imprimantei, atingeți **Fax**.
- **2.** Atingeți **Configurare** .
- **3.** Atingeți **Preferințe** .
- **4.** Atingeți Recepție cu salvare fax.
- **5.** Atingeti setarea necesară.

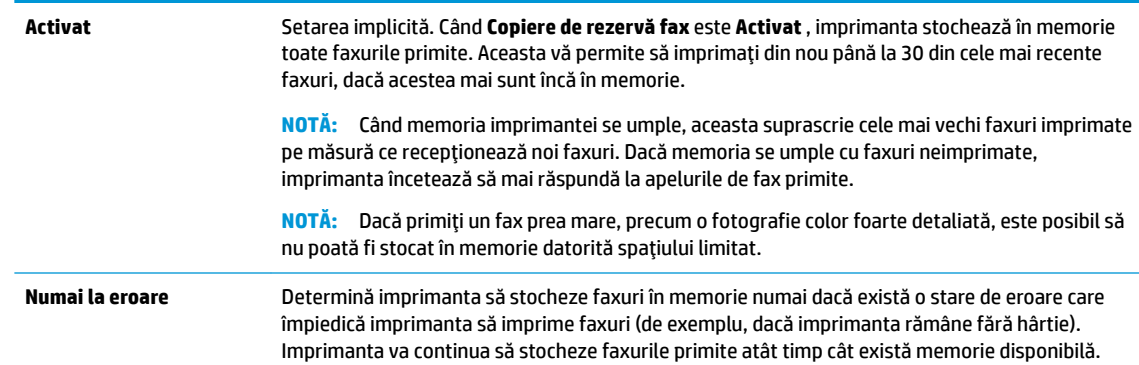

<span id="page-51-0"></span>(Dacă memoria se umple, imprimanta încetează să mai răspundă la apelurile de fax primite.) După rezolvarea stării de eroare, faxurile stocate în memorie sunt imprimate automat și apoi sunt șterse din memorie. Dezactivat Faxurile nu se stochează niciodată în memorie. De exemplu, este posibil să doriți să dezactivați Fax de rezervă din motive de securitate. Dacă intervine o condiție de eroare care împiedică imprimanta să imprime (de exemplu, imprimanta nu mai are hârtie), imprimanta nu mai răspunde la apelurile de fax primite.

### **Reimprimarea faxurilor primite din memorie**

Faxurile primite care nu sunt imprimate, sunt stocate în memorie.

**MOTĂ:** După umplerea memoriei, imprimanta nu poate să primească noul fax până când nu imprimați sau stergeti faxurile din memorie. Puteți să ștergeți faxurile din memorie și în scop de securitate sau confidențialitate.

Puteți să reimprimați până la 30 dintre cele mai recente faxuri imprimate, dacă acestea mai sunt încă în memorie. De exemplu, reimprimarea faxurilor poate fi utilă dacă pierdeți ultimul exemplar imprimat.

#### **Pentru a reimprima faxurile din memorie de la panoul de control al imprimantei**

- **1.** Asigurați-vă că ați încărcat hârtie în tava principală. Pentru informații suplimentare, consultați Încărcarea suportului, la pagina 11.
- **2.** De la afișajul panoului de control al imprimantei, atingeți Fax .
- **3.** Atingeți Reimprimare.

Faxurile sunt imprimate în ordine inversă celei în care au fost primite, începând cu faxul primit cel mai recent.

**4.** Atingeti pentru a selecta un fax, apoi atingeți **Imprimare**.

### **Redirecționarea faxurilor către alt număr**

Puteți configura imprimanta să redirecționeze faxurile recepționate la alt număr de fax. Toate faxurile sunt redirecționate alb-negru, indiferent de modul în care au fost trimise inițial.

HP vă recomandă să verificați dacă numărul către care faceți redirecționarea este o linie de fax funcțională. Trimiteți un fax de test pentru a vă asigura că echipamentul destinatar poate să recepționeze faxurile redirecționate.

### **Pentru a redirecționa faxurile de la panoul de control al imprimantei**

- 1. De la afișajul panoului de control al imprimantei, atingeți Fax .
- **2.** Atingeți **Configurare** .
- **3.** Atingeți **Preferințe** .
- **4.** Atingeți Redirecționare fax.
- **5.** Atingeţi Pornit (Imprimare și redirecționare) pentru a imprima și redirecționa un fax sau selectaţi **Pornit (Redirecționare)** - pentru a redirecționa faxul.

**WOTĂ:** Dacă imprimanta nu reușește să redirecționeze faxurile către echipamentul fax desemnat (de exemplu, dacă acesta nu este pornit), imprimanta va imprima faxul. Dacă ați configurat imprimanta să imprime rapoarte de eroare pentru faxurile primite, se va imprima și un raport de eroare.

- <span id="page-52-0"></span>6. La solicitare, introduceți numărul de fax care se dorește să primească faxurile redirecționate, apoi atingeți Terminat . Introduceți informațiile necesare pentru fiecare dintre următoarele solicitări: data și ora de început, data și ora de sfârșit.
- **7.** Redirecționarea faxului este activată. Atingeți OK pentru a confirma.

Dacă imprimanta rămâne fără curent când este configurată redirecționarea prin fax, dispozitivul salvează setarea redirecționare fax și numărul de telefon. Când alimentarea este restabilită la imprimantă, setarea pentru redirecționarea faxurilor este tot **Activat** .

**W NOTĂ:** Puteți revoca redirecționarea faxurilor selectând Dezactivat din meniul Redirecționare fax.

### **Setarea reducerii automate pentru faxurile primite**

Setarea **Reducere automată** determină comportamentul imprimantei atunci când primește un fax care este prea mare pentru dimensiunea de hârtie încărcată. Această setare este activată în mod implicit, astfel încât imaginea faxului care sosește este redusă pentru a se încadra în pagină, dacă este posibil. Dacă această caracteristică este dezactivată, informațiile care nu încap pe prima pagină sunt imprimate pe a doua pagină.Optiunea **Reducere automată** este utilă când primiți un fax de dimensiune Legal și hârtia de dimensiune Letter este încărcată în tava principală.

Pentru a seta micșorarea automată de la panoul de control al imprimantei

- 1. De la afişajul panoului de control al imprimantei, atingeţi Fax .
- **2.** Atingeți **Configurare** .
- **3.** Atingeți **Preferințe** .
- **4.** Atingeți **Reducere automată** pentru activare sau dezactivare.
- **WOTĂ:** Dezactivarea funcției de reducere automată duce la dezactivarea imprimării față-verso a faxurilor.

### **Blocarea numerelor de fax nedorite**

Dacă sunteți abonat la un serviciu de ID apelant prin intermediul furnizorului de telefonie, aveți posibilitatea să blocați anumite numere de fax, astfel încât imprimanta nu va mai primi faxurile primite de la aceste numere. Când primește un apel de fax, imprimanta compară numărul cu lista numerelor de fax nedorite pentru a determina dacă apelul trebuie blocat. Dacă numărul corespunde cu un număr din lista numerelor de fax blocate, faxul nu se primește. (Numărul maxim de numere de fax care se pot bloca diferă în funcție de model.)

**MOTĂ:** Această caracteristică nu este acceptată în toate țările/regiunile. Dacă nu este acceptată în țara/ regiunea în care vă aflați, **Blocare faxuri nedorite** nu apare în meniul Preferințe.

**NOTĂ:** Dacă nu sunt adăugate numere de telefon în lista de identificatori ai apelanților, se presupune că nu v-ați abonat la un serviciu Identificare apelant.

Puteți să blocați anumite numere de fax adăugându-le la lista de faxuri nedorite, să deblocați aceste numere prin ştergerea acestora din lista de faxuri nedorite și să imprimați o listă a numerelor de fax nedorite blocate.

#### Pentru a adăuga un număr la lista de faxuri blocate

- 1. De la afișajul panoului de control al imprimantei, atingeți **Fax** .
- **2.** Atingeți **Configurare** .
- **3.** Atingeți **Preferințe** .
- **4.** Atingeți **Blocare faxuri nedorite** .
- <span id="page-53-0"></span>**5.** Atingeti **+** (Semnul plus).
- **6.** Optați pentru una din următoarele acțiuni.
	- Pentru a selecta un număr de fax de blocat din lista istoricului de apeluri, atingeți ← (Istoric apeluri primite).
	- Introduceți manual un număr de fax pentru a-l bloca, apoi atingeți Adăugare.
	- **W NOTĂ:** Aveți grijă să introduceți numărul de fax așa cum apare pe afișajul panoului de control și nu numărul de fax care apare în antetul faxului primit, deoarece aceste numere pot fi diferite.

#### **Pentru a elimina numere din lista faxurilor nedorite**

Dacă nu mai doriți să blocați un număr de fax, puteți să îl eliminați din lista de faxuri nedorite.

- **1.** De la afișajul panoului de control al imprimantei, atingeți **Fax** .
- **2.** Atingeți **Configurare** .
- **3.** Atingeți **Preferințe** .
- **4.** Atingeți **Blocare faxuri nedorite** .
- **5.** Selectați numărul pe care doriți să îl eliminați, apoi atingeți **Eliminare**.

#### **Pentru a imprima o listă de faxuri nedorite**

- 1. De la afișajul panoului de control al imprimantei, atingeți **Fax** .
- **2.** Atingeti **Configurare**, apoi atingeti **Rapoarte** .
- **3.** Atingeți **Imprimare rapoarte de fax** .
- **4.** Atingeti **Raport faxuri nedorite**.
- **5.** Atingeți **Imprimare** pentru a începe imprimarea.

### **Primirea faxurilor utilizând Fax digital HP**

Puteți să utilizați faxul digital HP pentru a recepționa automat faxuri și a le salva direct pe computer. Acesta economisește hârtie și cerneală.

Faxurile primite sunt salvate ca TIFF (Tagged Image File Format) sau ca PDF (Portable Document Format).

Fișierele sunt numite după următoarea metodă: XXXX\_YYYYYYYY\_ZZZZZZ.tif, unde X reprezintă informațiile expeditorului, Y este data, iar Z este ora la care s-a primit faxul.

**MOTĂ:** Opțiunea Fax to Computer (Fax către computer) este disponibilă numai pentru primirea faxurilor albnegru. Faxurile color vor fi imprimate.

#### **Cerinte pentru Fax digital HP**

- Folderul de destinație al computerului trebuie să fie disponibil permanent. Faxurile nu vor fi salvate dacă computerul este în repaus sau în hibernare.
- În tava de alimentare trebuie încărcată hârtie. Pentru informații suplimentare, consultați [Încărcarea](#page-16-0) suportului, la pagina 11.

#### <span id="page-54-0"></span>**Pentru a configura sau a modifica Faxul digital HP (Windows)**

- 1. Deschideți software-ul imprimantei HP. Pentru informații suplimentare, consultați Deschiderea software-ului imprimantei HP (Windows), la pagina 19.
- **2.** În software-ul imprimantei, sub **Imprimare, scanare și fax**, faceți clic pe **Fax**, apoi faceți clic pe **Expert** de configurare fax digital .
- **3.** Urmați instrucțiunile de pe ecran.

### **Pentru a configura sau a modifica Faxul digital HP (OS X și macOS)**

- **1.** Deschideți HP Utility. Pentru informații suplimentare, consultați HP Utility (OS X și macOS), la pagina 97.
- **2.** Selectați imprimanta.
- **3.** Faceti clic pe **Digital Fax Archive** (Arhivă faxuri digitale) din secțiunea Fax Settings (Setări fax).

#### **Pentru a dezactiva caracteristica Fax digital HP**

- 1. De la afișajul panoului de control al imprimantei, atingeți **Fax** .
- **2.** Atingeți **Configurare** .
- **3.** Atingeți Preferințe, apoi atingeți Fax digital HP.
- **4.** Atingeti Turn Off HP Digital Fax (Oprire Fax digital HP).
- **5.** Atingeți Yes (Da).

# **Configurarea contactelor din agenda telefonică**

Puteți configura numerele de fax utilizate frecvent ca și contacte din agenda telefonică. Acest lucru vă permite să apelați rapid numerele respective utilizând panoul de control al imprimantei.

- **SFAT:** Pe lângă crearea și gestionarea contactelor din agenda telefonică din panoul de control al imprimantei, puteți utiliza și instrumentele disponibile pe computer, precum software-ul HP livrat cu imprimanta și serverul EWS al imprimantei. Pentru mai multe informații, consultați Instrumente de gestiune a imprimantei, la pagina 97.
	- Crearea și editarea unui contact din agenda telefonică
	- Crearea și editarea unui contact de grup din agenda telefonică
	- Stergerea contactelor din agenda telefonică

### **Crearea și editarea unui contact din agenda telefonică**

Puteți să stocați numerele de fax ca și contacte din agenda telefonică.

### Pentru a configura contactele din agenda telefonică

- 1. De la afișajul panoului de control al imprimantei, atingeți **Fax** .
- 2. Atingeți Agendă telefonică.
- **3.** Atingeți **Contacte** .
- **4.** Atingeti **+** (**Semnul plus**) pentru a adăuga un contact.
- **5.** Atingeți **Nume**, apoi introduceți numele contactului din agenda telefonică, apoi atingeți Terminat .
- <span id="page-55-0"></span>**6.** Atingeți **Număr** și introduceți numărul de fax pentru contactul din agenda telefonică, apoi atingeți OK.
	- **W** NOTÄ: Includeți toate pauzele sau alte numere necesare, precum un prefix local, un cod de acces pentru numere din afara unui sistem PBX (de obicei un 9 sau un 0) sau un prefix interurban.
- **7.** Atingeți **Adăugare**.

### Pentru a modifica contactele din agenda telefonică

- **1.** De la afișajul panoului de control al imprimantei, atingeți **Fax** .
- 2. Atingeți Agendă telefonică.
- **3.** Atingeți **Contacte**.
- 4. Atingeți contactul din agenda telefonică pe care doriți să îl editați.
- **5.** Atingeti **Nume**, apoi editați numele contactului din agenda telefonică, apoi atingeți Terminat .
- 6. Atingeți **Număr** și editați numărul de fax pentru contactul din agenda telefonică, apoi atingeți OK.
- **X NOTĂ:** Includeți toate pauzele sau alte numere necesare, precum un prefix local, un cod de acces pentru numere din afara unui sistem PBX (de obicei un 9 sau un 0) sau un prefix interurban.
- **7.** Atingeți Terminat.

### **Crearea și editarea unui contact de grup din agenda telefonică**

Puteți să stocați grupuri de numere de fax ca și contacte de grup din agenda telefonică.

### Pentru a configura contactele de grup din agenda telefonică

- **W NOTĂ:** Înainte de a putea crea un contact de grup din agenda telefonică, trebuie să fi creat deja cel puțin un contact în agenda telefonică.
	- 1. De la afișajul panoului de control al imprimantei, atingeți **Fax** .
	- 2. Atingeți Agendă telefonică.
	- **3.** Atingeti **Contacte de grup**.
	- **4.** Atingeți **+ (Semnul plus**) pentru a adăuga un grup.
	- **5.** Atingeți **Nume**, apoi introduceți numele grupului, apoi atingeți Terminat.
	- 6. Atingeți **Număr**, selectați contactele din agenda telefonică pe care doriți să le includeți în acest grup, apoi atingeți Selectare.
	- **7.** Atingeți Creare.

### Pentru a modifica contactele de grup din agenda telefonică

- 1. De la afișajul panoului de control al imprimantei, atingeți Fax .
- 2. Atingeți Agendă telefonică.
- **3.** Atingeți **Contacte de grup**.
- **4.** Atingeți contactul de grup din agenda telefonică pe care doriți să îl editați.
- **5.** Atingeți **Nume**, apoi editați numele contactului de grup din agenda telefonică, apoi atingeți Terminat .
- **6.** Atingeți **Număr**.
- <span id="page-56-0"></span>7. Deselectaţi contactele din agenda telefonică pe care doriți să le ștergeţi din acest grup sau atingeţi + (**Semnul plus**) pentru a adăuga un contact la grup.
- **8.** Atingeți Terminat.

### **Stergerea contactelor din agenda telefonică**

Puteți să ștergeți contactele din agenda telefonică sau contactele de grup din agenda telefonică.

- 1. De la afișajul panoului de control al imprimantei, atingeți **Fax**.
- **2.** Atingeți **Agendă telefonică**.
- **3.** Atingeti **Contacte** sau **Contacte de grup**.
- **4.** Atingeti numele contactului sau al contactului de grup pe care doriți să îl ștergeți din agenda telefonică.
- **5.** Atingeți **Ștergere**.
- **6.** Atingeți **Da** pentru a confirma.

# **Modificarea setărilor de fax**

După efectuarea acestor pași din ghidul cu noțiuni de bază livrat cu imprimanta, parcurgeți următorii pași pentru a modifica setările inițiale sau pentru a configura alte opțiuni pentru trimitere faxuri.

- Configurarea antetului de fax
- Configurarea modului de răspuns (Răspuns automat)
- Configurarea numărului de tonuri de apel până la răspuns
- Modificarea modelului de semnal la apel pentru semnale distincte
- Configurarea tipului de apelare
- Configurarea optiunilor de reapelare
- Configurarea vitezei faxului
- Setarea volumului sunetului pentru fax

### **Configurarea antetului de fax**

Antetul faxului imprimă numele dvs. și numărul de fax în partea superioară a fiecărui fax pe care îl trimiteți. HP recomandă să configurați antetul faxului utilizând software-ul HP furnizat cu imprimanta. De asemenea, puteți configura antetul de fax de la panoul de control al imprimantei, așa cum este descris aici.

**EZ NOTĂ:** În unele tări/regiuni, informațiile din antetul faxului reprezintă o cerință impusă prin lege.

### **Pentru a configura sau modifica antetul faxului**

- 1. De la afișajul panoului de control al imprimantei, atingeți **Fax**.
- **2.** Atingeți **Configurare**, apoi atingeți Preferințe.
- **3.** Atingeți Antet fax.
- **4.** Introduceți numele dvs. sau numele firmei, apoi atingeți Terminat.
- **5.** Introduceți numărul dvs. de fax, apoi atingeți Terminat.

### <span id="page-57-0"></span>**Configurarea modului de răspuns (Răspuns automat)**

Modul de răspuns stabilește dacă imprimanta răspunde la apelurile primite.

- **Activați setarea Răspuns automat** dacă doriți ca imprimanta să răspundă **automat** la apelurile fax. Imprimanta răspunde la toate apelurile și faxurile primite.
- **·** Dezactivați setarea Răspuns automat dacă doriți să primiți faxuri manual. Imprimanta nu recepționează faxuri dacă nu sunteți disponibil să răspundeți personal la apelurile de fax primite.

#### **Pentru a seta modul de răspuns**

- 1. De la afișajul panoului de control al imprimantei, atingeți **Fax** .
- **2.** Atingeti **Configurare**, apoi atingeti **Preferințe**.
- **3.** Atingeți Răspuns automat pentru activare sau dezactivare.

De asemenea, puteți accesa această caracteristică atingând (pictograma **Stare fax**) de pe ecranul de reședință.

### **Configurarea numărului de tonuri de apel până la răspuns**

Dacă activați setarea **Răspuns automat** , puteți să specificați numărul de tonuri de apel care se așteaptă înainte ca dispozitivul să răspundă automat la apelurile primite.

Setarea Nr. apeluri până la răspuns este importantă când aveți un robot telefonic instalat pe aceeași linie telefonică cu imprimanta, deoarece este de preferat ca robotul telefonic să răspundă înaintea imprimantei. Numărul de tonuri de apel după care va răspunde imprimanta trebuie să fie mai mare decât numărul de tonuri de apel pentru robotul telefonic.

De exemplu, setați robotul telefonic să răspundă după un număr mic de semnale de apel și setați imprimanta să răspundă după numărul maxim de semnale de apel. (Numărul maxim de semnale de apel variază în funcție de tară/regiune). În această setare, robotul telefonic răspunde la apel și imprimanta monitorizează linia. Dacă imprimanta detectează tonuri de fax, primește faxul. Dacă apelul este un apel vocal, robotul telefonic înregistrează mesajul.

#### Pentru a configura numărul de semnale de apel pentru răspuns

- 1. De la afișajul panoului de control al imprimantei, atingeți **Fax** .
- **2.** Atingeţi Configurare, apoi atingeţi Preferinţe.
- **3.** Atingeți Nr. apeluri până la răspuns.
- **4.** Atingeți numărul de semnale de apel.
- **5.** Atingeti **Terminat** pentru a accepta setarea.

### **Modčfčcarea modeluluč de semnal la apel pentru semnale dčstčncte**

Numeroase companii de telefonie pun la dispoziția clienților serviciul de sonerie distinctă, ceea ce permite existența mai multor numere pe o singură linie telefonică. Când vă abonați la acest serviciu, fiecare număr este asociat unui model de sonerie distinct. Imprimanta poate fi setat să răspundă la apelurile primite care au un anumit model al semnalului de apel.

În cazul în care conectați imprimanta la o linie cu semnale de apel distincte, solicitați companiei de telefonie să asocieze un anumit model de semnal de apel pentru apelurile vocale și un alt model pentru apelurile de fax. HP vă recomandă să solicitați semnale de apel duble sau triple pentru un număr de fax. Când detectează semnalul de apel specificat, imprimanta răspunde la apel și recepționează faxul.

<span id="page-58-0"></span>※ **SFAT:** De asemenea, puteți utiliza funcția Detectare sonerie din panoul de control al imprimantei pentru a stabili soneria distinctă. Cu această funcție, imprimanta recunoaște și înregistrează modelul de sonerie al unui apel de intrare și, în funcție de acest apel, determină automat modelul de sonerie distinctă pe care compania de telefonie l-a asociat apelurilor de fax.

Dacă nu aveți un serviciu de semnale de apel distincte, utilizați modelul implicit de semnal de apel, care este **Toate semnalele de apel** .

**W NOTĂ:** Imprimanta nu poate primi faxuri când telefonul principal este scos din furcă.

#### Pentru a schimba modelul soneriei de răspuns pentru sonerie distinctivă

**1.** Asigurați-vă că imprimanta este setată să răspundă automat la apelurile de fax.

Pentru informații suplimentare, consultați Configurarea modului de răspuns (Răspuns automat), la pagina 52.

- **2.** De la afișajul panoului de control al imprimantei, atingeți Fax .
- **3.** Atingeti **Configurare**, apoi selectați **Preferințe**.
- **4.** Atingeți **Semnal de apel distinct** .
- 5. Apare un mesaj care menționează că această setare nu trebuie modificată decât dacă aveți mai multe numere de telefon pe aceeași linie telefonică. Atingeți **Da** pentru a continua.
- **6.** Selectați modelul de sonerie pe care compania telefonică l-a asociat apelurilor de fax.

Dacă nu știți modelul de sonerie asociat sau dacă acesta nu se află în listă, atingeți Ring Pattern **Detection** (Detectare sonerie), apoi urmați instrucțiunile de pe ecran.

- **X NOTĂ:** În cazul în care caracteristica Detectare sonerie nu poate detecta tipul de sonerie sau dacă anulați caracteristica înainte de finalizare, modelul soneriei este setat automat la valoarea implicită, care este **Toate semnalele de apel** .
- **WARTA:** Dacă utilizați un sistem de telefonie PBX care are modele de sonerii diferite pentru apelurile interne și externe, trebuie să apelați numărul de fax de pe un număr extern.

### **Configurarea tipului de apelare**

Utilizați această procedură pentru configurarea modului apelare cu ton sau apelare cu puls. Setarea implicită din fabrică este Ton. Nu modificați această setare decât dacă știți că linia telefonică nu poate folosi apelarea cu ton.

**W NOTĂ:** Optiunea apelare cu puls nu este disponibilă în toate țările/regiunile.

#### **Pentru configurarea tipului de apelare**

- 1. De la afișajul panoului de control al imprimantei, atingeți **Fax** .
- **2.** Atingeți Configurare, apoi atingeți Preferințe.
- **3.** Atingeti **Tip apelare**.
- **4.** Atingeti pentru a selecta **Ton** sau Impuls.

### <span id="page-59-0"></span>**Configurarea opțiunilor de reapelare**

Dacă imprimanta nu a reușit să trimită un fax deoarece aparatul de fax de primire nu a răspuns sau era ocupat, imprimanta încearcă să reapeleze în funcție de setările pentru opțiunile de reapelare. Utilizați următoarea procedură pentru a activa sau dezactiva aceste opțiuni.

- **Reapelare pt. ocupat**: Dacă această opțiune este activată, imprimanta reapelează automat dacă primește un semnal de ocupat. Setarea implicită este **Activat** .
- **Reap. apel neprel.**: Dacă această opțiune este activată, imprimanta reapelează automat dacă aparatul de fax destinatar nu răspunde. Setarea implicită este Dezactivat .
- **Connection problem redial** (Reapelare la problemă de conectare): Dacă această opțiune este activată, imprimanta reapelează automat dacă a fost o problemă de conectare la aparatul de fax de primire. Opțiunea Connection problem redial (Reapelare la problemă de conectare) funcționează numai pentru trimiterea faxurilor din memorie. Setarea implicită este **Activat** .

#### **Pentru a configura opțiunile de reapelare**

- **1.** De la afișajul panoului de control al imprimantei, atingeți **Fax** .
- **2.** Atingeţi Configurare, apoi atingeţi Preferinţe.
- **3.** Atingeți **Reapelare automată**.
- **4.** Atčngeţč **Reapelare când este ocupat** sau **Reapelare când nu răspunde** sau **Reapelare la problemă de conectare** .

### **Configurarea vitezei faxului**

Puteți seta viteza de comunicare dintre imprimantă și alte echipamente fax la trimiterea și primirea de faxuri.

Dacă utilizați unul dintre următoare echipamente/sisteme, este posibil să trebuiască să setați viteza faxului la o valoare mai mică:

- O conexiune telefonică la Internet
- Un sistem PBX (Private Branch Exchange)
- Protocolul VoIP (Fax on Voice over Internet Protocol)
- Un serviciu ISDN (Integrated Services Digital Network)

Dacă aveți probleme la trimiterea sau primirea faxurilor, încercați să utilizați o valoare mai mică pentru Viteză . În tabelul următor sunt prezentate setările disponibile pentru viteza faxului.

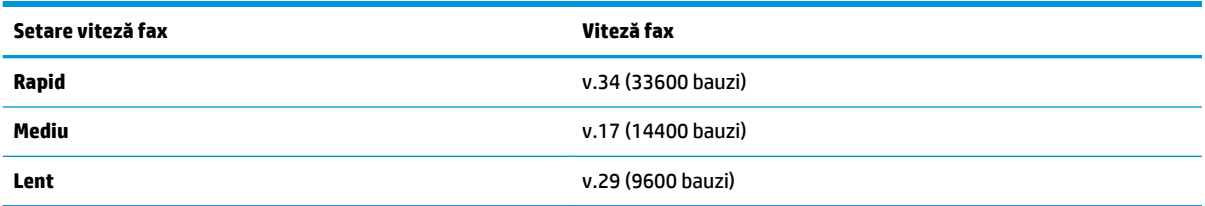

#### **Pentru a seta viteza faxului**

- **1.** De la afișajul panoului de control al imprimantei, atingeți **Fax** .
- **2.** Atingeți Configurare, apoi atingeți Preferințe.
- 3. Atingeți Viteză.
- **4.** Atingeți pentru a selecta o opțiune.

### <span id="page-60-0"></span>**Setarea volumului sunetului pentru fax**

Puteți să modificați volumul sunetelor de fax.

### **Pentru a seta volumul sunetului faxului**

- 1. De la afişajul panoului de control al imprimantei, atingeţi Fax .
- **2.** Atingeti Configurare, apoi atingeți Preferințe.
- **3.** Atingeți Volum.
- **4.** Atingeti pentru a selecta **Încet, Tare** sau **Dezactivat** .

De asemenea, puteți accesa această caracteristică apăsând (butonul Stare fax) de pe ecranul Reședință.

# **Servicii fax și telefonie digitală**

Numeroase companii telefonice oferă clienților servicii telefonice digitale, precum:

- DSL: Un serviciu DSL furnizat de compania dvs. telefonică. (Linia DSL poate fi denumită ADSL în țara/ regiunea dvs.)
- PBX: Un sistem telefonic de tip Private Branch Exchange (PBX) (Retea privată de telefonie)
- ISDN: Un serviciu de tip Integrated Services Digital Network (rețea digitală cu servicii integrate).
- VoIP: Un serviciu de telefonie cu tarife reduse care vă permite să trimiteti și să primiti faxuri cu imprimanta prin Internet. Această metodă se numește Fax on Voice over Internet Protocol (VoIP).

Pentru informații suplimentare, consultați Fax on Voice over Internet Protocol, la pagina 55.

Imprimantele HP sunt concepute special pentru a fi utilizate cu servicii tradiționale de telefonie analogică. Dacă utilizați telefonie digitală (precum DSL/ADSL, PBX sau ISDN), este posibil să fie necesară utilizarea de filtre sau convertoare digital-analogic atunci când configurați imprimanta pentru fax.

**MOTĂ:** HP nu garantează că imprimanta va fi compatibilă cu toate liniile sau toți furnizorii de servicii digitale, în toate mediile digitale sau cu toate convertoarele digital-analogic. Se recomandă întotdeauna să contactați direct compania de telefonie pentru a discuta despre opțiunile corecte de configurare, în funcție de serviciile furnizate.

# **Fax on Vočce over Internet Protocol**

Vă puteți abona la un serviciu de telefonie cu tarife reduse care vă permite să trimiteți și să primiți faxuri cu imprimanta prin Internet. Această metodă se numește Fax on Voice over Internet Protocol (VoIP).

Cele ce urmează vă arată cum să utilizați un serviciu VoIP.

- Formați un cod special de acces împreună cu numărul de fax.
- Aveți un convertor IP care se conectează la Internet și furnizează porturi telefonice analogice pentru conexiunea fax.
- <span id="page-61-0"></span>**MOTĂ:** Puteți să trimiteți și să primiți faxuri numai prin conectarea unui cablu telefonic la portul cu eticheta "1-LINE" de pe imprimantă. Conexiunea la Internet trebuie să fie realizată fie prin intermediul unui convertor (care oferă jacuri de telefon analogice obișnuite pentru conexiuni de tip fax), fie prin intermediul companiei de telefonie.
- **SFAT:** Transmisia fax tradițională prin orice sisteme de telefonie prin protocol Internet este adesea limitată. Dacă aveți probleme legate de fax, încercați să utilizați o viteză de fax mai scăzută sau să dezactivați modul de corectare a erorilor de fax (ECM). Cu toate acestea, dacă opriți ECM, nu puteți trimite și primi faxuri color.

Dacă aveți întrebări despre trimiterea faxurilor pe Internet, contactați departamentul de asistență pentru serviciile de trimitere faxuri pe Internet sau furnizorul de servicii local pentru asistență suplimentară.

## **Utčlčzarea rapoartelor**

Aveți posibilitatea să configurați imprimata să imprime automat rapoarte de eroare și de confirmare pentru fiecare fax trimis sau primit. De asemenea, puteți imprima manual rapoarte de sistem dacă este necesar; aceste rapoarte oferă informații utile de sistem despre imprimantă.

În mod implicit, imprimanta este setată să imprime un raport numai dacă există o problemă cu trimiterea sau primirea unui fax. După fiecare tranzacție, pe afișajul panoului de control apare pentru scurt timp un mesaj de confirmare care indică dacă faxul a fost trimis cu succes.

- **NOTĂ:** Dacă rapoartele nu sunt lizibile, puteți verifica nivelurile estimate de cerneală de la panoul de control sau din software-ul HP. Pentru informații suplimentare, consultați Verificarea nivelului de cerneală, la pagina 85.
- **NOTĂ:** Avertismentele și indicatoarele de nivel ale cernelii oferă estimări numai în scopuri de planificare. Când primiți un avertisment de nivel de cerneală scăzut, trebuie să aveți un cartuș de înlocuire disponibil pentru a evita posibilele întârzieri de imprimare. Nu trebuie să înlocuiți cartuşele de cerneală până când calitatea imprimării nu devine inacceptabilă.
- **EX NOTĂ:** Asigurați-vă că sunt în bună stare și instalate corect capetele de imprimare și cartușele de imprimare. Pentru informații suplimentare, consultați Lucrul cu cartușele, la pagina 84.

Această secțiune cuprinde următoarele subiecte:

- Imprimarea rapoartelor de confirmare pentru fax
- Imprimarea rapoartelor de eroare pentru faxuri
- Imprimarea și vizualizarea jurnalului fax
- Stergerea jurnalului de faxuri
- Imprimarea detaliilor ultimei tranzacții de fax
- Imprimarea unui raport de ID apelant
- Vizualizarea istoricului apelurilor

### **Imprimarea rapoartelor de confirmare pentru fax**

Puteți să imprimați un raport de confirmare când se trimite un fax sau când se primește un fax. Setarea implicită este **Activat (trimitere fax)**. Când opțiunea este dezactivată, pe panoul de control apare pentru scurt timp un mesaj de confirmare după ce este trimis sau primit fiecare fax.

#### <span id="page-62-0"></span>**Pentru a activa confirmarea faxurilor**

- 1. De la afișajul panoului de control al imprimantei, atingeți **Fax** .
- **2.** Atingeți **Configurare** .
- **3.** Atingeți Rapoarte, apoi atingeți Confirmare fax.
- 4. Atingeți pentru a selecta una din următoarele opțiuni.

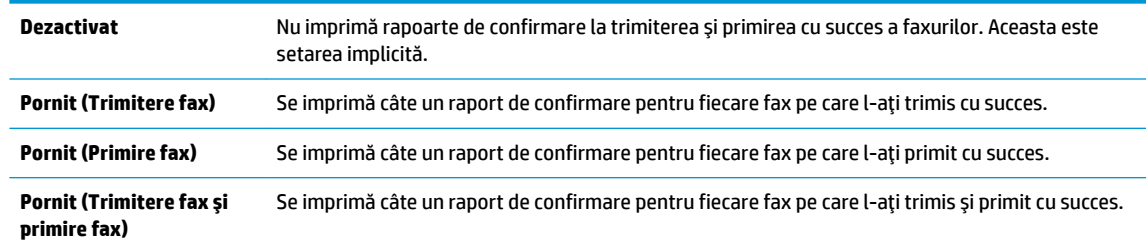

#### Pentru a include o imagine de fax în raport

- 1. De la afișajul panoului de control al imprimantei, atingeți **Fax** .
- **2.** Atingeți **Configurare** .
- **3.** Atingeți Rapoarte, apoi atingeți Confirmare fax.
- **4.** Atingeți Pornit (Trimitere fax), Pornit (Primire fax) sau Pornit (Trimitere fax și primire fax) .
- **5.** Atingeți **Confirmare cu imagine**.
- **6.** Atingeți OK.

### **Imprimarea rapoartelor de eroare pentru faxuri**

Puteți configura imprimanta pentru a imprima automat un raport când survine o eroare pe parcursul transmiterii sau recepționării faxului.

#### Pentru a seta imprimanta să imprime automat rapoarte de erori pentru fax

- 1. De la afișajul panoului de control al imprimantei, atingeți **Fax** .
- **2.** Atingeţi **Configurare** .
- **3.** Atingeți **Rapoarte** și atingeți **Raport erori fax.**
- 4. Atingeți pentru a selecta una din următoarele opțiuni.

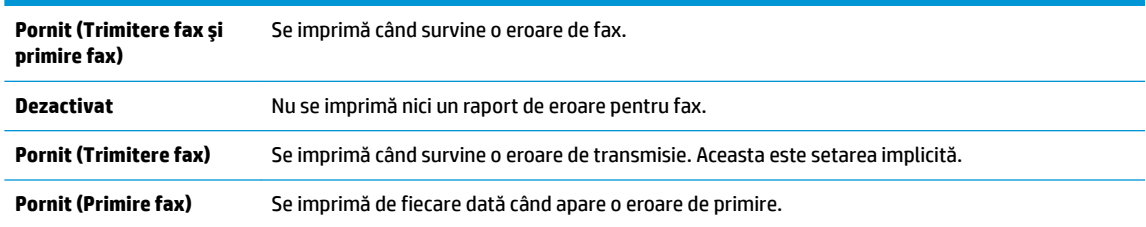

### **Imprimarea** și vizualizarea jurnalului fax

Puteți să imprimați un jurnal al faxurilor trimise și primite de imprimantă.

#### <span id="page-63-0"></span>Pentru a imprima jurnalul de fax de la panoul de control al imprimantei

- **1.** De la afisajul panoului de control al imprimantei, atingeti Fax .
- **2.** Atingeți Configurare, apoi atingeți Rapoarte.
- **3.** Atingeți **Imprimare rapoarte de fax** .
- **4.** Atingeți Jurnale de fax pentru ultimele 30 de tranzacții .
- **5.** Atingeti **Imprimare** pentru a începe imprimarea.

### **Ștergerea jurnalului de faxuri**

Dacă se golește jurnalul de fax, sunt șterse toate faxurile stocate în memorie.

#### **Pentru golirea jurnalului de faxuri**

- 1. De la afișajul panoului de control al imprimantei, atingeți **Fax** .
- **2.** Atingeți Configurare, apoi atingeți Instrumente.
- **3.** Atingeți Golire jurnale fax.

### **Imprimarea detaliilor ultimei tranzacții de fax**

Raportul Ultima tranzacție de fax imprimă detaliile despre ultima tranzacție de fax care are loc. Detaliile cuprind numărul de fax, numărul de pagini și starea faxului.

### Pentru a imprima raportul Ultimei tranzacții fax

- 1. De la afișajul panoului de control al imprimantei, atingeți **Fax** .
- **2.** Atingeți Configurare, apoi atingeți Rapoarte.
- **3.** Atingeți **Imprimare rapoarte de fax** .
- **4.** Selectați Ultima tranzacție și atingeți Imprimare.

### **Imprimarea unui raport de ID apelant**

Puteți să imprimați o listă a numerelor de fax cu ID-urile apelanților.

#### **Pentru a imprima un raport Istoric ID apelant**

- 1. De la afișajul panoului de control al imprimantei, atingeți **Fax** .
- **2.** Atingeți Configurare, apoi atingeți Rapoarte.
- **3.** Atingeti **Imprimare rapoarte de fax** .
- **4.** Atingeți Raport ID apelant.
- **5.** Atingeti **Imprimare** pentru a începe imprimarea.

### **Včzualčzarea čstorčculuč apelurčlor**

Puteți să vizualizați toate apelurile efectuate de la imprimantă.

**NOTĂ:** Nu puteți să imprimați istoricul apelurilor.

#### <span id="page-64-0"></span>**Pentru a vizualiza istoricul apelurilor**

- 1. De la afișajul panoului de control al imprimantei, atingeți **Fax**.
- **2.** Atingeți Trimitere acum.
- **3.** Atingeți  $\left[\frac{3}{2}\right]$  (**Agendă telefonică**).
- **4.** Atingeți **Istoric apeluri**.

# **Configurarea suplimentară a faxului**

După finalizarea tuturor etapelor din Ghidul cu notiuni introductive, utilizati instrucțiunile din această secțiune pentru a finaliza configurarea faxului. Păstrați Ghidul cu noțiuni introductive pentru a-l utiliza pe viitor.

Din această secțiune aflați cum să configurați imprimanta astfel încât serviciul de fax să funcționeze cu succes în combinație cu echipamentele și serviciile de care beneficiați deja pe aceeași linie telefonică.

**SFAT:** De asemenea, puteți utiliza aplicațiile Expert configurare fax (Windows) sau HP Utility (OS X și macOS) care vă vor ajuta să configurați rapid unele setări importante ale faxului, precum modul de răspuns și informațiile din antet. Puteți accesa aceste instrumente din software-ul HP pe care l-ați instalat cu imprimanta. După ce executați aceste instrumente, urmați procedurile din această secțiune pentru a finaliza configurarea faxului.

Această secțiune cuprinde următoarele subiecte:

- Configurarea lucrului cu faxul (sisteme telefonice paralele)
- Testare configurare fax

### **Configurarea lucrului cu faxul (sisteme telefonice paralele)**

Înainte de a configura imprimanta pentru fax, stabiliți tipul de sistem telefonic utilizat în țara/regiunea dvs. Instrucțiunile pentru configurarea faxului diferă în funcție de tipul sistemului de telefonie, serial sau paralel.

În cazul în care ţara/regiunea dvs. nu este listată în tabel, aveţi probabil un sistem telefonic de tip serial. Într-un sistem de telefonie de tip serial, tipul de conector al echipamentului telefonic partajat (modemuri, telefoane și roboți telefonici) nu permite o conexiune fizică la portul "2-EXT" de la imprimantă. În schimb, toate echipamentele trebuie să fie conectate la o priză telefonică de perete.

**WAOTĂ:** Poate fi necesar să conectați cablul telefonic la adaptorul pentru țara/regiunea dvs.

- Dacă ţara/regiunea dvs. apare în tabel, probabil aveţi un sistem telefonic de tip paralel. Într-un sistem de telefonie de tip paralel, aveti posibilitatea să conectati echipamente de telefonie partajate la linia telefonică utilizând portul "2-EXT" din spatele imprimantei.
- **MOTĂ:** Dacă aveți un sistem telefonic de tip paralel, HP vă recomandă să conectați un cablu telefonic cu 2 fire la priza telefonică de perete.

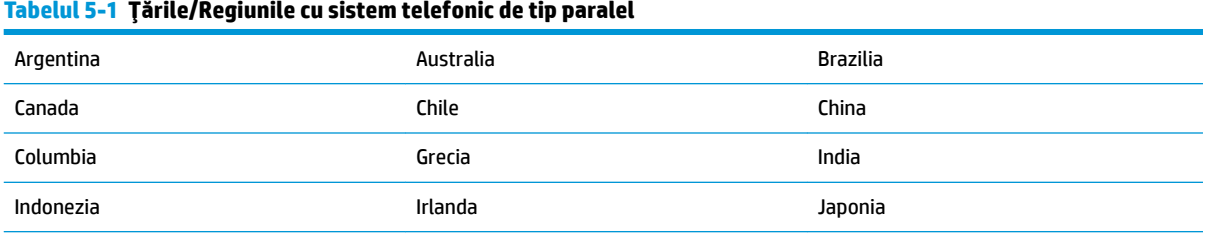

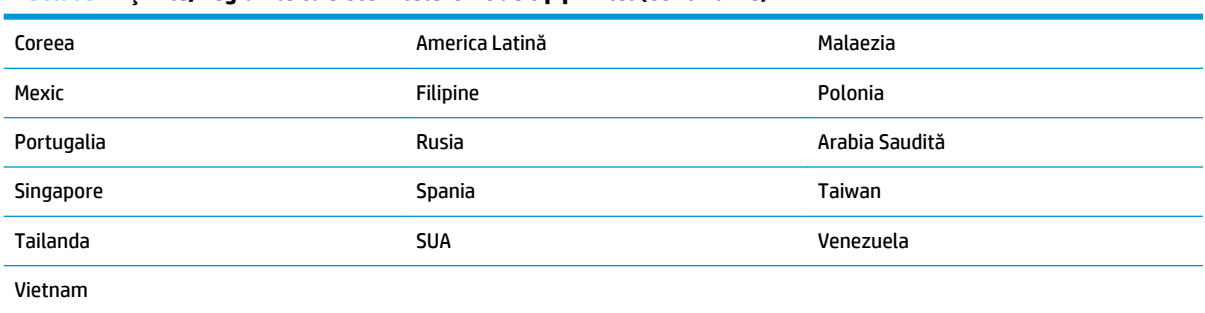

#### **Tabelul 5-1 ŢÞrčleRegčunčle cu sčstem telefončc de tčp paralel (Contčnuare)**

Dacă nu sunteți sigur ce tip de sistem telefonic aveți (serial sau paralel), consultați compania de telefonie.

Această secțiune cuprinde următoarele subiecte:

- Selectarea configurației corecte a faxului pentru acasă sau serviciu
- Cazul A: Linie de fax separată (nu se receptionează apeluri vocale)
- Cazul B: Configurarea imprimantei cu DSL
- Cazul C: Configurarea imprimantej cu un sistem telefonic PBX sau cu o linie ISDN
- Cazul D: Fax cu un serviciu de semnale de apel distincte pe aceeași linie
- Cazul E: Linie partajată voce/fax
- Cazul F: Linie partajată voce/fax cu mesagerie vocală
- Cazul G: Linie de fax partajată cu modem de calculator (nu se receptionează apeluri vocale)
- Cazul H: Linie partajată voce/fax cu modem de calculator
- Cazul I: Linie partajată voce/fax cu robot telefonic
- Cazul J: Linie partajată voce/fax cu modem de calculator și robot telefonic
- Cazul K: Linie partajată voce/fax cu modem dial-up de computer și mesagerie vocală

### Selectarea configurației corecte a faxului pentru acasă sau serviciu

Pentru a utiliza cu succes serviciul de fax, este necesar să cunoașteți tipurile de echipamente și servicii (dacă există) care partajează aceeași linie telefonică cu imprimanta. Acest lucru este important, deoarece poate fi necesar să conectați unele dintre echipamentele de birou direct la imprimantă și, de asemenea, să modificați unele setări pentru fax înainte de a putea să utilizați serviciul de fax cu succes.

1. Stabiliți dacă sistemului dvs. telefonic este în serie sau paralel.

Pentru mai multe informații, consultați Configurarea lucrului cu faxul (sisteme telefonice paralele), la pagina 59.

- ▲ Sistem telefonic de tip paralel—Treceti la pasul 2.
- **2.** Selectați combinația de echipament și servicii pentru linia dumneavoastră de fax.
	- DSL: Un serviciu DSL furnizat de compania dvs. telefonică. (Linia DSL poate fi denumită ADSL în tara/regiunea dvs.)
	- PBX: Un sistem telefonic PBX (Private Branch Exchange)
	- ISDN: Un sistem de tip ISDN (Integrated Services Digital Network).
- Serviciu de apelare distinctă: Un serviciu de apel distinct prin compania telefonică oferă posibilitatea de a apela mai multe numere de telefon cu modele de apel diferite.
- Apeluri vocale: Apelurile vocale sunt primite la același număr de telefon pe care îl utilizați și pentru apelurile de fax de pe imprimantă.
- Modem de computer: Un modem de computer se află pe aceeași linie telefonică cu imprimanta. Dacă răspunsul este Da la oricare dintre întrebările următoare, înseamnă că utilizați un modem de computer:
	- · Trimiteți și primiți faxuri direct către și de la aplicații software ale computerului prin intermediul unei conexiuni dial-up?
	- Trimiteţi sau primiţi mesaje e-mail pe computer printr-o conexiune dial-up?
	- Accesați Internet-ul de la computer printr-o conexiune dial-up?
- Robot telefonic: Un robot telefonic care preia apeluri vocale la același număr de telefon pe care îl folosiți pentru apelurile de fax de la imprimantă.
- Serviciu de mesagerie vocală: Un abonament la serviciul de mesagerie vocală, asigurat de compania de telefonie la același număr de telefon utilizat pentru apelurile de fax de la imprimantă.
- 3. Din tabelul următor, selectați combinația de echipamente și servicii corespunzătoare setării dvs. de acasă sau de la birou. Apoi căutați configurarea recomandată pentru fax. În secțiunile următoare sunt incluse instrucțiuni pas-cu-pas pentru fiecare variantă.

### **W NOTĂ:** Poate fi necesar să conectați cablul telefonic la adaptorul pentru țara/regiunea dvs.

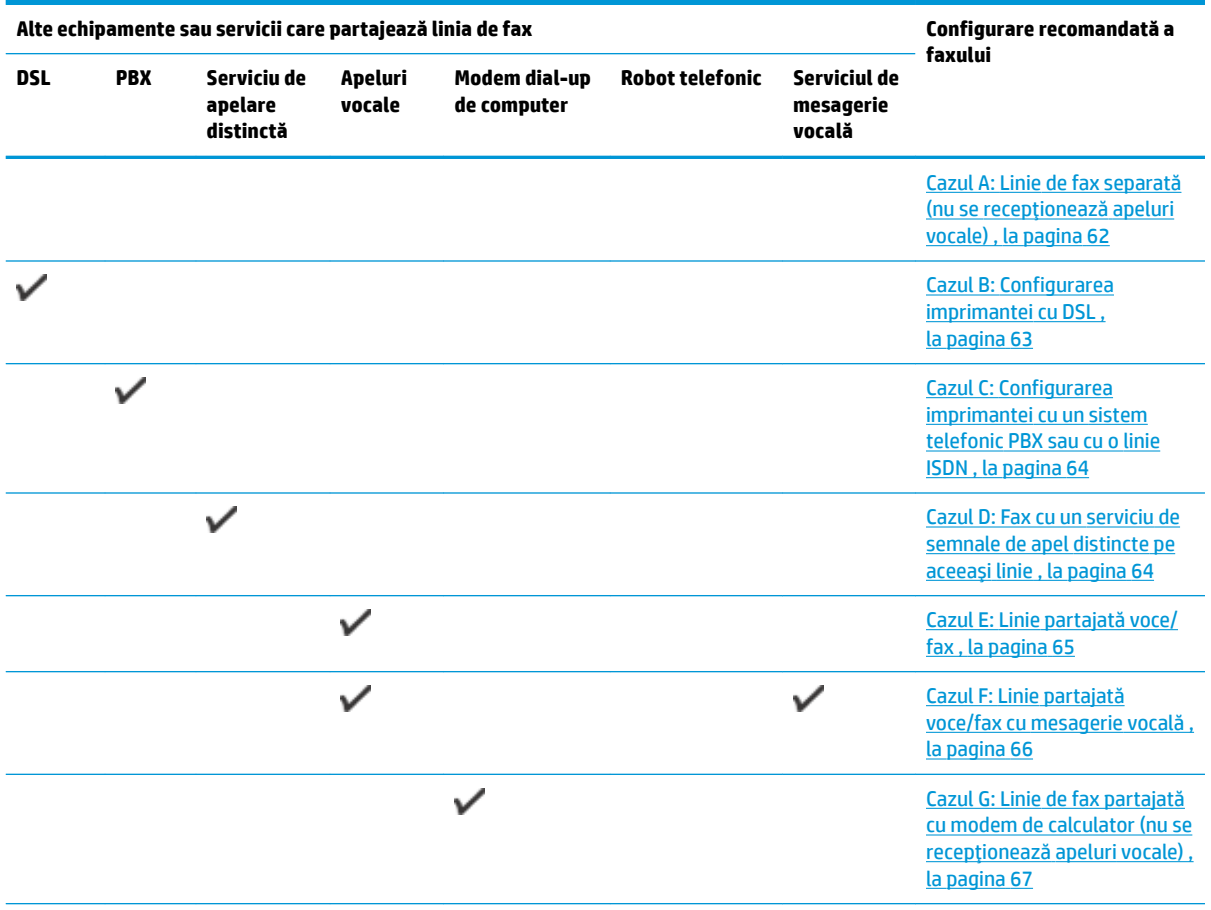

<span id="page-67-0"></span>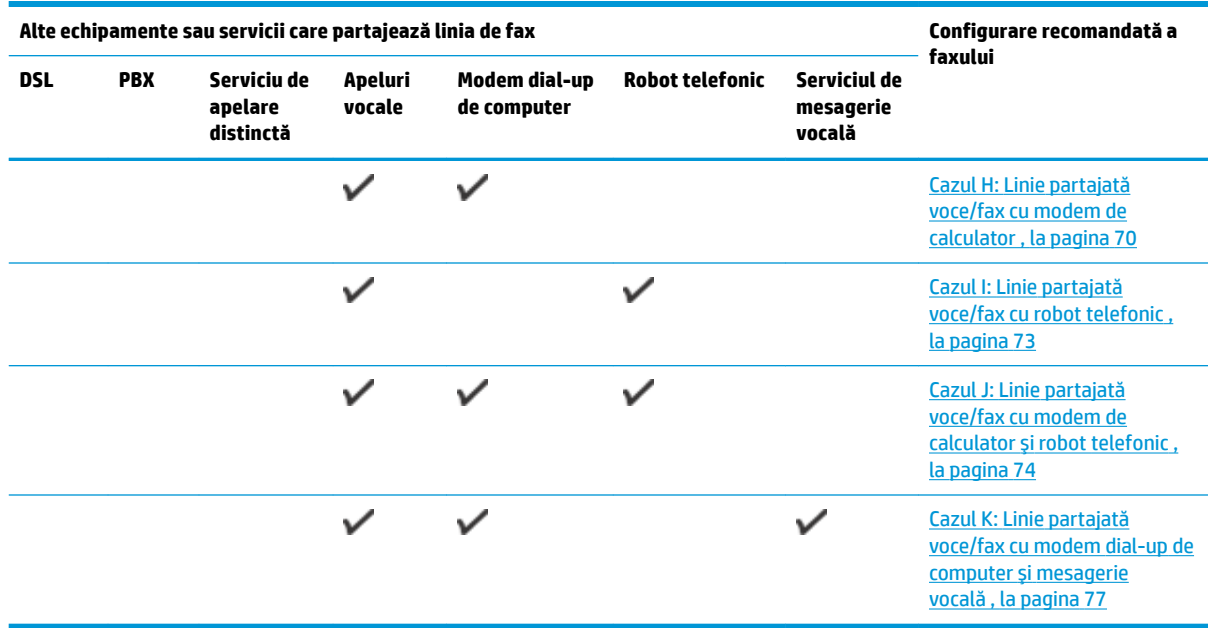

### **Cazul A: Linie de fax separată (nu se recepționează apeluri vocale)**

Dacă aveți o linie telefonică separată pe care nu primiți apeluri vocale și nu aveți nici un alt echipament conectat la această linie telefonică, configurați imprimanta conform descrierii din această secțiune.

**Figura 5-1** Vedere din spate a imprimantei

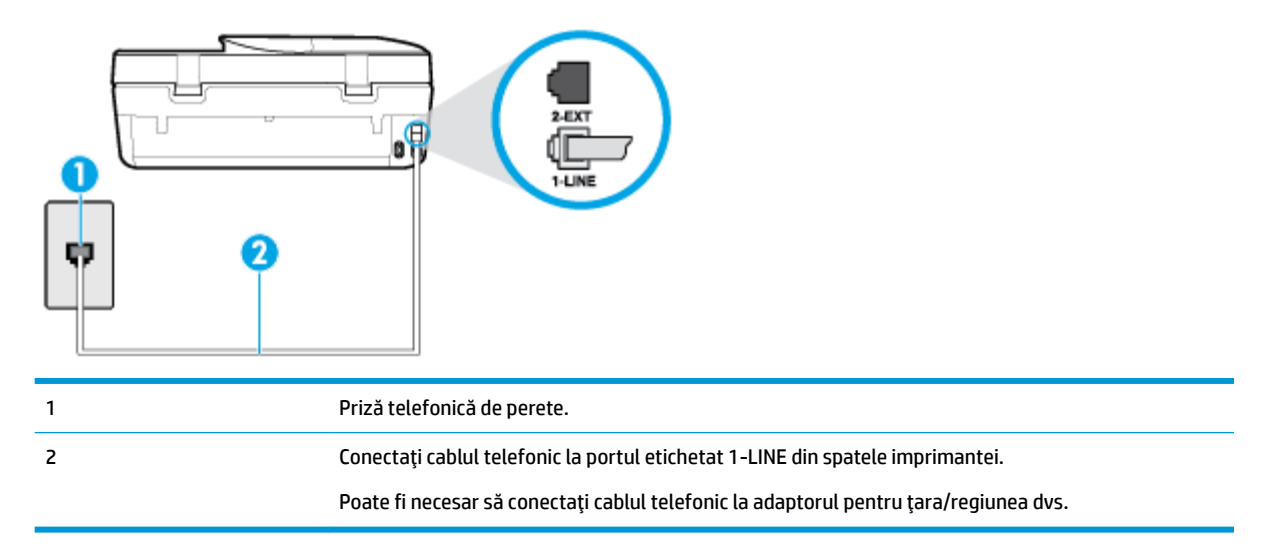

### Pentru a configura imprimanta cu o linie de fax separată

**1.** Conectați un capăt al cablului telefonic la priza telefonică de perete, apoi conectați celălalt capăt la portul etichetat 1-LINE din spatele imprimantei.

**W NOTĂ:** Poate fi necesar să conectați cablul telefonic la adaptorul pentru țara/regiunea dvs.

**2.** Activați setarea **Răspuns automat** .

- <span id="page-68-0"></span>**3.** (Optional) Schimbați setarea **Nr. apeluri până la răspuns** la valoarea cea mai mică (două semnale de apel).
- **4.** Efectuați un test pentru fax.

Atunci când sună telefonul, imprimanta răspunde automat după numărul de semnale de apel stabilit prin setarea Nr. apeluri până la răspuns . Apoi imprimanta începe să emită tonuri de recepție de fax către echipamentul sursă fax și receptionează faxul.

### **Cazul B: Configurarea imprimantei cu DSL**

Dacă beneficiați de un serviciu DSL furnizat de compania de telefonie și nu aveți niciun echipament conectat la imprimantă, utilizați instrucțiunile din această secțiune pentru conectarea unui filtru DSL între priza telefonică de perete și imprimantă. Filtrul DSL elimină semnalul digital care poate interfera cu imprimanta, pentru o comunicare adecvată a imprimantei cu linia telefonică. (Linia DSL poate fi denumită ADSL în țara/ regiunea dvs.)

**NOTĂ:** Dacă dețineți o linie DSL și nu conectați filtrul DSL, nu puteți trimite și primi faxuri cu imprimanta.

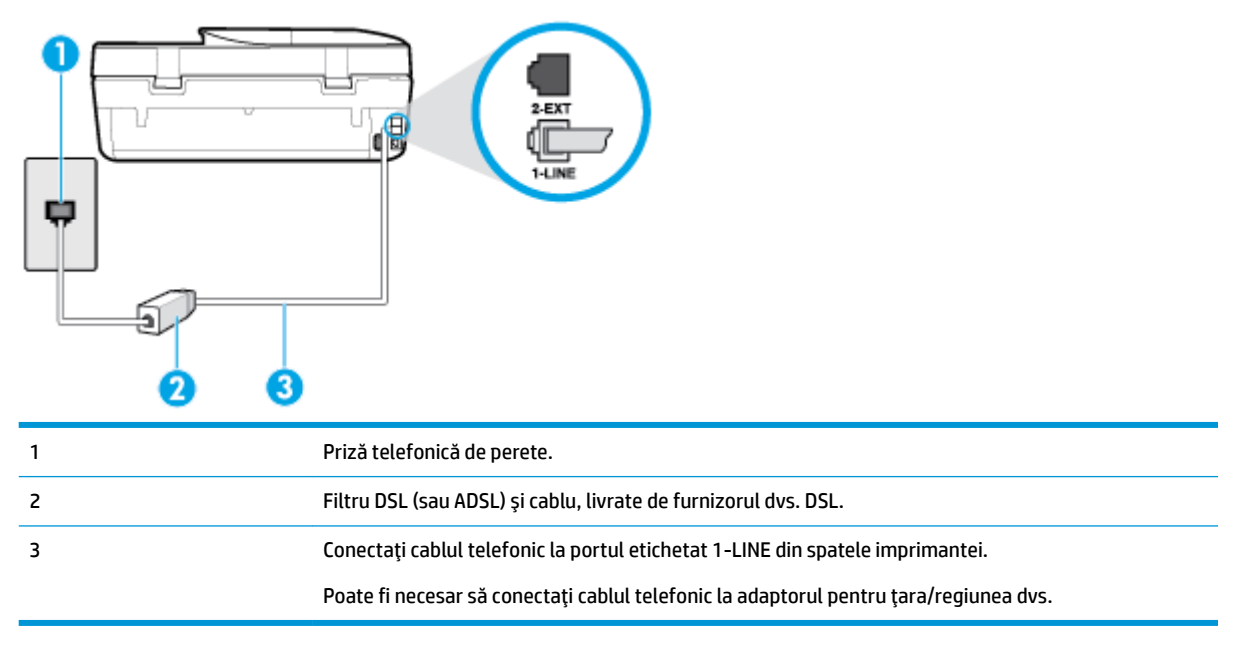

#### **Figura 5-2** Vedere din spate a imprimantei

### **Pentru a configura imprimanta cu DSL**

- **1.** Obțineți un filtru DSL de la furnizorul DSL.
- **2.** Utilizând cablul telefonic livrat în cutie cu imprimanta conectati un capăt la portul deschis de pe filtrul DSL și apoi conectați celălalt capăt la portul marcat 1-LINE, din spatele imprimantei.

**W NOTĂ:** Poate fi necesar să conectați cablul telefonic la adaptorul pentru țara/regiunea dvs.

Pentru această configurare, poate fi necesar să obțineți cabluri telefonice suplimentare.

- 3. Conectați un cablu telefonic suplimentar de la filtrul DSL la priza telefonică de perete.
- **4.** Efectuați un test pentru fax.

Dacă întâmpinați probleme la configurarea imprimantei cu echipamentul opțional, contactați furnizorul local de servicii sau comerciantul pentru asistență suplimentară.

### <span id="page-69-0"></span>**Cazul C: Configurarea imprimantei cu un sistem telefonic PBX sau cu o linie ISDN**

Dacă utilizați un sistem telefonic PBX sau un convertor/adaptor terminal ISDN, efectuați următoarele acțiuni:

- Dacă utilizați un PBX sau un convertor/adaptor terminal ISDN, conectați imprimanta la portul pentru fax Ļč telefon. De asemenea, asčguraţč-vÞ că adaptorul termčnal este setat la tčpul corect de comutator pentru tara/regiunea dvs.
- **WOTĂ:** Unele sisteme ISDN permit configurarea porturilor pentru anumite echipamente telefonice. De exemplu, un port poate fi atribuit pentru telefon și faxuri corespunzătoare grupului cu numărul 3, iar un alt port pentru scopuri multiple. Dacă întâmpinați probleme atunci când sunteți conectat la portul pentru fax/telefon al convertorului ISDN, încercați să utilizați portul stabilit pentru scopuri multiple, acesta putând fi marcat prin denumirea "multi-combi" sau printr-o denumite asemănătoare.
- Dacă utilizați un sistem telefonic PBX, setați tonul pentru apel în așteptare pe poziția "dezactivat".
- **WE NOTĂ:** Numeroase sisteme PBX digitale au un ton pentru apeluri în așteptare care este "activat" în mod implicit. Tonul pentru apeluri în așteptare interferează cu transmisia de fax și nu poate trimite sau primi faxuri cu imprimanta. Pentru instrucțiuni referitoare la dezactivarea tonului pentru apeluri în așteptare, consultați documentația furnizată împreună cu sistemul telefonic PBX.
- Dacă utilizați un sistem telefonic PBX, formați numărul pentru o linie exterioară înainte de a forma numărul de fax.
- Poate fi necesar să conectați cablul telefonic la adaptorul pentru țara/regiunea dvs.

Dacă întâmpinați probleme la configurarea imprimantei cu echipamentul opțional, contactați furnizorul local de servicii sau comerciantul pentru asistență suplimentară.

### **Cazul D: Fax cu un serviciu de semnale de apel distincte pe aceeași linie**

Dacă, prin intermediul companiei telefonice, sunteți abonat la un serviciu de semnale de apel distincte care vă permite să aveți mai multe numere de telefon pe o linie telefonică, fiecare cu un tip de sonerie distinct, configurați imprimanta conform descrierii din această secțiune.

#### **Figura 5-3** Vedere din spate a imprimantei

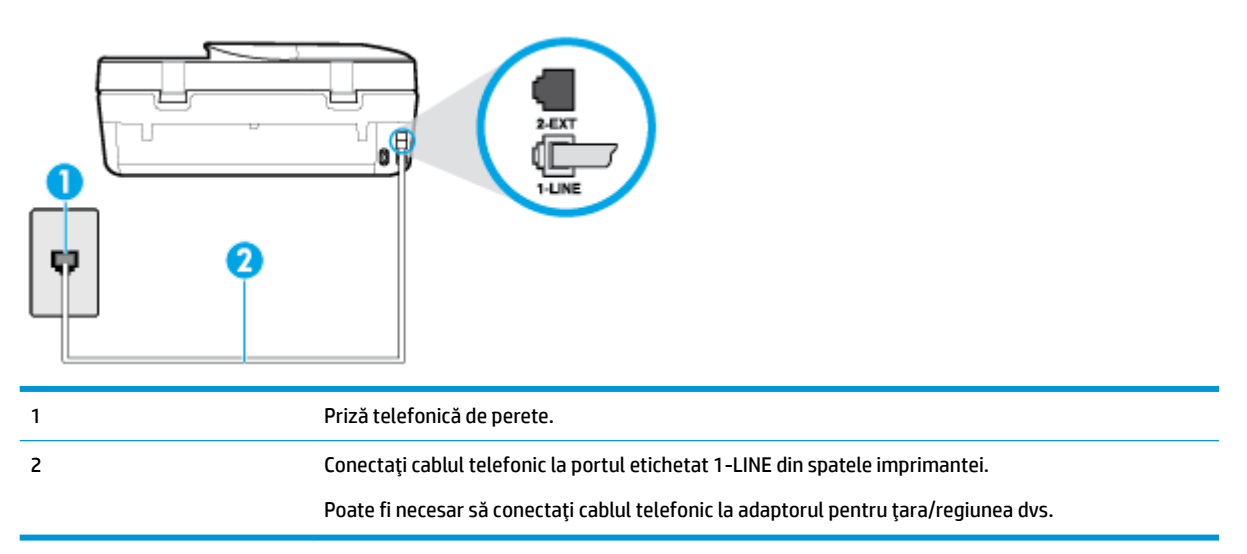

#### <span id="page-70-0"></span>Pentru configurarea *imprimantei cu un serviciu de semnale de apel distincte*

- **1.** Conectați un capăt al cablului telefonic la priza telefonică de perete, apoi conectați celălalt capăt la portul etichetat 1-LINE din spatele imprimantei.
- **W NOTĂ:** Poate fi necesar să conectați cablul telefonic la adaptorul pentru țara/regiunea dvs.
- **2.** Activați setarea **Răspuns automat** .
- **3.** Schimbați setarea **Semnal de apel distinct** astfel încât să corespundă modelului pe care compania telefonică l-a asociat numărului dvs. de fax.
- **MOTĂ:** În mod implicit, imprimanta este setată pentru a răspunde la toate tipurile de sonerii. Dacă nu setați opțiunea **Semnal de apel distinct** astfel încât să corespundă modelului de sonerie asociat numărului dvs. de telefon, este posibil ca imprimanta să răspundă atât la apelurile vocale, cât și la apelurile de fax sau să nu răspundă deloc.
- <del>※ SFAT:</del> De asemenea, puteţi utiliza funcţia Detectare sonerie din panoul de control al imprimantei pentru a stabili soneria distinctă. Cu această funcție, imprimanta recunoaște și înregistrează modelul de sonerie al unui apel de intrare și, în funcție de acest apel, determină automat modelul de sonerie distinctă pe care compania de telefonie l-a asociat apelurilor de fax. Pentru informații suplimentare, consultați Modificarea modelului de semnal la apel pentru semnale distincte, la pagina 52.
- **4.** (Optional) Schimbați setarea **Nr. apeluri până la răspuns** la valoarea cea mai mică (două semnale de apel).
- **5.** Efectuați un test pentru fax.

Imprimanta răspunde automat la apelurile primite care au modelul de semnal selectat (setarea **Semnal de apel distinct**), după numărul de apeluri selectat (setarea **Nr. apeluri până la răspuns**). Apoi imprimanta începe să emită tonuri de recepție de fax către echipamentul sursă fax și recepționează faxul.

Dacă întâmpinați probleme la configurarea imprimantei cu echipamentul opțional, contactați furnizorul local de servicii sau comerciantul pentru asistență suplimentară.

### **Cazul E: Linie partajată voce/fax**

Dacă primiți atât apeluri vocale cât și apeluri fax la același număr de telefon și nu aveți alte echipamente (sau mesagerie vocală) pe această linie telefonică, configurați imprimanta conform descrierii din această secțiune.

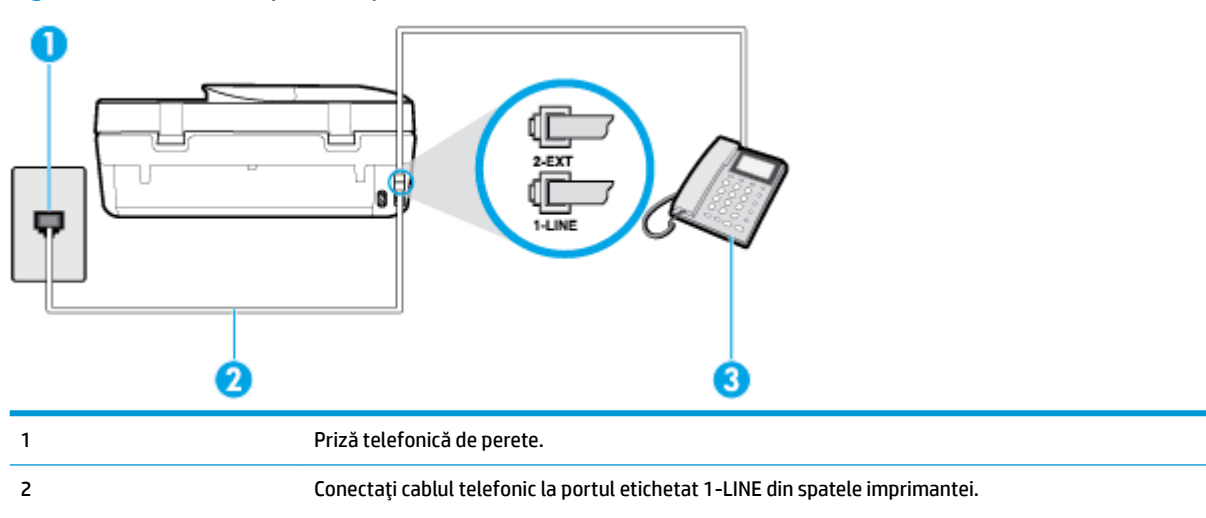

**Figura 5-4** Vedere din spate a imprimantei

<span id="page-71-0"></span>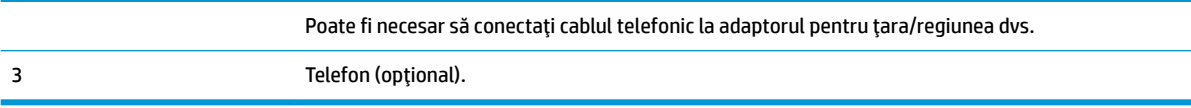

#### Pentru configurarea *imprimantei cu o linie partajată voce/fax*

**1.** Conectați un capăt al cablului telefonic la priza telefonică de perete, apoi conectați celălalt capăt la portul etichetat 1-LINE din spatele imprimantei.

### **WAOTĂ:** Poate fi necesar să conectați cablul telefonic la adaptorul pentru țara/regiunea dvs.

- **2.** Optați pentru una din următoarele acțiuni:
	- Dacă aveți un sistem telefonic de tip paralel, scoateți mufa albă din portul 2-EXT din spatele imprimantei, apoi conectați un telefon la acest port.
	- Dacă aveți un sistem telefonic de tip serial, puteți să conectați telefonul direct deasupra cablului imprimantei, care are atașată o mufă pentru perete.
- **3.** În continuare, trebuie să decideți cum doriți ca imprimanta să răspundă la apeluri, automat sau manual:
	- **·** Dacă setați imprimanta să răspundă la apeluri **automat**, acesta va răspunde la toate apelurile de primire și va primi faxurile. În acest caz, imprimanta nu poate face distincția între apelurile de fax și cele vocale; dacă bănuiți că apelul este de tip vocal, trebuie să răspundeți înaintea imprimantei. Pentru a configura imprimanta să răspundă automat la apeluri, activați setarea **Răspuns automat** .
	- Dacă setați imprimanta să răspundă la faxuri **manual**, trebuie să răspundeți dvs. la apelurile de fax de intrare; în caz contrar, imprimanta nu va putea primi faxurile. Pentru a configura imprimanta să răspundă manual la apeluri, dezactivați setarea Răspuns automat .
- **4.** Efectuați un test pentru fax.

Dacă răspundeți înaintea imprimantei și auziți tonuri de fax de la un echipament fax expeditor, trebuie să răspundeți manual la apelul de fax.

Dacă întâmpinați probleme la configurarea imprimantei cu echipamentul opțional, contactați furnizorul local de servicii sau comerciantul pentru asistență suplimentară.

### Cazul F: Linie partajată voce/fax cu mesagerie vocală

Dacă primiți atât apeluri vocale cât și apeluri fax la același număr de telefon și sunteți abonat la un serviciu de mesagerie vocală prin intermediul companiei telefonice, configurați imprimanta conform descrierii din această secțiune.

**MOTĂ:** Nu puteți primi faxuri în mod automat dacă aveți un serviciu de mesagerie vocală pe același număr de telefon pe care îl utilizați pentru apeluri fax. Va trebui să răspundeți manual la faxuri, adică va trebui să fiți disponibil pentru a prelua personal apelurile fax primite. Dacă doriți să primiți faxuri automat, contactați compania telefonică pentru a obține un abonament la un serviciu de apelare distinctă, sau pentru a obține o linie telefonică separată pentru faxuri.
## **Figura 5-5** Vedere din spate a imprimantei

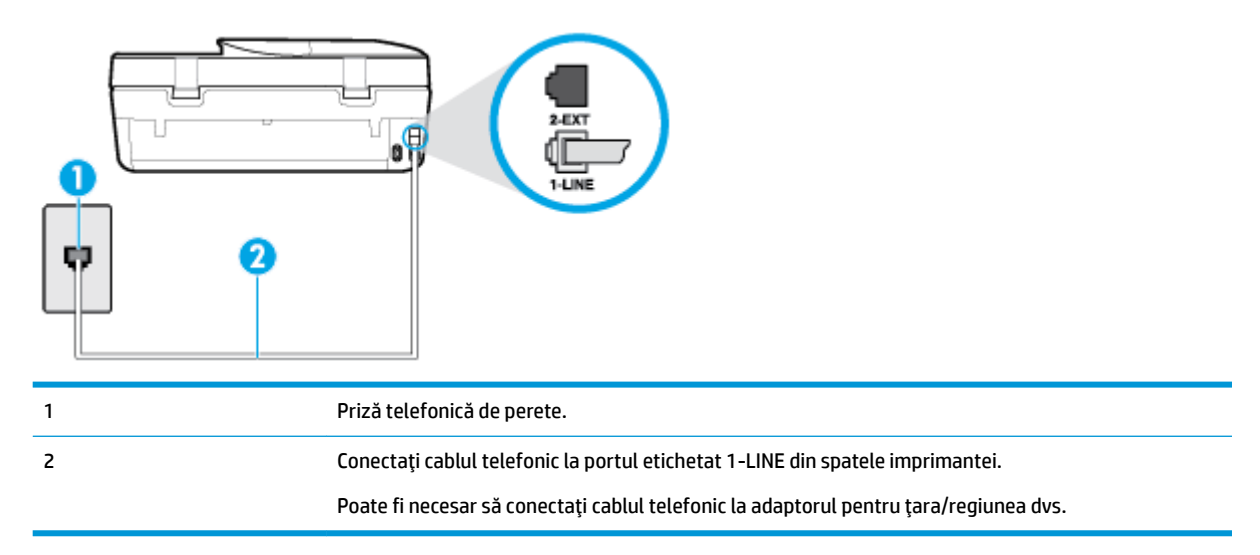

## Pentru a configura imprimanta pentru o linie cu mesagerie vocală

- **1.** Conectați un capăt al cablului telefonic la priza telefonică de perete, apoi conectați celălalt capăt la portul etichetat 1-LINE din spatele imprimantei.
- **WOTĂ:** Poate fi necesar să conectati cablul telefonic la adaptorul pentru tara/regiunea dvs.
- **2.** Dezactivați setarea Răspuns automat.
- **3.** Efectuați un test pentru fax.

Dacă nu sunteți disponibil pentru a răspunde personal la apelurile de fax primite, imprimanta nu va primi faxuri. Trebuje să inițiați un fax manual înainte ca mesageria vocală să preja linia.

Dacă întâmpinați probleme la configurarea imprimantei cu echipamentul opțional, contactați furnizorul local de servicii sau comerciantul pentru asistență suplimentară.

## Cazul G: Linie de fax partajată cu modem de calculator (nu se receptionează apeluri vocale)

Dacă aveți o linie de fax pe care nu primiți apeluri vocale și un modem de computer conectat pe această linie, configurați imprimanta conform descrierii din această secțiune.

**MOTĂ:** Dacă aveți un modem dial-up de computer, modemul dial-up al computerului împarte linia telefonică cu imprimanta. Nu puteți utiliza simultan modemul și imprimanta. De exemplu, nu puteți utiliza imprimanta pentru serviciul de fax când utilizati modemul de computer pentru a trimite un e-mail sau pentru acces la Internet.

- Configurarea imprimantei cu un modem de computer
- Configurarea imprimantei cu un modem DSL/ADSL de computer

## **Configurarea imprimantei cu un modem de computer**

Dacă utilizați aceeași linie telefonică pentru trimiterea faxurilor și pentru un modem dial-up de computer, urmați aceste instrucțiuni pentru configurarea imprimantei.

## <span id="page-73-0"></span>**Figura 5-6** Vedere din spate a imprimantei

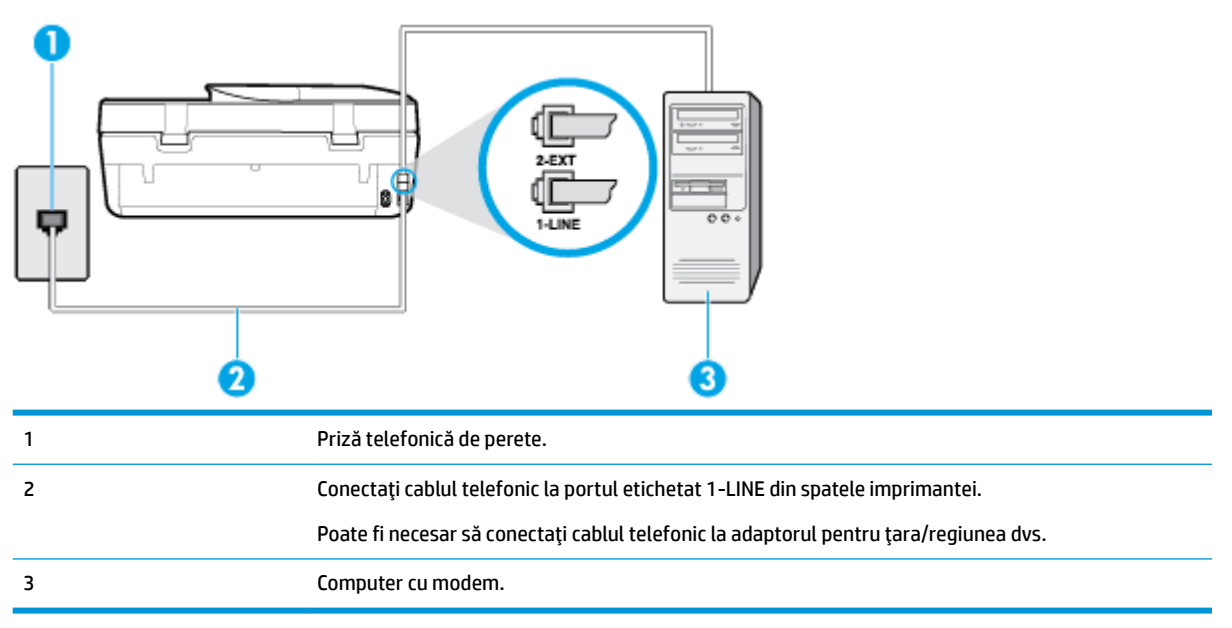

## Pentru a configura *imprimanta cu un modem de computer*

- **1.** Scoateti conectorul alb de la portul cu eticheta 2-EXT din spatele imprimantei.
- 2. Găsiți cablul telefonic care se conectează între spatele computerului (modemul dial-up al computerului) și priza telefonică de perete. Deconectați cablul de la priza telefonică și conectați-l la portul cu eticheta 2-EXT din spatele imprimantei.
- **3.** Conectați un capăt al cablului telefonic la priza telefonică de perete, apoi conectați celălalt capăt la portul etichetat 1-LINE din spatele imprimantei.
- **MOTĂ:** Poate fi necesar să conectați cablul telefonic la adaptorul pentru țara/regiunea dvs.
- **4.** Dacă software-ul modemului este configurat să primească automat faxuri pe computer, dezactivați această setare.
- **MOTĂ:** Dacă nu dezactivați setarea pentru primirea automată a faxurilor din software-ul modemului, imprimanta nu poate să primească faxuri.
- **5.** Activați setarea **Răspuns automat** .
- **6.** (Optional) Schimbati setarea **Nr. apeluri până la răspuns** la valoarea cea mai mică (două semnale de apel).
- **7.** Efectuați un test pentru fax.

Atunci când sună telefonul, imprimanta răspunde automat după numărul de semnale de apel stabilit prin setarea Nr. apeluri până la răspuns . Apoi imprimanta începe să emită tonuri de recepție de fax către echipamentul sursă fax și recepționează faxul.

Dacă întâmpinați probleme la configurarea imprimantei cu echipamentul opțional, contactați furnizorul local de servicii sau comerciantul pentru asistentă suplimentară.

#### **Configurarea imprimantei cu un modem DSL/ADSL de computer**

Dacă dispuneți de o linie DSL și utilizați acea linie telefonică pentru a trimite faxuri, urmați aceste instrucțiuni pentru configurarea faxului.

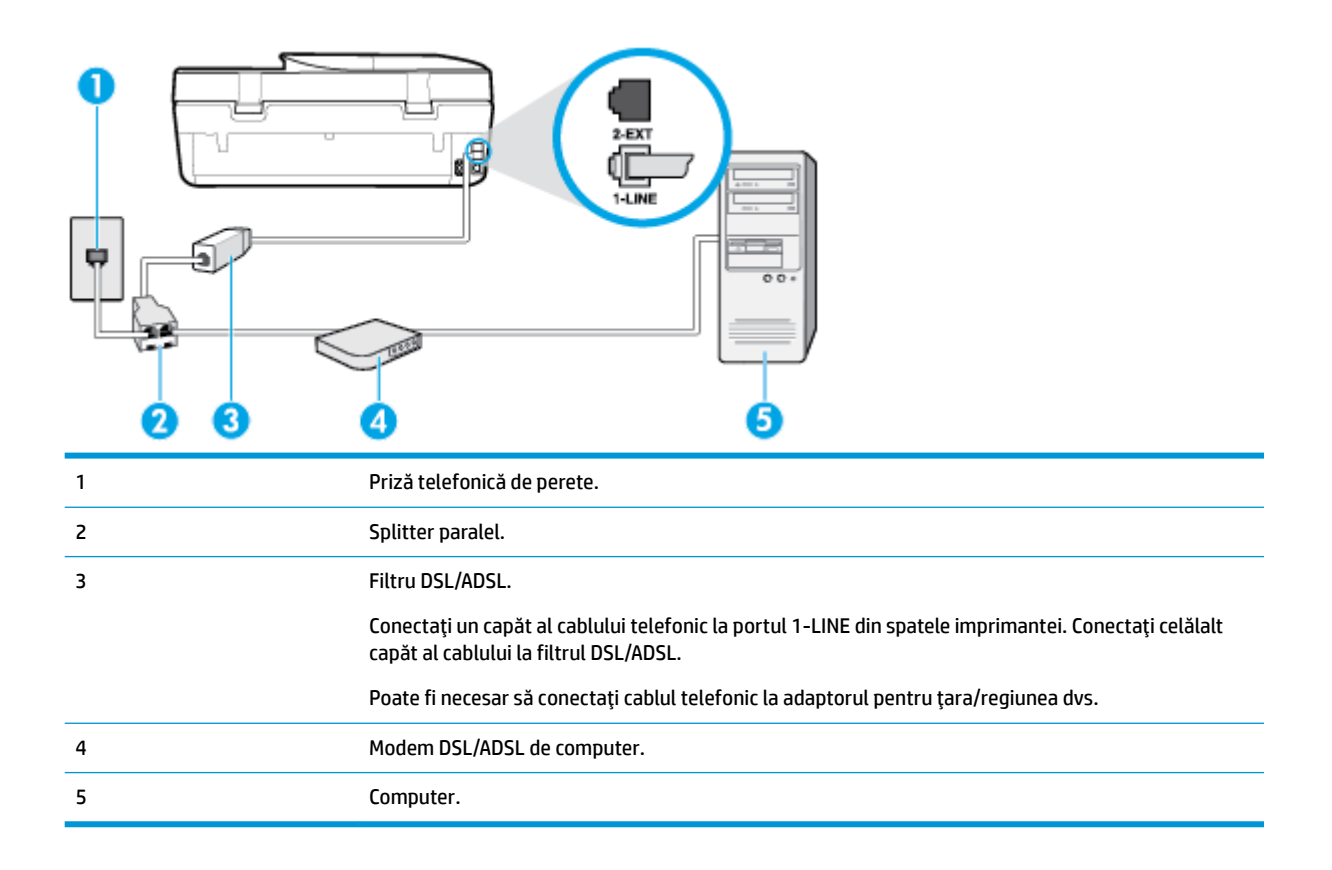

**MOTĂ:** Trebuie să cumpărați un splitter paralel. Un splitter paralel are un port RJ-11 în partea frontală și două porturi RJ-11 în partea din spate. Nu utilizați un splitter telefonic pentru 2 linii, un splitter serial sau un splitter paralel cu două porturi RJ-11 în partea frontală și o fișă în partea din spate.

**Figura 5-7** Exemplu de splitter paralel

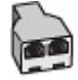

## **Pentru a configura imprimanta cu un modem DSL/ADSL de computer**

- 1. Obțineți un filtru DSL de la furnizorul DSL.
- **2.** Utilizând cablul telefonic furnizat în cutie cu imprimanta, conectați un capăt la filtrul DSL, apoi conectați celălalt capăt la portul marcat 1-LINE din spatele imprimantei.

**WE NOTĂ:** Poate fi necesar să conectați cablul telefonic la adaptorul pentru țara/regiunea dvs.

- **3.** Conectați filtrul DSL la splitter-ul paralel.
- **4.** Conectati modemul DSL la splitter-ul paralel.
- **5.** Conectați splitter-ul paralel la priza de perete.
- **6.** Efectuați un test pentru fax.

Atunci când sună telefonul, imprimanta răspunde automat după numărul de semnale de apel stabilit prin setarea Nr. apeluri până la răspuns . Apoi imprimanta începe să emită tonuri de recepție de fax către echipamentul sursă fax și recepționează faxul.

Dacă întâmpinați probleme la configurarea imprimantei cu echipamentul opțional, contactați furnizorul local de servicii sau comerciantul pentru asistență suplimentară.

## Cazul H: Linie partajată voce/fax cu modem de calculator

Există două moduri diferite de configurare a imprimantei împreună cu un computer, în funcție de numărul de porturi pentru telefon disponibile la computer. Înainte să începeți, verificați dacă pe computer există unul sau două porturi pentru telefon.

- Linie partajată voce/fax cu modem dial-up de computer
- Linie partajată voce/fax cu modem DSL/ADSL de computer

#### Linie partajată voce/fax cu modem dial-up de computer

Dacă utilizați linia telefonică pentru apeluri vocale, fax și pentru modemul dial-up al computerului, urmați aceste instrucțiuni pentru a configura faxul.

Există două moduri diferite de configurare a imprimantei împreună cu un computer, în funcție de numărul de porturi pentru telefon disponibile la computer. Înainte să începeți, verificați dacă pe computer există unul sau două porturi pentru telefon.

**MOTĂ:** Dacă pe computer există un singur port pentru telefon, va trebui să achiziționați un splitter paralel (denumit și cuplor), conform ilustrației. (Un splitter paralel are un port RJ-11 în partea frontală și două porturi RJ-11 în partea din spate. Nu utilizați un splitter telefonic pentru două linii, un splitter serial sau un splitter paralel cu două porturi RJ-11 în partea frontală și o fișă în partea din spate.)

#### **Figura 5-8** Exemplu de splitter paralel

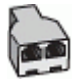

## **Figura 5-9** Vedere din spate a imprimantei

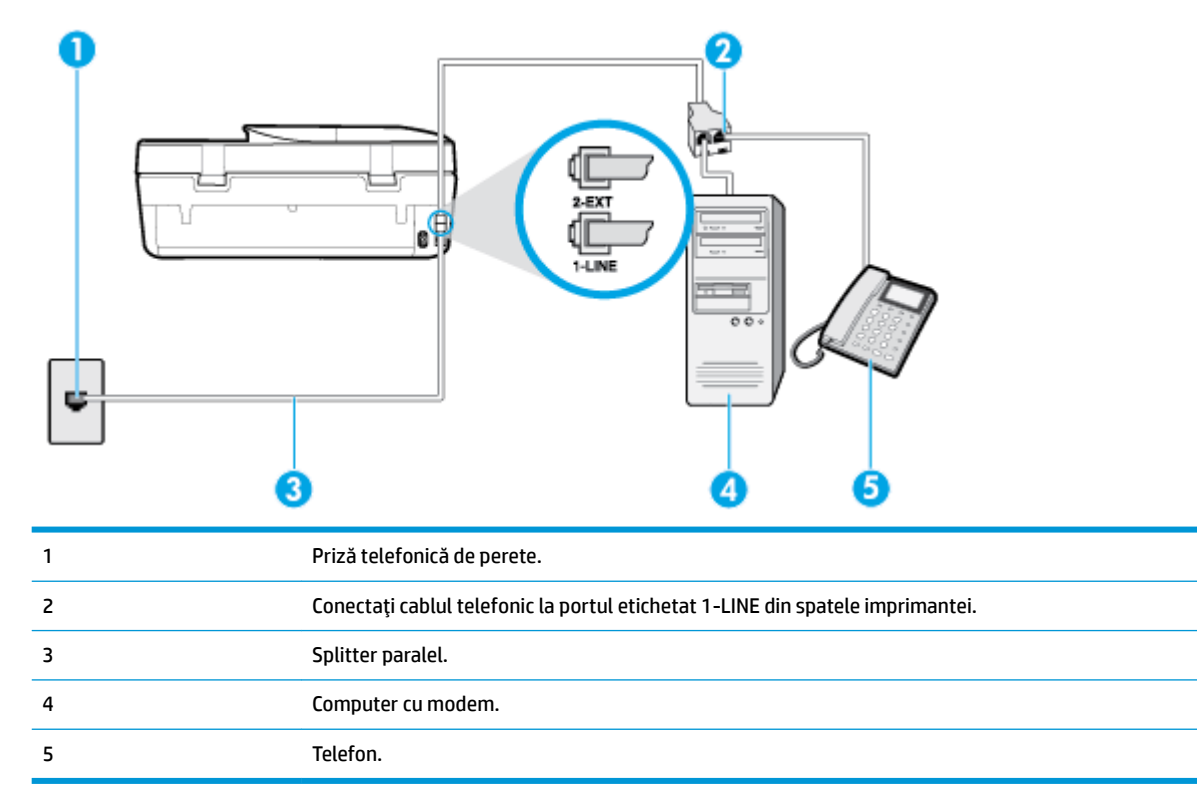

## <span id="page-76-0"></span>Pentru a configura imprimanta pe aceeași linie telefonică cu un computer care are două porturi pentru telefon

- **1.** Scoateți conectorul alb de la portul cu eticheta 2-EXT din spatele imprimantei.
- 2. Găsiți cablul telefonic care se conectează între spatele computerului (modemul dial-up al computerului) și priza telefonică de perete. Deconectați cablul de la priza telefonică de perete și conectați-l la portul etichetat 2-EXT din spatele imprimantei.
- **3.** Conectați un telefon la port-ul "OUT" din partea din spate a modemului dial-up de computer.
- **4.** Conectați un capăt al cablului telefonic la priza telefonică de perete, apoi conectați celălalt capăt la portul etichetat 1-LINE din spatele imprimantei.
- **WE NOTĂ:** Poate fi necesar să conectați cablul telefonic la adaptorul pentru țara/regiunea dvs.
- 5. Dacă software-ul modemului este configurat să primească automat faxuri pe computer, dezactivați această setare.
- **WOTĂ:** Dacă nu dezactivați setarea pentru primirea automată a faxurilor din software-ul modemului, imprimanta nu poate să primească faxuri.
- **6.** În continuare, trebuie să decideți cum doriți ca imprimanta să răspundă la apeluri, automat sau manual:
	- **in cazul în care configurați imprimanta** să răspundă la apeluri **automat**, acesta va răspunde la toate apelurile primite și va recepționa faxurile. În acest caz, imprimanta nu va putea deosebi apelurile de tip fax de apelurile vocale; dacă bănuiți că apelul este vocal, va trebui să răspundeți înainte ca imprimanta să preia apelul. Pentru a configura imprimanta să răspundă automat la apeluri, activați setarea Răspuns automat .
	- Dacă setați imprimanta să răspundă la faxuri **manual**, trebuie să răspundeți dvs. la apelurile de fax de intrare; în caz contrar, imprimanta nu va putea recepționa faxurile. Pentru a configura imprimanta să răspundă manual la apeluri, dezactivați setarea Răspuns automat .
- **7.** Efectuați un test pentru fax.

Dacă răspundeți înaintea imprimantei și auziți tonuri de fax de la un echipament fax expeditor, trebuie să răspundeți manual la apelul de fax.

Dacă întâmpinați probleme la configurarea imprimantei cu echipamentul opțional, contactați furnizorul local de servicii sau comerciantul pentru asistență suplimentară.

## Linie partajată voce/fax cu modem DSL/ADSL de computer

Dacă utilizați linia telefonică pentru apeluri vocale, fax și pentru modemul DSL/ADSL al computerului, urmați aceste instrucțiuni pentru a configura faxul.

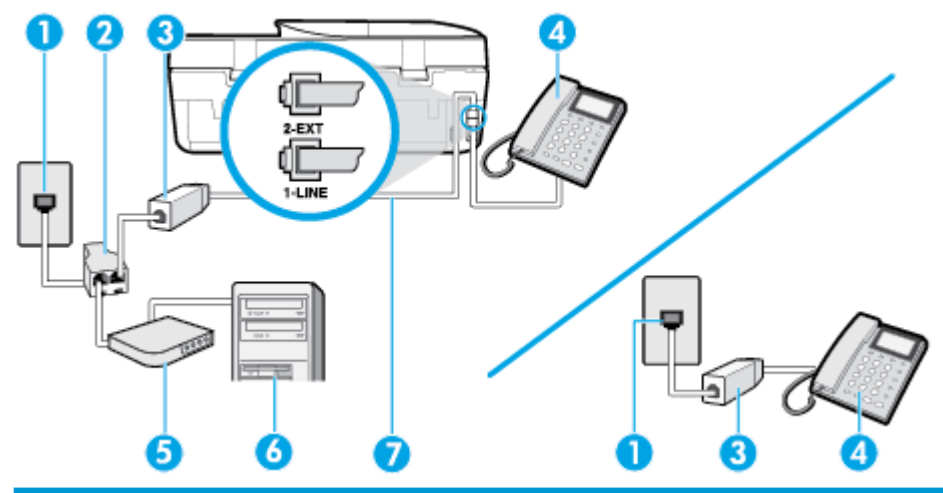

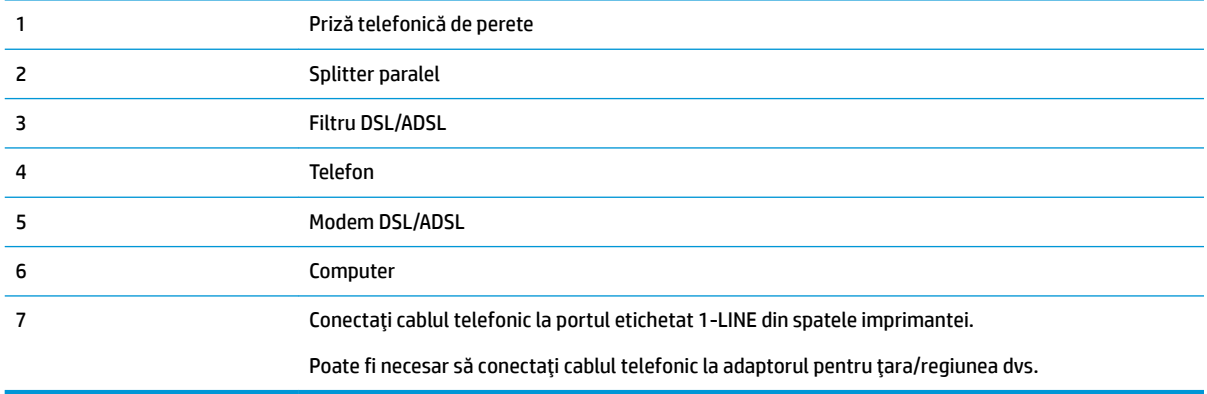

**WOTĂ:** Trebuie să achiziționați un splitter paralel. Un splitter paralel are un port RJ-11 în partea frontală și două porturi RJ-11 în partea din spate. Nu utilizați un splitter telefonic pentru 2 linii, un splitter serial sau un splitter paralel cu două porturi RJ-11 în partea frontală și o fișă în partea din spate.

**Figura 5-10** Exemplu de splitter paralel

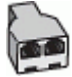

#### **Pentru a configura imprimanta cu un modem DSL/ADSL de computer**

- **1.** Obțineți un filtru DSL de la furnizorul DSL.
- **W NOTĂ:** Telefoanele din alte locuri de acasă/de la birou care împart același număr de telefon cu serviciul DSL trebuie să fie conectate la filtre DSL suplimentare pentru a evita zgomotul când se efectuează apeluri telefonice.
- **2.** Utilizând cablul telefonic livrat în cutie cu imprimantele, conectați un capăt la filtrul DSL, apoi conectați celălalt capăt la portul marcat 1-LINE din spatele imprimantei.
	- **WARE:** Poate fi necesar să conectati cablul telefonic la adaptorul pentru tara/regiunea dvs.
- **3.** Dacă aveți un sistem telefonic de tip paralel, scoateți mufa albă din portul 2-EXT din spatele imprimantei, apoi conectați un telefon la acest port.
- **4.** Conectați filtrul DSL la splitter-ul paralel.
- **5.** Conectați modemul DSL la splitter-ul paralel.
- **6.** Conectați splitter-ul paralel la priza de perete.
- **7.** Efectuați un test pentru fax.

Atunci când sună telefonul, imprimanta răspunde automat după numărul de semnale de apel stabilit prin setarea **Nr. apeluri până la răspuns** . Apoi imprimanta începe să emită tonuri de recepție de fax către echipamentul sursă fax și recepționează faxul.

Dacă întâmpinați probleme la configurarea imprimantei cu echipamentul opțional, contactați furnizorul local de servicii sau comerciantul pentru asistență suplimentară.

## Cazul I: Linie partajată voce/fax cu robot telefonic

Dacă primiți atât apeluri vocale cât și apeluri fax la același număr de telefon și aveți, de asemenea, un robot telefonic care răspunde la apelurile vocale primite la numărul de telefon respectiv, configurați imprimanta conform descrierii din această secțiune.

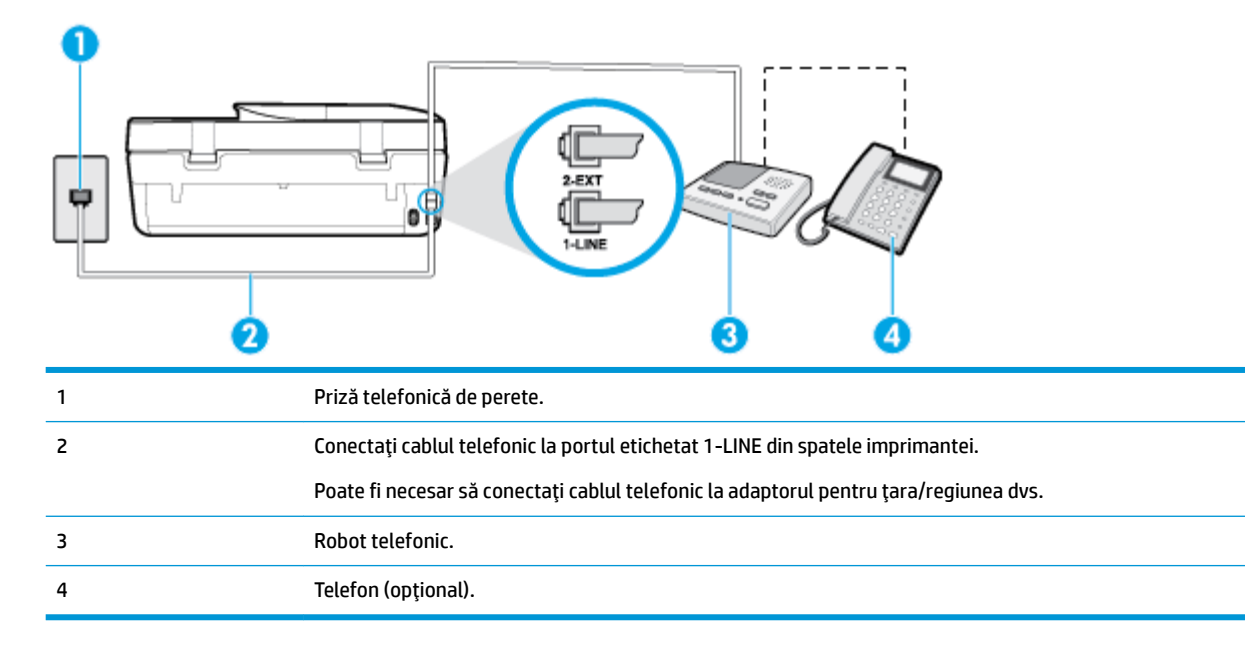

#### **Figura 5-11** Vedere din spate a imprimantei

## Pentru a configura imprimanta pentru o linie partajată voce/fax cu un robot telefonic

- **1.** Scoateți conectorul alb de la portul cu eticheta 2-EXT din spatele imprimantei.
- **2.** Deconectați robotul telefonic de la priza telefonică de perete și conectați-l la portul 2-EXT din spatele imprimantei.
- **MOTĂ:** Dacă nu conectați robotul telefonic direct la imprimantă, tonurile de fax primite pot fi înregistrate pe robotul telefonic și nu veți putea primi faxuri cu imprimanta.
- **3.** Conectați un capăt al cablului telefonic la priza telefonică de perete, apoi conectați celălalt capăt la portul etichetat 1-LINE din spatele imprimantei.
- **MOTĂ:** Poate fi necesar să conectați cablul telefonic la adaptorul pentru țara/regiunea dvs.
- **4.** (Optional) Dacă robotul dvs. telefonic nu are telefon încorporat, este recomandat să conectați un telefon la portul "OUT" (IEŞIRE) din spatele robotului telefonic.
- **MOTĂ:** Dacă robotul telefonic nu permite conectarea unui telefon extern, puteţi să achiziţionaţi şi să utilizați un splitter paralel (denumit și cuplor) pentru a conecta atât robotul telefonic, cât și telefonul la imprimantă. Pentru a realiza aceste conexiuni puteți utiliza cabluri telefonice standard.
- **5.** Activați setarea **Răspuns automat** .
- **6.** Setați robotul telefonic să răspundă după un număr mic de apeluri.
- **7.** Modificați setarea **Nr. apeluri până la răspuns** de la imprimantă la numărul maxim de apeluri acceptat de imprimantă. (Numărul maxim de semnale de apel variază în funcție de țară/regiune).
- **8.** Efectuați un test pentru fax.

Când sună telefonul, robotul telefonic răspunde după numărul de apeluri setat și redă mesajul de întâmpinare pe care l-ați înregistrat. Imprimanta monitorizează apelul în acest timp, "așteptând" tonuri de fax. Dacă detectează tonuri de primire fax, imprimanta emite tonuri de recepție a faxului și va primi faxul; dacă nu există tonuri de fax, imprimanta oprește monitorizarea liniei, iar robotul telefonic va putea să înregistreze un mesaj vocal.

Dacă întâmpinați probleme la configurarea imprimantei cu echipamentul opțional, contactați furnizorul local de servicii sau comerciantul pentru asistență suplimentară.

## Cazul J: Linie partajată voce/fax cu modem de calculator și robot telefonic

Dacă primiți atât apeluri vocale, cât și apeluri de fax la același număr de telefon și aveți un modem de computer și un robot telefonic conectate la această linie telefonică, configurați imprimanta conform descrierii din această secțiune.

**WAL:** Deoarece modemul pentru computer partajează linia cu imprimanta, nu puteți utiliza simultan modemul și imprimanta. De exemplu, nu puteți utiliza imprimanta pentru serviciul de fax când utilizați modemul de computer pentru a trimite un e-mail sau pentru acces la Internet.

- Linie partajată voce/fax cu modem dial-up de computer și robot telefonic
- Linie partajată voce/fax cu modem DSL/ADSL de computer și robot telefonic

## Linie partajată voce/fax cu modem dial-up de computer și robot telefonic

Există două moduri diferite de configurare a imprimantei împreună cu un computer, în funcție de numărul de porturi pentru telefon disponibile la computer. Înainte să începeți, verificați dacă pe computer există unul sau două porturi pentru telefon.

**WOTĂ:** Dacă pe computer există un singur port pentru telefon, va trebui să achiziționați un splitter paralel (denumit și cuplor), conform ilustrației. (Un splitter paralel are un port RJ-11 în partea frontală și două porturi RJ-11 în partea din spate. Nu utilizați un splitter telefonic pentru două linii, un splitter serial sau un splitter paralel cu două porturi RJ-11 în partea frontală și o fișă în partea din spate.)

**Figura 5-12** Exemplu de splitter paralel

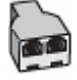

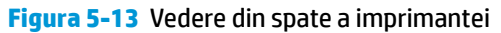

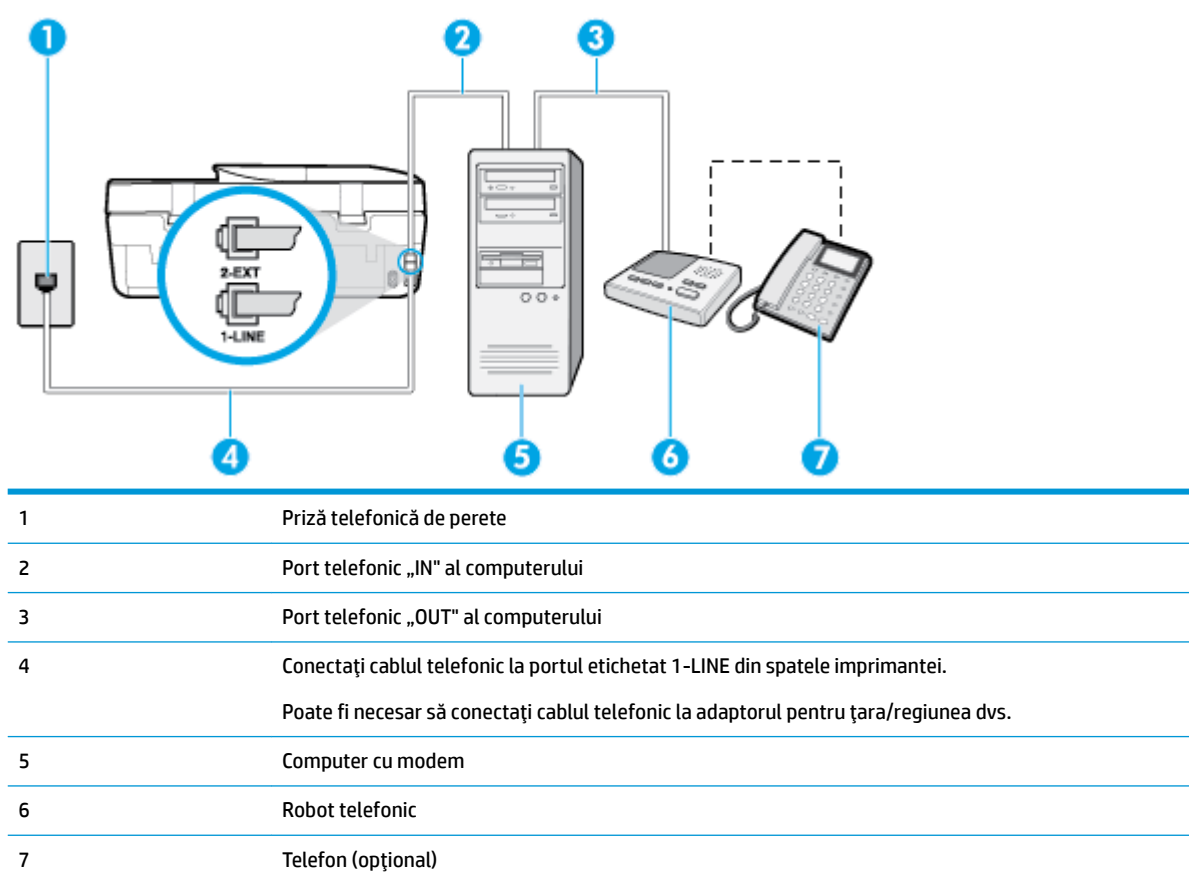

#### Pentru a configura imprimanta pe aceeași linie telefonică cu un computer care are două porturi pentru telefon

- **1.** Scoateți conectorul alb de la portul cu eticheta 2-EXT din spatele imprimantei.
- 2. Găsiți cablul telefonic care se conectează între spatele computerului (modemul dial-up al computerului) si priza telefonică de perete. Deconectați cablul de la priza telefonică de perete și conectați-l la portul etichetat 2-EXT din spatele imprimantei.
- **3.** Deconectați robotul telefonic de la priza telefonică de perete și conectați-l la portul cu eticheta "OUT" din partea din spate a computerului (modelul de dial-up al computerului).
- 4. Conectați un capăt al cablului telefonic la priza telefonică de perete, apoi conectați celălalt capăt la portul etichetat 1-LINE din spatele imprimantei.
	- **W NOTĂ:** Poate fi necesar să conectați cablul telefonic la adaptorul pentru țara/regiunea dvs.
- **5.** (Optional) Dacă robotul dvs. telefonic nu are telefon încorporat, este recomandat să conectați un telefon la portul "OUT" (IEŞIRE) din spatele robotului telefonic.
- **MOTĂ:** Dacă robotul telefonic nu permite conectarea unui telefon extern, puteți să achiziționați și să utilizați un splitter paralel (denumit și cuplor) pentru a conecta atât robotul telefonic, cât și telefonul la imprimantă. Pentru a realiza aceste conexiuni puteți utiliza cabluri telefonice standard.
- 6. Dacă software-ul modemului este configurat să primească automat faxuri pe computer, dezactivați această setare.
- <span id="page-81-0"></span>**W NOTĂ:** Dacă nu dezactivați setarea pentru primirea automată a faxurilor din software-ul modemului, imprimanta nu poate să primească faxuri.
- **7.** Activați setarea Răspuns automat.
- 8. Setați robotul telefonic să răspundă după un număr mic de apeluri.
- **9.** Schimbați setarea **Nr. apeluri până la răspuns** de pe imprimantă la numărul maxim de semnalele de apel acceptat de produs. (Numărul maxim de semnale de apel variază în funcție de țară/regiune).
- 10. Efectuați un test pentru fax.

Când sună telefonul, robotul telefonic răspunde după numărul de apeluri setat și redă mesajul de întâmpinare pe care l-ați înregistrat. Imprimanta monitorizează apelul în acest timp, "așteptând" tonuri de fax. Dacă detectează tonuri de primire fax, imprimanta emite tonuri de recepție a faxului și va primi faxul; dacă nu există tonuri de fax, imprimanta oprește monitorizarea liniei, iar robotul telefonic va putea să înregistreze un mesaj vocal.

Dacă întâmpinați probleme la configurarea imprimantei cu echipamentul opțional, contactați furnizorul local de servicii sau comerciantul pentru asistență suplimentară.

# 1-1 IN

#### Linie partajată voce/fax cu modem DSL/ADSL de computer și robot telefonic

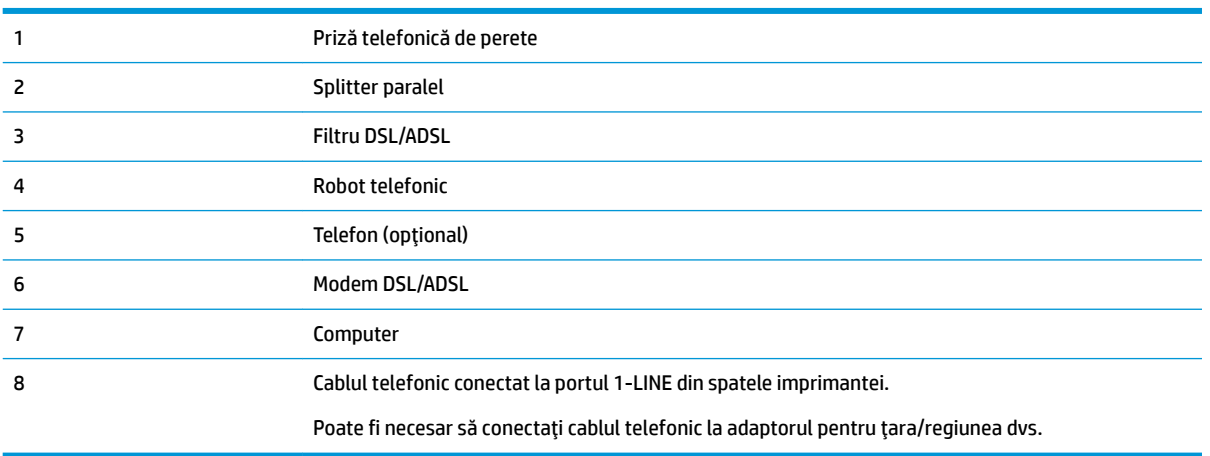

**WOTĂ:** Trebuie să cumpărați un splitter paralel. Un splitter paralel are un port RJ-11 în partea frontală și două porturi RJ-11 în partea din spate. Nu utilizați un splitter telefonic pentru 2 linii, un splitter serial sau un splitter paralel cu două porturi RJ-11 în partea frontală și o fișă în spate.)

**Figura 5-14** Exemplu de splitter paralel

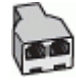

## **Pentru a configura imprimanta cu un modem DSL/ADSL de computer**

- **1.** Obțineți un filtru DSL/ADSL de la furnizorul DSL/ADSL.
- **WOTĂ:** Telefoanele din alte locuri de acasă/de la birou care împart același număr de telefon cu serviciul DSL/ADSL trebuie să fie conectate la filtre DSL/ADSL suplimentare pentru a evita zgomotul când se efectuează apeluri telefonice.
- **2.** Utilizând cablul telefonic livrat în cutie cu imprimanta, conectați un capăt la filtrul DSL/ADSL, apoi conectați celălalt capăt la portul marcat 1-LINE din spatele imprimantei.
	- **WAOTĂ:** Poate fi necesar să conectați cablul telefonic la adaptorul pentru țara/regiunea dvs.
- **3.** Conectați filtrul DSL/ADSL la splitter.
- **4.** Deconectați robotul telefonic de la priza telefonică de perete și conectați-l la portul 2-EXT din spatele imprimantei.
- **NOTĂ:** Dacă nu conectați robotul telefonic direct la imprimantă, tonurile de fax primite pot fi înregistrate pe robotul telefonic și nu veți putea primi faxuri cu imprimanta.
- **5.** Conectați modemul DSL la splitter-ul paralel.
- **6.** Conectati splitter-ul paralel la priza de perete.
- **7.** Setați robotul telefonic să răspundă după un număr mic de apeluri.
- 8. Modificați setarea **Nr. apeluri până la răspuns** de la imprimantă la numărul maxim de apeluri acceptat de imprimantă.
	- **MOTĂ:** Numărul maxim de semnale de apel variază în funcție de țară/regiune.
- **9.** Efectuați un test pentru fax.

Când sună telefonul, robotul telefonic răspunde după numărul stabilit de semnale de apel și redă mesajul de întâmpinare pe care l-ati înregistrat. Imprimanta monitorizează apelul în acest timp, "asteptând" tonuri de fax. Dacă detectează tonuri de primire fax, imprimanta emite tonuri de receptie a faxului și va primi faxul; dacă nu există tonuri de fax, imprimanta oprește monitorizarea liniei, iar robotul telefonic va putea să înregistreze un mesaj vocal.

Dacă utilizați aceeași linie telefonică pentru telefon și fax și aveți un modem DSL pentru computer, urmați aceste instrucțiuni pentru a configura faxul.

Dacă întâmpinați probleme la configurarea imprimantei cu echipamentul opțional, contactați furnizorul local de servicii sau comerciantul pentru asistență suplimentară.

## Cazul K: Linie partajată voce/fax cu modem dial-up de computer și mesagerie vocală

Dacă primiți atât apeluri vocale, cât și apeluri de fax la același număr de telefon, utilizați un modem dial-up de computer pe aceeași linie telefonică și sunteți abonat la un serviciu de mesagerie vocală prin intermediul companiei de telefonie, configurați imprimanta conform descrierii din această secțiune.

**MOTĂ:** Nu puteți recepționa faxuri în mod automat dacă aveți un serviciu de mesagerie vocală pe același număr de telefon pe care îl utilizați pentru apeluri fax. Trebuie să recepționați faxurile manual; acest lucru înseamnă că trebuie să răspundeți personal la apelurile de fax intrate. Dacă totuși doriți să primiți faxuri în mod automat, contactați compania de telefonie pentru a vă abona la un serviciu de sonerie distinctă sau pentru a obține o linie telefonică separată pentru fax.

Deoarece modemul pentru computer partajează linia cu imprimanta, nu puteți utiliza simultan modemul și imprimanta. De exemplu, nu puteți utiliza imprimanta pentru serviciul de fax dacă utilizați modemul de computer pentru a trimite un e-mail sau pentru acces la Internet.

Există două moduri diferite de configurare a imprimantei împreună cu un computer, în funcție de numărul de porturi pentru telefon disponibile la computer. Înainte să începeți, verificați dacă pe computer există unul sau două porturi pentru telefon.

Dacă pe computer există un singur port pentru telefon, va trebui să achiziționați un splitter paralel (denumit și cuplor), conform ilustrației. (Un splitter paralel are un port RJ-11 în partea frontală și două porturi RJ-11 în partea din spate. Nu utilizați un splitter telefonic pentru două linii, un splitter serial sau un splitter paralel cu două porturi RJ-11 în partea frontală și o fișă în partea din spate.)

**Figura 5-15** Exemplu de splitter paralel

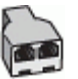

Dacă pe computer sunt două porturi pentru telefon, configurați imprimanta după cum urmează.

**Figura 5-16** Vedere din spate a imprimantei

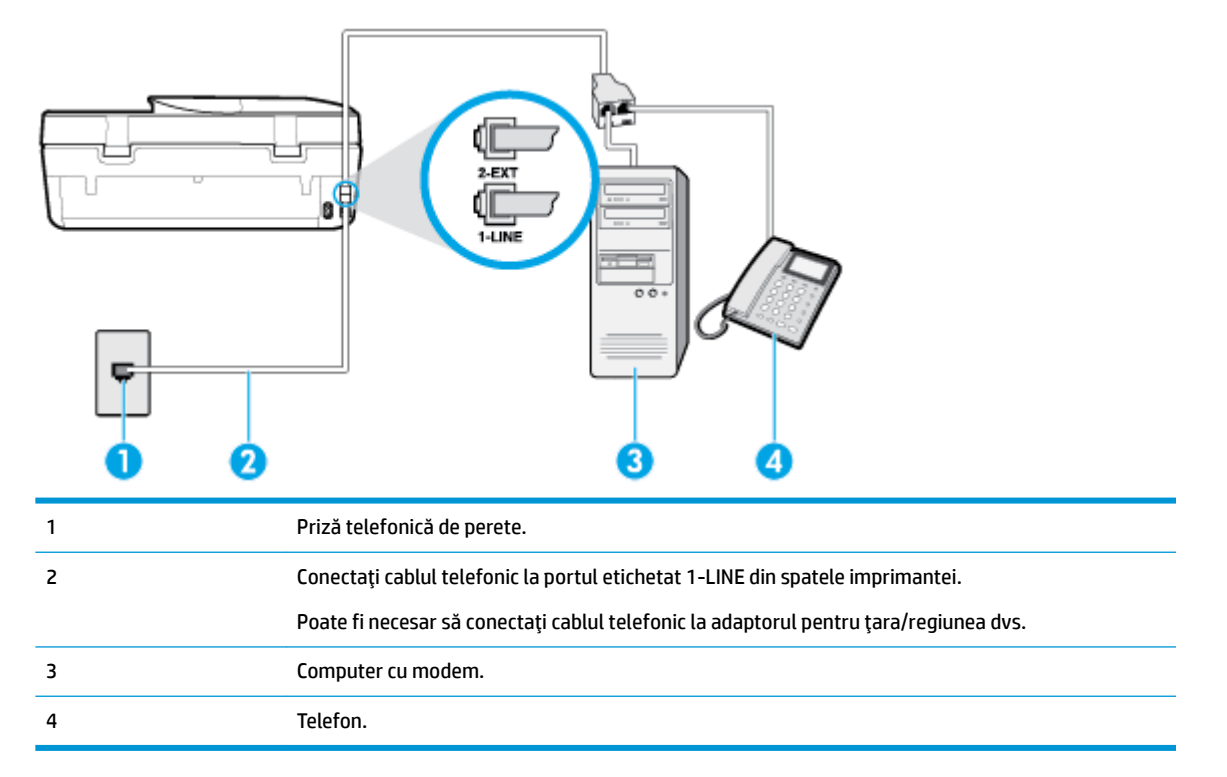

## Pentru a configura imprimanta pe aceeași linie telefonică cu un computer care are două porturi pentru telefon

- **1.** Scoateți conectorul alb de la portul cu eticheta 2-EXT din spatele imprimantei.
- 2. Găsiți cablul telefonic care se conectează între spatele computerului (modemul dial-up al computerului) și priza telefonică de perete. Deconectați cablul de la priza telefonică de perete și conectați-l la portul etichetat 2-EXT din spatele imprimantei.
- **3.** Conectați un telefon la port-ul "OUT" din partea din spate a modemului dial-up de computer.
- **4.** Conectați un capăt al cablului telefonic la priza telefonică de perete, apoi conectați celălalt capăt la portul etichetat 1-LINE din spatele imprimantei.
- **WE NOTĂ:** Poate fi necesar să conectați cablul telefonic la adaptorul pentru țara/regiunea dvs.
- 5. Dacă software-ul modemului este configurat să primească automat faxuri pe computer, dezactivați această setare.
- **W NOTĂ:** Dacă nu dezactivați setarea pentru primirea automată a faxurilor din software-ul modemului, imprimanta nu poate să primească faxuri.
- **6.** Dezactivați setarea **Răspuns automat** .
- **7.** Efectuați un test pentru fax.

Dacă nu sunteți disponibil pentru a răspunde personal la apelurile de fax primite, imprimanta nu va primi faxuri.

Dacă întâmpinați probleme la configurarea imprimantei cu echipamentul opțional, contactați furnizorul local de servicii sau comerciantul pentru asistență suplimentară.

## **Testare configurare fax**

Aveți posibilitatea să testați configurația faxului pentru a verifica starea imprimantei și pentru a vă asigura că este configurată corect pentru faxuri. După ce ați finalizat configurarea imprimantei pentru trimiterea și primirea faxurilor, efectuați acest test. Testul efectuează următoarele:

- Testează hardware-ul faxului
- Verifică dacă tipul corect de cablu telefonic este conectat la imprimantă
- Verifică dacă acel cablu telefonic a fost conectat la portul corect
- Verifică existența tonului de apel
- Verifică dacă există o linie telefonică activă
- Verifică starea conexiunii la linia telefonică

Imprimanta imprimă un raport cu rezultatele testului. Dacă testul eșuează, examinați raportul pentru informatii despre modul de rezolvare a problemei și rulați testul din nou.

## **Pentru a testa configurația faxului prin intermediul panoului de control al imprimantei**

- **1.** Configurați imprimanta pentru serviciul de fax în funcție de instrucțiunile de configurare specifice pentru acasă sau birou.
- 2. Asigurați-vă că sunt instalate cartușele și că în tava de intrare este încărcată hârtie de dimensiune standard înainte de a lansa testul.
- **3.** Pe afișajul panoului de control al imprimantei, din ecranul Reședință, atingeți  $\equiv$  ( **Fax** ).

## **4.** Atingeți **Configurare**.

**5.** Atingeţi Instrumente, apoi atingeţi Testare fax.

Imprimanta prezintă starea testului pe afișaj și imprimă un raport.

- **6.** Analizați raportul.
	- · Dacă testul reușește și întâmpinați în continuare probleme legate de funcția de fax, verificați setările de fax listate în raport pentru a verifica dacă setările sunt corecte. O setare incorectă sau necompletată poate cauza probleme la trimiterea/recepționarea faxurilor.
	- · Dacă testul nu reușește, analizați raportul pentru informații suplimentare și rezolvați problemele depistate.

# <span id="page-86-0"></span>**6 Servicii Web**

Această secțiune cuprinde următoarele subiecte:

- Ce sunt serviciile Web?
- Configurarea serviciilor Web
- Imprimarea cu HP ePrint
- **Eliminarea serviciilor Web**

## **Ce sunt serviciile Web?**

Imprimanta oferă soluții inovatoare, bazate pe Web, care vă pot ajuta să accesați rapid Internetul, să obțineți documente și să le imprimați mai repede și mai simplu, totul fără a utiliza un computer.

**MOTĂ:** Pentru a utiliza aceste caracteristici Web, imprimanta trebuie să fie conectată la Internet. Nu aveți posibilitatea să utilizați aceste caracteristici Web dacă imprimanta este conectată printr-un cablu USB.

## **HP ePrint**

- **HP ePrint** este un serviciu gratuit de la HP care vă permite să imprimați pe imprimanta activată pentru HP ePrint oricând, de oriunde. E la fel de simplu ca trimiterea unui mesaj de e-mail la adresa de e-mail atribuită imprimantei când ați activat serviciile de Web ale imprimantei. Nu este nevoie de software sau drivere speciale. Dacă puteți trimite un mesaj de e-mail, puteți imprima de oriunde utilizând HP ePrint .
- **MOTĂ:** Puteți să vă înregistrați pentru un cont la [HP Connected](http://www.hpconnected.com) (poate să nu fie disponibil în toate ţările/regiunile) și să vă conectați pentru a configura setările HP ePrint.

După ce v-ați înregistrat pentru un cont la [HP Connected](http://www.hpconnected.com) (poate să nu fie disponibil în toate țările/ regiunile), puteți să vă conectați pentru a vizualiza starea lucrărilor **HP ePrint** , a gestiona coada de imprimare **HP ePrint**, a controla cine poate utiliza adresa de e-mail a imprimantei **HP ePrint** în vederea imprimării, precum și pentru a obține ajutor referitor la **HP ePrint** .

## **Configurarea serviciilor Web**

Înainte de a configura Serviciile Web, asigurați-vă că imprimanta este conectată la Internet.

Pentru a configura serviciile Web, utilizați una din următoarele metode.

## **Pentru a configura Serviciile Web utilizând panoul de control al imprimantei**

- **1.** Pe afișajul panoului de control al imprimantei, din ecranul Reședință, atingeți  $\{\hat{\odot}\}$  ( **Configurare** ).
- **2.** Atingeți Servicii Web.
- **3.** Atingeti Yes (Da) pentru a accepta termenii de configurare pentru serviciile web.
- 4. Imprimanta va verifica automat actualizările și va configura serviciile web.
- <span id="page-87-0"></span>**5.** Atingeți OK când vedeți că serviciile web au fost configurate cu succes.
- **6.** Când imprimanta este conectată la server, imprimă o pagină de informații și afișează rezumatul serviciilor web pe ecran.

## **Pentru a configura Serviciile Web utilizând serverul Web încorporat**

- **1.** Accesati EWS. Pentru informații suplimentare, consultați Serverul Web încorporat, la pagina 98.
- **2.** Faceti clic pe fila **Servicii Web** .
- **3.** În secțiunea Setări servicii Web, faceți clic pe Configurare, faceți clic pe Continuare și urmați instrucțiunile de pe ecran pentru a accepta termenii de utilizare.
- 4. Dacă vi se solicită, alegeți să permiteți ca imprimanta să își caute și să își instaleze automat actualizări.
- **MOTĂ:** Când sunt disponibile actualizări, acestea sunt descărcate și instalate automat, apoi imprimanta reporneşte.
- **NOTĂ:** Dacă vi se solicită setări proxy și dacă rețeaua utilizează setări proxy, urmați instrucțiunile de pe ecran pentru a configura un server proxy. Dacă nu aveți detaliile proxy, contactați administratorul de rețea sau persoana care a configurat rețeaua.
- **5.** Când imprimanta este conectată la server, imprimă o pagină de informații. Pentru a finaliza configurarea, urmați instrucțiunile de pe pagina de informații.

## **Pentru a configura Serviciile Web utilizând software-ul imprimantei HP (Windows)**

- **1.** Deschideți software-ul imprimantei HP. Pentru informații suplimentare, consultați Deschiderea software-ului imprimantei HP (Windows), la pagina 19.
- **2.** În fereastra care apare, faceți dublu clic pe **Imprimare, scanare și fax**, apoi selectați Connect Printer to the Web (Conectare imprimantă la Web) din Print (Imprimare). Se deschide pagina de reședință a imprimantei (serverul Web încorporat).
- **3.** Pe fila Servicii Web, faceți clic pe Continuare și urmați instrucțiunile de pe ecran pentru a accepta termenii de utilizare.
- **4.** Dacă vi se solicită, alegeți să permiteți ca imprimanta să își caute și să își instaleze automat actualizări.
	- **WOTĂ:** Când sunt disponibile actualizări, acestea sunt descărcate și instalate automat, apoi imprimanta reporneşte.
- **EX NOTĂ:** Dacă vi se solicită setări proxy și dacă rețeaua utilizează setări proxy, urmați instrucțiunile de pe ecran pentru a configura un server proxy. Dacă nu aveți detaliile, contactați administratorul de rețea sau persoana care a configurat rețeaua.
- **5.** Când imprimanta este conectată la server, imprimă o pagină de informații. Pentru a finaliza configurarea, urmați instrucțiunile de pe pagina de informații.

## **Imprimarea cu HP ePrint**

Pentru a utiliza **HP ePrint**, procedați astfel:

- Asigurați-vă că aveți un computer sau un dispozitiv mobil cu capabilitate de Internet și de e-mail.
- Activați Serviciile Web de pe imprimantă. Pentru mai multe informații, consultați Configurarea serviciilor Web, la pagina 81.

<span id="page-88-0"></span>**SFAT:** Pentru mai multe informații despre gestionarea și configurarea setărilor **HP ePrint** și pentru afla despre cele mai recente caracteristici, vizitați [HP Connected](http://www.hpconnected.com) Este posibil ca acest site să nu fie disponibil în toate tările/regiunile..

## **Pentru a imprima documente utilizând HP ePrint**

- **1.** Pe computer sau pe dispozitivul mobil, deschideți aplicația de e-mail.
- **2.** Creați un mesaj de e-mail și atașați fișierul pe care doriți să-l imprimați.
- **3.** Introduceţi adresa de e-mail **HP ePrint** în câmpul "Către", apoi selectaţi opţiunea de trimitere a mesajului de e-mail.
- **WE NOTĂ:** Nu introduceți alte adrese de e-mail în câmpurile "Către" sau "Cc". Serverul **HP ePrint** nu acceptă lucrări de imprimare dacă există mai multe adrese de e-mail.

## **Pentru a găsi adresa de e-mail HP ePrint**

- **1.** Pe afișajul panoului de control al imprimantei, din ecranul Reședință, atingeți  $\{\hat{\otimes}\}$  ( **Configurare** ).
- **2.** Atingeți Servicii Web.
- **3.** Atingeți **Afișare adresă e-mail**.
- **MOTĂ:** Atingeți **Informații imprimare** pentru a imprima o pagină de informații care conține codul imprimantei și instrucțiuni pentru modul de personalizare a adresei de e-mail.

## **Pentru a opri HP ePrint**

**1.** Pe afișajul panoului de control al imprimantei, din ecranul Reședință, atingeți  $\vec{E}$  (**HP ePrint**), apoi

atingeţi **ζ≯ (Setări Servicii Web**).

- **2.** Atingeți butonul de comutare de lângă funcția **HP ePrint** pentru a o opri.
- **ET NOTĂ:** Pentru a elimina toate serviciile Web, consultați Eliminarea serviciilor Web, la pagina 83.

## **Eliminarea serviciilor Web**

Utilizați următoarele instrucțiuni pentru a elimina serviciile Web.

## **Pentru a elimina serviciile Web utilizând panoul de control al imprimantei**

- **1.** Pe afișajul panoului de control al imprimantei, din ecranul de Reședință, atingeți <sub>[D</sub>]° (HP ePrint), apoi atingeți **ζ≯** (Setări Servicii Web).
- **2.** Atingeți **Eliminare Servicii Web**.

## Pentru a elimina serviciile Web utilizând serverul Web încorporat

- 1. Deschideți EWS. Pentru informații suplimentare, consultați Serverul Web încorporat, la pagina 98.
- **2.** Faceti clic pe fila Servicii Web, apoi pe Eliminare Servicii Web în secțiunea Setări Servicii Web.
- **3.** Faceti clic pe **Eliminare Servicii Web**.
- **4.** Faceți clic pe **Da** pentru a elimina Serviciile Web de pe imprimantă.

## **7 Lucrul cu cartuşele**

- · Informații despre cartuse și despre capul de imprimare
- Verificarea nivelului de cerneală
- Înlocuirea cartuşelor
- [Comandarea cartuşelor](#page-92-0)
- Folosirea modului cu un singur cartus
- Depozitarea consumabilelor de imprimare
- Informații privind garanția cartușelor

## Informații despre cartușe și despre capul de imprimare

Următoarele sfaturi sunt utile pentru întreținerea cartușelor HP și asigurarea unei calități constante a imprimării.

- Instrucțiunile din acest ghid sunt pentru înlocuirea cartușelor și nu sunt destinate pentru prima instalare.
- Păstrați toate cartușele în ambalajele lor originale sigilate, până când devin necesare.
- Asigurați-vă că opriți corect imprimanta. Pentru informații suplimentare, consultați Oprirea imprimantei, la pagina 20.
- Păstrați cartușele la temperatura camerei (15-35 °C sau 59-95 °F).
- Nu curățați capul de imprimare dacă nu este necesar. Acest lucru consumă cerneală și scurtează durata de viață a cartușelor.
- Manevrați cu grijă cartușele. Aruncarea, scuturarea sau manevrarea dură în timpul instalării pot provoca probleme temporare de imprimare.
- Dacă transportați imprimanta, efectuați următoarele pentru a evita scurgerea cernelii din imprimantă sau alte deteriorări ale imprimantei:
	- Asigurați-vă că opriți imprimanta apăsând (butonul Alimentare). Înainte de a deconecta imprimanta, așteptați până când se opresc toate sunetele produse de mișcarea componentelor interne.
	- Aveți grijă să lăsați cartușele instalate.
	- · Imprimanta trebuie să fie transportată pe o suprafață plană; nu trebuie să fie pusă pe o parte, pe spate sau pe față sau pe partea superioară.

## **Subčecte Énrudčte**

Verificarea nivelului de cerneală , la pagina 85

## <span id="page-90-0"></span>**Verificarea nivelului de cerneală**

Puteți să verificați nivelurile de cerneală estimate din software-ul imprimantei, din panoul de control al imprimantei sau din HP Smart.

**Pentru a verifica nivelurile estimate de cerneală de la panoul de control al imprimantei** 

**▲** În ecranul Reședință, atingeți (» (**Cerneală**) pentru a verifica nivelurile de cerneală estimate.

**Pentru a verifica nivelurile de cerneală din software-ul imprimantei (Windows)** 

- **1.** Deschideți software-ul imprimantei HP.
- **2.** În software imprimantă, faceți clic pe **Niveluri estimate**.

## **Pentru a verifica nivelurile de cerneală din HP software imprimantă (OS X și macOS)**

- **1.** Deschideți HP Utility.
- *MOTĂ:* HP Utility se găsește în folderul HP din folderul Applications.
- 2. Selectați HP DeskJet Ink Advantage 5200 series din lista de dispozitive din partea stângă a ferestrei.
- **3.** Faceți clic pe **Stare consumabile**.

Apar nivelurile de cerneală estimate.

**4.** Faceti clic pe **Toate setările** pentru a reveni la panoul **Information and Support (Informații și**) asistență).

#### **Pentru a verifica nivelurile de cerneală utilizând HP Smart**

- Deschideți HP Smart de pe dispozitivul mobil. Nivelurile de cerneală estimate pentru imprimantă, apar în partea superioară a ecranului, lângă imaginea imprimantei.
- **MOTĂ:** Avertismentele și indicatorii pentru nivelul de cerneală oferă estimări numai în scopuri de planificare. Când un indicator arată niveluri scăzute de cerneală, trebuie să aveți un cartuș de cerneală de schimb disponibil pentru a evita posibilele întârzieri de imprimare. Nu trebuie să înlocuiți cartușele de cerneală până când calitatea imprimării nu devine inacceptabilă.
- **NOTĂ:** Dacă ați instalat un cartuş de imprimare reumplut sau recondiționat, sau un cartuş care a fost folosit într-o altă imprimată, indicatorul de nivel al cernelii ar putea fi imprecis sau indisponibil.

**WOTĂ:** Cerneala din cartușe este utilizată în procesul de imprimare în diverse moduri, inclusiv în procesul de inițializare, care pregătește imprimanta și cartușele pentru imprimare și în depanarea capului de imprimare, care menține duzele de imprimare degajate și fluxul de cerneală uniform. În plus, o cantitate de cerneală reziduală este lăsată în cartuș după ce acesta este utilizat. Pentru informații suplimentare, consultați www.hp.com/go/inkusage.

## **©nlocučrea cartuşelor**

**MOTĂ:** Pentru informații despre reciclarea consumabilelor de cerneală uzate, consultați Programul de reciclare a consumabilelor HP inkjet, la pagina 149.

Dacă nu aveți deja cartușe de schimb pentru imprimantă, consultați Comandarea cartușelor, la pagina 87.

- **MOTĂ:** Deocamdată, unele secțiuni ale site-ului Web HP sunt disponibile numai în limba engleză.
- **WOTĂ:** Nu toate cartușele sunt disponibile în toate țările/regiunile.

## Pentru a înlocui cartu**șele de imprimare**

- 1. Verificați dacă alimentarea este pornită.
- **2.** Scoateți cartușul vechi.
	- **a.** Deschideți ușa de acces.

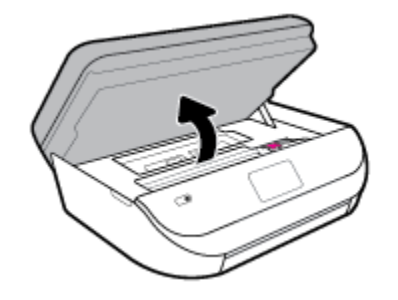

**b.** Deschideți siguranța de la locașul cartușului. Apoi, scoateți cartușul din locaș.

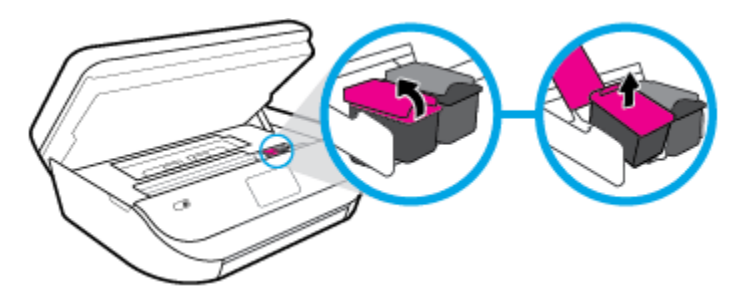

- **3.** Introduceți un cartuș nou.
	- **a.** Scoateți cartușul din ambalaj.

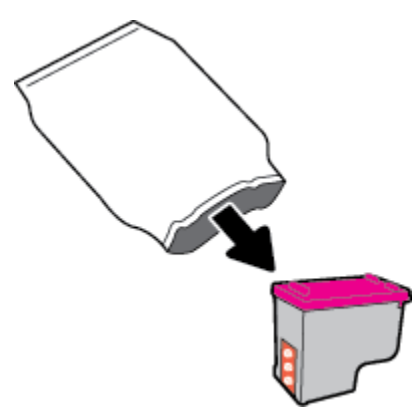

<span id="page-92-0"></span>**b.** Scoateți banda de plastic trăgând de capătul acesteia.

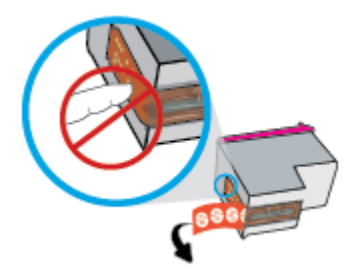

**c.** Glisați noul cartuș în locaș și închideți siguranța până când auziți un clic.

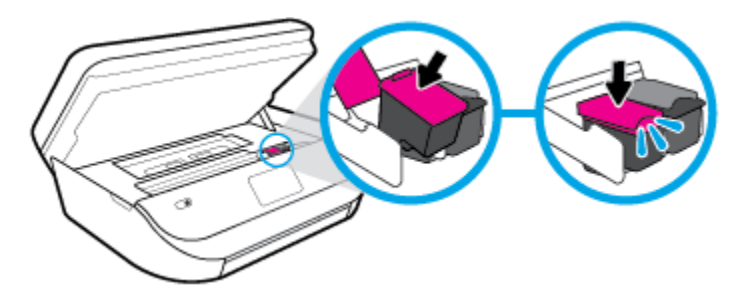

**4.** Închideți capacul de acces la cartușe.

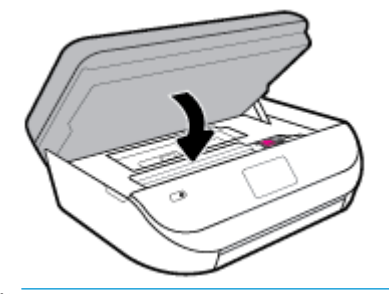

**MOTĂ:** HP software imprimantă vă solicită să aliniați cartușele de cerneală atunci când imprimați un document după instalarea unui cartuș de cerneală nou.

## **Comandarea cartuşelor**

Pentru a comanda cartuşe, mergeți la [www.hp.com](http://www.hp.com) . (Deocamdată, unele secțiuni ale site-ului Web HP sunt disponibile numai în limba engleză.) Comandarea interactivă a cartușelor nu este acceptată în toate țările/ regiunile. Oricum, multe ţări/regiuni au informaţii despre comandarea prin telefon, localizarea unui magazin local și imprimarea unei liste de cumpărături. În plus, puteți să vizitați pagina www.hp.com/buy/supplies pentru a obține informații referitoare la cumpărarea produselor HP în țara/regiunea dvs.

Utilizați doar cartușe de schimb care au același număr de cartuș ca și cartușul pe care îl înlocuiți. Puteți găsi numărul cartușului în următoarele locuri:

- În serverul web încorporat, făcând clic pe fila **Instrumente** , apoi, sub **Product Information** (Informatii despre produs), făcând clic pe **Supply Status** (Stare consumabile). Pentru informații suplimentare, consultați Serverul Web încorporat, la pagina 98.
- Pe eticheta cartuşului pe care îl înlocuiți.
- Pe o etichetă în interiorul imprimantei. Deschideți ușa de acces la cartușe pentru a localiza eticheta.
- În HP Smart. Pentru informații detaliate, consultați [www.support.hp.com](http://www.support.hp.com) și căutați HP Smart.

<span id="page-93-0"></span>**W NOTĂ:** Cartușul Setup livrat împreună cu imprimanta nu este disponibil pentru achiziționare separată.

## **Folosirea modului cu un singur cartuș**

Utilizați modul cu un singur cartuș pentru a opera echipamentul HP DeskJet Ink Advantage 5200 series cu un singur cartuş de cerneală. Modul cu un singur cartuş este inițiat atunci când un cartuş de cerneală este scos din carul cartușelor de cerneală. În modul cu un singur cartuș, imprimanta poate să copieze documente, să copieze fotografii și să imprime lucrări de la computer.

**WOTĂ:** Când echipamentul HP DeskJet Ink Advantage 5200 series funcționează în modul cu un singur cartuş, un mesaj este afişat pe ecranul imprimantei. Dacă mesajul este afișat și în imprimantă sunt instalate două cartușe de cerneală, verificați dacă bucata de bandă de plastic de protecție a fost scoasă de la fiecare cartuș de cerneală. Când banda de plastic acoperă contactele cartușului de cerneală, imprimanta nu poate detecta dacă este instalat cartușul de cerneală.

## **Ieșirea din modul cu un singur cartuș**

Instalați două cartușe de imprimare în HP DeskJet Ink Advantage 5200 series pentru a ieși din modul cu un singur cartuş.

## **Depozitarea consumabilelor de imprimare**

Cartuşele pot fi lăsate în imprimantă pe perioade îndelungate. Totuși, pentru a asigura starea optimă a cartuşelor, asiguraţi-vă că aţi oprit corespunzător imprimanta, când aceasta nu este în uz. Pentru informaţii suplimentare, consultați Oprirea imprimantei, la pagina 20.

## **Informaţčč prčvčnd garanţča cartuşelor**

Garanția cartușului HP este aplicabilă atunci când cartușul este utilizat în dispozitivul de imprimare HP pentru care a fost proiectat. Această garanție nu acoperă cartușele de cerneală HP care au fost reîncărcate, refabricate, recondiționate, utilizate necorespunzător sau falsificate.

În timpul perioadei de garanție, cartușul este acoperit cât timp cerneala HP nu este epuizată și nu a fost atinsă data de sfârșit a garanției. Data de sfârșit a garanției, în format AAAA/LL/ZZ poate fi găsită pe cartuș conform indicației:

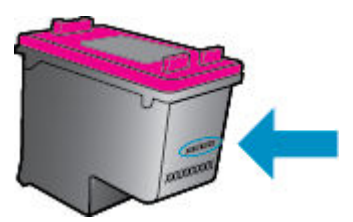

Pentru o copie a Declarației de garanție limitată de la HP, consultați documentația imprimată care a însoțit produsul.

# <span id="page-94-0"></span>**8 Configurarea** rețelei

Setări complexe suplimentare sunt disponibile de la pagina de reședință a imprimantei (serverul Web încorporat sau EWS). Pentru mai multe informații, consultați Serverul Web încorporat, la pagina 98.

Această secțiune cuprinde următoarele subiecte:

- Configurarea imprimantei pentru comunicatii wireless
- Modificarea setărilor rețelei
- Utilizarea funcției Wi-Fi Direct

## **Configurarea imprimantei pentru comunicații wireless**

- Înainte de a începe
- Configurarea imprimantei în rețeaua wireless
- Schimbarea tipului de conexiune
- Testarea conexiunii wireless
- Activarea sau dezactivarea capabilității wireless a imprimantei

**EZ NOTĂ:** Dacă întâmpinați probleme la conectarea imprimantei, consultați Probleme legate de rețea și de conexiune, la pagina 126.

**SFAT:** Pentru mai multe informații despre configurarea și utilizarea imprimantei în modul wireless, vizitați HP Wireless Printing Center (Centrul HP de imprimare wireless) ( www.hp.com/go/wirelessprinting ).

**SFAT:** Puteți să utilizați HP Smart pentru a configura imprimantele din rețeaua wireless. Pentru mai multe informații despre obținerea aplicației, consultați Utilizarea aplicației HP Smart pentru a imprima, a scana și a depana de la un dispozitiv cu iOS, Android sau Windows 10, la pagina 19.

## **©načnte de a începe**

Asigurați-vă că:

- Rețeaua wireless este configurată și funcționează corespunzător.
- Imprimanta și computerele care utilizează imprimanta se află în aceeași rețea (subrețea).

În timp ce conectați imprimanta, este posibil să vi se solicite introducerea numelui rețelei wireless (SSID) și a unei parole wireless:

- Numele rețelei wireless este numele rețelei dvs. wireless.
- Parola wireless previne conectarea fără permisiune a altor persoane la rețeaua dvs. wireless. În funcție de nivelul de securitate necesar, rețeaua dvs. wireless poate utiliza o parolă compusă WPA sau o cheie WEP.

Dacă nu ați modificat numele rețelei sau cheia de acces de la configurarea rețelei wireless, uneori le puteți găsi pe spatele routerului wireless.

<span id="page-95-0"></span>Dacă nu reușiți să găsiți numele rețelei sau parola de securitate sau nu vă amintiți aceste informații, consultați documentația furnizată cu computerul sau cu ruterul wireless. Dacă tot nu puteți găsi aceste informatii, contactati administratorul de retea sau persoana care a configurat reteaua wireless.

## **Configurarea imprimantei în rețeaua wireless**

## Pentru configurare de la panoul de control al imprimantei

Utilizați Expertul de configurare wireless de la afișajul panoului de control al imprimantei pentru a configura comunicația wireless.

- **E NOTĂ:** Înainte de a continua, parcurgeți lista de la <u>Înainte de a începe, la pagina 89</u>.
	- **1.** Pe afișajul panoului de control al imprimantei, din ecranul de Reședință, atingeți (**†**<sup>\*</sup>) (**Wireless**).
	- **2.** Atingeți ( Setări ).
	- **3.** Atingeți **Expert configurare wireless** sau **Configurare protejată Wi-Fi**.
	- **4.** Urmați instrucțiunile de pe ecran pentru a finaliza configurarea.

Dacă ați utilizat deja imprimanta cu un alt tip de conexiune, precum o conexiune USB, urmați instrucțiunile din Schimbarea tipului de conexiune, la pagina 90 pentru a configura imprimanta în rețeaua wireless.

## **Pentru configurare utilizând aplicația HP Smart**

Puteți să utilizați HP Smart pentru a configura imprimanta în rețeaua wireless. Aplicația HP Smart este acceptată pe dispozitivele cu iOS, Android și Windows. Pentru informații despre această aplicație, consultați Utilizarea aplicației HP Smart pentru a imprima, a scana și a depana de la un dispozitiv cu iOS, Android sau Windows 10, la pagina 19.

- 1. Dacă utilizați un dispozitiv mobil cu iOS sau Android, asigurați-vă că funcționalitatea Bluetooth este activată. (HP Smart utilizează Bluetooth pentru a accelera și simplifica procesul de configurare la dispozitivele mobile cu iOS și Android.)
- **WOTĂ:** HP Smart utilizează Bluetooth numai pentru configurarea imprimantei. Imprimarea utilizând Bluetooth nu este acceptată.
- **2.** Deschideți aplicația HP Smart.
- **3. Windows**: Pe ecranul de reședință, atingeți sau faceți clic pe **Setup a new printer** (Configurare imprimantă nouă) și urmați instrucțiunile de pe ecran pentru a adăuga o imprimantă la rețea.

iOS/Android: Pe ecranul de reședință, atingeți pictograma Plus, apoi atingeți Add Printer (Adăugare imprimantă). Urmați instrucțiunile de pe ecran pentru a adăuga o imprimantă la rețea.

## **Schimbarea tipului de conexiune**

După ce ați instalat software-ul imprimantei HP și ați conectat imprimanta la computer sau la o rețea, puteți utiliza software-ul pentru a modifica tipul conexiunii (de exemplu, de la o conexiune USB la o conexiune wireless).

## **Pentru a trece de la o conexiune USB la o rețea wireless (Windows)**

Înainte de a continua, parcurgeți lista de la Înainte de a începe, la pagina 89.

- 1. Deschideți software-ul imprimantei HP. Pentru mai multe informații, consultați Deschiderea softwareului imprimantei HP (Windows), la pagina 19.
- **2.** Faceti clic pe **Instrumente**.
- **3.** Faceți clic pe Device Setup & Software (Configurare și software dispozitiv).
- **4.** Selectati **Convert a USB connected device to wireless** (Trecere pe wireless a unui dispozitiv conectat prin USB). Urmati instructiunile de pe ecran.

## Pentru a trece de la o conexiune USB la o rețea wireless utilizând aplicația HP Smart de la un computer cu Windows **10 (Windows)**

- **1.** Înainte de a continua, asigurați-vă că computerul și imprimanta îndeplinesc următoarele cerinte:
	- · Imprimanta este conectată la computer prin USB.
	- Computerul este conectat la o rețea wireless.
- **2.** Deschideți aplicația HP Smart. Pentru informații despre modul de deschidere a aplicației pe un computer cu Windows 10, consultați Utilizarea aplicației HP Smart pentru a imprima, a scana și a depana de la un dispozitiv cu iOS, Android sau Windows 10, la pagina 19.
- **3.** Asigurați-vă că imprimanta este selectată.
- $\hat{X}$  **SFAT:** Dacă doriți să selectați o altă imprimantă, faceți clic pe pictograma Imprimantă de pe bara de instrumente din partea stângă a ecranului, apoi selectați Select a Different Printer (Selectați o altă imprimantă) pentru a vizualiza toate imprimantele disponibile.
- **4.** Faceti clic pe Learn More (Aflati mai multe) când vedeți "Make printing easier by connecting your printer wirelessly" (Simplificați imprimarea conectând imprimanta în mod wireless) în partea superioară a paginii de reședință a aplicației.

#### Pentru a trece de la o conexiune USB la o conexiune wireless (OS X și macOS)

- **1.** Scoateți cablul USB de la imprimantă.
- **2.** Restabiliți imprimanta la setările de rețea implicite. Pentru informații suplimentare, consultați Restabilirea valorilor și setărilor implicite din fabrică, la pagina 132.
- **3.** Descărcați cea mai recentă versiune a aplicației HP Easy Start de la 123.hp.com.
- **4.** Deschideți HP Easy Start și urmați instrucțiunile de pe ecran pentru a conecta imprimanta.

**CH)** Aflati mai multe despre modul de trecere de la o conexiune USB la o conexiune wireless. Faceti clic aici pentru a vă conecta și a obține mai multe informații. În prezent, este posibil ca acest site Web să nu fie disponibil în toate limbile.

#### **Pentru a trece de la o conexiune wireless la o conexiune USB (Windows)**

▲ Conectați imprimanta și computerul cu un cablu USB. Acest port USB se află în partea din spate a imprimantei. Pentru locația specifică, consultați Vedere din spate, la pagina 7.

## Pentru a trece de la o conexiune wireless la o conexiune USB (OS X și macOS)

- **1.** Deschideți **Preferințe sistem** .
- **2.** Faceti clic pe **Imprimante** și scanere.
- <span id="page-97-0"></span>**3.** Selectați imprimanta din panoul din stânga și faceți clic – la partea inferioară a listei. Faceți același lucru pentru intrarea de fax, dacă există una pentru conexiunea curentă.
- **4.** Conectați un cablu USB la computer și la imprimantă.
- **5.** Faceți clic pe semnul + de sub lista de imprimante din partea stângă.
- **6.** Selectați noua imprimantă cu USB din listă.
- **7.** Alegeți numele de model al imprimantei din meniul pop-up Use (Utilizare).
- **8.** Faceți clic pe **Add** (Adăugare).

## **Testarea conexiunii wireless**

Imprimaţi pagina de test wireless pentru informaţii despre conexiunea wireless a imprimantei. Raportul de testare wireless oferă informații despre starea imprimantei, adresa hardware (MAC) și adresa IP. Dacă există o problemă cu conexiunea wireless sau încercarea de conectare wireless a eșuat, raportul de testare wireless oferă, de asemenea, informații de diagnosticare. Dacă imprimanta este conectată la o rețea, raportul de testare afișează detalii despre setările de rețea.

Pentru a imprima raportul de testare wireless

- **1.** Pe afișajul panoului de control al imprimantei, din ecranul de Reședință, atingeți (**†** ) (**Wireless**), apoi atingeți **(Setări**).
- **2.** Atingeți **Imprimare rapoarte**
- **3.** Atingeți **Raport test wireless**.

## **Actčvarea sau dezactčvarea capabčlčtÞţčč wčreless a čmprčmanteč**

Indicatorul luminos albastru pentru conexiunea Wireless de pe panoul de control al imprimantei este aprins când capabilitatea wireless a imprimantei este activată.

- **1.** Pe afișajul panoului de control al imprimantei, din ecranul de Reședință, atingeți (**†** ) (**Wireless**), apoi atingeți ( Setări ).
- **2.** Atingeți butonul de comutare de lângă **Wireless** pentru a activa sau a dezactiva capabilitatea wireless.

## **Modificarea setărilor rețelei**

De la panoul de control al imprimantei puteți să configurați și să gestionați conexiunea wireless a imprimantei și să efectuați o varietate de activități de gestionare a rețelei. Aici sunt incluse vizualizarea și modificarea setărilor de rețea, restabilirea setărilor implicite ale rețelei și pornirea și oprirea funcției wireless.

ATENȚIE: Setările de rețea sunt furnizate pentru a vă asigura confortul. Totuși, dacă nu sunteți un utilizator avansat este recomandat să nu modificați unele din aceste setări (de exemplu viteza conexiunii, setările IP, gateway-ul implicit și setările paravanului de protecție).

## <span id="page-98-0"></span>**Pentru imprimarea setărilor de rețea**

Optați pentru una din următoarele acțiuni:

- Pe afișajul panoului de control al imprimantei, din ecranul Reședință, atingeți ((t)) (Wireless) pentru a afișa ecranul de stare a rețelei. Atingeți **Informații imprimare** pentru a imprima pagina de configurare a rețelei.
- **•** Pe afișajul panoului de control al imprimantei, din ecranul Reședință, atingeți  $\{ \hat{\circ} \}$  ( **Configurare** ), atingeți Instrumente, apoi atingeți Raport configurare rețea.

## **Pentru a modifica setările IP**

Setarea implicită a IP-ului pentru setările IP este **Automată**, prin care setările IP sunt stabilite automat. Dacă sunteți un utilizator avansat și doriți să utilizați alte setări (precum adresa IP, masca de subrețea sau gateway-ul implicit), puteți să le modificați manual.

**SFAT:** Înainte de a seta o adresă IP manuală, se recomandă să conectați mai întâi imprimanta la rețea utilizând modul Automat. Această operație permite ruterului să configureze imprimanta cu alte setări necesare, precum masca de subrețea, gateway-ul implicit și adresa DNS.

**ATENȚIE:** Aveți grijă atunci când asociați manual o adresă IP. Dacă introduceți o adresă IP nevalidă în timpul instalării, componentele rețelei nu se pot conecta la imprimantă.

- **1.** Pe afişajul panoului de control al imprimantei, din ecranul de Reședință, atingeți (**\*\***) (**Wireless**), apoi atingeți **( Setări** ).
- **2.** Atingeți Setări avansate.
- **3.** Atingeți Setări IP.

Apare un mesaj care avertizează că modificarea adresei IP duce la eliminarea imprimantei din rețea.

- **4.** Atingeti **OK** pentru a continua.
- **5. Automat** se selectează în mod implicit. Pentru a modifica manual setările, atingeți Manual și apoi introduceți informațiile corespunzătoare pentru setările următoare:
	- **IP Address (Adresă IP)**
	- **Mască subreţea**
	- **•** Gateway implicit
	- **Adresă DNS**
- **6.** Introduceți modificările, apoi atingeți **Apply** (Aplicare).

## **Utilizarea funcției Wi-Fi Direct**

Cu Wi-Fi Direct, puteți imprima wireless de la un computer, de la un telefon inteligent, de la o tabletă sau de la alt dispozitiv cu capabilitate wireless – fără conectare la o rețea wireless existentă.

#### **Instrucţčunč pentru utčlčzarea caracterčstčcčč Wč-Fč Dčrect**

- Asigurați-vă că dispozitivul mobil sau computerul au software-ul necesar.
	- Dacă utilizați un computer, asigurați-vă că ați instalat software-ul imprimantei HP.

Dacă nu ați instalat în computer software-ul imprimantei HP, conectați-vă mai întâi la Wi-Fi Direct, apoi instalați software-ul imprimantei. Când software-ul imprimantei vă solicită un tip de conexiune, selectati **Wireless**.

- Dacă utilizați un dispozitiv mobil, asigurați-vă că ați instalat o aplicație de imprimare compatibilă. Pentru mai multe informații despre imprimarea mobilă, accesați [www.hp.com/global/us/en/](http://www.hp.com/global/us/en/eprint/mobile_printing_apps.html) eprint/mobile\_printing\_apps.html.
- · Asigurați-vă că funcția Wi-Fi Direct pentru imprimantă este pornită.
- Până la cinci computere și dispozitive mobile pot utiliza aceeași conexiune Wi-Fi Direct.
- Wi-Fi Direct se poate utiliza și în timp ce imprimanta este conectată la un computer utilizând un cablu USB sau la o rețea utilizând o conexiune wireless.
- Wi-Fi Direct nu se poate utiliza pentru a conecta un computer, un dispozitiv mobil sau o imprimantă la Internet.

## **Pentru a porni Wi-Fi Direct**

- **1.** Pe afișajul panoului de control al imprimantei, din ecranul Reședință, atingeți  $\tilde{\mathbb{G}}$ a (Wi-Fi Direct).
- **2.** Atingeți  $\bullet$  (Setări).
- **3.** Dacă afișajul arată că Wi-Fi Direct este **Dezactivat**, atingeți butonul de comutare de lângă funcția Wi-Fi **Direct** pentru a o activa.
- **SFAT:** De asemenea, puteţi să activaţi Wi-Fi Direct din EWS. Pentru informaţii despre utilizarea EWS, consultați Serverul Web încorporat, la pagina 98.

#### **Pentru a schimba metoda de conectare**

- **1.** Pe afișajul panoului de control al imprimantei, din ecranul Reședință, atingeți  $\tilde{\mathbb{G}}$ a (Wi-Fi Direct).
- **2.** Atingeți  $\bullet$  (Setări).
- **3.** Atingeți Metodă de conexiune, apoi selectați Automat sau Manual.

## **Pentru a čmprčma de pe un dčspozčtčv mobčl cu capabčlčtate wčreless care acceptă Wč-Fč Dčrect**

Asigurați-vă că ați instalat cea mai recentă versiune a pluginului HP Print Service pe dispozitivul mobil. Puteți să descărcați acest plugin din magazinul de aplicații Google Play.

- 1. Asigurați-vă că ați activat Wi-Fi Direct la imprimantă.
- **2.** Activați Wi-Fi Direct pe dispozitivul mobil. Pentru mai multe informații, consultați documentația furnizată împreună cu dispozitivul mobil.
- **3.** Din dispozitivul mobil, selectaţi un document dintr-o aplicaţie cu funcţie de imprimare, apoi selectaţi optiunea de imprimare a documentului.

Apare lista cu imprimantele disponibile.

**4.** Din lista cu imprimante disponibile, alegeti numele Wi-Fi Direct afișat, precum DIRECT-\*\*-HP DeskJet Ink Advantage 5200 series (unde \*\* sunt caracterele unice pentru identificarea imprimantei), pentru a conecta dispozitivul mobil.

Dacă dispozitivul mobil nu se conectează automat la imprimantă, urmați instrucțiunile de pe panoul de control al imprimantei, în vederea conectării la imprimantă. Dacă pe panoul de control al imprimantei se afișează un cod PIN, introduceți codul PIN pe dispozitivul mobil.

Când dispozitivul mobil este conectat cu succes la imprimantă, imprimanta începe imprimarea.

## **Pentru a čmprčma de pe un dčspozčtčv mobčl cu capabčlčtate wčreless, care nu acceptă Wč-Fč Dčrect**

Asiguraţi-vă că aţi instalat pe dispozitivul mobil o aplicaţie de imprimare compatibilă. Pentru mai multe informații, vizitați www.hp.com/global/us/en/eprint/mobile\_printing\_apps.html.

- 1. Asigurați-vă că ați activat Wi-Fi Direct la imprimantă.
- **2.** Activaţi conexiunea Wi-Fi la dispozitivul mobil. Pentru mai multe informaţii, consultaţi documentaţia furnizată împreună cu dispozitivul mobil.
- **WOTĂ:** În cazul în care dispozitivul mobil nu acceptă Wi-Fi, nu aveți posibilitatea să utilizați Wi-Fi Direct.
- **3.** De la dispozitivul mobil, conectaţi-vă la o reţea nouă. Conectaţi-vă la o nouă reţea wireless sau la un nou hotspot prin procesul pe care îl utilizați în mod normal. Din lista de rețele wireless afișată, selectați numele Wi-Fi Direct, precum DIRECT-\*\*-HP DeskJet Ink Advantage 5200 series (unde \*\* sunt caracterele unice pentru identificarea imprimantei).

Când vi se solicită, introduceți parola Wi-Fi Direct.

- **W NOTĂ:** Pentru a obține parola Wi-Fi Direct, pe afișajul panoului de control al imprimantei, din ecranul de Reşedinţă, atingeţi (Samil Wi-Fi Direct).
- 4. Imprimați documentul.

## **Pentru a imprima de la un computer cu capabilitate wireless (Windows)**

- 1. Asigurați-vă că ați activat Wi-Fi Direct la imprimantă.
- **2.** Activați conexiunea Wi-Fi a computerului. Pentru mai multe informații, consultați documentația furnizată împreună cu computerul.
	- **W NOTĂ:** În cazul în care computerul nu acceptă Wi-Fi, nu aveți posibilitatea să utilizați Wi-Fi Direct.
- 3. De la computer, conectați-vă la o rețea nouă. Conectați-vă la o nouă rețea wireless sau la un nou hotspot prin procesul pe care îl utilizați în mod normal. Din lista de rețele wireless afișată, selectați numele Wi-Fi Direct, precum DIRECT-\*\*-HP DeskJet Ink Advantage 5200 series (unde \*\* sunt caracterele unice pentru identificarea imprimantei).

Când vi se solicită, introduceți parola Wi-Fi Direct.

- **X NOTĂ:** Pentru a obține parola Wi-Fi Direct, pe afișajul panoului de control al imprimantei, din ecranul de Reşedință, atingeți (
<sub>Tip</sub> (Wi-Fi Direct).
- 4. Continuați de la pasul 5 dacă imprimanta a fost instalată și conectată la computer printr-o rețea wireless. Dacă imprimanta a fost instalată și conectată la computer cu un cablu USB, urmați pașii de mai jos pentru a instala software imprimantă utilizând conexiunea Wi-Fi Direct.
	- a. Deschideți software-ul imprimantei HP. Pentru mai multe informații, consultați Deschiderea software-ului imprimantei HP (Windows), la pagina 19.
	- **b.** Faceti clic pe **Instrumente**.
	- **c.** Faceti clic pe Device Setup & Software (Configurare și software dispozitiv), apoi selectați Connect **a new device** (Conectare dispozitiv nou).
- **WOTĂ:** Dacă ați instalat anterior imprimanta prin USB și doriți să faceți conversia la Wi-Fi Direct, nu selectați opțiunea **Convert a USB connected device to wireless** (Trecere pe wireless a unui dispozitiv conectat prin USB).
- **d.** Când apare ecranul software **Opțiuni conexiune**, selectați Wireless.
- **e.** Selectați imprimanta HP din lista de imprimante detectate.
- **f.** Urmați instrucțiunile de pe ecran.
- **5.** Imprimați documentul.

## Pentru a imprima de la un computer cu capabilitate wireless (OS X și macOS)

- 1. Asigurați-vă că ați activat Wi-Fi Direct la imprimantă.
- **2.** Activați Wi-Fi de la computer.

Pentru mai multe informații, consultați documentația furnizată de Apple.

**3.** Faceți clic pe pictograma Wi-Fi și selectați numele Wi-Fi Direct, precum DIRECT-\*\*-HP DeskJet Ink Advantage 5200 series (unde \*\* sunt caracterele unice pentru identificarea imprimantei).

În cazul în care caracteristica Wi-Fi Direct este activată cu securitate, introduceți parola când vi se solicită.

- 4. Adăugați imprimanta.
	- **a.** Deschideți Preferințe sistem.
	- **b.** În funcție de sistemul de operare, faceți clic pe **Imprimante** și scanere.
	- **c.** Faceți clic pe semnul + de sub lista de imprimante din partea stângă.
	- d. Selectați imprimanta din lista de imprimante detectate (cuvântul "Bonjour" este listat în coloana din partea dreaptă lângă numele imprimantei) și faceți clic pe **Add** (Adăugare).

Faceți clic aici pentru depanare online pentru Wi-Fi Direct sau pentru ajutor suplimentar la configurarea caracteristicii Wi-Fi Direct. În prezent, este posibil ca acest site Web să nu fie disponibil în toate limbile.

# **9 Instrumente de gestiune a imprimantei**

Această secțiune cuprinde următoarele subiecte:

- **Aplicația HP Smart**
- **•** Casetă de instrumente (Windows)
- **HP Utility (OS X și macOS)**
- [Serverul Web încorporat](#page-103-0)

## **Aplčcaţča HP Smart**

Aplicația HP Smart vă permite să vizualizați informațiile curente despre imprimantă și să actualizați setările imprimantei. Puteți să vizualizați informații despre nivelurile de cerneală, despre imprimantă și despre rețea. De asemenea, puteți să imprimați rapoarte de diagnosticare, să accesați instrumente de calitate a imprimării si să vizualizați și să modificați setările imprimantei. Pentru mai multe informații despre aplicația HP Smart, consultați Utilizarea aplicației HP Smart pentru a imprima, a scana și a depana de la un dispozitiv cu iOS, Android sau Windows 10, la pagina 19.

## **Casetă de čnstrumente (Wčndows)**

Caseta instrumente oferă informații de întreținere referitoare la imprimantă.

**MOTĂ:** Toolbox se poate instala împreună cu software-ul imprimantei HP, în cazul în care computerul îndeplinește cerințele de sistem. Pentru informații despre cerințele de sistem, consultați Specificații, la pagina 135.

## **Pentru a deschide Casetă de instrumente**

- 1. Deschideți software-ul imprimantei HP. Pentru mai multe informații, consultați Deschiderea softwareului imprimantei HP (Windows), la pagina 19.
- **2.** Faceți clic pe **Imprimare, scanare și fax** .
- **3.** Faceți clic pe **Maintain Your Printer** (Menținere imprimantă).

## **HP Utility (OS X și macOS)**

HP Utility (Utilitar HP) conține instrumente pentru configurarea setărilor de imprimare, calibrarea imprimantei, comandarea online a consumabilelor și localizarea informațiilor de pe site-ul web de asistență.

**WOTĂ:** Caracteristicile disponibile în HP Utility variază în funcție de imprimanta selectată.

Avertismentele și indicatorii pentru nivelul de cerneală oferă estimări numai în scopuri de planificare. Când un indicator arată niveluri scăzute de cerneală, trebuie să aveți disponibil un cartuș de înlocuire, pentru a evita posibilele întârzieri în procesul de imprimare. Nu trebuie să înlocuiți cartușele până când calitatea imprimării nu devine inacceptabilă.

Faceti dublu clic pe HP Utility din folderul **HP** din folderul **Aplicații** de pe nivelul superior al hard diskului.

## <span id="page-103-0"></span>**Serverul Web încorporat**

Când imprimanta este conectată la o rețea, puteți utiliza serverul Web încorporat (EWS) al imprimantei pentru a vizualiza informații despre stare, pentru a modifica setările, și pentru a o gestiona cu ajutorul computerului.

**W NOTĂ:** Pentru a vizualiza și modifica unele setări, este posibil să aveți nevoie de o parolă.

**EX NOTĂ:** Puteți deschide și utiliza serverul Web încorporat fără a fi conectat la Internet. Cu toate acestea, unele funcții nu sunt disponibile.

- Despre modulele cookie
- Deschideți serverul Web încorporat
- Serverul Web încorporat nu poate fi deschis

## **Despre modulele cookie**

Serverul Web încorporat (EWS) plasează fișiere text foarte mici (modul cookie) pe unitatea de disc atunci când navigați. Aceste fișiere permit recunoașterea computerului dvs. de către EWS la următoarea vizită pe care o efectuați. De exemplu, dacă ați configurat limba EWS, un modul cookie ajută la memorarea limbii pe care ați selectat-o, astfel încât atunci când accesați din nou EWS, paginile sunt afișate în limba respectivă. Anumite module cookie (precum modulul cookie care stochează preferințele specifice clientului) sunt stocate pe computer până când le eliminați manual.

Puteți configura browserul astfel încât să accepte toate modulele cookies sau îl puteți configura astfel încât să vă alerteze ori de câte ori este oferit un modul cookie, având posibilitatea să decideti ce module cookie acceptați sau refuzați. De asemenea, puteți utiliza browserul pentru a elimina module cookie nedorite.

În funcție de imprimantă, dacă dezactivați modulele cookie, dezactivați una sau mai multe dintre următoarele caracteristici:

- Utilizarea anumitor experți de configurare
- Memorarea setării de limbă a browserului EWS
- Personalizarea paginii EWS Început

Pentru informații despre modul de schimbare a setărilor cu caracter privat și a modulelor cookie și despre modul de vizualizare sau stergere a modulelor cookie, consultați documentația disponibilă cu browserul Web.

## **Deschčdeţč serverul Web încorporat**

Puteți să accesați serverul Web încorporat fie printr-o rețea, fie prin Wi-Fi Direct.

## Pentru a deschide serverul Web încorporat printr-o rețea

**1.** Aflați adresa IP sau numele de gazdă al imprimantei atingând (viii) (Wireless) sau imprimând o pagină de configurare a rețelei.

**WOTĂ:** Imprimanta trebuie să fie conectată într-o rețea și trebuie să aibă o adresă IP.

**2.** Într-un browser Web acceptat de computerul dvs., introduceți adresa IP sau numele de gazdă atribuit imprimantei.

De exemplu, dacă adresa IP este 123.123.123.123, introduceți următoarea adresă în browserul Web: http://123.123.123.123.

## <span id="page-104-0"></span>**Pentru a deschide serverul Web încorporat prin Wi-Fi Direct**

- 1. Pe afişajul panoului de control al imprimantei, din ecranul Reședință, atingeți  $\bar{q}_{\overline{p}}$  (Wi-Fi Direct).
- **2.** Atingeți (**Setări**).
- 3. Dacă afișajul arată că Wi-Fi Direct este Dezactivat, atingeți butonul de comutare de lângă funcția Wi-Fi **Direct** pentru a o activa.
- 4. De la un computer wireless, activați caracteristica wireless, căutați și conectați-vă la numele Wi-Fi Direct, de exemplu: DIRECT-\*\*-HP DeskJet Ink Advantage 5200 series (unde \*\* sunt caracterele unice pentru identificarea imprimantei).

Când vi se solicită, introduceți parola Wi-Fi Direct.

- **X NOTĂ:** Pentru a obține parola Wi-Fi Direct, pe afișajul panoului de control al imprimantei, din ecranul de Reședință, atingeți da (Wi-Fi Direct).
- **5.** Într-un browser Web acceptat de computerul dumneavoastră, tastați următoarea adresă: http:// 192.168.223.1.

## **Serverul Web încorporat nu poate fi deschis**

## **Verčfčcaţč confčgurarea reţeleč**

- Asigurați-vă că nu utilizați un cablu telefonic sau un cablu crossover pentru a conecta imprimanta la reţea.
- Asigurați-vă că, cablul de rețea este conectat corespunzător la imprimantă.
- Asigurați-vă că hub-ul, switch-ul sau routerul de rețea sunt pornite și funcționează corespunzător.

## **Verificați computerul**

Asigurați-vă că computerul pe care îl utilizați este conectat la aceeași rețea ca imprimanta.

#### **Verificați browserul Web**

- Asigurați-vă că browserul Web îndeplinește cerințele minime de sistem. Pentru informații despre cerințele de sistem, consultați Specificații, la pagina 135.
- Dacă browserul Web utilizează setări proxy pentru conectarea la Internet, încercați să dezactivați aceste setări. Pentru informații suplimentare, consultați documentația disponibilă cu browserul Web.
- Asigurați-vă că JavaScript și modulele cookie sunt activate în browserul Web. Pentru informații suplimentare, consultați documentația disponibilă cu browserul Web.

## **Verificați adresa IP a imprimantei**

● Asigurați-vă că adresa IP a imprimantei este corectă.

Pentru a afla adresa IP a imprimantei, pe afișajul panoului de control al imprimantei, din ecranul Reședință, atingeți ((1) (Wireless).

Pentru a obține adresa IP a imprimantei imprimând o pagină de configurare a rețelei, pe afișajul panoului de control al imprimantei, din ecranul Reședință, atingeți  $\{\hat{\otimes}\}$  ( **Configurare** ), atingeți

Instrumente, apoi atingeți Raport configurare rețea.

● Asigurați-vă că adresa IP a imprimantei este valabilă. Adresa IP a imprimantei trebuie să aibă formatul adresei IP a ruterului. De exemplu, adresa IP a ruterului poate fi 192.168.0.1 sau 10.0.0.1 și adresa IP a imprimantei este 192.168.0.5 sau 10.0.0.5.

Dacă adresa IP a imprimantei este similară cu 169.254.XXX.XXX sau 0.0.0.0, aceasta nu este conectată la reţea.

**SFAT:** Dacă utilizați un computer pe care se execută Windows, puteți vizita site-ul Web HP de asistență online la adresa [www.support.hp.com](http://h20180.www2.hp.com/apps/Nav?h_pagetype=s-001&h_product=14095755&h_client&s-h-e010-1&h_lang=ro&h_cc=ro) . Acest site Web oferă informații și utilitare care vă pot ajuta să corectați multe dintre problemele obișnuite ale imprimantei.

# **10** Rezolvarea unei probleme

## Această secțiune cuprinde următoarele subiecte:

- Probleme legate de blocaje sau de alimentarea cu hârtie
- [Probleme legate de cartuşele de cerneală](#page-112-0)
- Probleme legate de imprimare
- Probleme legate de copiere
- [Probleme legate de scanare](#page-122-0)
- [Probleme legate de fax](#page-122-0)
- Probleme legate de rețea și de conexiune
- Probleme legate de hardware-ul imprimantei
- Obtineti ajutor de la panoul de control al imprimantei
- Obținerea ajutorului de la aplicația HP Smart
- Semnificația rapoartelor despre imprimantă
- Rezolvarea problemelor utilizând Serviciile Web
- Întreținerea imprimantei
- Restabilirea valorilor și setărilor implicite din fabrică
- Asistentă HP

## **Probleme legate de blocaje sau de alimentarea cu hârtie**

Ce doriți să faceți?

## **Eliminarea unui blocaj de hârtie**

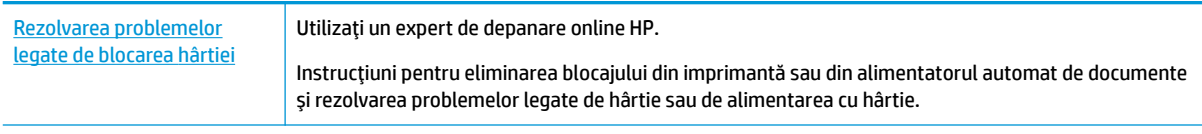

**W NOTĂ:** Este posibil ca experții de depanare online HP să nu fie disponibili în toate limbile.

## **Cčtčţč čnstrucţčunčle generale dčn Ajutor pentru elčmčnarea blocajelor de h½rtče**

Blocajele de hârtie pot surveni în câteva locuri în interiorul imprimantei.

ATENȚIE: Pentru a evita posibilele deteriorări ale capului de imprimare, eliminați blocajele de hârtie cât mai curând.

## **Pentru a elimina un blocaj de hârtie din interior**

- ATENȚIE: Nu trageți hârtia blocată prin partea din față a imprimantei. În schimb, urmați pașii de mai jos pentru a elimina blocajul. Tragerea afară a hârtiei blocate prin partea din față a imprimantei poate cauza ruperea hârtiei și pot rămâne bucăți din aceasta în imprimantă; acest lucru poate cauza apariția mai multor blocaje ulterior.
	- 1. Verificați traseul hârtiei din interiorul imprimantei.
		- **a.** Deschideți capacul de acces la cartușe.

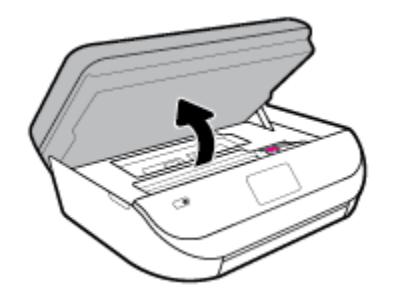

**b.** Scoateți capacul traseului hârtiei.

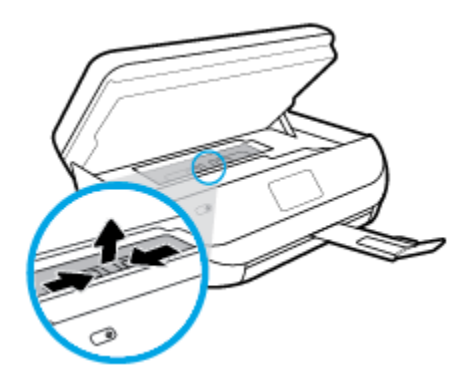

c. Ridicați capacul duplexorului și scoateți hârtia blocată.

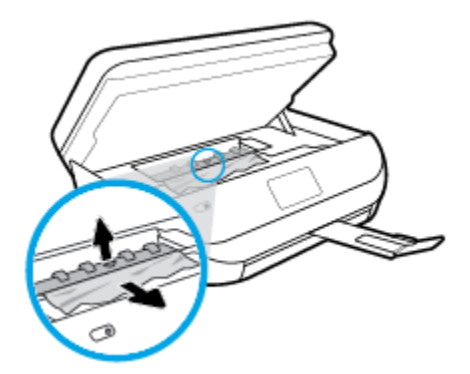
d. Reintroduceți capacul traseului hârtiei. Asigurați-vă că se fixează pe poziție.

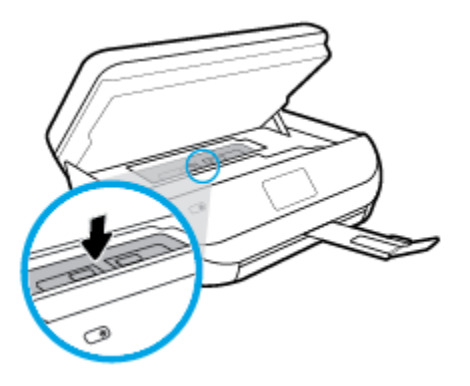

**e.** Închideți capacul de acces la cartușe.

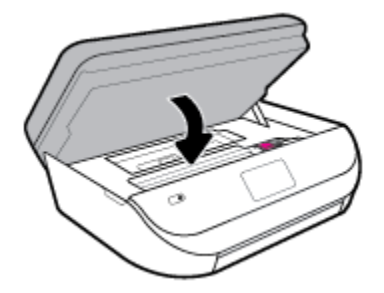

- **f.** Atingeți OK pe panoul de control pentru a continua lucrarea curentă.
- **2.** Dacă problema nu este rezolvată, verificați zona carului de imprimare din interiorul imprimantei.

ATENȚIE: În timpul procesului, evitați atingerea cablului atașat la carul de imprimare.

**a.** Deschideți capacul de acces la cartușe.

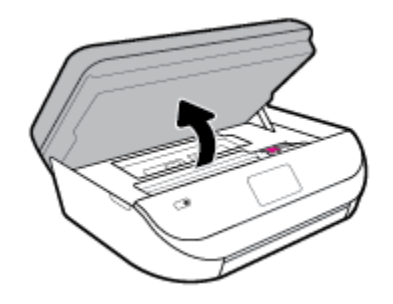

- **b.** Dacă există hârtie blocată, deplasați carul de imprimare în extrema dreaptă a imprimantei, prindeți hârtia blocată cu ambele mâini, apoi trageți-o către dvs.
	- **ATENȚIE:** Dacă hârtia se rupe când o scoateți dintre role, verificați dacă nu sunt bucăți rupte de hârtie pe role și pe roți care ar putea rămâne în interiorul imprimantei.

Dacă nu scoateți toate bucățile de hârtie din imprimantă, este posibil să se producă și alte blocaje de hârtie.

c. Deplasați carul în extrema stângă a imprimantei și procedați la fel ca la pasul anterior pentru a elimina orice bucată ruptă de hârtie.

**d.** Închideți capacul de acces la cartușe.

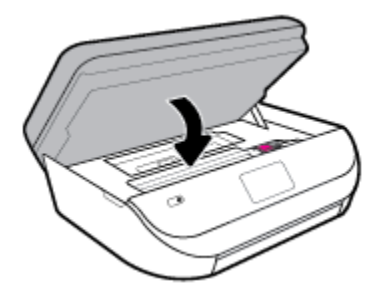

**e.** Atingeți OK pe panoul de control pentru a continua lucrarea curentă.

Pentru a obține ajutor de la afișajul de imprimare, atingeți Help (Ajutor) din ecranul de reședință, atingeti Videoclipuri demonstrative, apoi atingeti Deblocati carul.

- **3.** Dacă problema tot nu se rezolvă, verificați zona tăvii.
	- **a.** Trageți în afară tava pentru hârtie pentru a o extinde.

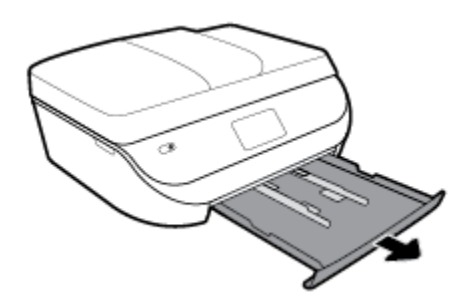

- **b.** Ôntoarceţi cu grijă imprimanta pe o parte pentru a avea acces la partea inferioară a acesteia.
- c. Verificați spațiul liber din imprimantă unde a fost tava de intrare. Dacă există hârtie blocată, încercați să ajungeți la hârtie prin spațiul liber, prindeți-o cu ambele mâini și trageți-o către dvs.
	- **ATENȚIE:** Dacă hârtia se rupe când o scoateți dintre role, verificați dacă nu sunt bucăți rupte de hârtie pe role și pe roți care ar putea rămâne în interiorul imprimantei.

Dacă nu scoateți toate bucățile de hârtie din imprimantă, este posibil să se producă și alte blocaje de hârtie.

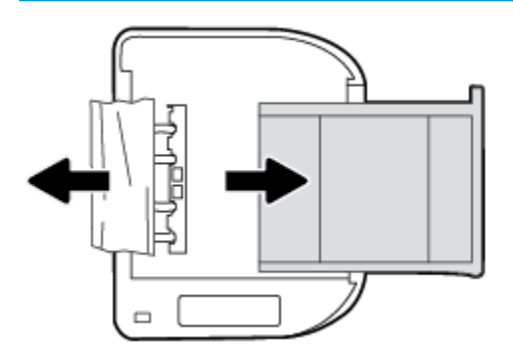

- **d.** Întoarceți cu grijă imprimanta în poziția normală.
- **e.** Împingeți tava de hârtie înapoi.
- **f.** Atingeți OK pe panoul de control pentru a continua lucrarea curentă.

#### Pentru a elimina un blocaj de hârtie din alimentatorul de documente

1. Ridicați capacul alimentatorului de documente.

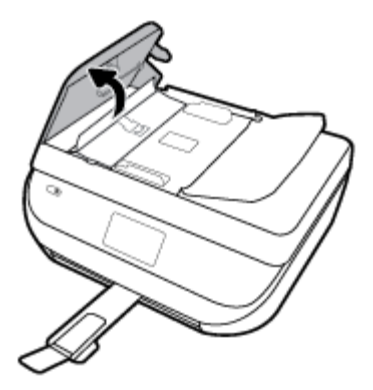

2. Trageți cu grijă hârtia blocată afară dintre role.

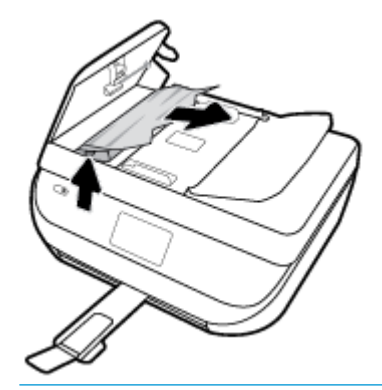

ATENȚIE: Dacă hârtia se rupe când o scoateți din role, verificați dacă nu sunt bucăți rupte de hârtie pe role și roți care ar putea rămâne în interiorul imprimantei.

Dacă nu scoateți toate bucățile de hârtie din imprimantă, este posibil să se producă și alte blocaje de hârtie.

**3.** Închideți capacul alimentatorului de documente, apăsându-l ferm până când se fixează pe poziție.

## **Eliminarea unui blocaj la carul de imprimare**

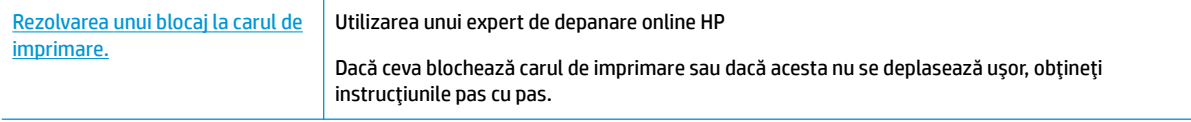

**WOTĂ:** Este posibil ca experții de depanare online HP să nu fie disponibili în toate limbile.

#### Citiți instrucțiunile generale din Ajutor pentru eliminarea blocajelor de la carul de imprimare

Scoateți orice obiect, cum ar fi hârtia, care blochează carul de imprimare.

**MOTĂ:** Nu utilizați niciun instrument sau alte dispozitive pentru a îndepărta hârtia blocată. Acționați întotdeauna cu atenție atunci când îndepărtați hârtia blocată din interiorul imprimantei.

## Aflați cum să evitați blocajele de hârtie

Pentru a evita blocajele de hârtie, respectați indicațiile următoare.

- Înlăturați cu regularitate colile imprimate din tava de ieșire.
- Asigurați-vă că hârtia pe care imprimați nu este șifonată, îndoită sau deteriorată.
- Preveniți șifonarea sau îndoirea hârtiei prin stocarea hârtiei neutilizate în pungi închise ermetic, așezate pe suprafeţe drepte.
- Nu utilizați hârtie prea groasă sau prea subțire pentru imprimantă.
- Asiguraţi-vă că tăvile sunt încărcate corect și că nu sunt prea pline. Pentru informaţii suplimentare, consultați <u>Încărcarea suportului, la pagina 11</u>.
- Asigurați-vă că hârtia încărcată în tava de alimentare stă orizontal și că marginile nu sunt îndoite.
- Nu combinați tipuri și dimensiuni de hârtie diferite în tava de alimentare; întregul top de hârtie din tava de alimentare trebuie să fie de aceeași dimensiune și de același tip.
- Ajustați ghidajele pentru lățimea hârtiei din tava de intrare, astfel încât să încadreze fix toate colile de hârtie. Asigurați-vă că ghidajele pentru lățimea hârtiei nu îndoaie hârtia din tava de intrare.
- Nu împingeți hârtia prea mult în interiorul tăvii de intrare.
- Dacă imprimați pe ambele fețe ale unei foi, nu imprimați imagini foarte saturate pe hârtie subțire.
- Utilizați tipurile de hârtie recomandate pentru imprimantă. Pentru informații suplimentare, consultați Notiuni de bază despre hârtie, la pagina 9.
- · Dacă imprimanta va rămâne curând fără hârtie, mai întâi lăsați să se epuizeze hârtia din imprimantă, apoi adăugați hârtie. Nu încărcați hârtie atunci când imprimanta efectuează imprimarea.

## **Soluţčonarea problemelor legate de alčmentarea cu h½rtče**

Ce fel de problemă aveți?

- **Hârtia nu este preluată dintr-o tavă** 
	- · Asigurați-vă că hârtia este încărcată în tavă. Pentru informații suplimentare, consultați Încărcarea suportului, la pagina 11. Vânturați hârtia înainte de încărcare.
	- · Asigurați-vă că ghidajele pentru lățimea hârtiei sunt poziționate la marcajele corecte din tavă, corespunzătoare dimensiunii hârtiei pe care o încărcați. De asemenea, asigurați-vă că ghidajele pentru hârtie ating, dar nu presează tare teancul de hârtie.
	- · Asigurați-vă că hârtia din tavă nu este ondulată. Remediați ondularea hârtiei îndoind-o în direcția opusă ondulării.
- **Paginile sunt oblice** 
	- Asigurati-vă că hârtia încărcată în tava de intrare este aliniată cu ghidajele pentru lătimea hârtiei. Dacă este nevoie, trageți tava de intrare afară din imprimantă și reîncărcați hârtia corect, asigurându-vă că ghidajele pentru hârtie sunt aliniate corect.
	- Încărcați hârtie în imprimantă numai atunci când acesta nu imprimă.
- **Sunt preluate mai multe coli simultan**
- Asigurați-vă că ghidajele pentru lățimea hârtiei sunt poziționate la marcajele corecte din tavă, corespunzătoare dimensiunii hârtiei pe care o încărcaţi. De asemenea, asiguraţi-vă că ghidajele pentru lătimea hârtiei ating, dar nu presează tare teancul de hârtie.
- Asigurați-vă că tava nu este supra-încărcată cu hârtie.
- Utilizați hârtie HP pentru performanțe și eficiență optime.

## **Probleme legate de cartuşele de cerneală**

Dacă apare o eroare după ce este instalat un cartuș sau dacă un mesaj indică o problemă legată de cartuș, încercați să scoateți cartușele de cerneală, verificând dacă au fost scoase benzile de protecție din plastic de pe fiecare cartuș de cerneală, apoi reintroduceți cartușele de cerneală. Dacă această acțiune nu dă rezultate, curățați contactele cartușelor. Dacă problema tot nu s-a rezolvat, înlocuiți cartușele de cerneală. Pentru informații despre înlocuirea cartușelor de cerneală, consultați Înlocuirea cartușelor, la pagina 85.

#### **Pentru a curăţa contactele cartuşelor**

- **ATENȚIE:** Procedura de curățare ar trebui să dureze doar câteva minute. Verificați dacă sunt reinstalate cartusele de cerneală în produs cât mai curând posibil. Nu se recomandă să lăsati cartusele de cerneală în exteriorul produsului mai mult de 30 de minute. Acest lucru poate duce la deteriorarea cartuşelor de cerneală.
	- 1. Verificați dacă alimentarea este pornită.
	- **2.** Deschideți ușa de acces a cartușelor.

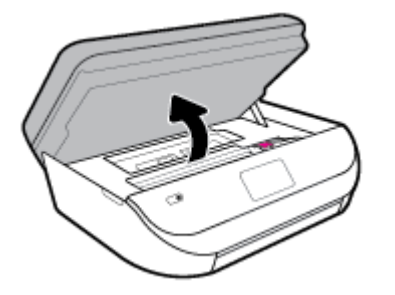

- **3.** Scoateți cartușul indicat în mesajul de eroare.
- **4.** Țineți cartușul de cerneală de părțile laterale cu partea de jos îndreptată în sus și localizați contactele electrice de pe cartușul de cerneală. Contactele electrice sunt punctele mici aurii de pe cartușul de cerneală.

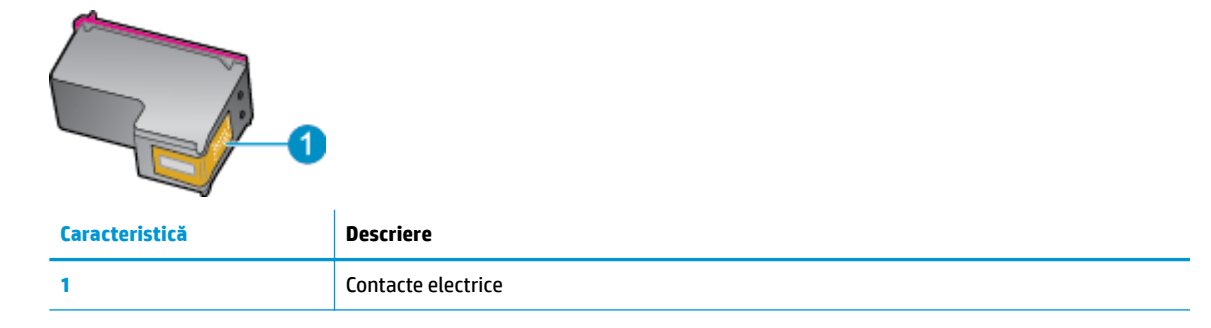

**5.** Cu o cârpă umedă fără scame, ștergeți numai contactele.

ATENȚIE: Atingeți numai contactele, nu pătați cu cerneală și nu lăsați urme pe cartuș.

- **6.** În interiorul imprimantei, identificați contactele de la carul de imprimare. Contactele arată ca un set de proeminențe de culoare aurie poziționate pentru a atinge contactele de pe cartușul de cerneală.
- **7.** Utilizați o bucată de vată uscată sau o cârpă care nu lasă scame pentru a șterge contactele din carul de imprimare.
- 8. Reinstalați cartușul de cerneală.
- **9.** Închideți ușa de acces și verificați dacă mesajul de eroare a dispărut.
- 10. Dacă primiți în continuare mesajul de eroare, opriți produsul și porniți-l din nou.
- **W NOTĂ:** În cazul în care un cartuş de cerneală vă creează probleme, puteți să îl scoateți și să utilizați modul cu un singur cartus pentru a opera echipamentul HP DeskJet Ink Advantage 5200 series cu un singur cartus.

## **Probleme legate de imprimare**

Ce doriți să faceți?

## **Remedčerea problemelor legate de pagčna care nu se čmprčmÞ (čmposčbčl de imprimat)**

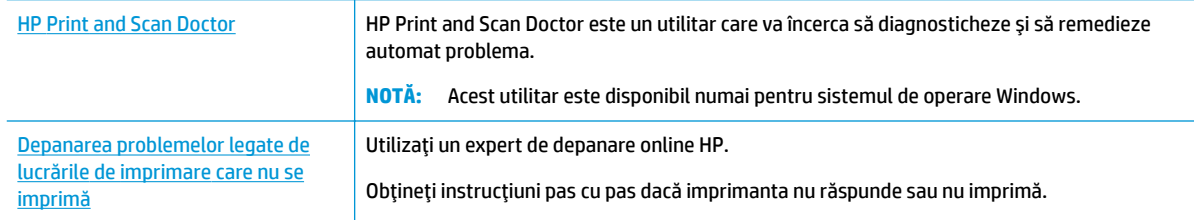

**WOTĂ:** Este posibil ca HP Print and Scan Doctor și experții de depanare online HP să nu fie disponibili în toate limbile.

#### **Cčtčţč čnstrucţčunčle generale dčn Ajutor pentru probleme legate de čmposčbčlčtatea de a čmprčma**

#### **Pentru a rezolva problemele de imprimare (Windows)**

Asigurați-vă că imprimanta este turnată și că este hârtie în tava de alimentare. Dacă tot nu puteți imprima, încercați următoarele în ordine:

- **1.** Verificați și rezolvați mesajele de eroare de pe afișajul imprimantei urmând instrucțiunile de pe ecran.
- **2.** În cazul în care computerul este conectat la imprimantă printr-un cablu USB, deconectați și reconectați cablul USB. În cazul în care computerul este conectat la imprimantă printr-o conexiune wireless, verificați dacă aceasta funcționează.
- **3.** Verificați dacă imprimanta nu este în pauză sau offline.

#### Pentru a verifica dacă imprimanta nu este în pauză sau offline

**a.** În funcție de sistemul de operare, efectuați una dintre următoare acțiuni:

- **Windows 10:** Din meniul Start din Windows, selectati Sistem Windows din lista de aplicatii, selectați Panou de control, apoi faceți clic pe Vizualizare dispozitive și imprimante de sub **Hardware și sunete.**
- **Windows 8.1** și Windows 8: Indicați sau atingeți colțul din dreapta-sus al ecranului pentru a deschide bara cu butoane, faceți clic pe pictograma Setări, faceți clic sau atingeți Panou de **control**, apoi faceți clic sau atingeți Vizualizați dispozitive și imprimante.
- **Windows 7: Din meniul Start** din Windows, faceti clic pe Dispozitive și imprimante.
- **Windows Vista: Din meniul Start** din Windows, faceţi clic pe Panou de control, apoi faceţi clic pe *Imprimante*.
- Windows XP: Din meniul Start din Windows, faceti clic pe Control Panel (Panou de control), apoi faceți clic pe **Printers and Faxes** (Imprimante și faxuri).
- **b.** Faceti clic dublu sau clic dreapta pe pictograma imprimantei și selectați Se vede ceea ce se imprimă pentru a deschide coada de imprimare.
- **c.** Din meniul Printer (Imprimantă), asigurați-vă că nu sunt semne de validare lângă Pause Printing (Pauză imprimare) sau Use Printer Offline (Utilizare imprimantă offline).
- **d.** Dacă ați făcut schimbări, încercați să imprimați din nou.
- **4.** Verificați dacă imprimanta este setată ca imprimantă implicită.

#### Pentru a verifica dacă imprimanta este setată ca imprimantă implicită

- **a.** În funcție de sistemul de operare, efectuați una dintre următoare acțiuni:
	- **Windows 10: Din meniul Start** din Windows, selectati Sistem Windows din lista de aplicatii, selectaţč **Panou de control**, apoč faceţč clčc pe **Včzualčzare dčspozčtčve Ļč čmprčmante** de sub **Hardware și sunete.**
	- **Windows 8.1** și Windows 8: Indicați sau atingeți colțul din dreapta-sus al ecranului pentru a deschide bara cu butoane, faceti clic pe pictograma Setări, faceti clic sau atingeti Panou de **control**, apoi faceți clic sau atingeți Vizualizați dispozitive și imprimante.
	- Windows 7: Din meniul Start din Windows, faceți clic pe Dispozitive și imprimante.
	- **Windows Vista: Din meniul Start** din Windows, faceti clic pe Panou de control, apoi faceti clic pe **Imprčmante**.
	- Windows XP: Din meniul Start din Windows, faceti clic pe **Control Panel** (Panou de control), apoi faceți clic pe **Printers and Faxes** (Imprimante și faxuri).
- **b.** Verificați dacă imprimanta corespunzătoare este setată ca imprimantă implicită.

Imprimanta implicită are un semn de validare în cercul negru sau verde de lângă ea.

- **c.** Dacă este setată ca imprimantă implicită o altă imprimantă, faceți clic dreapta pe imprimanta corectă și selectați Setare ca imprimantă implicită.
- **d.** Încercați să folosiți imprimanta din nou.
- **5.** Reporniți comprimarea imprimării.

#### **Pentru a reporni comprimarea imprimării**

**a.** În funcție de sistemul de operare, efectuați una dintre următoare acțiuni:

#### **Windows 10**

- **i.** Din meniul Start din Windows, selectati Instrumente de administrare Windows din lista de aplicații, apoi selectați Servicii.
- **ii.** Faceți clic dreapta pe **Comprimare imprimare** și apoi faceți clic pe **Proprietăți**.
- **iii.** Din fila General, lângă Startup type (Tip pornire), asigurați-vă că este selectat Automatic (Automat).
- iv. Dacă serviciul nu funcționează deja, din Stare serviciu, faceţi clic pe Pornire, apoi faceţi clic pe **OK**.

#### **Windows 8.1 si Windows 8**

- **i.** Indicați sau atingeți colțul din dreapta-sus al ecranului pentru a deschide bara cu butoane, apoi faceti clic pe pictograma **Setări.**
- ii. Faceti clic pe sau atingeți Panou de control, apoi faceți clic pe sau atingeți Sistem și securitate.
- iii. Faceţi clic pe sau atingeţi Instrumente de administrare, apoi faceţi dublu clic pe sau atingeţi de două ori Servicii.
- iv. Faceti clic dreapta pe sau țineți apăsat Derulator de imprimare, apoi faceți clic pe Proprietăți.
- **v.** Din fila General, lângă Startup type (Tip pornire), asigurați-vă că este selectat Automatic (Automat).
- vi. Dacă serviciul nu funcționează deja, din Stare serviciu, faceți clic pe sau atingeți Pornire, apoi faceți clic pe sau atingeți OK.

#### **Windows 7**

- **i.** Din meniul Windows Start, faceti clic pe Control Panel (Panou de control), System and Security (Sistem și securitate) și apoi faceți clic pe Administrative Tools (Instrumente administrative).
- **ii.** Faceți dublu clic pe **Services** (Servicii).
- iii. Faceți clic dreapta pe **Comprimare imprimare** și apoi faceți clic pe **Proprietăți**.
- iv. Din fila General, lângă Startup type (Tip pornire), asiguraţi-vă că este selectat Automatic (Automat).
- v. Dacă serviciul nu funcționează deja, din Stare serviciu, faceți clic pe Pornire, apoi faceți clic pe **OK**.

#### **Windows Vista**

- **i.** Din meniul Windows Start, faceţi clic pe Control Panel (Panou de control), System and Maintenance (Sistem și întreținere), Administrative Tools (Instrumente administrative).
- **ii.** Faceti dublu clic pe **Services** (Servicii).
- iii. Faceti clic dreapta pe Service comprimare imprimare și apoi faceti clic pe Proprietăți.
- iv. Din fila General, lângă Startup type (Tip pornire), asigurați-vă că este selectat Automatic (Automat).
- v. Dacă serviciul nu funcționează deja, din Service status (Stare serviciu), faceți clic pe Start (Pornire) și apoi faceți clic pe OK.

#### **Windows XP**

- **i.** În meniul **Start** din Windows, faceti clic dreapta pe **Computerul meu**.
- ii. Faceti clic pe Manage (Gestionare) și apoi faceți clic pe Services and Applications (Servicii și aplicații).
- **iii.** Faceti dublu clic pe **Services** (Servicii), apoi selectați **Print Spooler** (Comprimare imprimare).
- iv. Faceţi clic dreapta pe Print Spooler (Comprimare imprimare) și apoi faceţi clic pe Restart (Repornire) pentru a reporni serviciul.
- **b.** Verificați dacă imprimanta corespunzătoare este setată ca imprimantă implicită.

Imprimanta implicită are un semn de validare în cercul negru sau verde de lângă ea.

- c. Dacă este setată ca imprimantă implicită o altă imprimantă, faceți clic dreapta pe imprimanta corectă și selectați Setare ca imprimantă implicită.
- **d.** Încercați să folosiți imprimanta din nou.
- **6.** Reporniți computerul.
- **7.** Goliți coada de imprimare.

#### **Pentru a goli coada de imprimare**

- **a.** În funcție de sistemul de operare, efectuați una dintre următoare acțiuni:
	- **Windows 10:** Din meniul **Start** din Windows, selectati **Sistem Windows** din lista de aplicatii. selectaţč **Panou de control**, apoč faceţč clčc pe **Včzualčzare dčspozčtčve Ļč čmprčmante** de sub **Hardware și sunete.**
	- **Windows 8.1** și Windows 8: Indicați sau atingeți colțul din dreapta-sus al ecranului pentru a deschide bara cu butoane, faceti clic pe pictograma Setări, faceti clic sau atingeti Panou de **control**, apoi faceți clic sau atingeți Vizualizați dispozitive și imprimante.
	- $\bullet$  **Windows 7**: Din meniul Start din Windows, faceţi clic pe Dispozitive și imprimante.
	- **Windows Vista: Din meniul Start** din Windows, faceţi clic pe Panou de control, apoi faceţi clic pe *Imprimante*.
	- **Windows XP**: Din meniul Start din Windows, faceti clic pe Control Panel (Panou de control), apoi faceti clic pe **Printers and Faxes** (Imprimante și faxuri).
- **b.** Faceti dublu clic pe pictograma pentru imprimanta dvs. pentru a deschide coada de imprimare.
- **c.** În meniul **Printer** (Imprimantă), faceți clic pe **Cancel all documents** (Revocare toate documentele) sau **Purge Print Document** (Golire imprimare documente) apoi faceti clic pe Yes (Da) pentru a confirma.
- **d.** Dacă mai sunt documente în coadă, reporniți computerul și încercați să imprimați din nou după ce computerul a fost repornit.
- **e.** Verificați din nou coada de imprimare pentru a vă asigura că este goală, apoi încercați din nou să imprimati.

#### **Pentru verificarea conexiunii de alimentare și resetarea imprimantei**

**1.** Verificați dacă la imprimantă este conectat ferm cablul de alimentare.

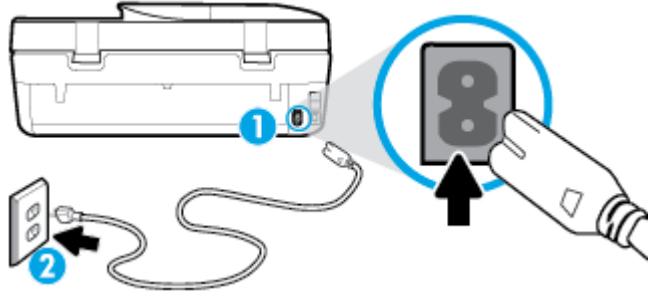

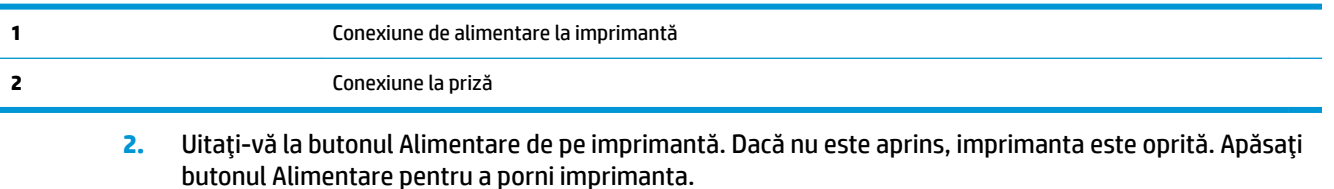

**MOTĂ:** Dacă imprimanta nu primește energia electrică, conectați-o la altă priză.

- **3.** Cu imprimanta pornită, deconectați cablul de alimentare din partea din spate a imprimantei.
- **4.** Deconectați cablul de alimentare de la priza de perete.
- **5.** Așteptați cel puțin 15 secunde.
- **6.** Reconectați cablul de alimentare la priza de perete.
- **7.** Reconectati cablul de alimentare în partea din spate a imprimantei.
- 8. Dacă imprimanta nu pornește singură, apăsați butonul Alimentare pentru a porni imprimanta.
- **9.** Încercați să utilizați din nou imprimanta.

#### Pentru a rezolva problemele de imprimare (OS X și macOS)

- 1. Verificați și rezolvați mesajele de eroare.
- **2.** Deconectați și reconectați cablul USB.
- **3.** Verificați dacă produsul nu este în pauză sau deconectat.

#### Pentru a verifica dacă produsul nu este în pauză sau deconectat

- **a.** În System Preferences (Preferințe sistem), faceți clic pe Imprimante și scanere .
- **b.** Faceți clic pe butonul **Open Print Queue** (Deschidere coadă de imprimare).
- **c.** Faceti clic pe o lucrare de imprimare pentru a o selecta.

Utilizați următoarele butoane pentru a gestiona lucrarea de imprimare:

- **Ștergere**: Revocă lucrarea de imprimare selectată.
- **Așteptare**: Întrerupe lucrarea de imprimare selectată.
- **Reluare**: Continuă o lucrare de imprimare întreruptă.
- Pauză imprimantă: Întrerupe toate lucrările de imprimare din coada de imprimare.
- **d.** Dacă ați făcut modificări, încercați să imprimați din nou.
- **4.** Reporniți computerul.

## **Remedierea problemelor legate de calitatea imprimării**

Instrucțiuni pas cu pas pentru rezolvarea majorității problemelor legate de calitatea imprimării imprimării

Depanarea online a problemelor legate de calitatea

#### Citiți instrucțiunile generale din Ajutor pentru rezolvarea problemelor legate de calitatea **imprimării**

**ET NOTĂ:** Pentru a evita problemele de calitate a imprimării, opriți întotdeauna imprimanta utilizând butonul Alimentare și așteptați până când indicatorul luminos al butonului Alimentare se stinge înainte de a deconecta cablul de alimentare sau prelungitorul. Acest lucru permite ca imprimanta să deplaseze cartușele într-o poziție în care să fie acoperite, în care sunt protejate împotriva uscării.

#### **Pentru a îmbunătăți calitatea imprimării (Windows)**

- 1. Asigurați-vă că utilizați cartușe HP originale.
- **2.** Verificați tipul de hârtie.

Pentru o calitate optimă a imprimării, utilizați hârtie HP de înaltă calitate sau hârtie care este în conformitate cu standardul ColorLok®. Pentru informații suplimentare, consultați Noțiuni de bază despre hârtie, la pagina 9.

Asigurați-vă întotdeauna că hârtia pe care imprimați este dreaptă. Pentru cele mai bune rezultate la imprimarea imaginilor, utilizați hârtie foto HP Advanced.

Depozitați hârtia specială în ambalajul original într-o pungă de plastic resigilabilă, pe o suprafață plană, într-un loc răcoros și uscat. Când sunteți pregătit să imprimați, scoateți numai hârtia pe care intenționați să o utilizați imediat. Atunci când ați terminat de imprimat, puneți la loc în punga de plastic orice hârtie foto nefolosită. În acest fel preveniți ondularea hârtiei foto.

- **3.** Verificați software-ul imprimantei pentru a vă asigura că ați selectat tipul de hârtie corespunzător din lista derulantă **Suport** și calitatea de imprimare corespunzătoare din opțiunile Setări calitate.
	- **•** În software imprimantă, sub **Imprimare, scanare și fax** , în secțiunea **Imprimare**, faceți clic pe Setare preferințe pentru a accesa proprietățile de imprimare.
- 4. Verificați nivelurile de cerneală estimate pentru a stabili dacă nivelul de cerneală din cartușe este scăzut. Pentru informații suplimentare, consultați Verificarea nivelului de cerneală, la pagina 85. Dacă nivelul de cerneală din cartușe este scăzut, luați în calcul înlocuirea acestora.
- **5.** Aliniați capul de imprimare.

#### Pentru a alinia capul de imprimare din software imprimantă

- **MOTĂ:** Alinierea capului de imprimare asigură obținerea unor rezultate de înaltă calitate. Capul de imprimare nu trebuie să fie realiniat când sunt înlocuite cartușele.
	- **a.** Încărcați hârtie simplă albă neutilizată, Letter sau A4, în tava de alimentare.
	- **b.** Deschideți software-ul imprimantei HP. Pentru mai multe informații, consultați Deschiderea software-ului imprimantei HP (Windows), la pagina 19.
- **c.** În software imprimantă, sub **Imprimare, scanare și fax** , în secțiunea **Imprimare**, faceți clic pe **Întreținere imprimantă** pentru a accesa caseta de instrumente a imprimantei.
- **d.** În **Printer Toolbox** (Casetă de instrumente imprimantă), faceți clic pe **Align Printheads** (Aliniere capete de imprimare) din fila Device Services (Servicii dispozitiv). Imprimanta imprimă o foaie de aliniere.
- **6.** Imprimați o pagină de diagnostic dacă nivelul de cerneală al cartuselor este scăzut.

Pentru a imprima o pagină de diagnostic din software imprimantă

- **a.** Încărcați hârtie albă Letter, A4 sau Legal neutilizată în tava de alimentare.
- **b.** Deschideţi software-ul imprimantei HP. Pentru mai multe informaţii, consultaţi Deschiderea software-ului imprimantei HP (Windows), la pagina 19.
- **c.** În software imprimantă, sub **Imprimare, scanare și fax**, în secțiunea **Imprimare**, faceți clic pe **Întreținere imprimantă** pentru a accesa caseta de instrumente a imprimantei.
- **d.** Faceti clic pe Print Diagnostic Information (Imprimare informatii diagnosticare) în fila Device Reports (Rapoarte dispozitiv) pentru a imprima o pagină de diagnosticare.
- **7.** Verificați casetele albastră, magenta, galbenă și neagră de pe pagina de diagnosticare. Dacă vedeți dungi în casetele cu culori sau cu negru sau dacă nu există cerneală pe unele porțiuni din casete, curățați capul de imprimare.

#### Pentru a curăța capul de imprimare din software imprimantă

- **W NOTĂ:** Curățarea utilizează cerneală, așadar curățați capul de imprimare numai când este necesar. Procesul de curățare durează câteva minute. Este posibil ca în timpul procesului să se genereze zgomot.
	- **a.** Încărcați hârtie albă Letter, A4 sau Legal neutilizată în tava de alimentare.
	- **b.** Deschideți software-ul imprimantei HP. Pentru mai multe informații, consultați Deschiderea software-ului imprimantei HP (Windows), la pagina 19.
	- **c.** În software imprimantă, sub **Imprimare, scanare și fax**, în secțiunea **Imprimare**, faceți clic pe **Întreținere imprimantă** pentru a accesa caseta de instrumente a imprimantei.
	- d. Faceți clic pe **Clean Printheads** (Curățare capete imprimare) din fila Device Services (Servicii dispozitiv). Urmați instrucțiunile de pe ecran.
- 8. Dacă nici curățarea capului de imprimare nu rezolvă problema, contactați asistența HP. Vizitați [www.support.hp.com](http://h20180.www2.hp.com/apps/Nav?h_pagetype=s-001&h_product=14095755&h_client&s-h-e010-1&h_lang=ro&h_cc=ro) . Acest site Web oferă informații și utilitare care vă pot ajuta să corectați multe dintre problemele obișnuite ale imprimantei. Dacă vi se solicită, selectați țara/regiunea, apoi faceți clic pe Toate contactele HP pentru informații despre apelarea asistenței tehnice.

#### **Pentru a îmbunătăți calitatea imprimării (OS X și macOS)**

- 1. Asigurați-vă că utilizați cartușe HP originale.
- **2.** Verificați tipul de hârtie.

Pentru o calitate optimă a imprimării, utilizați hârtie HP de înaltă calitate sau hârtie care este în conformitate cu standardul ColorLok®. Pentru informatii suplimentare, consultati Notiuni de bază despre hârtie, la pagina 9.

Asigurați-vă întotdeauna că hârtia pe care imprimați este dreaptă. Pentru cele mai bune rezultate la imprimarea imaginilor, utilizați hârtie foto HP Advanced.

Depozitați hârtia specială în ambalajul original într-o pungă de plastic resigilabilă, pe o suprafață plană, într-un loc răcoros și uscat. Când sunteți pregătit să imprimați, scoateți numai hârtia pe care intenționați să o utilizați imediat. Atunci când ați terminat de imprimat, puneți la loc în punga de plastic orice hârtie foto nefolosită. În acest fel preveniti ondularea hârtiei foto.

- **3.** Asigurați-vă că în caseta de dialog **Imprimare** ați selectat tipul corect de hârtie și calitatea adecvată a imprimării.
- 4. Verificați nivelurile de cerneală estimate pentru a stabili dacă nivelul de cerneală din cartușe este scăzut.

Dacă nivelul de cerneală din cartușe este scăzut, nu pierdeți din vedere înlocuirea acestora.

**5.** Aliniați capul de imprimare.

#### **Pentru a alinia capul de imprimare din software**

- **a.** Încărcați hârtie simplă albă, Letter sau A4 în tava de intrare.
- **b.** Deschideți HP Utility.

*MOTĂ:* HP Utility se găsește în folderul **HP** din folderul **Applications**.

- **c.** Selectați imprimanta din lista de dispozitive din partea stângă a ferestrei.
- **d.** Faceti clic pe **Align** (Aliniere).
- **e.** Faceți clic pe **Align** (Aliniere) și urmați instrucțiunile de pe ecran.
- f. Faceti clic pe **Toate setările** pentru a reveni la panoul **Information and Support (Informații și** asistență).
- **6.** Imprimați o pagină de test.

#### **Pentru a imprima o pagină de test**

- **a.** Încărcați hârtie simplă albă, Letter sau A4 în tava de intrare.
- **b.** Deschideți HP Utility.

**W NOTĂ:** HP Utility se găsește în folderul **HP** din folderul **Applications**.

- **c.** Selectați imprimanta din lista de dispozitive din partea stângă a ferestrei.
- **d.** Faceți clic pe Test Page (Pagină de test.)
- **e.** Faceti clic pe butonul **Imprimare pagină de test** și urmați instrucțiunile de pe ecran.
- **7.** Curățați automat capul de imprimare dacă pagina de diagnosticare prezintă dungi sau porțiuni care lipsesc din text sau din casetele colorate.

#### Pentru a curăța automat capul de imprimare

- **a.** Încărcați hârtie simplă albă, Letter sau A4 în tava de intrare.
- **b.** Deschideți HP Utility.
- *K* NOTĂ: HP Utility se găsește în folderul HP din folderul Applications.
- **c.** Selectați imprimanta din lista de dispozitive din partea stângă a ferestrei.
- d. Faceți clic pe **Clean Printheads** (Curățare capete imprimare).
- **e.** Faceți clic pe **Curățare**, apoi urmați instrucțiunile de pe ecran.

ATENTIE: Curățați capul de imprimare numai când este necesar. Curățarea inutilă consumă cerneală și scurtează durata de viață a capului de imprimare.

- **|** *W* **NOTĂ:** În cazul în care calitatea imprimării este în continuare slabă după ce ați finalizat curățarea, încercați să aliniați capul de imprimare. Dacă problemele de calitate la imprimare persistă după curățare și aliniere, contactați serviciul de asistență HP.
- f. Faceți clic pe **Toate setările** pentru a reveni la panoul **Information and Support (Informații și** asistență).

#### Pentru a îmbunătăți calitatea de imprimare de la afișajul imprimantei

- 1. Asigurați-vă că utilizați cartușe HP originale.
- **2.** Asigurați-vă că ați selectat tipul corect de hârtie și calitatea adecvată a imprimării.
- **3.** Verificați nivelurile de cerneală estimate pentru a stabili dacă nivelul de cerneală din cartușe este scăzut. Pentru informații suplimentare, consultați Verificarea nivelului de cerneală, la pagina 85. Dacă nivelul de cerneală din cartușe este scăzut, luați în calcul înlocuirea acestora.
- **4.** Aliniați capul de imprimare.

#### Pentru a alinia capul de imprimare de la afișajul imprimantei

- **a.** Încărcați hârtie simplă albă neutilizată, Letter sau A4, în tava de alimentare.
- **b.** Pe afişajul panoului de control al imprimantei, din ecranul Reședință, trageți cu degetul spre stânga pentru a vedea  $\{\hat{\otimes}\}$  ( **Configurare** ) și atingeți  $\{\hat{\otimes}\}$  ( **Configurare** ).
- **c.** Atingeți Instrumente, atingeți Align Cartridges (Aliniere cartușe), apoi urmați instrucțiunile de pe ecran.
- **5.** Imprimați o pagină de diagnostic dacă nivelul de cerneală al cartușelor este scăzut.

#### Pentru a imprima o pagină de diagnostic de la afișajul imprimantei

- **a.** Încărcați hârtie simplă albă neutilizată, Letter sau A4, în tava de alimentare.
- **b.** Pe afișajul panoului de control al imprimantei, din ecranul Reședință, trageți cu degetul spre stânga pentru a vedea  $\{\hat{\otimes}\}$  ( **Configurare** ) și atingeți  $\{\hat{\otimes}\}$  ( **Configurare** ).
- **c.** Atingeți Instrumente, apoi atingeți Raport calitate imprimare.
- 6. Verificați casetele albastră, magenta, galbenă și neagră de pe pagina de diagnosticare. Dacă vedeți dungi în casetele cu culori sau cu negru sau dacă nu există cerneală pe unele porțiuni din casete, continuați cu curățarea capului de imprimare.

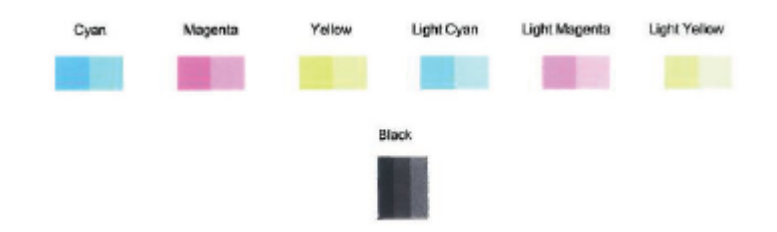

#### Pentru a curăța capul de imprimare de la afișajul imprimantei

- **a.** Încărcați hârtie simplă albă neutilizată, Letter sau A4, în tava de alimentare.
- **b.** Pe afișajul panoului de control al imprimantei, din ecranul Reședință, trageți cu degetul spre stânga pentru a vedea  $\{\hat{\otimes}\}$  ( **Configurare** ) și atingeți  $\{\hat{\otimes}\}$  ( **Configurare** ).
- **c.** Atingeți Instrumente, atingeți Clean Cartridges (Curățare cartușe), apoi urmați instrucțiunile de pe ecran.
- **7.** Dacă nici curătarea capului de imprimare nu rezolvă problema, contactați asistența HP. Vizitați [www.support.hp.com](http://h20180.www2.hp.com/apps/Nav?h_pagetype=s-001&h_product=14095755&h_client&s-h-e010-1&h_lang=ro&h_cc=ro) . Acest site Web oferă informații și utilitare care vă pot ajuta să corectați multe dintre problemele obișnuite ale imprimantei. Dacă vi se solicită, selectați țara/regiunea, apoi faceți clic pe **Toate contactele HP** pentru informații despre apelarea asistenței tehnice.

## **Probleme legate de copiere**

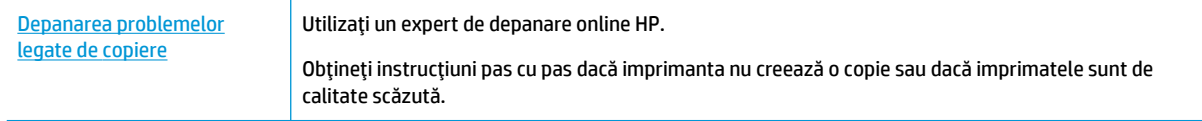

**WOTĂ:** Este posibil ca experții de depanare online HP să nu fie disponibili în toate limbile.

Sfaturi pentru succesul copierii și scanării, la pagina 39

## **Probleme legate de scanare**

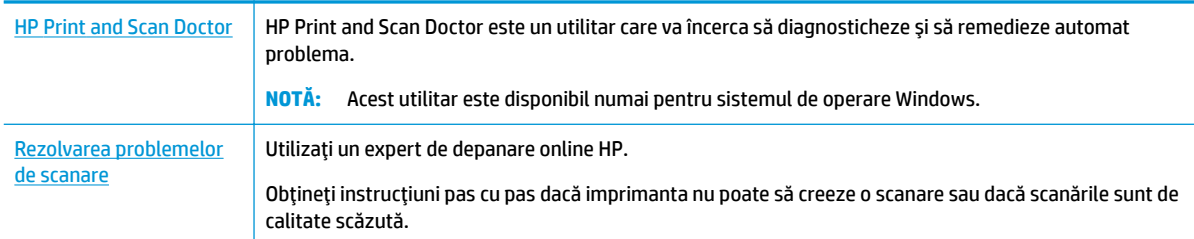

**WOTĂ:** Este posibil ca HP Print and Scan Doctor și experții de depanare online HP să nu fie disponibili în toate limbile.

Sfaturi pentru succesul copierii și scanării, la pagina 39

## **Probleme legate de fax**

Mai întâi executați un raport de testare a faxului pentru a vedea dacă există o problemă la configurarea faxului. Dacă testul reușește și tot mai aveți probleme legate de funcționalitatea de fax, verificați setările de fax listate în raport pentru a vedea dacă acestea sunt corecte.

### **Executarea unui test de fax**

Aveți posibilitatea să testați configurarea faxului pentru a verifica starea imprimantei și pentru a vă asigura că este configurat corespunzător pentru faxuri. Efectuați acest test numai după ce ați finalizat configurarea faxului pe imprimantă. Testul efectuează următoarele operații:

- Testează hardware-ul faxului
- Verifică dacă la imprimantă este conectat tipul corect de cablu telefonic
- Verifică dacă acel cablu telefonic a fost conectat la portul corect
- Verifică existența tonului de apel
- $\bullet$  Verifică starea conexiunii la linia telefonică
- Verifică dacă există o linie telefonică activă

#### **Pentru a testa configurația faxului prin intermediul panoului de control al imprimantei**

- **1.** Configurati imprimanta pentru serviciul de fax în funcție de instrucțiunile de configurare specifice pentru acasă sau birou.
- 2. Asigurați-vă că sunt instalate cartusele de cerneală și că în tava de intrare este încărcată hârtie de dimensiune standard înainte de a lansa testul.
- **3.** În ecranul **Fax**, atingeți **Configurare**, atingeți **Expert de configurare**, apoi urmați instrucțiunile de pe ecran.

Imprimanta prezintă starea testului pe afișaj și imprimă un raport.

- 4. Analizati raportul.
	- Dacă testul de fax nu reușește, examinați soluțiile de mai jos.
	- · Dacă testul a reușit și tot mai aveți probleme legate de funcționalitatea de fax, verificați dacă setările de fax listate în raport sunt corecte. Puteți să utilizați și expertul de depanare online HP.

## **Ce trebuče făcut în cazul în care testul de fax nu reuşeşte**

Dacă ați rulat un test pentru fax și acesta nu a reușit, consultați raportul pentru informații elementare despre eroare. Pentru informații mai detaliate, consultați raportul pentru a vedea care parte a testului nu a reușit, apoi citiți subiectul corespunzător din această secțiune pentru a afla ce soluții să încercați.

#### "Testul hardware fax" nereu**șit**

- Opriți imprimanta apăsând (b) (butonul Alimentare) care se găsește pe panoul de control al imprimantei, apoi deconectați cablul de alimentare din partea din spate a imprimantei. După câteva secunde, reconectați cablul de alimentare și porniți dispozitivul. Executați din nou testul. Dacă testul eșuează și de data aceasta, continuați să citiți informațiile de depanare din această secțiune.
- Încercați să trimiteți sau să primiți un fax. Dacă trimiterea și primirea faxurilor funcționează, este posibil să nu existe o problemă.
- Dacă rulați testul din Expert configurare fax (Windows) sau din HP Utility (OS X și macOS), asiqurați-vă că imprimanta nu este ocupată cu finalizarea altei activități, precum primirea unui fax sau copierea. Verificați dacă pe afisaj apare un mesaj indicând faptul că imprimanta este ocupată. Dacă este ocupată, așteptați să termine și să treacă în starea de inactivitate înainte de a executa testul.
- Dacă utilizați un splitter de telefon, acesta poate cauza probleme de funcționalitate a faxului. (Un splitter este un conector cu două cabluri care se introduce în priza telefonică de perete.) Încercați să scoateți splitter-ul și să conectați imprimanta direct la priza telefonică de perete.

După ce rezolvați problemele găsite, executați din nou testul pentru fax pentru a vă asigura că este trecut cu succes și că imprimanta este pregătită pentru faxuri. Dacă testul Testare hardware fax tot nu reușește și aveti probleme cu trimiterea/receptionarea faxurilor, contactați asistența HP. Vizitați [www.support.hp.com](http://h20180.www2.hp.com/apps/Nav?h_pagetype=s-001&h_product=14095755&h_client&s-h-e010-1&h_lang=ro&h_cc=ro) . Acest site Web oferă informații și utilitare care vă pot ajuta să corectați multe dintre problemele obișnuite ale imprimantei. Dacă vi se solicită, selectați țara/regiunea, apoi faceți clic pe **Toate contactele HP** pentru informații despre apelarea asistenței tehnice.

#### Testul "Fax conectat la priză telefonică de perete activă" nu a reușit

- Verificați conexiunea între priza telefonică de perete și imprimanta pentru a vă asigura că ați fixat corespunzător cablul telefonic.
- Conectați un capăt al cablului telefonic la priza telefonică de perete, apoi conectați celălalt capăt la portul etichetat 1-LINE din spatele imprimantei.
- Dacă utilizați un splitter de telefon, acesta poate cauza probleme de funcționalitate a faxului. (Un splitter este un conector cu două cabluri care se introduce în priza telefonică de perete.) Încercați să scoateți splitter-ul și să conectați imprimanta direct la priza telefonică de perete.
- Încercați să conectați un telefon și un cablu telefonic funcționale la priza telefonică de perete pe care o utilizați pentru imprimantă și verificați dacă există ton de apel. Dacă nu auziți un ton de apel, contactați compania telefonică și solicitați să verifice linia telefonică.
- Încercați să trimiteți sau să primiți un fax. Dacă trimiterea și primirea faxurilor funcționează, este posibil să nu existe o problemă.

După ce rezolvați problemele găsite, executați din nou testul pentru fax pentru a vă asigura că este trecut cu succes și că imprimanta este pregătită pentru faxuri.

#### Testul "Cablul telefonic conectat la portul corect al faxului" nu a reușit

Dacă utilizați un splitter de telefon, acesta poate cauza probleme de funcționalitate a faxului. (Un splitter este un conector cu două cabluri care se introduce în priza telefonică de perete.) Încercați să scoateți splitter-ul și să conectați imprimanta direct la priza telefonică de perete.

#### **Conectarea cablului telefonic la portul corect**

- 1. Conectați un capăt al cablului telefonic la priza telefonică de perete, apoi conectați celălalt capăt la portul etichetat 1-LINE din spatele imprimantei.
- **MOTĂ:** Dacă utilizați portul 2-EXT pentru a conecta imprimanta la priza telefonică de perete, nu veți putea trimite sau primi faxuri. Portul 2-EXT se utilizează numai pentru conectarea altor echipamente, cum ar fi un robot telefonic.

#### **Figura 10-1** Vedere din spate a imprimantei

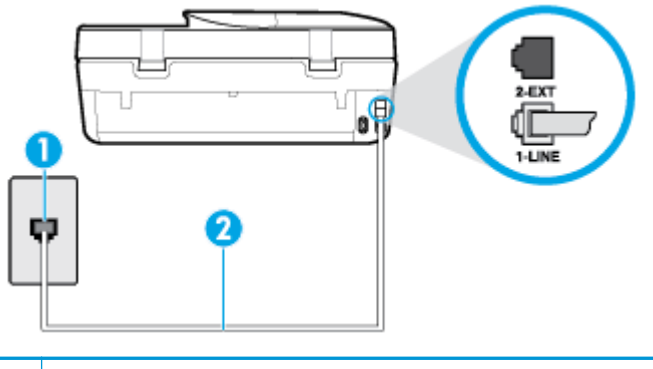

- **1** Priză telefonică de perete
- 2 Utilizati cablul telefonic furnizat împreună cu imprimanta pentru conectarea la portul "1-LINE"
- **2.** După ce ați conectat cablul telefonic la portul 1-LINE, executați din nou testul pentru fax pentru a vă asigura că reușește și că imprimanta este pregătită pentru faxuri.
- **3.** Încercați să trimiteți sau să primiți un fax.

#### Testul "Utilizarea unui tip corect de cablu telefonic împreună cu faxul" nu a reușit

● Conectați un capăt al cablului telefonic la priza telefonică de perete, apoi conectați celălalt capăt la portul etichetat 1-LINE din spatele imprimantei.

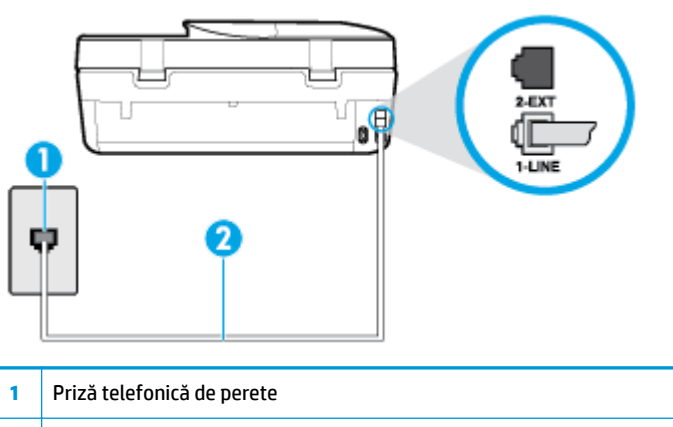

- 2 Utilizati cablul telefonic furnizat împreună cu imprimanta pentru conectarea la portul "1-LINE"
- Verificați conexiunea între priza telefonică de perete și imprimanta pentru a vă asigura că ați fixat corespunzător cablul telefonic.
- Dacă utilizați un splitter de telefon, acesta poate cauza probleme de funcționalitate a faxului. (Un splitter este un conector cu două cabluri care se introduce în priza telefonică de perete.) Încercați să scoateți splitter-ul și să conectați imprimanta direct la priza telefonică de perete.

#### Testul "Detectare ton de apel" nu a reușit

- Alte echipamente care utilizează aceeași linie telefonică împreună cu imprimanta pot face ca testul să nu reușească. Pentru a afla dacă alt echipament creează probleme, deconectați toate echipamentele de la linia telefonică și executați din nou testul. Dacă se trece Test detectare ton de apel în absența celorlalte echipamente, înseamnă că unul sau mai multe dintre echipamente cauzează problemele; încercați să le conectați pe rând și să executați testul de fiecare dată, până când identificați echipamentul care determină problema.
- Încercați să conectați un telefon și un cablu telefonic funcționale la priza telefonică de perete pe care o utilizați pentru imprimantă și verificați dacă există ton de apel. Dacă nu auziți un ton de apel, contactați compania telefonică și solicitați să verifice linia telefonică.
- Conectați un capăt al cablului telefonic la priza telefonică de perete, apoi conectați celălalt capăt la portul etichetat 1-LINE din spatele imprimantei.
- Dacă utilizați un splitter de telefon, acesta poate cauza probleme de funcționalitate a faxului. (Un splitter este un conector cu două cabluri care se introduce în priza telefonică de perete.) Încercați să scoateți splitter-ul și să conectați imprimanta direct la priza telefonică de perete.
- Dacă sistemul telefonic nu utilizează un ton de apel standard, precum anumite sisteme PBX, acest fapt ar putea reprezenta cauza eșecului testului. Acest lucru nu creează probleme la trimiterea sau recepționarea faxurilor. Încercați să trimiteți sau să recepționați un test de fax.
- Asigurați-vă că setarea pentru țară/regiune este corectă pentru țara/regiunea dvs. Dacă țara/regiunea nu este setată sau este setată incorect, testul poate să nu reușească și puteți întâmpina probleme la trimiterea și primirea faxurilor.
- Asigurați-vă că ați conectat imprimanta la o linie telefonică analogică, deoarece altfel nu veți putea să trimiteți sau să primiți faxuri. Pentru a verifica dacă linia dvs. telefonică este digitală, conectați un telefon analogic obișnuit la linie și ascultați dacă există ton de apel. Dacă nu auziți tonul normal de apel, este posibil ca linia telefonică să fie configurată pentru telefoane digitale. Conectați imprimanta la o linie telefonică analogică și încercați să trimiteți sau să primiți un fax.

După ce rezolvați problemele găsite, executați din nou testul pentru fax pentru a vă asigura că este trecut cu succes și că imprimanta este pregătită pentru faxuri. Dacă testul Detectare ton nu reușește în continuare, contactați compania telefonică și solicitați să verifice linia telefonică.

#### Testul "Stare linie fax" nu a reușit

- Asigurați-vă că ați conectat imprimanta la o linie telefonică analogică, deoarece altfel nu veți putea să trimiteți sau să primiți faxuri. Pentru a verifica dacă linia dvs. telefonică este digitală, conectați un telefon analogic obișnuit la linie și ascultați dacă există ton de apel. Dacă nu auziți tonul normal de apel, este posibil ca linia telefonică să fie configurată pentru telefoane digitale. Conectați imprimanta la o linie telefonică analogică și încercați să trimiteți sau să primiți un fax.
- Verificați conexiunea între priza telefonică de perete și imprimanta pentru a vă asigura că ați fixat corespunzător cablul telefonic.
- Conectați un capăt al cablului telefonic la priza telefonică de perete, apoi conectați celălalt capăt la portul etichetat 1-LINE din spatele imprimantei.
- Alte echipamente care utilizează aceeași linie telefonică împreună cu imprimanta pot face ca testul să nu reușească. Pentru a afla dacă alt echipament creează probleme, deconectați toate echipamentele de la linia telefonică și executați din nou testul.
- Dacă testul Test stare linie de fax este trecut cu succes fără celălalt dispozitiv, unul sau mai multe dispozitive creează probleme; încercați să le instalați din nou pe rând, reluând testul de fiecare dată, până când identificați dispozitivul care cauzează apariția problemei.
- Dacă testul Test stare linie de fax nu reușește în absența celorlalte echipamente, conectați imprimanta la o linie telefonică funcțională și continuați să citiți informațiile de depanare din această secțiune.
- Dacă utilizați un splitter de telefon, acesta poate cauza probleme de funcționalitate a faxului. (Un splitter este un conector cu două cabluri care se introduce în priza telefonică de perete.) Încercați să scoateți splitter-ul și să conectați imprimanta direct la priza telefonică de perete.

După ce rezolvați problemele găsite, executați din nou testul pentru fax pentru a vă asigura că este trecut cu succes și că imprimanta este pregătită pentru faxuri. Dacă testul Stare linie fax nu reușește în continuare și aveți probleme la trimiterea/primirea faxurilor, contactați compania telefonică și solicitați să verifice linia telefonică.

## **Depanaţč problemele legate de fax**

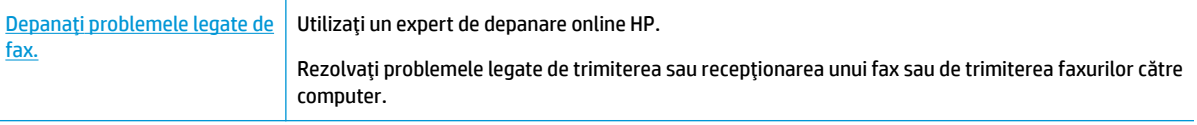

**WOTĂ:** Este posibil ca experții de depanare online HP să nu fie disponibili în toate limbile.

## **Cititi instrucțiunile generale din Ajutor pentru anumite probleme legate de fax**

Ce fel de problemă de fax aveți?

#### **Pe afisaj apare permanent mesajul Receptor ridicat**

- HP recomandă utilizarea unui cablu telefonic cu 2 fire.
- Alt echipament care utilizează linia telefonică utilizată de imprimantă poate fi în funcțiune. Asiqurați-vă că telefoanele în derivație (telefoanele de pe aceeași linie telefonică, neconectate la imprimantă) sau alte echipamente nu sunt în funcțiune sau scoase din furcă. De exemplu, nu puteți utiliza imprimanta pentru funcționalitatea de fax dacă un telefon în derivație este scos din furcă sau dacă utilizați la computer un modem pe linie comutată pentru a trimite e-mail sau a accesa Internetul.

#### **Imprimanta** întâmpină probleme la trimiterea și primirea faxurilor

Asigurați-vă că imprimanta este pornită. Priviți afișajul imprimantei. Dacă pe afișaj nu apare nimic, iar indicatorul luminos (butonul Alimentare) nu este aprins, imprimanta este oprită. Asigurați-vă că ați conectat ferm cablul de alimentare la imprimantă și la o priză. Apăsați (b (butonul Alimentare) pentru a porni imprimanta.

După pornirea imprimantei, HP recomandă să se aștepte cinci minute înainte de a trimite sau primi un fax. Imprimanta nu poate trimite sau primi faxuri în timpul procesului de inițializare care urmează după pornire.

Asigurați-vă că utilizați cablul telefonic livrat împreună cu imprimanta pentru conectarea la priza telefonică de perete. Un capăt al cablului telefonic trebuie conectat la portul cu eticheta 1-LINE din spatele imprimantei, iar celălalt capăt la priza telefonică de perete, așa cum se arată în ilustrație.

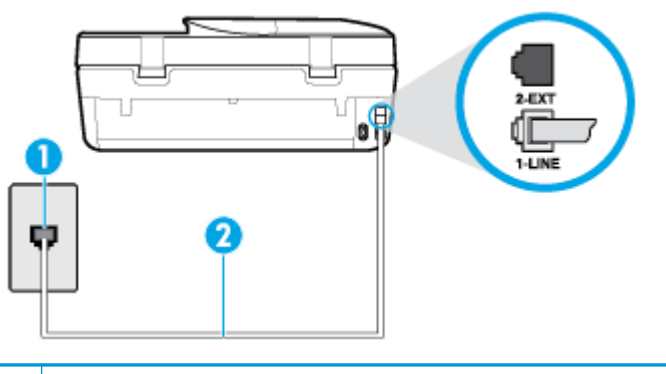

- **1** Priză telefonică de perete
- 2 Utilizați cablul telefonic furnizat împreună cu imprimanta pentru conectarea la portul "1-LINE"
- Încercați să conectați un telefon și un cablu telefonic funcționale la priza telefonică de perete pe care o utilizati pentru imprimantă și verificați dacă există ton de apel. Dacă nu auziți un ton de apel, apelați la compania de telefonie locală pentru service.
- Alt echipament care utilizează linia telefonică utilizată de imprimantă poate fi în funcțiune. De exemplu, nu puteți utiliza imprimanta pentru funcționalitatea de fax dacă un telefon în derivație este scos din furcă sau dacă utilizați la computer un modem pe linie comutată pentru a trimite e-mail sau a accesa Internetul.
- Verificați dacă eroarea nu a fost cauzată de alt proces. Verificați afișajul sau computerul pentru un mesaj de eroare care să conțină informații referitoare la problemă și modalități de soluționare a acesteia. Dacă există o eroare, imprimanta nu poate trimite/primi faxuri până la soluționarea acesteia.
- Conexiunea liniei telefonice poate fi zgomotoasă. Liniile telefonice cu calitate slabă a sunetului (bruiaj) pot cauza probleme de functionalitate a faxului. Verificati calitatea sunetului liniei telefonice conectând un telefon la priza telefonică de perete și ascultând bruiajul static sau de altă natură. Dacă auziți bruiai, dezactivati optiunea **Mod Corectare erori** (ECM) și încercați din nou să trimiteți sau să primiti faxuri. Pentru mai multe informatii despre schimbarea ECM, consultati Trimiterea unui fax în modul Corectare erori, la pagina 44. Dacă problema persistă, contactați compania telefonică.
- Dacă utilizați un serviciu DSL (digital subscriber line), asigurați-vă că aveți conectat un filtru DSL, în caz contrar nu puteți trimite cu succes faxuri.
- Asigurați-vă că imprimanta nu este conectată la o priză telefonică de perete destinată telefoanelor digitale. Pentru a verifica dacă linia dvs. telefonică este digitală, conectați un telefon analogic obișnuit la linie și ascultați dacă există ton de apel. Dacă nu auziți tonul normal de apel, este posibil ca linia telefonică să fie configurată pentru telefoane digitale.
- Dacă utilizați un convertor/adaptor pentru terminal de tip PBX sau ISDN, asigurați-vă că imprimanta este conectată la portul corect și că adaptorul este setat la tipul corect de echipament de comutare pentru tara/regiunea dvs., dacă este posibil.
- Dacă imprimanta partajează linia telefonică cu un serviciu DSL, este posibil ca modemul DSL să nu fie legat corect la împământare. Dacă modemul DSL nu este legat corect la împământare, poate induce bruiaj pe linia telefonică. Liniile telefonice cu calitate slabă a sunetului (bruiate) pot cauza probleme de funcționalitate a faxului. Calitatea sunetului liniei telefonice poate fi verificată conectând un telefon la priza telefonică de perete și ascultând zgomotele statice sau de altă natură. Dacă auziți bruiaj, opriți

modemul DSL și întrerupeți complet alimentarea timp de cel puțin 15 minute. Reporniți modemul DSL și ascultați tonul de apel.

**WOTĂ:** Este posibil ca în viitor linia să prezinte din nou bruiaj static. Dacă imprimanta nu mai trimite sau nu mai recepționează faxuri, repetați procesul.

Dacă linia telefonică prezintă bruiaj în continuare, contactați compania de telefonie. Pentru informații referitoare la oprirea funcționării modemului DSL, contactați serviciul de asistență al furnizorului DSL.

● Dacă utilizați un splitter de telefon, acesta poate cauza probleme de funcționalitate a faxului. (Un splitter este un conector cu două cabluri care se introduce în priza telefonică de perete.) Încercați să scoateți splitter-ul și să conectați imprimanta direct la priza telefonică de perete.

#### **Imprimanta nu poate primi faxuri, dar poate trimite faxuri**

- **Dacă nu utilizați un serviciu de sonerie distinctivă, asigurați-vă că opțiunea <b>Semnal de apel distinct** din imprimantă este setată la Toate semnalele de apel . Pentru informații suplimentare, consultați Modificarea modelului de semnal la apel pentru semnale distincte, la pagina 52.
- Dacă Răspuns automat s-a setat la Dezactivat, va trebui să primiți faxurile manual; în caz contrar, imprimanta nu poate primi faxuri. Pentru informații despre primirea manuală a faxurilor, consultați Primirea manuală a unui fax, la pagina 45.
- Dacă aveți un serviciu de mesagerie vocală pe același număr de telefon pe care îl utilizați pentru apeluri de fax, trebuie să recepționați faxurile manual, nu automat. Acest lucru înseamnă că trebuie să fiți disponibil pentru a răspunde personal la apelurile de fax primite.
- Dacă la computer aveți un modem de linie comutată pe aceeași linie telefonică cu imprimanta, verificați dacă software-ul care este livrat cu modemul nu este setat pentru a primi faxuri automat. Modemurile care sunt configurate pentru primirea automată a faxurilor ocupă linia telefonică pentru a primi faxurile de intrare, ceea ce împiedică imprimanta să primească apeluri de fax.
- Dacă aveți un robot telefonic pe aceeași linie cu imprimanta, puteți întâmpina una dintre următoarele probleme:
	- Este posibil ca robotul telefonic să nu fie configurat corect pentru imprimantă.
	- Mesajul de ieșire poate fi prea lung sau prea puternic pentru a permite imprimantei să detecteze tonurile de fax, iar faxul apelant s-ar putea deconecta.
	- Este posibil ca robotul telefonic să nu aibă o perioadă de liniște suficientă după mesajul de ieșire pentru a-i permite imprimantei să detecteze tonuri de fax. Această problemă este foarte des întâlnită la roboții telefonici digitali.

Următoarele acțiuni pot conduce la rezolvarea acestor probleme:

- Dacă aveți un robot telefonic pe aceeași linie telefonică pe care o utilizați pentru apeluri de fax, încercați să conectați robotul telefonic direct la imprimantă.
- Asigurați-vă că imprimanta este setată să primească faxuri automat. Pentru informații despre configurarea imprimantei pentru a primi automat faxuri, consultați Primirea unui fax, la pagina 44.
- Asiguraţi-vă că opţiunea Nr**. apeluri până la răspuns** este setată la un număr mai mare de apeluri decât robotul telefonic. Pentru informații suplimentare, consultați Configurarea numărului de tonuri de apel până la răspuns, la pagina 52.
- Deconectați robotul telefonic și încercați să primiți un fax. Dacă puteți primi un fax fără robotul telefonic, este posibil ca robotul telefonic să fie cauza problemei.
- Reconectați robotul telefonic și înregistrați din nou mesajul de ieșire. Înregistrați un mesaj de aproximativ 10 secunde. Vorbiți rar și la un volum scăzut atunci când înregistrați mesajul. Lăsați

cel puți cinci secunde de liniște la sfârșitul mesajului vocal. În timpul liniștii nu trebuie să existe nici un zgomot de fond. Încercați din nou să primiți un fax.

- **MOTĂ:** Este posibil ca unii roboți telefonici digitali să nu înregistreze perioada fără sunet de la finalul mesajului de ieșire. Ascultați mesajul de ieșire pentru a verifica.
- Dacă imprimanta partajează aceeași linie telefonică cu alte tipuri de echipamente telefonice, cum ar fi un robot telefonic, un modem de computer sau un dispozitiv de comutare cu mai multe porturi este posibil ca nivelul semnalului de fax să fie redus. De asemenea, nivelul semnalului poate fi redus când utilizați un splitter sau când conectați cabluri suplimentare pentru a prelungi cablul telefonului. Un semnal redus de fax poate provoca probleme în timpul recepționării faxurilor.

Pentru a afla dacă alt echipament creează probleme, deconectați tot de la linia telefonică, cu excepția imprimantei și apoi încercați să primiți un fax. Dacă puteți primi faxuri cu succes în absența celorlalte echipamente, înseamnă că unul sau mai multe dintre celelalte echipamente cauzează problemele; încercaţi să le conectaţi pe rând și să primiţi un fax de fiecare dată, până când identificaţi echipamentul care determină problema.

Dacă utilizați o sonerie specială pentru numărul de fax (utilizați un serviciu de apelare distinctă furnizat de compania telefonică), asiqurați-vă că opțiunea **Semnal de apel distinct** a imprimantei este setată identic. Pentru informații suplimentare, consultați Modificarea modelului de semnal la apel pentru semnale distincte, la pagina 52.

#### **Imprimanta nu poate trimite faxuri, dar poate primi faxuri**

Este posibil ca imprimanta să formeze numărul prea repede sau prea devreme. Poate fi necesar să inserați unele pauze în secvența de cifre. De exemplu, dacă trebuie să accesați o linie externă înainte de a apela numărul de telefon, introduceți o pauză după numărul de acces. Dacă numărul este 95555555, iar cifra 9 accesează o linie externă, introduceți pauze după cum urmează: 9-555-5555. Pentru a introduce o pauză în numărul de fax pe care îl tastați, atingeți \* în mod repetat, până când pe afișaj apare o cratimă (-).

Mai puteți trimite faxuri utilizând apelarea monitorizată. Aceasta vă permite să ascultați linia telefonică în timp ce apelați. Puteți să setați viteza de apelare și să răspundeți la solicitări în timp ce apelați. Pentru informații suplimentare, consultați Trimiterea unui fax utilizând apelarea monitorizată, la pagina 42.

Formatul numărului introdus la transmiterea faxului nu este corect sau dispozitivul fax destinatar întâmpină probleme. Pentru a verifica acest lucru, încercați să apelați numărul de fax de la un telefon și să ascultați tonul de fax. Dacă nu auziți tonuri de fax, este posibil ca dispozitivul fax destinatar să nu fie pornit sau conectat, sau ca serviciul de mesagerie vocală să interfereze cu linia telefonică a destinatarului. De asemenea, îi puteți cere destinatarului să verifice dacă faxul funcționează corespunzător.

#### **Tonurile de fax sunt înregistrate de robotul telefonic**

- · Dacă aveți un robot telefonic pe aceeași linie telefonică pe care o utilizați pentru apeluri de fax, încercați să conectați robotul telefonic direct la imprimantă. Dacă nu conectați robotul telefonic conform recomandărilor, tonurile de fax pot fi înregistrate pe robotul telefonic.
- Asigurați-vă că imprimanta **Nr. apeluri până la răspuns** este setată să recepționeze faxuri automat și că setarea este corectă. Numărul de tonuri de apel după care va răspunde imprimanta trebuie să fie mai mare decât numărul de tonuri de apel pentru robotul telefonic. Dacă robotul telefonic și imprimanta sunt configurate pentru același număr de tonuri de apel înainte de răspuns, ambele echipamente vor răspunde la apel, iar tonurile de fax sunt înregistrate pe robotul telefonic.
- Setați robotul telefonic să răspundă după un număr mai mic de semnale de apel și imprimanta să răspundă după numărul maxim acceptat de semnale de apel. (Numărul maxim de semnale de apel variază în funcție de țară/regiune). În această setare, robotul telefonic răspunde la apel și imprimanta

monitorizează linia. Dacă imprimanta detectează tonuri de fax, aceasta primește faxul. Dacă apelul este un apel vocal, robotul telefonic înregistrează mesajul. Pentru informații suplimentare, consultați Configurarea numărului de tonuri de apel până la răspuns, la pagina 52.

## <span id="page-131-0"></span>**Probleme legate de rețea și de conexiune**

Ce doriți să faceți?

### **Remedierea unei conexiuni wireless**

Alegeți una din următoarele opțiuni de depanare.

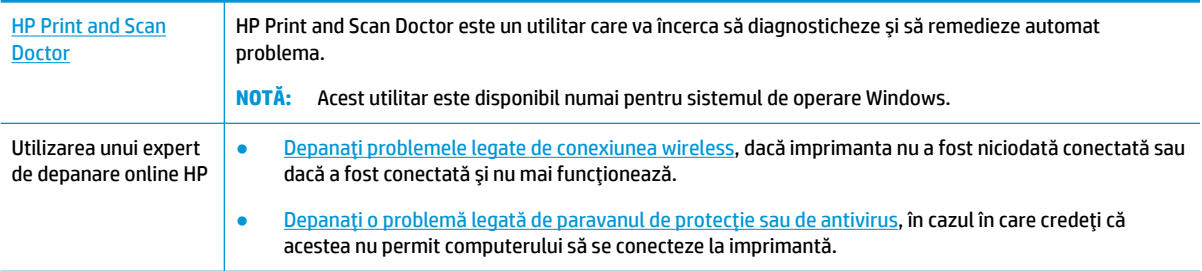

**WOTĂ:** Este posibil ca HP Print and Scan Doctor și experții de depanare online HP să nu fie disponibili în toate limbile.

#### **Citiți instrucțiunile generale din Ajutor pentru depanarea conexiunii wireless**

Verificați configurația rețelei sau imprimați raportul de testare a conexiunii wireless pentru a vă asista la diagnosticarea problemelor de conectare la rețea.

- 1. Pe afișajul panoului de control al imprimantei, atingeți ( $\psi$ ) (Wireless), apoi atingeți (**Setări**).
- **2.** Atingeti Imprimare rapoarte, apoi atingeți Pagină configurare rețea sau Raport test wireless.

### **Găsirea setărilor de rețea pentru conexiunea wireless**

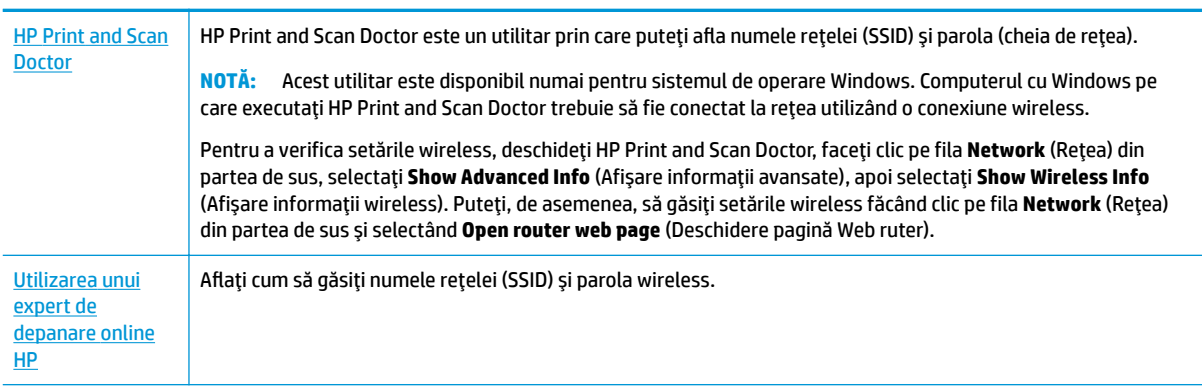

Alegeți una din următoarele opțiuni de depanare.

**WOTĂ:** Este posibil ca HP Print and Scan Doctor și experții de depanare online HP să nu fie disponibili în toate limbile.

## **Remedčerea conexčunčč Wč-Fč Dčrect**

Utilizarea unui expert de depanare online HP Depanati problema legată de Wi-Fi Direct sau aflati cum să configurati Wi-Fi Direct.

**WOTĂ:** Este posibil ca experții de depanare online HP să nu fie disponibili în toate limbile.

#### **Cčtčţč čnstrucţčunčle generale dčn Ajutor pentru depanarea funcţčeč Wč-Fč Dčrect**

- 1. Verificați imprimanta pentru a vă asigura că funcția Wi-Fi Direct este pornită:
	- ▲ Pe afișajul panoului de control al imprimantei, din ecranul Reședință, atingeți ∂<sub>n</sub> (Wi-Fi Direct).
- **2.** De la un computer wireless sau de la un dispozitiv mobil, porniți conexiunea Wi-Fi, apoi căutați și conectați-vă la numele Wi-Fi Direct al imprimantei.
- **3.** Când vi se solicită, introduceți parola Wi-Fi Direct.
- **MOTĂ:** Pentru a obține parola Wi-Fi Direct, pe afișajul panoului de control al imprimantei, din ecranul de Reședință, atingeți da (Wi-Fi Direct).
- 4. Dacă utilizați un dispozitiv mobil, asigurați-vă că ați instalat o aplicație de imprimare compatibilă. Pentru mai multe informații despre imprimarea mobilă, accesați www.hp.com/global/us/en/eprint/ mobile printing apps.html.

## **Probleme legate de hardware-ul imprimantei**

汉 **SFAT:** Executati HP Print and Scan Doctor pentru a diagnostica și a remedia automat problemele de imprimare, de scanare și de copiere. Aplicația este disponibilă numai în anumite limbi.

#### **Imprimanta se oprește în mod imprevizibil**

- Verificați alimentarea și conexiunile de alimentare.
- Verificați dacă este conectat ferm cablul de alimentare al imprimantei la o priză de alimentare funcțională.

#### **Uşa de acces la cartuşe este deschisă**

Închideți ușa de acces la cartușe pentru a începe imprimarea.

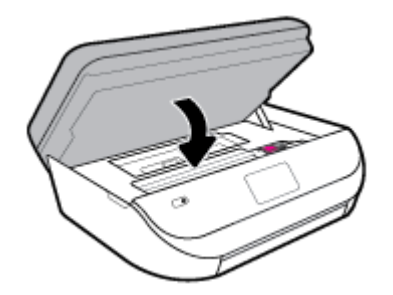

#### **Alčnčerea cartuşelor eşuează**

- · Dacă nu se reușește alinierea, asigurați-vă că ați încărcat hârtie albă, simplă nefolosită în tava de alimentare. Dacă, atunci când aliniați cartușele de cerneală, în tava de alimentare se află hârtie colorată, alinierea nu va reuși.
- Dacă procesul de aliniere nu reușește în mod repetat, este posibil să fie necesar să curățați capul de imprimare sau să aveți un senzor defect.
- Dacă nici curățarea capului de imprimare nu rezolvă problema, contactați asistența HP. Vizitați [www.support.hp.com](http://h20180.www2.hp.com/apps/Nav?h_pagetype=s-001&h_product=14095755&h_client&s-h-e010-1&h_lang=ro&h_cc=ro) . Acest site Web oferă informații și utilitare care vă pot ajuta să corectați multe dintre problemele obișnuite ale imprimantei. Dacă vi se solicită, selectați țara/regiunea, apoi faceți clic pe **Toate contactele HP** pentru informații despre apelarea asistenței tehnice.

#### **Rezolvarea disfuncționalităților imprimantei**

**▲** Opriți imprimanta, apoi porniți-o. În cazul în care nu se rezolvă problema, contactați asistența HP.

Pentru informații despre contactarea asistenței HP, consultați Asistență HP, la pagina 133.

## **Obțineți ajutor de la panoul de control al imprimantei**

Puteți să utilizați subiectele de ajutor ale imprimantei pentru a afla mai multe despre imprimantă, iar anumite subiecte de ajutor includ animații care vă ghidează prin proceduri, precum încărcarea hârtiei.

Pentru a accesa meniul Ajutor din ecranul de reședință sau ajutorul contextual pentru un ecran, atingeți ? de pe panoul de control al imprimantei.

## **Obţčnerea ajutoruluč de la aplčcaţča HP Smart**

Aplicația HP Smart oferă alerte pentru probleme legate de imprimantă (blocaje și alte probleme), legături către conținut de ajutor și opțiuni de a contacta asistența pentru ajutor suplimentar.

## **Semnificația rapoartelor despre imprimantă**

Puteți să imprimați următoarele rapoarte pentru ajutor în cazul problemelor de depanare legate de imprimantă.

- Raportul de stare a imprimantei
- Pagina de configurare a rețelei
- Raport de calitate a imprimării
- Raport testare wireless
- **Raport test acces Web**

#### Pentru a imprima un raport despre imprimantă

- **1.** Din afișajul panoului de control al imprimantei, din ecranul Reședință, trageți cu degetul spre stânga pentru a vedea  $\{\hat{\otimes}\}$  ( **Configurare** ) și atingeți  $\{\hat{\otimes}\}$  ( **Configurare** ).
- **2.** Atingeți **Instrumente** .
- **3.** Atingeți opțiunea dorită.

<span id="page-134-0"></span>**MOTĂ:** Pentru a imprima raportul de testare a conexiunii wireless, consultați Testarea conexiunii wireless, la pagina 92

### **Raportul de stare a imprimantei**

Utilizați raportul de stare a imprimantei pentru a vizualiza informațiile curente despre imprimantă și despre starea cartuşelor. De asemenea, utilizați raportul de stare a imprimantei pentru ajutor în cazul problemelor de depanare legate de imprimantă.

De asemenea, raportul de stare a imprimantei conține un jurnal cu evenimente recente.

Dacă doriți să contactați telefonic HP, este adesea util să imprimați raportul de stare a imprimantei înainte de a suna.

### **Pagina de configurare a rețelei**

Dacă imprimanta este conectată la o rețea, puteți să imprimați o pagină de configurare a rețelei pentru a vizualiza setările de rețea pentru imprimantă și o listă a rețelelor detectate de imprimantă. Ultima pagină a raportului include o listă cu toate rețele wireless detectabile din zonă, împreună cu puterea semnalului și canalele utilizate. Această listă vă poate ajuta să selectați un canal pentru rețeaua dumneavoastră, care nu este intens utilizat de alte rețele (fapt ce va îmbunătăți performanța rețelei).

**MOTĂ:** Pentru a obține lista rețelelor wireless detectate din zonă, funcția radio wireless de pe imprimantă trebuie să fie activată. Dacă aceasta este dezactivată, lista nu este afișată.

Puteți utiliza pagina de configurare a rețelei pentru a vă asista la depanarea problemelor de conectivitate în rețea. Dacă doriți să contactați telefonic HP, este adesea util să imprimați această pagină înainte de a suna.

### **Raport de calitate a imprimării**

Problema de calitate a imprimării poate avea multe cauze, precum setarea incorectă a software-ului, un fișier sursă de imagine de calitate slabă sau chiar sistemul de imprimare. Dacă nu sunteți mulțumit de calitatea materialelor imprimate, un raport privind calitatea imprimării vă poate ajuta să stabiliți dacă sistemul de imprimare funcționează corect.

#### **Raport testare wireless**

Când imprimați raportul de test wireless, se efectuează un număr de teste pentru a verifica diferite condiții ale conexiunii wireless a imprimantei. Raportul prezintă rezultatul testelor. Dacă este descoperită o problemă, în partea de sus a raportului apare un mesaj și modul de rezolvare a problemei. Anumite detalii cheie de configurare a rețelei wireless sunt furnizate în secțiunea inferioară a raportului.

#### **Raport test acces Web**

Imprimați raportul de acces la Web pentru a vă ajuta să identificați problemele de conectivitate la Internet care pot afecta Serviciile Web.

## **Rezolvarea problemelor utilizând Serviciile Web**

Dacă aveți probleme la utilizarea Serviciilor Web, precum **HP ePrint**, verificați următoarele:

- Asigurați-vă că imprimanta este conectată la Internet utilizând o conexiune wireless.
- **MOTĂ:** Nu aveți posibilitatea să utilizați aceste caracteristici Web dacă imprimanta se conectează prin cablu USB.
- Asigurați-vă că pe imprimantă s-au instalat cele mai recente actualizări de produs.
- Asigurați-vă că s-au activat Serviciile Web pe imprimantă. Pentru mai multe informații, consultați Configurarea serviciilor Web, la pagina 81.
- Asigurați-vă că hub-ul, switch-ul sau routerul de rețea sunt pornite și funcționează corespunzător.
- În cazul în care conectați imprimanta utilizând o conexiune wireless, asigurați-vă că rețeaua wireless funcționează corespunzător. Pentru informații suplimentare, consultați Probleme legate de rețea și de conexiune, la pagina 126.
- Dacă utilizați HP ePrint, verificați următoarele:
	- · Asigurați-vă că adresa de e-mail a imprimantei este corectă.
	- Asigurați-vă că adresa de e-mail a imprimantei este singura adresă listată în linia "Către" a mesajului de e-mail. Dacă în linia "Către" există și altă adresă de e-mail, este posibil ca atașările trimise să nu se imprime.
	- **Asigurati-vă că trimiteti documente care îndeplinesc cerințele HP ePrint** . Pentru mai multe informații, vizitați [HP Connected](http://www.hpconnected.com) . Este posibil ca acest site să nu fie disponibil în toate țările/ regiunile.
- Dacă rețeaua dvs. utilizează setări proxy când vă conectați la Internet, asiqurați-vă că setările proxy pe care le introduceti sunt corecte:
	- Verificați setările utilizate de browserul Web pe care îl utilizați (precum Internet Explorer, Firefox sau Safari).
	- Consultați administratorul IT sau persoana care a configurat paravanul de protecție.

Dacă setările proxy utilizate de paravanul de protecție au fost modificate, trebuie să actualizați aceste setări în panoul de control al imprimantei sau în serverul Web încorporat. Dacă aceste setări nu sunt actualizate, nu veți avea posibilitatea să utilizați Serviciile Web.

Pentru mai multe informații, consultați Configurarea serviciilor Web, la pagina 81.

**SFAT:** Pentru ajutor suplimentar privind configurarea și utilizarea serviciilor Web, vizitați [HP Connected](http://www.hpconnected.com) . Este posibil ca acest site să nu fie disponibil în toate țările/regiunile.

## **©ntreţčnerea čmprčmanteč**

Ce doriți să faceți?

## **Curățarea geamului scanerului**

Praful sau mizeria de pe geamul scanerului, de pe căptușeala capacului sau de pe cadrul scanerului pot duce la reducerea performanțelor, degradarea calității documentelor scanate și poate afecta precizia funcțiilor speciale cum ar fi încadrarea copiilor într-un anumit format de pagină.

△ <mark>AVERTISMENT!</mark> Înainte de a curăța imprimanta, opriți imprimanta apăsând **(\*)** (butonul Alimentare) și deconectând cablul de alimentare de la priza electrică.

1. Ridicați capacul scanerului.

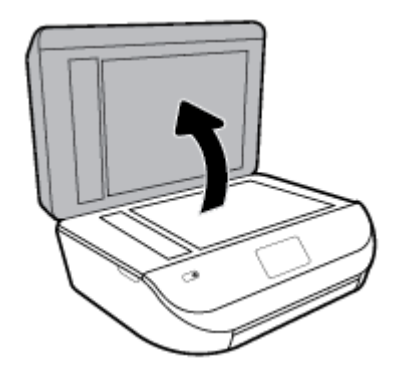

**2.** Curățați geamul scanerului și căptușeala capacului utilizând o cârpă moale, fără scame, pe care s-a pulverizat o soluție delicată de curățat geamuri.

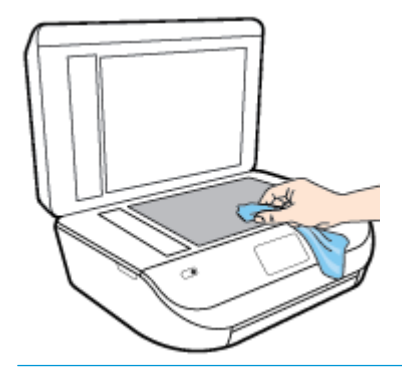

**ATENTIE:** Pentru curătarea geamului scanerului, utilizați doar substanțe pentru curățarea sticlei. Evitați substanțele de curățare care conțin abrazivi, acetonă, benzen sau tetraclorură de carbon, deoarece toate acestea pot deteriora geamul scanerului. Evitati alcoolul izopropilic, deoarece poate lăsa dungi pe geamul scanerului.

ATENȚIE: Nu pulverizați soluția de curățat geamuri direct pe geamul scanerului. Dacă soluția de curățat geamuri este în exces, lichidul ar putea să se scurgă sub geamul scanerului și să deterioreze scanerul.

**3.** Coborâți capacul scanerului și porniți imprimanta.

## **Curățarea exteriorului**

**AVERTISMENT!** Înainte de a curăța imprimanta, opriți imprimanta apăsând (butonul Alimentare) și deconectați cablul de alimentare de la priza electrică.

Folosiți o cârpă moale, umedă, fără scame pentru a șterge praful, urmele și petele de pe carcasă. Evitați contactul fluidelor cu interiorul imprimantei și panoul de control al imprimantei.

## **Curățarea alimentatorului de documente**

Dacă alimentatorul de documente preia mai multe pagini sau dacă nu preia hârtie simplă, puteți să curățați rolele și căptușeala separatorului.

#### **Pentru a curăţa rolele sau căptuşeala separatoruluč**

<u>△ AVERTISMENT!</u> Înainte de a curăța imprimanta, opriți imprimanta apăsând (b (butonul Alimentare) și deconectați cablul de alimentare de la priza electrică.

- 1. Scoateți toate originalele din tava de alimentare pentru documente.
- **2.** Ridicați capacul alimentatorului de documente.

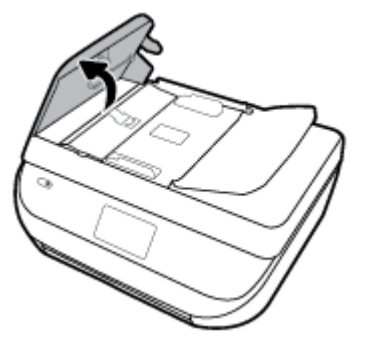

Astfel obțineți mai usor acces la role (1) și la căptușeala separatorului (2).

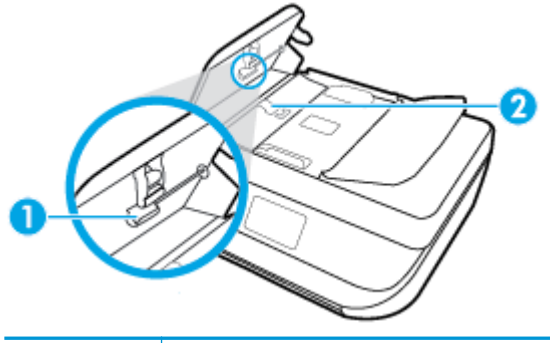

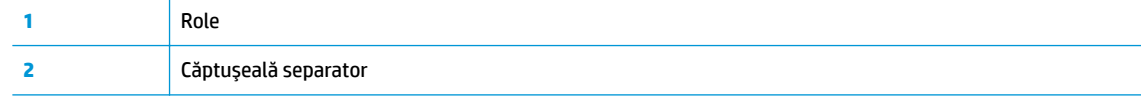

- 3. Umeziți ușor o cârpă curată fără scame în apă distilată și stoarceți lichidul în exces din material.
- **4.** Utilizați cârpa umedă pentru a șterge impuritățile de pe role sau de pe căptușeala separatorului.
- **WOTĂ:** Dacă înlăturarea impuritătilor nu reuseste cu apă distilată, încercati să utilizati alcool izopropilic.
- **5.** Închideți capacul alimentatorului de documente.

## **Restabilirea valorilor și setărilor implicite din fabrică**

Dacă dezactivați unele funcții sau modificați unele setări și doriți să reveniți la cele inițiale, puteți restaura imprimanta la setările inițiale din fabrică sau de rețea.

#### <span id="page-138-0"></span>**Pentru a restaura imprimanta la setările inițiale din fabrică**

- **1.** Pe afișajul panoului de control al imprimantei, din ecranul Reședință, trageți cu degetul spre stânga **pentru a vedea**  $\{\hat{\odot}\}$  **( Configurare** ) și atingeți  $\{\hat{\odot}\}$  ( Configurare ).
- 2. Atingeti Instrumente, atingeți Restaurare setări implicite din fabrică, apoi urmați instrucțiunile de pe ecran.

#### **Pentru a restaura imprimanta la setările inițiale de rețea**

- **1.** În ecranul Reședință, atingeți ( $\uparrow$ ) (Wireless), apoi atingeți  $\bullet$  (**Setări**).
- **2.** Atingeți Restaurare setări rețea, apoi urmați instrucțiunile de pe ecran.
- 3. Imprimați pagina de configurare a rețelei și verificați dacă setările rețelei au fost reinițializate.
- **MOTĂ:** Când resetați setările de rețea ale imprimantei, setările wireless configurate anterior (precum viteza legăturii sau adresa IP) sunt eliminate. Adresa IP este setată din nou la modul Automat.
- **※ SFAT:** Puteţi vizita site-ul Web de asistenţǎ online HP la adresa [www.support.hp.com](http://h20180.www2.hp.com/apps/Nav?h_pagetype=s-001&h_product=14095755&h_client&s-h-e010-1&h_lang=ro&h_cc=ro) pentru informaţii și utilitare care vă pot ajuta să soluționați numeroase probleme obișnuite ale imprimantei.

(Windows) Executați HP Print and Scan Doctor pentru a diagnostica și a remedia automat problemele de imprimare, de scanare și de copiere. Aplicația este disponibilă numai în anumite limbi.

## **Asistență HP**

Pentru cele mai recente actualizări pentru produs și pentru informații despre asistență, vizitați site-ul Web de asistență pentru produs la [www.support.hp.com](http://h20180.www2.hp.com/apps/Nav?h_pagetype=s-001&h_product=14095755&h_client&s-h-e010-1&h_lang=ro&h_cc=ro). Asistența online HP furnizează o varietate de opțiuni utile în legătură cu imprimanta:

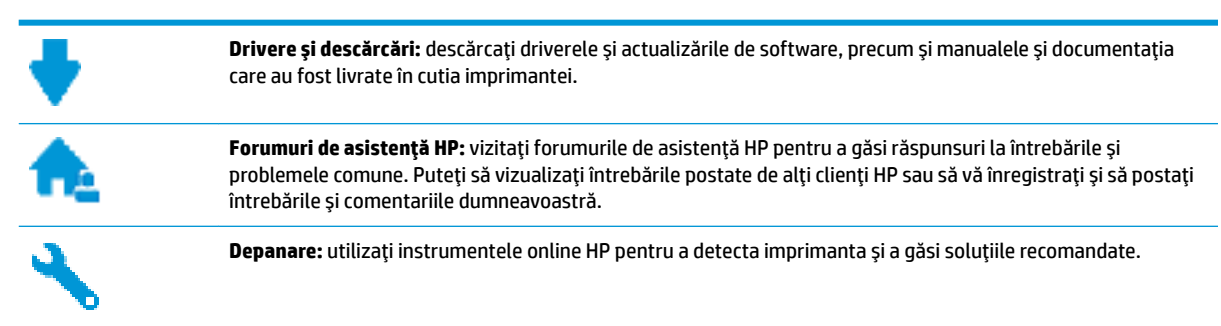

## **Contactare HP**

Dacă aveți nevoie de ajutor de la un reprezentant al serviciului de asistență tehnică HP pentru a rezolva o problemă, vizitați Contact Support website. Următoarele opțiuni de contact sunt disponibile gratuit pentru clienții care au produse în garanție (asistența oferită de un agent HP pentru clienții care nu mai beneficiază de garanție poate necesita plata unei taxe):

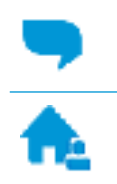

Discutați online prin chat cu un agent de asistență HP.

Apelați un agent de asistență HP.

Când contactați asistența HP, fiți pregătit să furnizați următoarele informații:

- Numele produsului (situat pe imprimantă, ca HP DeskJet Ink Advantage 5200)
- Numărul produsului (situat în interiorul capacului de acces la cartușe)

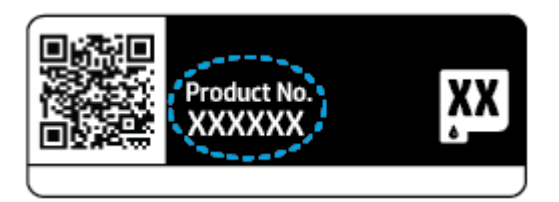

Numărul de serie (aflat pe partea din spate sau inferioară a imprimantei)

## **©nregčstraţč čmprčmanta**

Rezervând doar câteva minute pentru înregistrare, vă puteți bucura de service mai rapid, asistență mai eficientă și mesaje de alertă despre asistența pentru produs. Dacă nu ați înregistrat imprimanta în timp ce instalați software-ul, o puteți înregistra acum la http://www.register.hp.com.

## **Opțiuni suplimentare de garanție**

Sunt disponibile și planuri de service extinse pentru HP DeskJet Ink Advantage 5200 series, la costuri suplimentare. Mergeţi la [www.support.hp.com](http://h20180.www2.hp.com/apps/Nav?h_pagetype=s-001&h_product=14095755&h_client&s-h-e010-1&h_lang=ro&h_cc=ro) , selectaţi ţara/regiunea şi limba, apoi exploraţi opţiunile de garanție extinsă disponibile pentru imprimanta dumneavoastră.

# **A Informații tehnice**

Această secțiune conține specificații tehnice și reglementări internaționale pentru echipamentul HP DeskJet Ink Advantage 5200 series.

Pentru specificații suplimentare, consultați documentația imprimată livrată împreună cu echipamentul HP DeskJet Ink Advantage 5200 series.

Această secțiune cuprinde următoarele subiecte:

- Notificări ale companiei HP
- Specificații
- Notificări despre reglementări
- Programul de protecție a mediului

## **Notificări ale companiei HP**

Informațiile conținute în acest document se pot modifica fără preaviz.

Toate drepturile rezervate. Este interzisă reproducerea, adaptarea sau traducerea acestui material fără acordul scris prealabil al companiei HP, cu excepția cazurilor prevăzute de legile privind drepturile de autor. Singurele garanții pentru produsele și serviciile HP sunt cele stabilite expres prin certificatele de garanție care însoțesc aceste produse și servicii. Nimic din acest document nu trebuie interpretat ca o garanție suplimentară. Compania HP nu va fi răspunzătoare pentru erorile tehnice sau editoriale sau pentru omisiunile din documentația de față.

© Copyright 2018 HP Development Company, L.P.

Microsoft și Windows sunt mărci comerciale înregistrate sau mărci comerciale ale Microsoft Corporation în S.U.A. şi/sau în alte țări.

Bluetooth este o marcă comercială deținută de proprietarul său și este utilizată de HP Inc. sub licență.

## **Specificații**

În această secțiune, sunt furnizate specificațiile tehnice pentru echipamentul HP DeskJet Ink Advantage 5200 series. Pentru mai multe specificații despre produs, consultați Fișa de date a produsului la [www.support.hp.com](http://h20180.www2.hp.com/apps/Nav?h_pagetype=s-001&h_product=14095755&h_client&s-h-e010-1&h_lang=ro&h_cc=ro) .

- Cerințe de sistem
- Specificații privind mediul
- Specificații pentru imprimare
- Specificații pentru scanare
- Specificații de copiere
- [Randamentul cartuşelor](#page-141-0)
- Rezoluția de imprimare

Informații despre emisiile acustice

### <span id="page-141-0"></span>**Cerințe de sistem**

Pentru informații despre versiunile ulterioare de sisteme de operare și asistență, vizitați site-ul Web de asistență online HP la [www.support.hp.com](http://h20180.www2.hp.com/apps/Nav?h_pagetype=s-001&h_product=14095755&h_client&s-h-e010-1&h_lang=ro&h_cc=ro) .

## **Specificații privind mediul**

- Interval de temperatură de funcționare recomandat: între 15° C și 30° C (între 59° F și 86° F)
- Interval de temperatură de funcționare permis: între 5° C și 40° C (între 41° F și 104° F)
- Umiditate: între 20% și 80% UR fără condens (recomandat); 25° C punct de condensare maxim
- Interval de temperatură în afara funcționării (depozitare): între -40° C și 60° C (între -40° F și 140° F)
- În prezența unor câmpuri electromagnetice puternice, semnalul de ieșire al echipamentului HP DeskJet Ink Advantage 5200 series poate fi uşor perturbat.
- HP recomandă utilizarea unui cablu USB de maximum 3 m (10 picioare) lungime pentru a minimiza zgomotul indus de eventualele câmpuri electromagnetice puternice.

## **Specificații pentru imprimare**

- Vitezele de imprimare variază în funcție de complexitatea documentului.
- Metodă: jet de cerneală termic trimis la solicitare
- Limbaj: PCL3 GUI

### **Specificații pentru scanare**

- Rezoluție optică: până la 1200 dpi
- Rezoluție hardware: până la 1200 x 1200 dpi
- Rezoluție îmbunătățită: până la 1200 x 1200 dpi
- Profunzime culoare: Color pe 24 de biti, tonuri de gri (256 de niveluri de gri) pe 8 biti
- · Dimensiune maximă de scanare de la geamul-suport: 21,6 x 29,7 cm(8,5 x 11,7 inchi)
- Tipuri de fișier acceptate: BMP, JPEG, PNG, TIFF, PDF
- Versiune TWAIN: 1,9

## **Specificații de copiere**

- Procesare digitală a imaginilor
- Numărul maxim de copii variază în funcție de model.
- Vitezele de copiere variază în funcție de complexitatea documentului și de model.

## **Randamentul cartuşelor**

Vizitați www.hp.com/go/learnaboutsupplies pentru informații suplimentare despre randamentele estimate ale cartuşelor.

## <span id="page-142-0"></span>**Rezoluția de imprimare**

Pentru o listă cu rezoluțiile de imprimare acceptate, vizitați site-ul Web de asistență pentru produs la [www.support.hp.com.](http://www.hp.com/embed/sfs/doc?client=IWS-eLP&lc=ro&cc=ro&ProductNameOID=14095758&TapasOnline=PRODUCT_SPECS)

Pentru informații despre imprimarea la rezoluție maximă, consultați Imprimarea în modul dpi maxim, la pagina 27.

## **Informații despre emisiile acustice**

Dacă aveți acces la Internet, puteți să accesați informații despre emisiile acustice de pe site-ul Web HP.

## **Notificări despre reglementări**

Echipamentul HP DeskJet Ink Advantage 5200 series îndeplinește cerințele pentru produse impuse de agențiile de reglementare din țara/regiunea dvs.

Această secțiune cuprinde următoarele subiecte:

- · Numărul de identificare a modelului reglementat
- **•** Declarație FCC
- Notificare pentru utilizatorii din Coreea
- · Declarație de conformitate VCCI (Clasa B) pentru utilizatorii din Japonia
- Notificare pentru utilizatorii din Japonia privind cablul de alimentare
- Declaratie privind emisia de zgomot pentru Germania
- Notă de reglementare pentru Uniunea Europeană
- · Declarație privind spațiile de lucru cu afișaje vizuale pentru Germania
- Notificare pentru utilizatorii rețelei de telefonie din SUA: Cerințe FCC
- Notificare pentru utilizatorii retelei de telefonie canadiene
- Notificare pentru utilizatorii rețelei de telefonie germane
- Declaratie privind faxurile prin cablu în Australia
- · Declarație de conformitate
- Declarație de conformitate
- · Informații de reglementare pentru produse wireless

## **Numărul de identificare a modelului reglementat**

Pentru identificarea impusă de agențiile de reglementare, produsul dvs. are asociat un număr de model reglementat. Numărul de model reglementat pentru produsul dvs. este SNPRC-1702-02. Acest număr de model reglementat nu trebuie confundat cu numele de marketing (HP DeskJet Ink Advantage 5200 All-in-One series etc.) sau cu codurile de produse (M2U76 până la M2U80 etc.).

### **Declaratie FCC**

The United States Federal Communications Commission (in 47 CFR 15.105) has specified that the following notice be brought to the attention of users of this product.

<span id="page-143-0"></span>This equipment has been tested and found to comply with the limits for a Class B digital device, pursuant to Part 15 of the FCC Rules. These limits are designed to provide reasonable protection against harmful interference in a residential installation. This equipment generates, uses and can radiate radio frequency energy and, if not installed and used in accordance with the instructions, may cause harmful interference to radio communications. However, there is no quarantee that interference will not occur in a particular installation. If this equipment does cause harmful interference to radio or television reception, which can be determined by turning the equipment off and on, the user is encouraged to try to correct the interference by one or more of the following measures:

- Reorient or relocate the receiving antenna.
- **•** Increase the separation between the equipment and the receiver.
- Connect the equipment into an outlet on a circuit different from that to which the receiver is connected.
- Consult the dealer or an experienced radio/TV technician for help.

For further information, contact: Manager of Corporate Product Regulations, HP Inc. 1501 Page Mill Road, Palo Alto, CA 94304, U.S.A.

Modifications (part 15.21)

The FCC requires the user to be notified that any changes or modifications made to this device that are not expressly approved by HP may void the user's authority to operate the equipment.

This device complies with Part 15 of the FCC Rules. Operation is subject to the following two conditions: (1) this device may not cause harmful interference, and (2) this device must accept any interference received, including interference that may cause undesired operation.

### **Notificare pentru utilizatorii din Coreea**

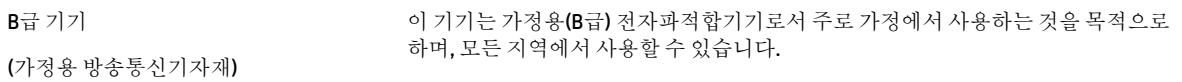

## **Declarație de conformitate VCCI (Clasa B) pentru utilizatorii din Japonia**

この装置は、クラス B 情報技術装置です。この装置は、家庭環境で使用することを目的としていますが、この装置がラジオ やテレビジョン受信機に近接して使用されると、受信障害を引き起こすことがあります。取扱説明書に従って正しい取り扱 いをして下さい。

VCCI-B

## **Notificare pentru utilizatorii din Japonia privind cablul de alimentare**

製品には、同梱された電源コードをお使い下さい。

同梱された電源コードは、他の製品では使用出来ません。

### **Declaraţče prčvčnd emčsča de zgomot pentru Germanča**

#### Geräuschemission

LpA < 70 dB am Arbeitsplatz im Normalbetrieb nach DIN 45635 T. 19
## **Notă de reglementare pentru Uniunea Europeană**

 $\epsilon$ 

Produsele care poartă marcajul CE se conformează cu una sau mai multe din următoarele directive UE, după caz:

Directiva privind echipamentele radio și echipamentele terminale de telecomunicații 1999/5/CE (înlocuită în 2017 de directiva privind echipamentele radio 2014/53/UE); Directiva pentru joasă tensiune 2014/35/UE; Directiva EMC 2014/30/CE; Directiva Ecodesign 2009/125/CE; Directiva privind restrictionarea utilizării substantelor periculoase 2011/65/UE

Conformitatea cu aceste directive este evaluată utilizând Standardele europene armonizate aplicabile.

Conținutul integral pentru Declarația de conformitate este disponibil pe următorul site Web:

www.hp.eu/certificates (Căutați cu numele de model al produsului sau cu numărul de model de reglementare (RMN – Regulatory Model Number), care poate fi găsit pe eticheta de reglementare.)

Punctul de contact pentru aspectele ce privesc reglementările este HP Deutschland GmbH, HQ-TRE, 71025, Boeblingen, Germania.

### **Produse cu funcționalitate wireless**

#### **Câmp electromagnetčc**

Acest produs respectă liniile directoare internaționale (ICNIRP) pentru expunerea la radiație de radiofrecvență.

Dacă acesta încorporează un dispozitiv de emisie și recepție radio, în utilizare normală, o distanță de separare de 20 cm asigură faptul că nivelurile de expunere la radiofrecventă sunt în conformitate cu cerintele UE.

#### **Funcționalitatea wireless în Europa**

- Pentru produse cu frecvențe radio 802.11 b/g/n sau Bluetooth:
	- Acest produs funcționează cu frecvențe radio între 2400 MHz și 2483,5 MHz, cu o putere de transmisie de 20 dBm (100 mW) sau mai puțin.
- Pentru produse cu frecvente radio 802.11 b/g/n:
	- **ATENȚIE**: Rețeaua LAN wireless IEEE 802.11x cu banda de frecvență de 5,15-5,35 GHz este restrictionată pentru **utilizare doar în interior** în toate statele membre din Uniunea Europeană, EFTA (Islanda, Norvegia, Liechtenstein) și în majoritatea altor țări/regiuni europene (de exemplu, Elvetia, Turcia, Republica Serbia). Utilizarea acestei aplicații WLAN în exterior poate duce la probleme de interferență cu serviciile de radio existente.
	- Acest produs funcționează cu frecvențe radio între 2400 MHz și 2483,5 MHz și între 5170 MHz și 5710 MHz, cu o putere de transmisie de 20 dBm (100 mW) sau mai puțin.

## **Declarație privind rețeaua telefonică europeană (modem/fax)**

Produsele HP cu capabilitate de FAX respectă prevederile directivei R&TTE 1999/5/EC (Anexa II) și poartă în mod corespunzător marcajul CE. Totuși, datorită diferențelor dintre rețelele publice de telefonie pe linie comutată (PSTN) din diferitele țări/regiuni, aprobarea în sine nu oferă o asigurare necondiționată privind funcționarea cu succes în fiecare punct terminal din rețeaua PSTN. În cazul în care aveți probleme, luați legătura în primul rând cu furnizorul echipamentelor.

## **Declarație privind spațiile de lucru cu afișaje vizuale pentru Germania**

#### **GS-Erklärung (Deutschland)**

Das Gerät ist nicht für die Benutzung im unmittelbaren Gesichtsfeld am Bildschirmarbeitsplatz vorgesehen. Um störende Reflexionen am Bildschirmarbeitsplatz zu vermeiden, darf dieses Produkt nicht im unmittelbaren Gesichtsfeld platziert werden.

## **Notčfčcare pentru utčlčzatorččreţeleč de telefonče dčn SUA: Cerčnţe FCC**

This equipment complies with Part 68 of the FCC rules and the requirements adopted by the ACTA. On the rear (or bottom) of this equipment is a label that contains, among other information, a product identifier in the format US:AAAEQ##TXXXX. If requested, this number must be provided to the telephone company.

Applicable connector jack Universal Service Order Codes ("USOC") for the Equipment is: RJ-11C.

Cablul telefonic, mufa și priza utilizate pentru a conecta acest echipament la cablajul și rețeaua telefonică ale clădirii trebuie să respecte regulile și cerințele FCC Partea 68 adoptate de ACTA. HP recomandă o mufă, o priză și un cablu telefonic cu 2 fire compatibile, pentru a conecta acest produs la cablajul și rețeaua telefonică ale clădirii. Pentru detalii, consultați instrucțiunile de instalare.

The REN is used to determine the quantity of devices, which may be connected to the telephone line. Excessive RENs on the telephone line may result in the devices not ringing in response to an incoming call. In most, but not all, areas, the sum of the RENs should not exceed five (5.0). To be certain of the number of devices that may be connected to the line, as determined by the total RENs, contact the telephone company to determine the maximum REN for the calling area. For products approved after July 23, 2001, the REN for this product is part of the product identifier that has the format US-AAAEQ##TXXXX. The digits represented by ##are the REN without a decimal point (e.g., 00 is a REN of 0.0).

If this equipment causes harm to the telephone network, the telephone company will notify you in advance that temporary discontinuance of service may be required. If advance notice is not practical, the telephone company will notify the customer as soon as possible. Also, you will be advised of your right to file a complaint with the FCC if you believe it is necessary.

The telephone company may make changes in its facilities, equipment, operations, or procedures that could affect the operation of the equipment. If this happens, the telephone company will provide advance notice in order for you to make the necessary modifications in order to maintain uninterrupted service.

If trouble is experienced with this equipment, please contact the manufacturer, or look elsewhere in this manual, for repair and (or) warranty information. If the equipment is causing harm to the telephone network, the telephone company may request that you disconnect the equipment from the network until the problem is resolved.

Connection to Party Line Service is subject to state tariffs. Contact the state public utility commission, public service commission, or corporation commission for information.

**A CAUTION:** If your home has specially wired alarm equipment connected to the telephone line, ensure the installation of this equipment does not disable your alarm equipment. If you have questions about what will disable alarm equipment, consult your telephone company or a qualified installer.

WHEN PROGRAMMING EMERGENCY NUMBERS AND (OR) MAKING TEST CALLS TO EMERGENCY NUMBERS:

- **1.** Remain on the line and briefly explain to the dispatcher the reason for the call.
- **2.** Perform such activities in the off-peak hours, such as early morning or late evening.
- **NOTE:** The FCC hearing aid compatibility rules for telephones are not applicable to this equipment.

The Telephone Consumer Protection Act of 1991 makes it unlawful for any person to use a computer or other electronic devices, including FAX machines, to send any message unless such message clearly contains in a margin at the top or bottom of each transmitted page or on the first page of the transmission, the date and time it is sent and an identification of the business or other entity, or other individual sending the message and the telephone number of the sending machine or such business, other entity, or individual. (The telephone number provided may not be a 900 number or any other number for which charges exceed local or long-distance transmission charges.)

In order to program this information into your FAX machine, you shoudl complete the steps described in the software.

## **Notificare pentru utilizatorii rețelei de telefonie canadiene**

Cet appareil est conforme aux spécifications techniques des équipements terminaux d'Industrie Canada. Le numéro d'enregistrement atteste de la conformité de l'appareil. L'abréviation IC qui precede le numéro d'enregistrement indique que l'enregistrement a été effectué dans le cadre d'une Déclaration de conformité stipulant que les spécifications techniques d'Industrie Canada ont été respectées. Néanmoins, cette abréviation ne signifie en aucun cas que l'appareil a été validé par Industrie Canada.

Pour leur propre sécurité, les utilisateurs doivent s'assurer que les prises électriques reliées à la terre de la source d'alimentation, des lignes téléphoniques et du circuit métallique d'alimentation en eau sont, le cas échéant, branchées les unes aux autres. Cette précaution est particulièrement importante dans les zones rurales.

**EX REMARQUE:** Le numéro REN (Ringer Equivalence Number) attribué à chaque appareil terminal fournit une indication sur le nombre maximal de terminaux qui peuvent être connectés à une interface téléphonique. La terminaison d'une interface peut se composer de n'importe quelle combinaison d'appareils, à condition que le total des numéros REN ne dépasse pas 5.

Basé sur les résultats de tests FCC Partie 68, le numéro REN de ce produit est 0.1.

This equipment meets the applicable Industry Canada Terminal Equipment Technical Specifications. This is confirmed by the registration number. The abbreviation IC before the registration number signifies that registration was performed based on a Declaration of Conformity indicating that Industry Canada technical specifications were met. It does not imply that Industry Canada approved the equipment.

Users should ensure for their own protection that the electrical ground connections of the power utility, telephone lines and internal metallic water pipe system, if present, are connected together. This precaution might be particularly important in rural areas.

**NOTE:** The Ringer Equivalence Number (REN) assigned to each terminal device provides an indication of the maximum number of terminals allowed to be connected to a telephone interface. The termination on an interface might consist of any combination of devices subject only to the requirement that the sum of the Ringer Equivalence Numbers of all the devices does not exceed 5.

The REN for this product is 0.1, based on FCC Part 68 test results.

### **Notificare pentru utilizatorii rețelei de telefonie germane**

#### **Hinweis für Benutzer des deutschen Telefonnetzwerks**

Dieses HP-Fax ist nur für den Anschluss eines analogen Public Switched Telephone Network (PSTN) gedacht. Schließen Sie den TAE N-Telefonstecker, der im Lieferumfang des HP All-in-One enthalten ist, an die

Wandsteckdose (TAE 6) Code N an. Dieses HP-Fax kann als einzelnes Gerät und/oder in Verbindung (mit seriellem Anschluss) mit anderen zugelassenen Endgeräten verwendet werden.

## **Declarație privind faxurile prin cablu în Australia**

In Australia, the HP device must be connected to Telecommunication Network through a line cord which meets the requirements of the Technical Standard AS/ACIF S008.

## **Declarație de conformitate**

Declarația de conformitate se poate găsi la www.hp.eu/certificates.

## **Declarație de conformitate**

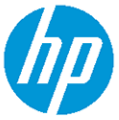

#### **DECLARATION OF CONFORMITY** according to ISO/IEC 17050-1 and EN 17050-1

DoC #: SNPRC-1702-02-R5 Original/en

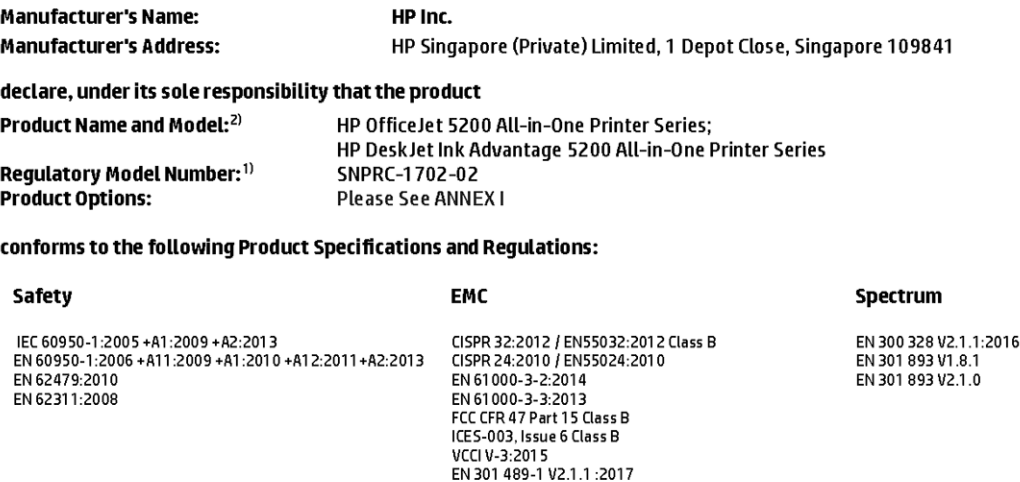

#### Ecodesign

Regulation (EC) No. 1275/2008 ENERGY STAR® Qualified Imaging Equipment Operational Mode (OM) Test Procedure<br>EN 50564:2011 IEC 62301:2011

### **RoHS**

EN 50581:2012

#### Other

- uses<br>FCC Rules and Regulations 47 CFR Part 68/TIA-968-B<br>ES 203 021-2/ES 203 021-3

The product herewith complies with the requirements of the Radio Equipment Directive 2014/53/EU, the Ecodesign Directive 2009/125/EC, the RoHS Directive 2011/65/EU and carries the CE-marking accordingly.

EN 301 489-17 V3.1.1:2017

This device complies with part 15 of the FCC Rules. Operation is subject to the following two conditions: (1) This device may not cause harmful interference, and (2) this device must accept any interference received, including interference that may cause undesired operation.

#### **Additional Information:**

- 1) This product is assigned a Regulatory Model Number which stays with the regulatory aspects of the design. The Regulatory Model Number is the main product identifier in the regulatory documentation and test reports, this number should not be confused with the marketing name or the product numbers.
- 2) The Notified Body National Technical Systems-Silicon Valley with number 2155 performed a compliance assessment (according to Annex III, because of missing harmonized standards) and issued the EU-type examination certificate with ID: A104712
- 3) This product was tested in a typical HP environment, in conjunction with an HP host system.

Vancouver, WA 25-05-2017

Uwe Voigt, Manager Customer Assurance, Inkjet Business and Platform

#### Local contact for regulatory topics only:

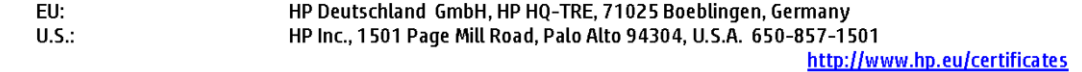

### **DECLARATION OF CONFORMITY**

according to ISO/IEC 17050-1 and EN 17050-1

## **ANNEXI**

## Regulatory Model Number: SNPRC-1702-02

### **OPTIONS**

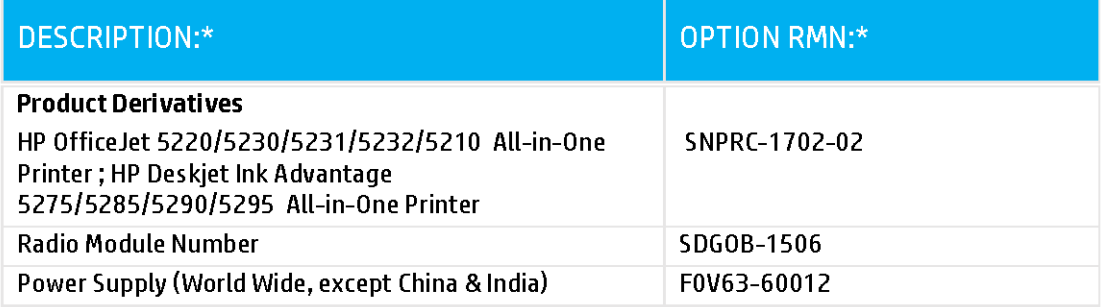

### For non-EU countries only:

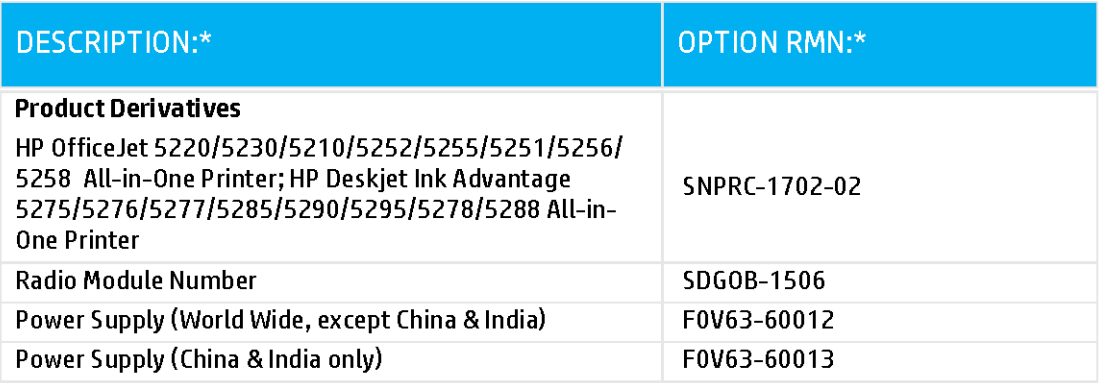

\* Where X represents any alpha numeric character.

## <span id="page-150-0"></span>**Informații de reglementare pentru produse wireless**

Această secțiune conține următoarele informații despre reglementări referitoare la produsele wireless:

- Expunerea la radiațiile de radiofrecvență
- · Notificare pentru utilizatorii din Canada (5 GHz)
- Notificare pentru utilizatorii din Brazilia
- Notificare pentru utilizatorii din Canada
- Notificare pentru utilizatorii din Taiwan
- Notă pentru utilizatorii din Mexic
- Notificări pentru utilizatorii din Japonia
- Notificare pentru utilizatorii din Coreea
- · Notificare pentru utilizatorii din Serbia (5 GHz)
- Notificare pentru utilizatorii din Taiwan (5 GHz)
- Notificare pentru utilizatorii din Thailanda (5 GHz)

### **Expunerea la radiatiile de radiofrecventă**

**A CAUTION:** The radiated output power of this device is far below the FCC radio frequency exposure limits. Nevertheless, the device shall be used in such a manner that the potential for human contact during normal operation is minimized. This product and any attached external antenna, if supported, shall be placed in such a manner to minimize the potential for human contact during normal operation. In order to avoid the possibility of exceeding the FCC radio frequency exposure limits, human proximity to the antenna shall not be less than 20 cm (8 inches) during normal operation.

### **Notificare pentru utilizatorii din Canada (5 GHz)**

**A CAUTION:** When using IEEE 802.11a wireless LAN, this product is restricted to indoor use, due to its operation in the 5.15- to 5.25-GHz frequency range. The Industry Canada requires this product to be used indoors for the frequency range of 5.15 GHz to 5.25 GHz to reduce the potential for harmful interference to co-channel mobile satellite systems. High-power radar is allocated as the primary user of the 5.25- to 5.35-GHz and 5.65- to 5.85-GHz bands. These radar stations can cause interference with and/or damage to this device.

**A ATTENTION:** Lors de l'utilisation du réseau local sans fil IEEE 802.11a, ce produit se limite à une utilisation en intérieur à cause de son fonctionnement sur la plage de fréquences de 5,15 à 5,25 GHz. Industrie Canada stipule que ce produit doit être utilisé en intérieur dans la plage de fréquences de 5,15 à 5,25 GHz afin de réduire le risque d'interférences éventuellement dangereuses avec les systèmes mobiles par satellite via un canal adjacent. Le radar à haute puissance est alloué pour une utilisation principale dans une plage de fréquences de 5,25 à 5,35 GHz et de 5,65 à 5,85 GHz. Ces stations radar peuvent provoquer des interférences avec cet appareil et l'endommager.

### **Notificare pentru utilizatorii din Brazilia**

Este equipamento opera em caráter secundário, isto é, não tem direito à proteção contra interferência prejudicial, mesmo de estações do mesmo tipo, e não pode causar interferência em sistemas operando em caráter primário.

### <span id="page-151-0"></span>**Notificare pentru utilizatorii din Canada**

Under Industry Canada regulations, this radio transmitter may only operate using an antenna of a type and maximum (or lesser) gain approved for the transmitter by Industry Canada. To reduce potential radio interference to other users, the antenna type and its gain should be so chosen that the equivalent isotropically radiated power (e.i.r.p.) is not more than that necessary for successful communication.

This device complies with Industry Canada licence-exempt RSS standard(s). Operation is subject to the following two conditions: (1) this device may not cause interference, and (2) this device must accept any interference, including interference that may cause undesired operation of the device.

WARNING! Exposure to Radio Frequency Radiation The radiated output power of this device is below the Industry Canada radio frequency exposure limits. Nevertheless, the device should be used in such a manner that the potential for human contact is minimized during normal operation.

To avoid the possibility of exceeding the Industry Canada radio frequency exposure limits, human proximity to the antennas should not be less than 20 cm (8 inches).

Conformément au Règlement d'Industrie Canada, cet émetteur radioélectrique ne peut fonctionner qu'avec une antenne d'un type et d'un gain maximum (ou moindre) approuvé par Industrie Canada. Afin de réduire le brouillage radioélectrique potentiel pour d'autres utilisateurs, le type d'antenne et son gain doivent être choisis de manière à ce que la puissance isotrope rayonnée équivalente (p.i.r.e.) ne dépasse pas celle nécessaire à une communication réussie.

Cet appareil est conforme aux normes RSS exemptes de licence d'Industrie Canada. Son fonctionnement dépend des deux conditions suivantes : (1) cet appareil ne doit pas provoquer d'interférences nuisibles et (2) doit accepter toutes les interférences reçues, y compris des interférences pouvant provoquer un fonctionnement non souhaité de l'appareil.

AVERTISSEMENT relatif à l'exposition aux radiofréquences. La puissance de rayonnement de cet appareil se trouve sous les limites d'exposition de radiofréquences d'Industrie Canada. Néanmoins, cet appareil doit être utilisé de telle sorte qu'il doive être mis en contact le moins possible avec le corps humain.

Afin d'éviter le dépassement éventuel des limites d'exposition aux radiofréquences d'Industrie Canada, il est recommandé de maintenir une distance de plus de 20 cm entre les antennes et l'utilisateur.

### **Notificare pentru utilizatorii din Taiwan**

低功率電波輻射性電機管理辦法

第十二條

經型式認證合格之低功率射頻電機,非經許可,公司、商號或使用者均不得擅自變更頻率、加大功率 或變更設計之特性及功能。

第十四條

低功率射頻電機之使用不得影響飛航安全及干擾合法通信;經發現有干擾現象時,應立即停用,並改 善至無干擾時方得繼續使用。

前項合法通信,指依電信法規定作業之無線電通信。低功率射頻電機須忍受合法通信或工業、科學及 醫藥用電波輻射性電機設備之干擾。

#### **Notă pentru utilizatorii din Mexic**

La operación de este equipo está sujeta a las siguientes dos condiciones: (1) es posible que este equipo o dispositivo no cause interferencia perjudicial y (2) este equipo o dispositivo debe aceptar cualquier interferencia, incluyendo la que pueda causar su operación no deseada.

Para saber el modelo de la tarjeta inalámbrica utilizada, revise la etiqueta regulatoria de la impresora.

### <span id="page-152-0"></span>**Notificări pentru utilizatorii din Japonia**

この機器は技術基準適合証明又は工事設計認証を受けた無線設備を搭載しています。

### **Notificare pentru utilizatorii din Coreea**

해당 무선설비는 전파혼신 가능성이 있으므로 인명안전과 관련된 서비스는 할 수 없음

(무선 모듈이 탑재된 제품인 경우)

### **Notificare pentru utilizatorii din Serbia (5 GHz)**

Upotreba ovog uredjaja je ogranicna na zatvorene prostore u slucajevima koriscenja na frekvencijama od 5150-5350 MHz.

#### **Notificare pentru utilizatorii din Taiwan (5 GHz)**

在 5.25-5.35 秭赫頻帶內操作之無線資訊傳輸設備, 限於室內使用。

### **Notificare pentru utilizatorii din Thailanda (5 GHz)**

เครื่องวิทยุคมนาคมนี้มีระดับการแผ่คลื่นแม่เหล็กไฟฟ้าสอดคล้องตามมาตรฐานความปลอดภัยต่อสุขภาพของมนุษย์จากการใช้เครื่องวิทยุคมนาคมที่คณะกรรมการกิจการ โรมนามแห่งาติประกาศกาหนด Î

This radio communication equipment has the electromagnetic field strength in compliance with the Safety Standard for the Use of Radio Communication Equipment on Human Health announced by the National Telecommunications Commission.

## **Programul de protecție a mediului**

Compania HP este angajată în furnizarea unor produse de calitate, care respectă standardele de protecție a mediului. Acest produs a fost proiectat pentru a putea fi reciclat. S-a utilizat un număr minim de materiale, asigurându-se în același timp o funcționalitate și fiabilitate corespunzătoare. Materialele diferite au fost proiectate astfel încât să fie clasate simplu. Dispozitivele de fixare și alte conexiuni sunt simplu de localizat, de accesat și de demontat utilizând scule obișnuite. Componentele de mare prioritate au fost proiectate pentru a fi accesate rapid în vederea dezasamblării și reparării eficiente. Pentru mai multe informații, vizitați site-ul Web cu angajamentul companiei HP privind protecția mediului, la adresa:

www.hp.com/hpinfo/globalcitizenship/environment

- Sfaturi ecologice
- Regulamentul nr. 1275/2008 al Comisiei Uniunii Europene
- **Hârtie**
- Materiale plastice
- Fișe tehnice de securitate
- Programul de reciclare
- Programul de reciclare a consumabilelor HP inkjet
- Consum energie
- Dezafectarea de către utilizatori a echipamentelor uzate
- Substanțe chimice
- Declaratie privind conditia de prezentă a marcajului de substante interzise (Tajwan)
- <span id="page-153-0"></span>Tabelul cu substanțele/elementele periculoase și conținutul acestora (China)
- Restricția privind substanțele periculoase (Ucraina)
- Restricția privind substanțele periculoase (India)
- Declarație privind restricția utilizării substanțelor periculoase (Turcia)
- [EPEAT](#page-157-0)
- Informații pentru utilizatori privind eticheta ecologică SEPA (China)
- Eticheta de energie în China pentru imprimantă, fax și copiator
- Dezafectarea acumulatorilor în Taiwan
- Directiva UE privind acumulatorii
- Notificare privind acumulatorii, pentru Brazilia
- Notificare pentru California privind materialele cu perclorat
- **Eliminarea deșeurilor în Brazilia**

### **Sfaturi ecologice**

HP este angajat în asistarea clienților pentru a-și reduce impactul asupra mediului. Pentru mai multe informații privind inițiativele HP în privința protecției mediului, vizitați site-ul Web HP Environmental Programs and Initiatives.

www.hp.com/hpinfo/globalcitizenship/environment/

## **Regulamentul nr. 1275/2008 al Comisiei Uniunii Europene**

Pentru date referitoare la alimentarea cu energie electrică a produsului, inclusiv consumul de energie al produsului în mod standby conectat în rețea, dacă toate porturile de rețea cablată sunt conectate și toate porturile de reţea wireless sunt activate, consultaţi secţiunea P14 "Additional Information" (Informaţii suplimentare) din Declarația IT ECO pentru produs, de la www.hp.com/hpinfo/globalcitizenship/environment/ productdata/itecodesktop-pc.html.

## **H**ârtie

Acest produs permite utilizarea de hârtie reciclată, în conformitate cu DIN 19309 și EN 12281:2002.

## **Materiale plastice**

Componentele din plastic care depășesc 25 grame sunt marcate în conformitate cu standardele internaționale care impun identificarea materialelor plastice în scopul reciclării, la sfârșitul perioadei de exploatare a produsului.

## **Fise tehnice de securitate**

Fișele tehnice de securitate, informațiile privind siguranța produsului și informațiile de mediu sunt disponibile la [www.hp.com/go/ecodata](http://www.hp.com/go/ecodata) sau la cerere.

## **Programul de reciclare**

HP oferă un număr din ce în ce mai mare de programe de returnare și reciclare a produselor în numeroase tări/regiuni și are relații de parteneriat cu cele mai mari centre de reciclare a produselor electronice din

<span id="page-154-0"></span>întreaga lume. HP conservă resursele prin revânzarea unora dintre cele mai populare produse ale sale. Pentru informații suplimentare despre reciclarea produselor HP, vizitați:

[www.hp.com/recycle](http://www.hp.com/recycle)

## **Programul de reciclare a consumabilelor HP inkjet**

Compania HP este angajată în lupta pentru protejarea mediului. Programul de reciclare a consumabilelor HP inkjet este disponibil în numeroase tări/regiuni și vă permite să reciclați gratuit cartușele de imprimare și de cerneală uzate. Pentru informații suplimentare, vizitați următorul site Web:

www.hp.com/hpinfo/globalcitizenship/environment/recycle/

## **Consum energie**

Echipamentul HP de imprimare și prelucrare a imaginilor marcat cu sigla ENERGY STAR® este certificat de Agenția de Protecție a Mediului din S.U.A. Semnul următor va apărea pe produsele de prelucrare a imaginii certificate ENERGY STAR:

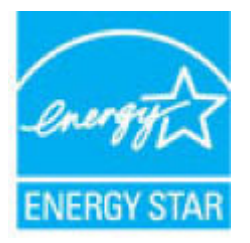

Informații suplimentare despre modelele de produse de prelucrare a imaginii certificate ENERGY STAR sunt listate la: [www.hp.com/go/energystar](http://www.hp.com/go/energystar)

## **Dezafectarea de către utilizatori a echipamentelor uzate**

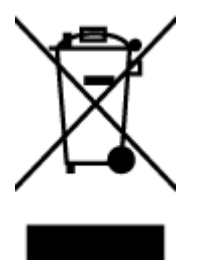

Acest simbol înseamnă că produsul nu trebuie aruncat împreună cu deșeurile menajere. Pentru a proteja sănătatea umană și mediul, trebuie să predați echipamentul uzat la un punct de colectare desemnat pentru reciclarea echipamentelor electrice și electronice uzate. Pentru mai multe informații, luați legătura cu serviciul de dezafectare a deșeurilor menajere sau mergeti la<http://www.hp.com/recycle>.

## **Substanțe chimice**

Compania HP și-a luat angajamentul de a furniza clienților informații despre substanțele chimice din produsele sale, respectând cerințe legale precum REACH *(Regulamentul CE Nr. 1907/2006 al Parlamentului European și al Consiliului)*. Un raport cu informații despre substanțele chimice pentru acest produs poate fi găsit la: [www.hp.com/go/reach](http://www.hp.com/go/reach).

## <span id="page-155-0"></span>**Declarație privind condiția de prezență a marcajului de substanțe interzise (Tačwan)**

### 限用物質含有情況標示聲明書

Declaration of the Presence Condition of the Restricted Substances Marking

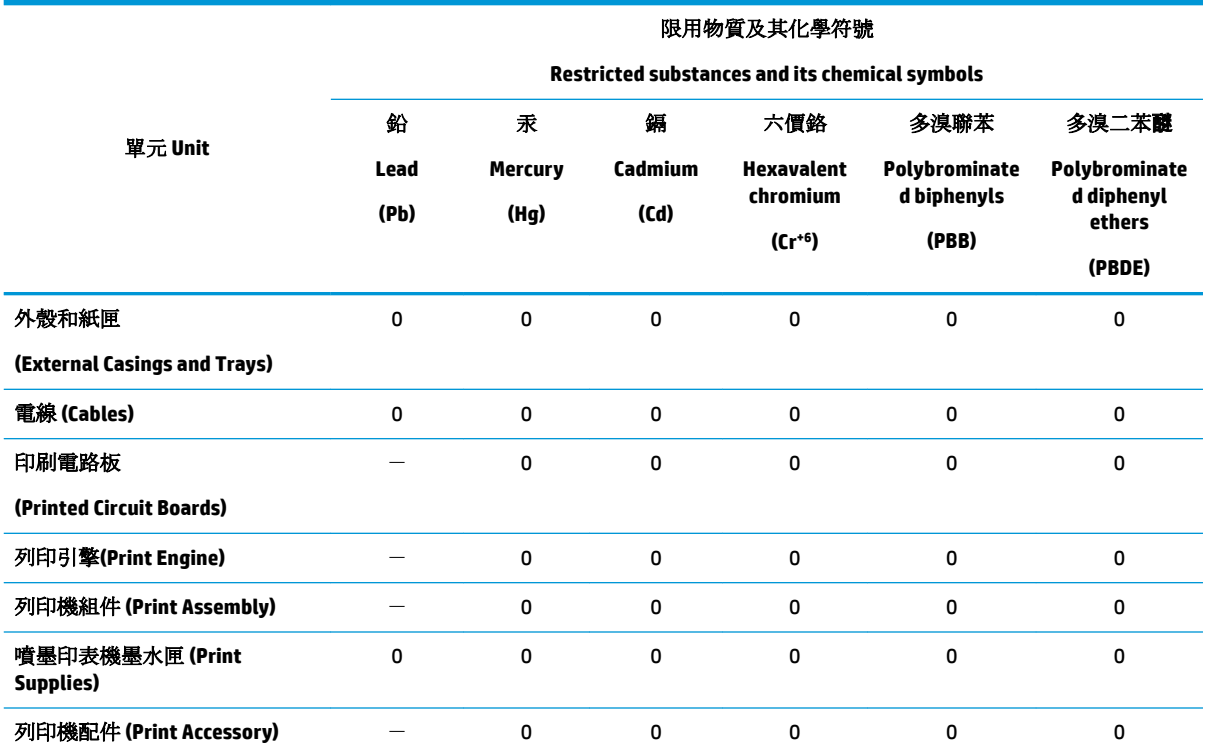

備考 1. 〝超出 0.1 wt %"及 〝超出 0.01 wt %"係指限用物質之百分比含量超出百分比含量基準值。

Note 1: "Exceeding 0.1 wt %" and "exceeding 0.01 wt %" indicate that the percentage content of the restricted substance exceeds the reference percentage value of presence condition.

備考 2. "0" 係指該項限用物質之百分比含量未超出百分比含量基準值。

Note 2: "0" indicates that the percentage content of the restricted substance does not exceed the percentage of reference value of presence.

備考 3. トー"係指該項限用物質為排除項目。

Note 3: The "-" indicates that the restricted substance corresponds to the exemption.

若要存取產品的最新使用指南或手冊,請前往 [www.support.hp.com](http://www.support.hp.com)。選取搜尋您的產品,然後依照 畫 面上的指示繼續執行。

To access the latest user guides or manuals for your product, go to [www.support.hp.com.](http://www.support.hp.com) Select Find your **product**, and then follow the onscreen instructions.

## <span id="page-156-0"></span>**Tabelul cu substanțele/elementele periculoase și conținutul acestora (China)**

### 产品中有害物质或元素的名称及含量

根据中国《电器电子产品有害物质限制使用管理办法》

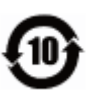

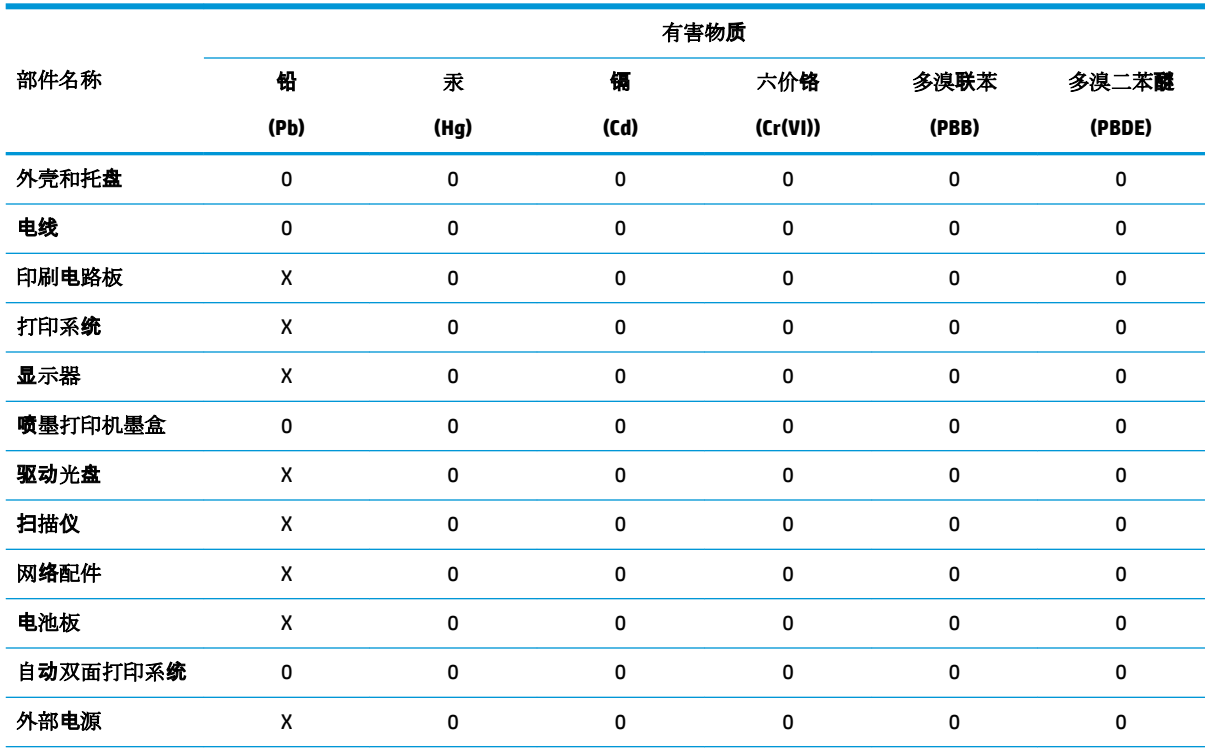

本表格依据 SJ/T 11364 的规定编制。

0:表示该有害物质在该部件所有均质材料中的含量均在 GB/T 26572 规定的限量要求以下。

X:表示该有害物质至少在该部件的某一均质材料中的含量超出 GB/T 26572 规定的限量要求。

此表中所有名称中含 "X" 的部件均符合欧盟 RoHS 立法。

注:环保使用期限的参考标识取决于产品正常工作的温度和湿度等条件。

## **Restricția privind substanțele periculoase (Ucraina)**

#### **Технічний регламент щодо обмеження використання небезпечних речовин (Украïна)**

Обладнання відповідає вимогам Технічного регламенту щодо обмеження використання деяких небезпечних речовин в електричному та електронному обладнанні, затвердженого постановою Кабінету Міністрів України від 3 грудня 2008 № 1057

## **Restricția privind substanțele periculoase (India)**

This product, as well as its related consumables and spares, complies with the reduction in hazardous substances provisions of the "India E-waste Rule 2016." It does not contain lead, mercury, hexavalent chromium, polybrominated biphenyls or polybrominated diphenyl ethers in concentrations exceeding 0.1 weight % and 0.01 weight % for cadmium, except where allowed pursuant to the exemptions set in Schedule 2 of the Rule.

## <span id="page-157-0"></span>**Declarație privind restricția utilizării substanțelor periculoase (Turcia)**

Türkiye Cumhuriyeti: EEE Yönetmeliğine Uygundur

### **EPEAT**

Most HP products are designed to meet EPEAT. EPEAT is a comprehensive environmental rating that helps identify greener electronics equipment. For more information on EPEAT go to [www.epeat.net](http://www.epeat.net). For information on HP's EPEAT registered products go to www.hp.com/hpinfo/globalcitizenship/ environment/pdf/epeat printers.pdf.

## **Informații pentru utilizatori privind eticheta ecologică SEPA (China)**

### 中国环境标识认证产品用户说明

噪声大于 63.0 dB(A) 的办公设备不宜放置于办公室内,请在独立的隔离区域使用。

如需长时间使用本产品或打印大量文件,请确保在通风良好的房间内使用。

如您需要确认本产品处于零能耗状态,请按下电源关闭按钮,并将插头从电源插座断开。

您可以使用再生纸,以减少资源耗费。

## **Eticheta de energie în China pentru imprimantă, fax și copiator**

#### 复印机、打印机和传真机能源效率标识实施规则

依据"复印机、打印机和传真机能源效率标识实施规则",该打印机具有中国能效标识。标识上显示的能 效等级和操作模式值根据"复印机、打印机和传真机能效限定值及能效等级"标准("GB 21521")来确定 和计算。

**1.** 能效等级

产品能效等级分 3 级,其中 1 级能效最高。能效限定值根据产品类型和打印速度由标准确定。能 效等级则根据基本功耗水平以及网络接口和内存等附加组件和功能的功率因子之和来计算。

**2.** 能效信息

喷墨打印机

– 操作模式功率

睡眠状态的能耗按照 GB 21521 的标准来衡量和计算。该数据以瓦特 (W) 表示。

– 待机功率

待机状态是产品连接到电网电源上功率最低的状态。该状态可以延续无限长时间,且使用者 无法改变此状态下产品的功率。对于"成像设备"产品,"待机"状态通常相当于"关闭"状态,但 也可能相当于"准备"状态或者"睡眠"状态。该数据以瓦特 (W) 表示。

睡眠状态预设延迟时间

出厂前由制造商设置的时间决定了该产品在完成主功能后进入低耗模式(例如睡眠、自动关 机)的时间。该数据以分钟表示。

– 附加功能功率因子之和

网络接口和内存等附加功能的功率因子之和。该数据以瓦特(W)表示。

标识上显示的能耗数据是根据典型配置测量得出的数据,此类配置包含登记备案的打印机依据复印 机、打印机和传真机能源效率标识实施规则所选的所有配置。因此,该特定产品型号的实际能耗可能 与标识上显示的数据有所不同。

## <span id="page-158-0"></span>**Dezafectarea acumulatorilor în Taiwan**

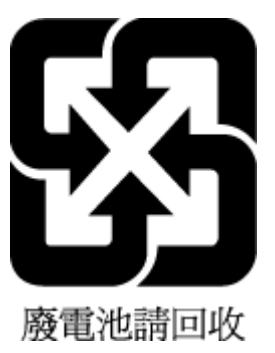

## **Directiva UE privind acumulatorii**

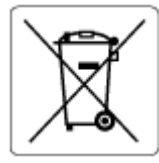

Acest produs conține o baterie care este utilizată pentru a menține integritatea datelor ceasului în timp real sau setările produsului și este concepută să dureze pe tot parcursul duratei de viață a produsului. Orice încercare de reparare sau de înlocuire a acestei baterii trebuie să fie efectuată de un tehnician de service calificat.

## **Notificare privind acumulatorii, pentru Brazilia**

A bateria deste equipamento nao foi projetada para removida pelo cliente.

## **Notificare pentru California privind materialele cu perclorat**

Perchlorate material - special handling may apply. See: [www.dtsc.ca.gov/hazardouswaste/perchlorate](http://www.dtsc.ca.gov/hazardouswaste/perchlorate)

This product's real-time clock battery or coin cell battery may contain perchlorate and may require special handling when recycled or disposed of in California.

## **Eliminarea deșeurilor în Brazilia**

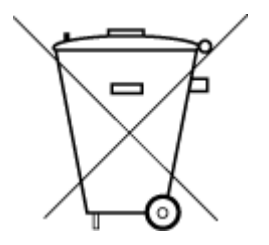

Este produto eletrônico e seus componentes não devem ser descartados no lixo comum, pois embora estejam em conformidade com padrões mundiais de restrição a substâncias nocivas, podem conter, ainda que em quantidades mínimas, substâncias impactantes ao meio ambiente. Ao final da vida útil deste produto, o usuário deverá entregá-lo à HP. A não observância dessa orientação sujeitará o infrator às sanções previstas em lei.

Após o uso, as pilhas e/ou baterias dos produtos HP deverão ser entregues ao estabelecimento comercial ou rede de assistência técnica autorizada pela HP.

Para maiores informações, inclusive sobre os pontos de recebimento, acesse:

Não descarte o produto eletronico em lixo comum

www.hp.com.br/reciclar

# **B Erori** (Windows)

- Cerneală insuficientă
- Nivel scăzut de cerneală
- [Problemă la cartuşe](#page-160-0)
- Modul cu un singur cartuş
- · Imposibil de comunicat cu imprimanta
- · Nepotrivire dimensiune hârtie
- Carul cartușului de cerneală s-a blocat
- Cartuş de generație mai veche instalat
- Hârtie blocată sau probleme referitoare la tavă
- · Hârtie epuizată
- Eroare imprimantă
- Uşă deschisă
- Asistență privind cartușele contrafăcute
- Cartuşe incompatibile
- **•** Hârtie prea scurtă
- Conectați-vă la HP Instant Ink
- Blocaj de hârtie în alimentatorul automat de documente
- Cartuş protejat HP instalat
- Cartuş HP Instant Ink utilizat
- Folosiți cartușe SETUP (CONFIGURARE)
- Nu folosiți cartușe SETUP (CONFIGURARE)
- [Hârtče prea lungă pentru duplex automat](#page-164-0)

## **Cerneală insuficientă**

Cartușul identificat în mesaj are un nivel scăzut de cerneală.

Avertismentele și indicatorii pentru nivelul de cerneală oferă estimări numai în scopuri de planificare. Când primiți un mesaj de avertizare de nivel de cerneală scăzut, trebuie să aveți un cartuș de înlocuire disponibil pentru a evita posibilele întârzieri de imprimare. Nu trebuie să înlocuiți cartușele până când calitatea imprimării nu devine inacceptabilă.

Pentru informații despre înlocuirea cartușelor, consultați Înlocuirea cartușelor, la pagina 85. Pentru informații despre comandarea cartuşelor, consultați Comandarea cartuşelor , la pagina 87. Pentru informații despre reciclarea consumabilelor de cerneală uzate, consultați Programul de reciclare a consumabilelor HP inkjet, la pagina 149.

<span id="page-160-0"></span>**MOTĂ:** Cerneala din cartușe este utilizată în procesul de imprimare într-un număr divers de moduri, inclusiv în procesul de inițializare, care pregătește imprimanta și cartușele pentru imprimare. În plus, o cantitate de cerneală reziduală este lăsată în cartuș după ce acesta este utilizat. Pentru informații suplimentare, consultați www.hp.com/go/inkusage .

## **Nčvel scăzut de cerneală**

Cartușul identificat în mesaj are un nivel foarte scăzut de cerneală.

Avertismentele și indicatorii pentru nivelul de cerneală oferă estimări numai în scopuri de planificare. Când primiți un mesaj de avertizare de nivel de cerneală scăzut, HP recomandă să aveți un cartuș de înlocuire disponibil pentru a evita posibilele întârzieri de imprimare. Nu trebuie să înlocuiți cartușele până când calitatea imprimării nu devine inacceptabilă.

Pentru informații despre înlocuirea cartușelor, consultați Înlocuirea cartușelor, la pagina 85. Pentru informații despre comandarea cartuşelor, consultați Comandarea cartuşelor, la pagina 87. Pentru informații despre reciclarea consumabilelor de cerneală uzate, consultați Programul de reciclare a consumabilelor HP inkjet, la pagina 149.

**WOTĂ:** Cerneala din cartușe este utilizată în procesul de imprimare într-un număr divers de moduri, inclusiv în procesul de inițializare, care pregătește imprimanta și cartușele pentru imprimare. În plus, o cantitate de cerneală reziduală este lăsată în cartuș după ce acesta este utilizat. Pentru informații suplimentare, consultați www.hp.com/go/inkusage.

## **Problemă la cartuşe**

Cartușul identificat în mesaj lipsește, este deteriorat, incompatibil sau este introdus în slotul greșit în imprimantă.

**W NOTĂ:** În cazul în care cartuşul este identificat în mesaj ca fiind incompatibil, consultați <u>[Comandarea](#page-92-0)</u> cartuşelor, la pagina 87 pentru informații despre obținerea cartușelor pentru imprimantă.

Pentru a rezolva această problemă, încercați următoarele soluții. Soluțiile sunt enumerate în ordine, cu cea mai plauzibilă soluție la început. Dacă prima soluție nu rezolvă problema, continuați să încercați soluțiile rămase până când problema este rezolvată.

● **Soluţča 1: Oprčţč Ļč pornčţč čmprčmanta**

Opriți și reporniți imprimanta.

Dacă problema persistă, încercați următoarea soluție.

● **Soluţča 2: Instalaţč corect cartuşele**

Verificați dacă sunt instalate corect toate cartușele.

Pentru instrucțiuni, consultați <u>Înlocuirea cartușelor, la pagina 85</u>.

# **Modul cu un singur cartuş**

Modul cu un singur cartuş este pentru imprimarea cu un singur cartuş instalat sau cu un cartuş lipsă.

Pentru informații suplimentare, consultați Folosirea modului cu un singur cartus, la pagina 88.

# **Imposibil de comunicat cu imprimanta**

Computerul nu poate comunica cu imprimanta pentru că a apărut unul din următoarele evenimente:

- <span id="page-161-0"></span>Imprimanta a fost oprită.
- · Cablul care conectează imprimanta, cum ar fi un cablu USB, a fost deconectat.
- · Dacă imprimanta este conectată la o rețea wireless, conexiunea wireless s-a defectat.
- Software-ul imprimantei nu a fost instalat corect.
- Software-ul de securitate (paravan de protecție și antivirus) instalat pe computer poate să blocheze comunicarea cu imprimanta.

Pentru a rezolva această problemă, încercați următoarele soluții:

- Asigurați-vă că imprimanta este pornită și că indicatorul luminos al butonului Pornit este aprins.
- Asigurați-vă că funcționează cablul de alimentare și alte cabluri și că acestea sunt conectate ferm la imprimantă.
- Asigurați-vă că este conectat corespunzător cablul de alimentare la o priză de curent alternativ (c.a.) funcțională.
- Dacă imprimanta este conectată la o rețea wireless, asigurați-vă că rețeaua wireless funcționează corespunzător.

Pentru informații suplimentare, consultați Probleme legate de rețea și de conexiune, la pagina 126.

- Dezinstalați și reinstalați software-ul imprimantei HP.
- Dezactivați temporar software-ul de securitate pentru depanare, dacă acesta cauzează probleme de comunicare.

## **Nepotrivire dimensiune hârtie**

Dimensiunea hârtiei sau tipul selectat al driverului imprimantei nu corespunde hârtiei alimentate în imprimantă. Asiqurați-vă că este alimentată hârtia corectă în imprimantă și apoi imprimați din nou documentul. Pentru informații suplimentare, consultați Încărcarea suportului, la pagina 11.

**NOTĂ:** Dacă hârtia alimentată în imprimantă are dimensiunea corectă, schimbați dimensiunea de hârtie selectată în driverul imprimantei, apoi imprimați din nou documentul.

# **Carul cartuĻuluč de cerneală s-a blocat**

Ceva blochează carul cartușului (componenta din imprimantă care ține cartușele).

Pentru a elimina blocajul, verificați dacă există blocaje în imprimantă.

Pentru informatii suplimentare, consultati Probleme legate de blocaje sau de alimentarea cu hârtie, la pagina 101.

# **Cartuş de generație mai veche instalat**

Cartusul de generatie mai veche nu functionează cu imprimanta dvs. Acesta poate fi folosit cu anumite modele de imprimante mai vechi. Dacă nu dețineți un model de imprimantă mai vechi și cartușul este un cartus original HP, contactati serviciul de asistentă HP. Pentru informații despre contactarea asistenței HP, consultati Asistentă HP, la pagina 133. Pentru a comanda online un cartus de înlocuire original HP, consultati Comandarea cartuselor, la pagina 87. Pentru problemele cu cartusele obtinute de la HP Instant Ink, vizitati site-ul Web [Program HP Instant Ink](http://h20180.www2.hp.com/apps/Nav?h_pagetype=s-924&h_keyword=lp70047-all&h_client=s-h-e004-01&h_lang=ro&h_cc=ro) pentru maj multe informatii.

# <span id="page-162-0"></span>**Hârtie blocată sau probleme referitoare la tavă**

Hârtia s-a blocat în imprimantă.

Înainte de a încerca să eliminați blocajul, verificați următoarele:

- Asigurați-vă că ați încărcat hârtie care respectă specificațiile și nu hârtie încrețită, pliată sau deteriorată. Pentru informații suplimentare, consultați Noțiuni de bază despre hârtie, la pagina 9.
- Asigurați-vă că imprimanta este curată. Pentru informații suplimentare, consultați Întreținerea imprimantei, la pagina 130.
- Asiguraţi-vă că tăvile sunt încărcate corect și că nu sunt prea pline. Pentru informaţii suplimentare, consultați Încărcarea suportului, la pagina 11.

Pentru instrucțiuni privind eliminarea blocajelor ca și pentru informații suplimentare despre eliminarea blocajelor de hârtie, consultați Probleme legate de blocaje sau de alimentarea cu hârtie, la pagina 101.

## **Hârtie epuizată**

Tava implicită este goală.

Încărcați mai multă hârtie, apoi atingeți OK .

Pentru informații suplimentare, consultați Încărcarea suportului, la pagina 11.

## **Eroare imprimantă**

A intervenit o problemă la imprimantă sau la sistemul de cerneală. De obicei, puteți rezolva astfel de probleme prin parcurgerea paşilor următori:

- **1.** Apăsați (butonul Alimentare) pentru a opri imprimanta.
- **2.** Deconectați cablul de alimentare și apoi conectați cablul de alimentare din nou.
- **3.** Apăsați (butonul Alimentare) pentru a porni imprimanta.

Dacă problema persistă, notați codul de eroare furnizat în mesaj și contactați serviciul de asistență HP. Pentru informații despre contactarea asistenței HP, consultați Asistență HP, la pagina 133.

## **Uşă deschisă**

Pentru a putea imprima documente, toate ușile și capacele imprimantei trebuie închise.

**SFAT:** Când sunt complet închise, majoritatea ușilor și capacelor se fixează la locul lor.

Dacă problema persistă după ce ați închis corect toate ușile și capacele, contactați asistența HP. Pentru informații suplimentare, consultați Asistență HP, la pagina 133.

## **Asistență privind cartușele contrafăcute**

Cartuşul instalat nu este un cartuş HP nou, original. Contactaţi magazinul de unde a fost achiziţionat cartuşul. Pentru a raporta frauda suspectată, vizitați HP la adresa www.hp.com/go/anticounterfeit . Pentru a utiliza cartuşul în continuare, faceți clic pe **Continuare**.

## <span id="page-163-0"></span>**Cartușe incompatibile**

Cartușul nu este compatibil cu imprimanta.

Soluție: Scoateți imediat acest cartuș și înlocuiți-l cu un cartuș compatibil. Pentru informații despre modul de instalare a cartuşelor noi, consultați Înlocuirea cartușelor, la pagina 85.

## **Hârtie prea scurtă**

Hârtia încărcată este mai scurtă decât valoarea minimă acceptată. Trebuie încărcată hârtie care îndeplinește cerințele imprimantei. Pentru mai multe informații, consultați Noțiuni de bază despre hârtie, la pagina 9 și Încărcarea suportului, la pagina 11.

# **Conectați-vă la HP Instant Ink**

Imprimanta trebuie să fie conectată la HP Instant Ink, deoarece, în caz contrar, în curând nu veți mai putea imprima și nu veți primi niciun avertisment. Consultați panoul de control al imprimantei pentru instrucțiuni despre conectare sau vizitați site-ul Web [Program HP Instant Ink](http://h20180.www2.hp.com/apps/Nav?h_pagetype=s-924&h_keyword=lp70047-all&h_client=s-h-e004-01&h_lang=ro&h_cc=ro) pentru mai multe informații.

## **Blocaj de h½rtče în alčmentatorul automat de documente**

Eliminați un blocaj de hârtie din alimentatorul de documente. Pentru mai multe informații, consultați Probleme legate de blocaje sau de alimentarea cu hârtie, la pagina 101.

## **Cartuş protejat HP instalat**

Cartușul de cerneală listat pe panoul de control al imprimantei poate fi utilizat numai în imprimanta în care ați instalat inițial cartușul, utilizând caracteristica de protejare a cartușului HP. Cartușul de cerneală trebuie înlocuit în această imprimantă.

Pentru informații despre modul de instalare a unui cartuș de cerneală nou, consultați Înlocuirea cartușelor, la pagina 85.

## **Cartuş HP Instant Ink utilizat**

Cartușul nu este compatibil cu imprimanta.

Această eroare poate să survină dacă instalați un cartuș HP Instant Ink într-o imprimantă care nu a fost înregistrată în programul HP Instant Ink. Problema poate să survină și în cazul în care cartușul HP Instant Ink a fost utilizat anterior într-o altă imprimantă înregistrată în programul HP Instant Ink.

Pentru mai multe informații, vizitați site-ul Web al programului HP Instant Ink.

# **Folositi cartuse SETUP (CONFIGURARE)**

La prima configurare a imprimantei, trebuie să instalați cartușele livrate în cutie împreună cu imprimanta. Aceste cartuşe au eticheta SETUP (CONFIGURARE) și vor calibra imprimanta înainte de prima activitate de imprimare. Dacă nu veți instala cartuşele SETUP (CONFIGURARE) la configurarea inițială a produsului, vor exista erori. Dacă ați instalat cartușe obișnuite, scoateți-le și instalați cartușele SETUP (CONFIGURARE) pentru a finaliza configurarea imprimantei. După finalizarea configurării imprimantei, imprimanta poate utiliza cartuşe obişnuite.

Dacă primiți în continuare mesaje de eroare și imprimanta nu poate să finalizeze inițializarea sistemului de cerneală, contactați asistența HP. Pentru informații suplimentare, consultați Asistență HP, la pagina 133.

# <span id="page-164-0"></span>**Nu folosiți cartușe SETUP (CONFIGURARE)**

Cartuşele SETUP (CONFIGURARE) nu pot fi utilizate după ce imprimanta a fost inițializată. Scoateți și instalați cartuşele non-SETUP (non-CONFIGURARE). Pentru informații suplimentare, consultați Înlocuirea cartușelor, la pagina 85.

## **H½rtče prea lungă pentru duplex automat**

Hârtia încărcată este mai lungă decât cea acceptată de sistemul de imprimare față-verso automată al imprimantei. Puteți să o imprimați manual față-verso selectând "duplex manual" sau "imprimare pagini impare" și "imprimare pagini pare" din software imprimantă (dacă aceste funcții sunt acceptate). Pentru mai multe informații, consultați Noțiuni de bază despre hârtie, la pagina 9 și Încărcarea suportului, la pagina 11.

# **Index**

#### **Simboluri/Numerice**

ştergere jurnale faxuri [58](#page-63-0)

### **A**

accesibilitate [2](#page-7-0) adresă IP verificare, pentru imprimantă [100](#page-105-0) ADSL, configurare fax cu sisteme telefonice paralele [63](#page-68-0) agendă telefonică configurare [49](#page-54-0) configurare contacte de grup [50](#page-55-0) modificare contact [49](#page-54-0) modificare contacte de grup [50](#page-55-0) ştergere contacte [51](#page-56-0) transmitere fax [40](#page-45-0) alimentare cu curent depanare [127](#page-132-0) alimentare energie electrică, localizare [7](#page-12-0) alimentator de documente curățare [132](#page-137-0) probleme de alimentare, depanare [132](#page-137-0) alimentări suprapuse, depanare [106](#page-111-0) ambele fețe, imprimare pe [25](#page-30-0) antet, fax [51](#page-56-0) apelare cu puls [53](#page-58-0) apelare cu ton [53](#page-58-0) apelare monitorizată [42](#page-47-0), [43](#page-48-0) asistență clienți garanție [134](#page-139-0)

### **B**

blocaje eliminare [101](#page-106-0) tipuri de hârtie nerecomandate [11](#page-16-0) butoane, panou de control [7](#page-12-0) buton Ajutor [8](#page-13-0)

### **C**

cablu telefonic conectat la portul corect, test nereușit [119](#page-124-0) test tip corect nereușit [120](#page-125-0) car eliminare blocaje car [105](#page-110-0) cartuşe [87](#page-92-0) sfaturi [84](#page-89-0) verificarea nivelurilor de cerneală [85](#page-90-0) cartuşe de cerneală [7](#page-12-0) coduri componente [87](#page-92-0) cerințe de sistem [136](#page-141-0) cod de identificare a abonatului [51](#page-56-0) comunicare wireless configurare [89](#page-94-0) comunicații wireless informații de reglementare [145](#page-150-0) conectori, localizare [7](#page-12-0) conexiune USB port, localizare [6](#page-11-0), [7](#page-12-0) configurare apelare distinctă (sisteme telefonice paralele) [64](#page-69-0) DSL (sisteme telefonice paralele) [63](#page-68-0) fax, cu sisteme de telefonie în paralel [59](#page-64-0) linie de fax separată (sisteme telefonice paralele) [62](#page-67-0) Linie ISDN (sisteme telefonice paralele) [64](#page-69-0) linie telefonică partajată (sisteme telefonice paralele) [65](#page-70-0) mesagerie vocală (sisteme telefonice paralele) [66](#page-71-0) mesagerie vocală și modem de computer (sisteme telefonice de tip paralel) [77](#page-82-0) modem computer (sisteme telefonice paralele) [67](#page-72-0) modem de computer și linie vocală (sisteme telefonice de tip

paralel) [70](#page-75-0)

modem de computer și mesagerie vocală (sisteme telefonice de tip paralel) [77](#page-82-0) modem de computer și robot telefonic (sisteme telefonice de tip paralel) [74](#page-79-0) robot telefonic (sisteme telefonice de tip paralel) [73](#page-78-0) robot telefonic și modem (sisteme telefonice de tip paralel) [74](#page-79-0) scenarii fax [60](#page-65-0) semnal distinct [52](#page-57-0) Sistem PBX (sisteme telefonice paralele) [64](#page-69-0) testare fax [79](#page-84-0) copiere specificații [136](#page-141-0) curăţare alimentator de documente [132](#page-137-0) exterior [131](#page-136-0) geam scaner [130](#page-135-0)

### **D**

depanare alimentare cu curent [127](#page-132-0) fax [118](#page-123-0) hârtie nepreluată din tavă [106](#page-111-0) HP Smart [128](#page-133-0) imprimare [127](#page-132-0) pagină de configurare rețea [129](#page-134-0) pagini strâmbe [106](#page-111-0) primire faxuri [122](#page-127-0), [124](#page-129-0) probleme legate de alimentarea cu hârtie [106](#page-111-0) raport de stare a imprimantei [129](#page-134-0) roboți telefonici [125](#page-130-0) server Web încorporat [99](#page-104-0) sistem de ajutor panou de control [128](#page-133-0) sunt preluate mai multe pagini [106](#page-111-0) test detectare ton apel fax nereușit [121](#page-126-0) teste fax [118](#page-123-0)

test fax priză telefonică de perete, nereusit [119](#page-124-0) test hardware fax nereușit [118](#page-123-0) test stare linie fax nereușit [121](#page-126-0) test tip cablu telefonic fax nereușit [120](#page-125-0) testul conectare cablu telefonic fax nereușit [119](#page-124-0) trimitere faxuri [122,](#page-127-0) [125](#page-130-0) difuzare prin fax trimitere [43](#page-48-0) DSL, configurare fax cu sisteme telefonice paralele [63](#page-68-0)

### **E**

ECM. *Vezi* mod corectare erori ecran fax [8](#page-13-0) EWS. Vezi server Web încorporat

#### **F** fax

antet [51](#page-56-0) apelare monitorizată [42](#page-47-0), [43](#page-48-0) blocare numere [47](#page-52-0) configurare apelare distinctă (sisteme telefonice paralele) [64](#page-69-0) configurare linie separată (sisteme telefonice paralele) [62](#page-67-0) configurare linie telefonică partajată (sisteme telefonice paralele) [65](#page-70-0) depanare [118](#page-123-0) depanare robot telefonic [125](#page-130-0) DSL, configurare (sisteme telefonice paralele) [63](#page-68-0) fax de rezervă [45](#page-50-0) imprimarea detaliilor ultimei tranzacții [58](#page-63-0) ISDN, configurare (sisteme telefonice paralele) [64](#page-69-0) jurnal, imprimare [57](#page-62-0) jurnal, ştergere [58](#page-63-0) mesagerie vocală, configurare (sisteme telefonice paralele) [66](#page-71-0) mod corectare erori [44](#page-49-0) modem, partajare cu (sisteme telefonice paralele) [67](#page-72-0)

modem și linie vocală, partajat cu (sisteme telefonice de tip paralel) [70](#page-75-0) modem și mesagerie vocală, partajat cu (sisteme telefonice de tip paralel) [77](#page-82-0) modem și robot telefonic, partajat cu (sisteme telefonice de tip paralel) [74](#page-79-0) mod răspuns [52](#page-57-0) număr tonuri apel până la răspuns [52](#page-57-0) opțiuni reapelare [54](#page-59-0) primire [44](#page-49-0) primire, depanare [122](#page-127-0), [124](#page-129-0) primire manuală [45](#page-50-0) protocol Internet, peste [55](#page-60-0) rapoarte [56](#page-61-0) rapoarte de confirmare [56](#page-61-0) rapoarte de eroare [57](#page-62-0) răspuns automat [52](#page-57-0) redirecționare [46](#page-51-0) reducere [47](#page-52-0) reimprimare [46](#page-51-0) robot telefonic, configurare (sisteme telefonice de tip paralel) [73](#page-78-0) robot telefonic și modem, partajat cu (sisteme telefonice de tip paralel) [74](#page-79-0) semnal distinct, modificare model [52](#page-57-0) setări, modificare [51](#page-56-0) sisteme telefonice paralele [59](#page-64-0) Sistemul PBX, configurare (sisteme telefonice paralele) [64](#page-69-0) testare configurație [79](#page-84-0) test conexiune cablu telefonic, nereușit [119](#page-124-0) test nereușit [118](#page-123-0) test priză telefonică de perete, nereușit [119](#page-124-0) test stare linie, nereușit [121](#page-126-0) test tip cablu telefonic fax, nereușit [120](#page-125-0) test ton apel, nereușit [121](#page-126-0) tip apelare, configurare [53](#page-58-0) tipuri de configurare [60](#page-65-0) trimitere [40](#page-45-0)

trimitere, depanare [122](#page-127-0), [125](#page-130-0) viteză [54](#page-59-0) volum sunet [55](#page-60-0) fax de rezervă [45](#page-50-0) fax manual trimitere [42](#page-47-0)

### **G**

garanție [134](#page-139-0) geam, scaner curăţare [130](#page-135-0) localizare [6](#page-11-0) geam scaner curăţare [130](#page-135-0) localizare [6](#page-11-0)

#### **H**

hardware, test setare fax [118](#page-123-0) hârtie depanarea alimentării [106](#page-111-0) eliminare blocaje [101](#page-106-0) HP, comandă [11](#page-16-0) pagini strâmbe [106](#page-111-0) selectare [11](#page-16-0) HP Utility (OS X și macOS) deschidere [97](#page-102-0)

### **I**

imprimare depanare [127](#page-132-0) detaliile ultimului fax [58](#page-63-0) faxuri [46](#page-51-0) jurnale fax [57](#page-62-0) pagina de diagnostic [129](#page-134-0) pe două feţe [25](#page-30-0) rapoarte fax [56](#page-61-0) specificații [136](#page-141-0) imprimare față-verso [25](#page-30-0) imprimare pe două fețe [25](#page-30-0) indicatori luminoși, panou de control [7](#page-12-0) informații de reglementare [145](#page-150-0) informații tehnice cerințe de sistem [136](#page-141-0) specificații de copiere [136](#page-141-0) specificații pentru imprimare [136](#page-141-0) specificații pentru scanare [136](#page-141-0) specificații privind mediul [136](#page-141-0) interferență radio informaţii de reglementare [145](#page-150-0)

## **Î**

întretinere curăţare [131](#page-136-0) pagina de diagnostic [129](#page-134-0) verificarea nivelurilor de cerneală [85](#page-90-0)

#### **J**

jurnal, fax imprimare [57](#page-62-0)

#### **L**

linie ISDN, configurare cu fax sisteme telefonice paralele [64](#page-69-0) linie telefonică, model semnal apel [52](#page-57-0)

#### **M**

mediu Program de protecție a mediului [147](#page-152-0) specificații privind mediul [136](#page-141-0) memorie reimprimare faxuri [46](#page-51-0) salvare faxuri [45](#page-50-0) mesagerie vocală configurare cu fax (sisteme telefonice paralele) [66](#page-71-0) configurare cu fax și modem de computer (sisteme telefonice de tip paralel) [77](#page-82-0) mod blocare faxuri [47](#page-52-0) mod corectare erori [44](#page-49-0) model semnal apel modificare [52](#page-57-0) model semnal de apel sisteme telefonice paralele [64](#page-69-0) modem partajare cu fax (sisteme telefonice paralele) [67](#page-72-0) partajat cu fax și linie vocală (sisteme telefonice de tip paralel) [70](#page-75-0) partajat cu fax și mesagerie vocală (sisteme telefonice de tip paralel) [77](#page-82-0) partajat cu fax și robot telefonic (sisteme telefonice de tip paralel) [74](#page-79-0)

modem de computer partajare cu fax (sisteme telefonice paralele) [67](#page-72-0) partajat cu fax și linie vocală (sisteme telefonice de tip paralel) [70](#page-75-0) partajat cu fax și mesagerie vocală (sisteme telefonice de tip paralel) [77](#page-82-0) partajat cu fax și robot telefonic (sisteme telefonice de tip paralel) [74](#page-79-0) modem dial-up partajare cu fax (sisteme telefonice paralele) [67](#page-72-0) partajat cu fax și linie vocală (sisteme telefonice de tip paralel) [70](#page-75-0) partajat cu fax și mesagerie vocală (sisteme telefonice de tip paralel) [77](#page-82-0) partajat cu fax și robot telefonic (sisteme telefonice de tip paralel) [74](#page-79-0)

#### **N**

niveluri cerneală, verificare [85](#page-90-0) notificări despre reglementări [137](#page-142-0) număr tonuri apel până la răspuns [52](#page-57-0) numere fax blocate configurare [47](#page-52-0)

### **O**

oblicitate, depanare imprimare [106](#page-111-0) opțiuni reapelare, configurare [54](#page-59-0) OS X și macOS HP Utility [97](#page-102-0)

### **P**

pagina de diagnostic [129](#page-134-0) pagini alb-negru fax [40](#page-45-0) panou acces spate ilustrație [7](#page-12-0) panou de control butoane [7](#page-12-0) caracteristici [7](#page-12-0) indicatori luminoși [7](#page-12-0) pictograme stare [8](#page-13-0)

panou de control al imprimantei trimitere faxuri [41](#page-46-0) panou de control imprimantă localizare [6](#page-11-0) setări de rețea [92](#page-97-0) pictograme stare [8](#page-13-0) primire faxuri automat [44](#page-49-0) blocare numere [47](#page-52-0) depanare [122](#page-127-0), [124,](#page-129-0) [125](#page-130-0) manual [45](#page-50-0) mod răspuns automat [52](#page-57-0) număr tonuri apel până la răspuns [52](#page-57-0) redirecționare [46](#page-51-0) priză telefonică de perete, fax [119](#page-124-0) probleme legate de alimentarea cu hârtie, depanare [106](#page-111-0) protocol Internet fax, utilizare [55](#page-60-0)

### **R**

rapoarte acces la Web [129](#page-134-0) confirmare, fax [56](#page-61-0) diagnostic [129](#page-134-0) eroare, fax [57](#page-62-0) testare wireless [129](#page-134-0) test fax nereușit [118](#page-123-0) rapoarte de confirmare, fax [56](#page-61-0) rapoarte de eroare, fax [57](#page-62-0) raport bauzi [54](#page-59-0) raport de calitate a imprimării [129](#page-134-0) raport de stare a imprimantei informații despre [129](#page-134-0) raport test acces Web [129](#page-134-0) raport testare wireless [129](#page-134-0) reciclare cartuşe de cerneală [149](#page-154-0) redirecționare faxuri [46](#page-51-0) reducere automată fax [47](#page-52-0) reducere fax [47](#page-52-0) reglementări număr de identificare a modelului reglementat [137](#page-142-0) reimprimare faxuri din memorie [46](#page-51-0) reţele configurarea comunicațiilor wireless [89](#page-94-0)

ilustrație conector [7](#page-12-0) setări, modificare [92](#page-97-0) Setări IP [93](#page-98-0) setări wireless [129](#page-134-0) vizualizare și imprimare setări [93](#page-98-0) robot telefonic configurarea cu faxul și modemul [74](#page-79-0) configurare cu fax (sisteme telefonice paralele) [73](#page-78-0) tonuri de fax înregistrate [125](#page-130-0)

#### **S** salvare

faxuri în memorie [45](#page-50-0) scanare din Webscan [38](#page-43-0) specificații pentru scanare [136](#page-141-0) semnal de apel distinct sisteme telefonice paralele [64](#page-69-0) semnal distinct modificare [52](#page-57-0) server Web încorporat depanare, nu poate fi deschis [99](#page-104-0) deschidere [98](#page-103-0) despre [98](#page-103-0) Webscan [38](#page-43-0) setåri reţea [92](#page-97-0) viteză, fax [54](#page-59-0) volum, fax [55](#page-60-0) Setări IP [93](#page-98-0) sisteme telefonice paralele configurarea modemului și a un robotului telefonic [74](#page-79-0) configurare apelare distinctă [64](#page-69-0) Configurare DSL [63](#page-68-0) Configurare ISDN [64](#page-69-0) configurare linie partajată [65](#page-70-0) configurare linie separată [62](#page-67-0) configurare modem [67](#page-72-0) configurare modem partajat cu linie vocală [70](#page-75-0) configurare modem și mesagerie vocală [77](#page-82-0) Configurare PBX [64](#page-69-0) configurare robot telefonic [73](#page-78-0) tipuri de configurare [60](#page-65-0) tări/regiuni cu [59](#page-64-0)

sisteme telefonice seriale tipuri de configurare [60](#page-65-0) tări/regiuni cu [59](#page-64-0) sistem PBX, configurare cu fax sisteme telefonice paralele [64](#page-69-0) site-uri Web informații despre accesibilitate [2](#page-7-0) software scanare [35](#page-40-0) Webscan [38](#page-43-0) software imprimantă (Windows) deschidere [19,](#page-24-0) [97](#page-102-0) despre [97](#page-102-0) stare pagină de configurare rețea [129](#page-134-0) suporturi de imprimare duplexare [25](#page-30-0)

### **T**

tavă de ieșire localizare [6](#page-11-0) tăvi depanarea alimentării [106](#page-111-0) eliminare blocaje de hârtie [101](#page-106-0) imagine a ghidajelor de lățime a hârtiei [6](#page-11-0) localizare [6](#page-11-0) telefon, fax de la primire [45](#page-50-0) trimitere [42](#page-47-0) trimitere, [42](#page-47-0) teste, fax conexiune port, nereușit [119](#page-124-0) configurare [79](#page-84-0) hardware, nereușit [118](#page-123-0) nereușit [118](#page-123-0) priză telefonică de perete [119](#page-124-0) stare linie fax [121](#page-126-0) test tip cablu telefonic fax nereușit [120](#page-125-0) ton apel, nereușit [121](#page-126-0) test port corect, fax [119](#page-124-0) test priză telefonică de perete, fax [119](#page-124-0) test stare linie, fax [121](#page-126-0) test ton apel, nereușit [121](#page-126-0) tip apelare, configurare [53](#page-58-0) trimitere faxuri apelare monitorizată [42](#page-47-0), [43](#page-48-0)

de la un telefon [42](#page-47-0) depanare [122](#page-127-0) fax obișnuit [40](#page-45-0) memorie, din [43](#page-48-0) trimitere manuală fax primire [45](#page-50-0) trimitere [42](#page-47-0)

### **V**

vizualizare setări de rețea [93](#page-98-0) VoIP [55](#page-60-0) volum sunete fax [55](#page-60-0)

#### **W**

Webscan [38](#page-43-0)